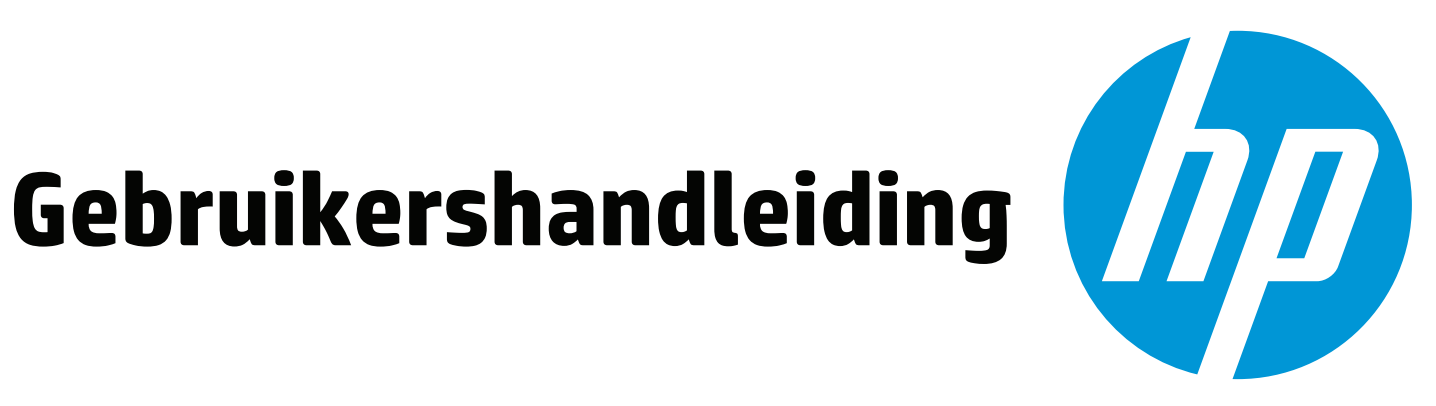

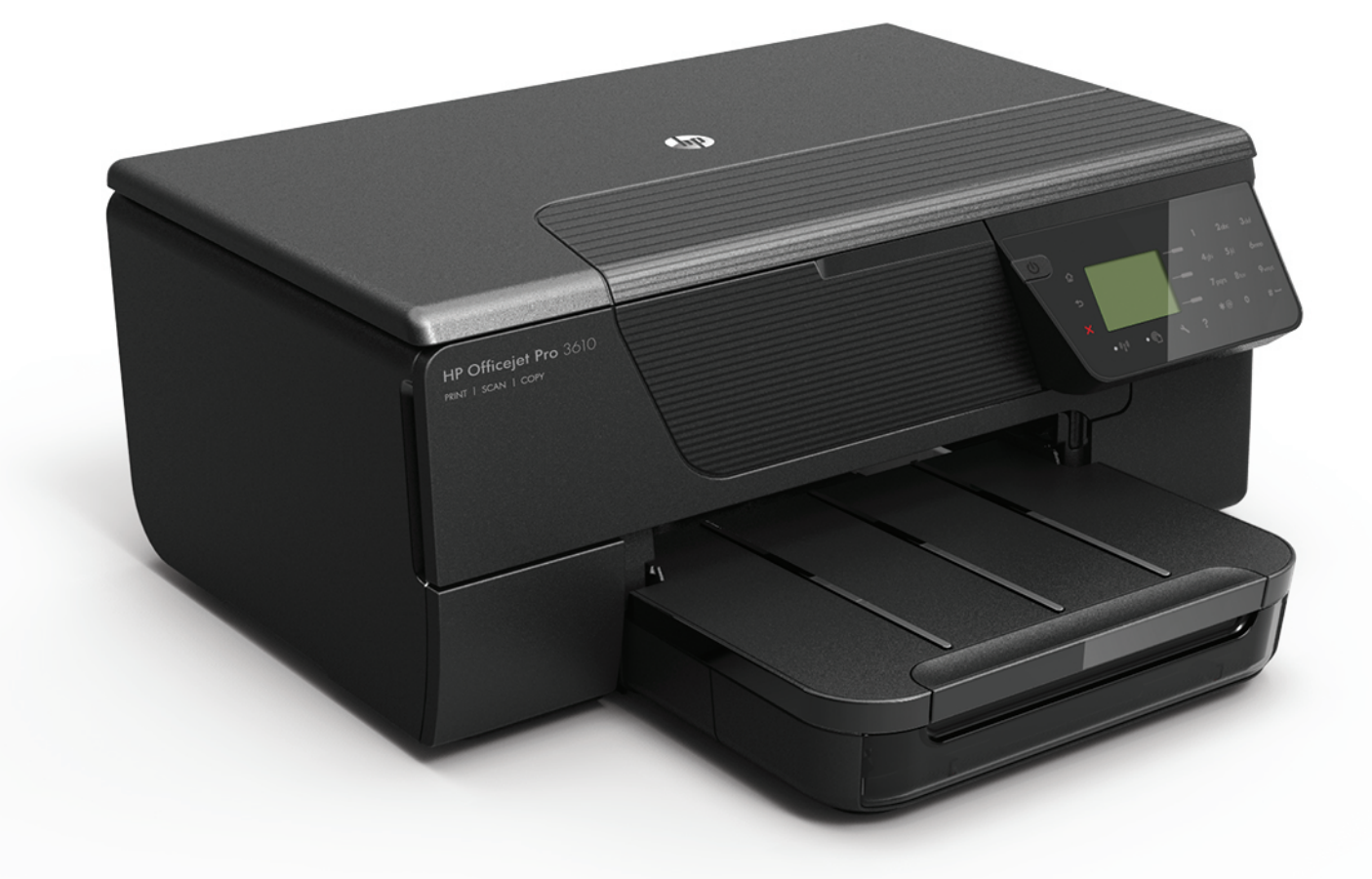

# **HP Officejet Pro** 3610/3620

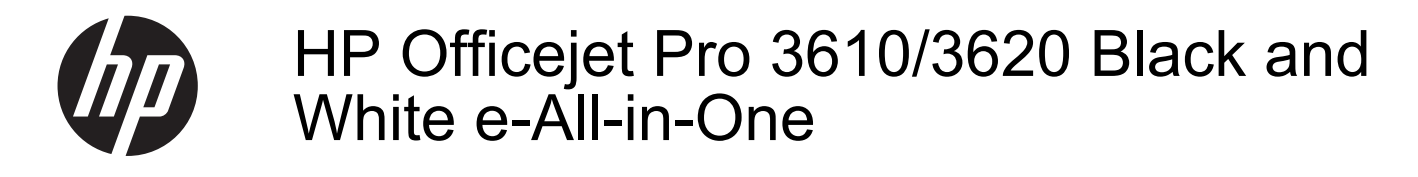

Gebruikershandleiding

#### **Copyright informatie**

© 2013 Copyright Hewlett-Packard Development Company, L.P. Uitgave 1, 4/2013

#### **Kennisgeving van Hewlett-Packard Company**

De informatie in dit document kan zonder kennisgeving worden gewijzigd. Alle rechten voorbehouden. Reproductie, aanpassing of vertaling van dit materiaal is verboden zonder voorafgaande schriftelijke toestemming van Hewlett-Packard, met uitzondering van wat is toegestaan onder de wet op de auteursrechten.

De garantie voor HP-producten en services is vastgelegd in de garantieverklaringen bij de betreffende producten. Niets in dit document mag worden opgevat als aanvullende garantiebepaling. HP kan niet aansprakelijk worden gehouden voor technische of redactionele fouten of omissies in de verklaringen.

#### **Handelsmerken**

Microsoft, Windows, Windows XP, Windows Vista, Windows 7 en Windows 8 zijn gedeponeerde handelsmerken van Microsoft Corporation in de Verenigde Staten. ENERGY STAR en het ENERGY STAR-logo zijn in de VS gedeponeerde handelsmerken.

#### **Veiligheidsinformatie**

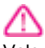

Volg altijd de standaard veiligheidsvoorschriften bij het gebruik van dit product. Op deze manier beperkt u het risico van verwondingen door brand of elektrische schokken.

1. Zorg dat u alle instructies in de

printerdocumentatie hebt gelezen en begrepen. 2. Neem alle op dit product vermelde

waarschuwingen en instructies in acht.

3. Haal de stekker van het netsnoer uit het stopcontact voordat u dit product reinigt.

4. Plaats of gebruik dit product niet in de buurt van water of als u nat bent.

5. Zorg dat het product stevig op een stabiel oppervlak staat.

6. Zet het product op een veilige plaats waar niemand op het netsnoer kan trappen of erover kan struikelen en waar het netsnoer niet kan worden beschadigd.

7. Zie [Een probleem oplossen](#page-63-0) als het product niet naar behoren werkt.

8. Dit product bevat geen door de gebruiker te onderhouden onderdelen. Laat

onderhoudswerkzaamheden over aan erkende onderhoudsmonteurs.

# **Inhoudsopgave**

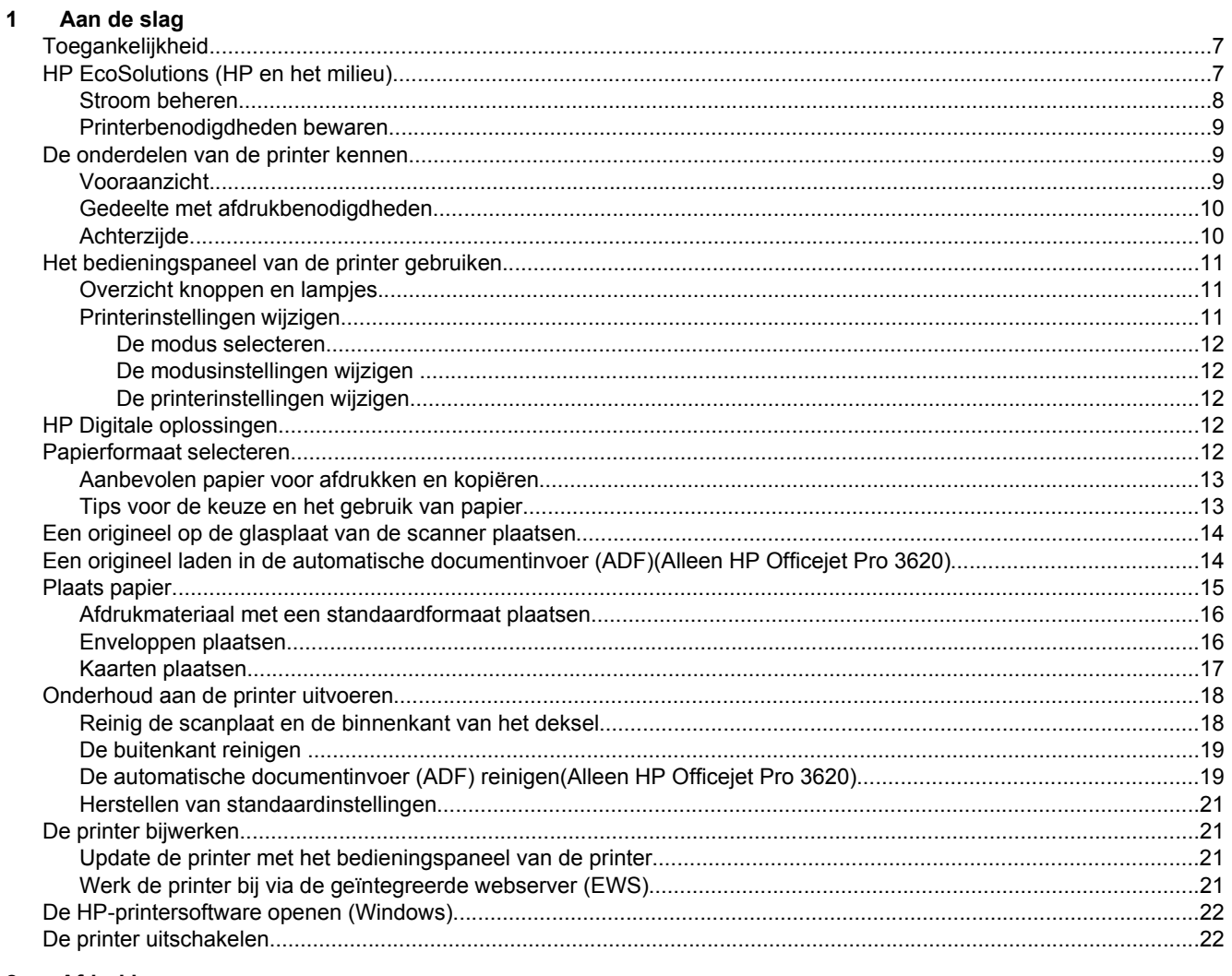

#### $\overline{2}$ Afdrukken

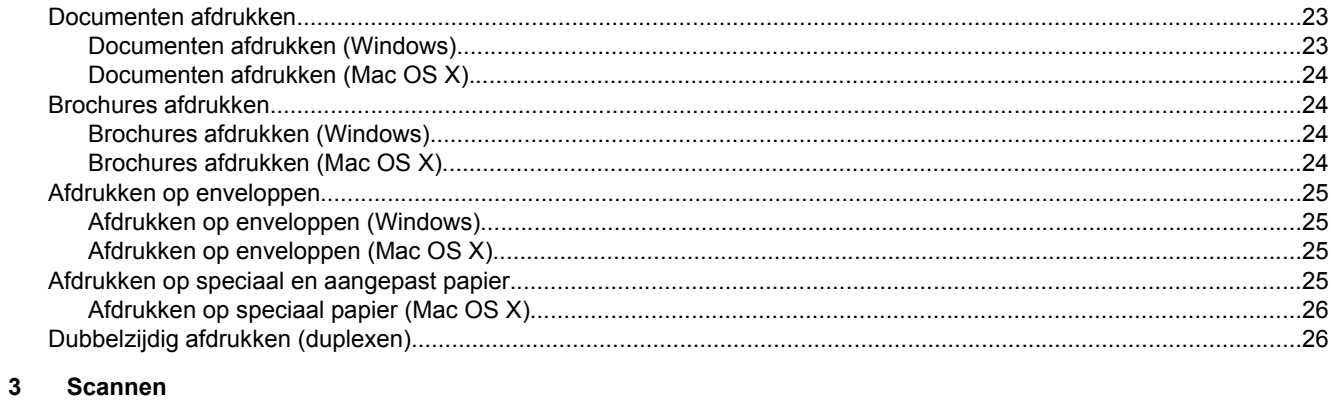

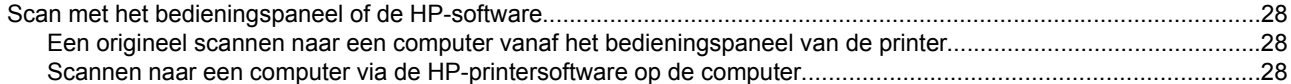

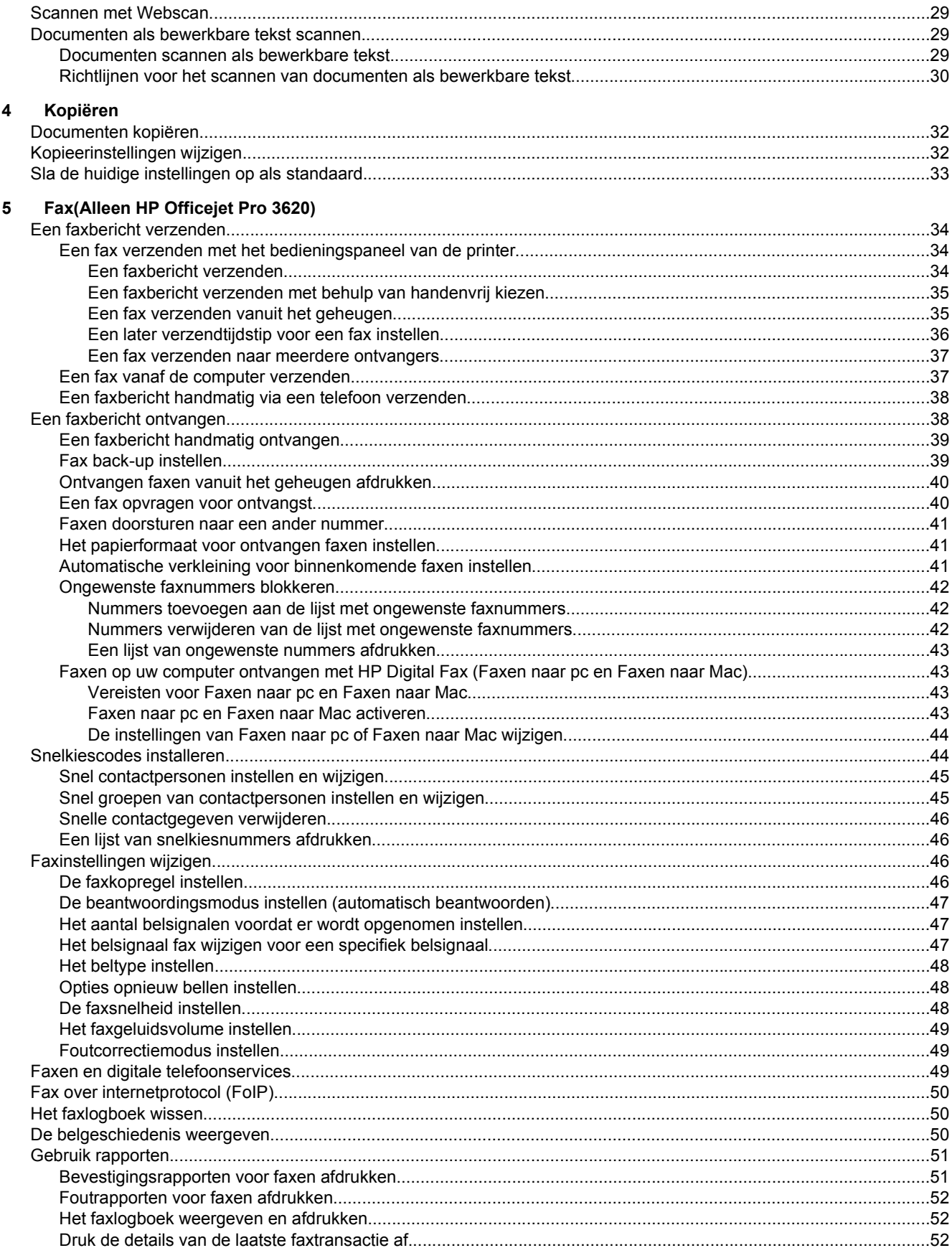

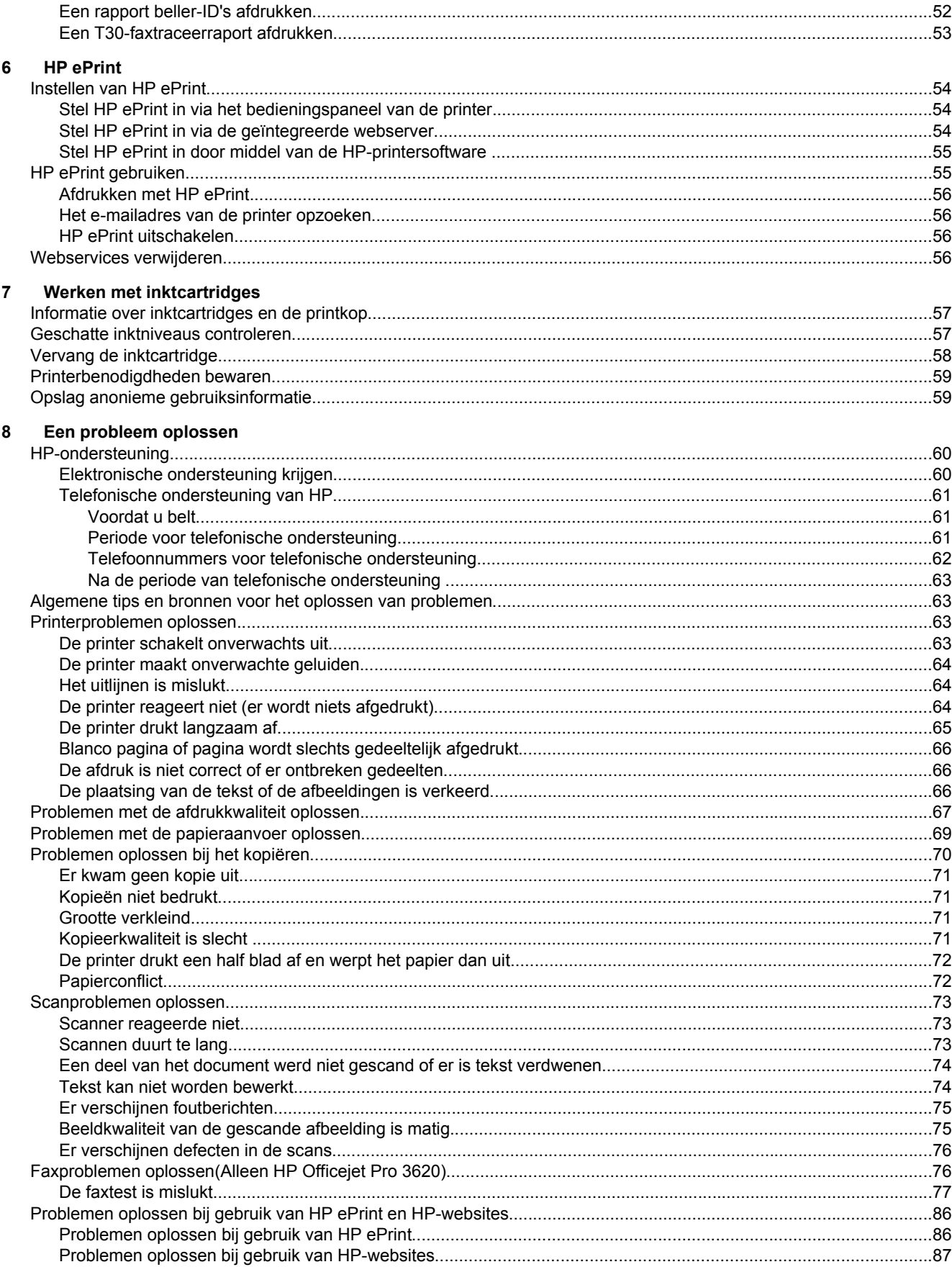

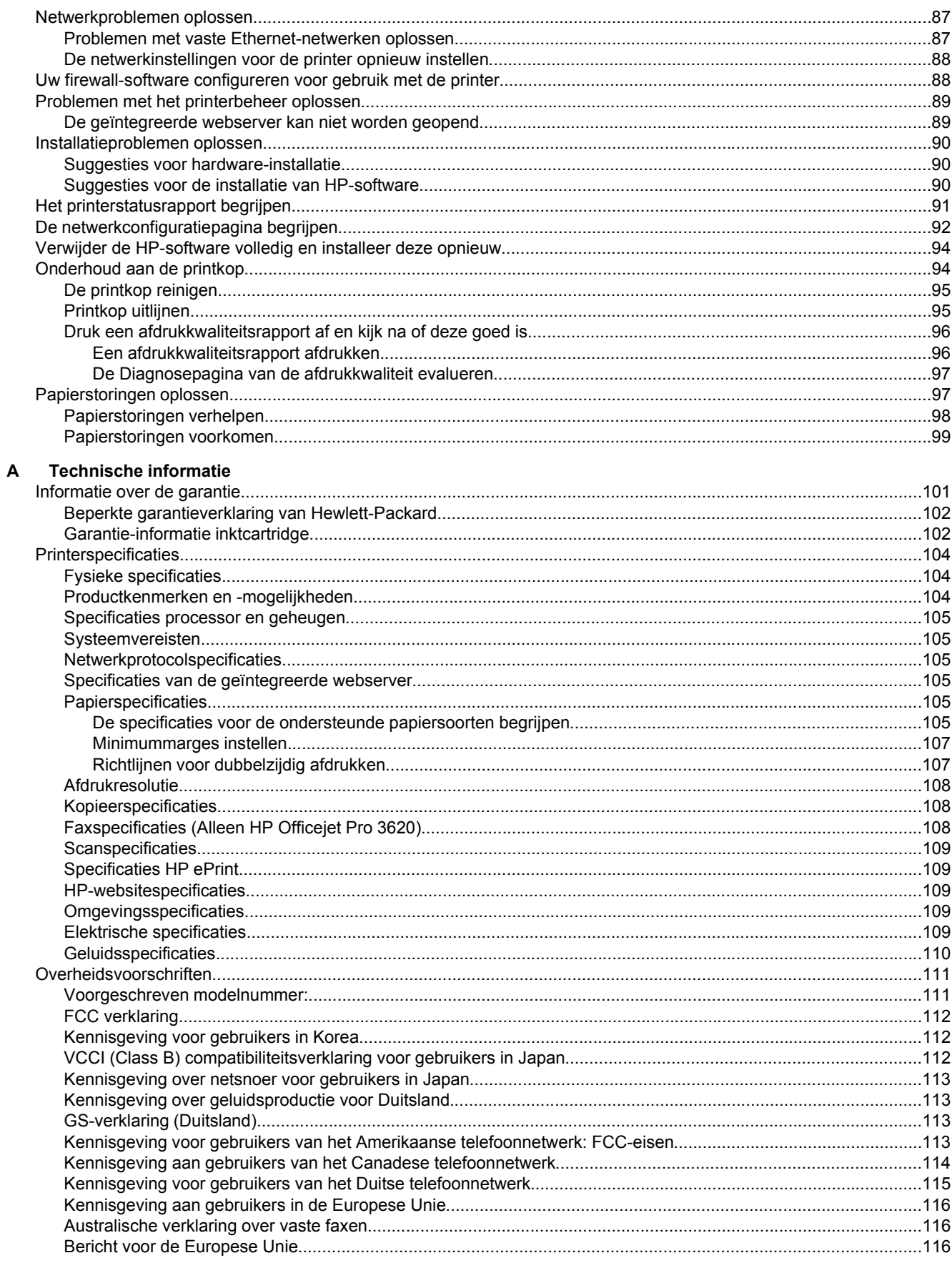

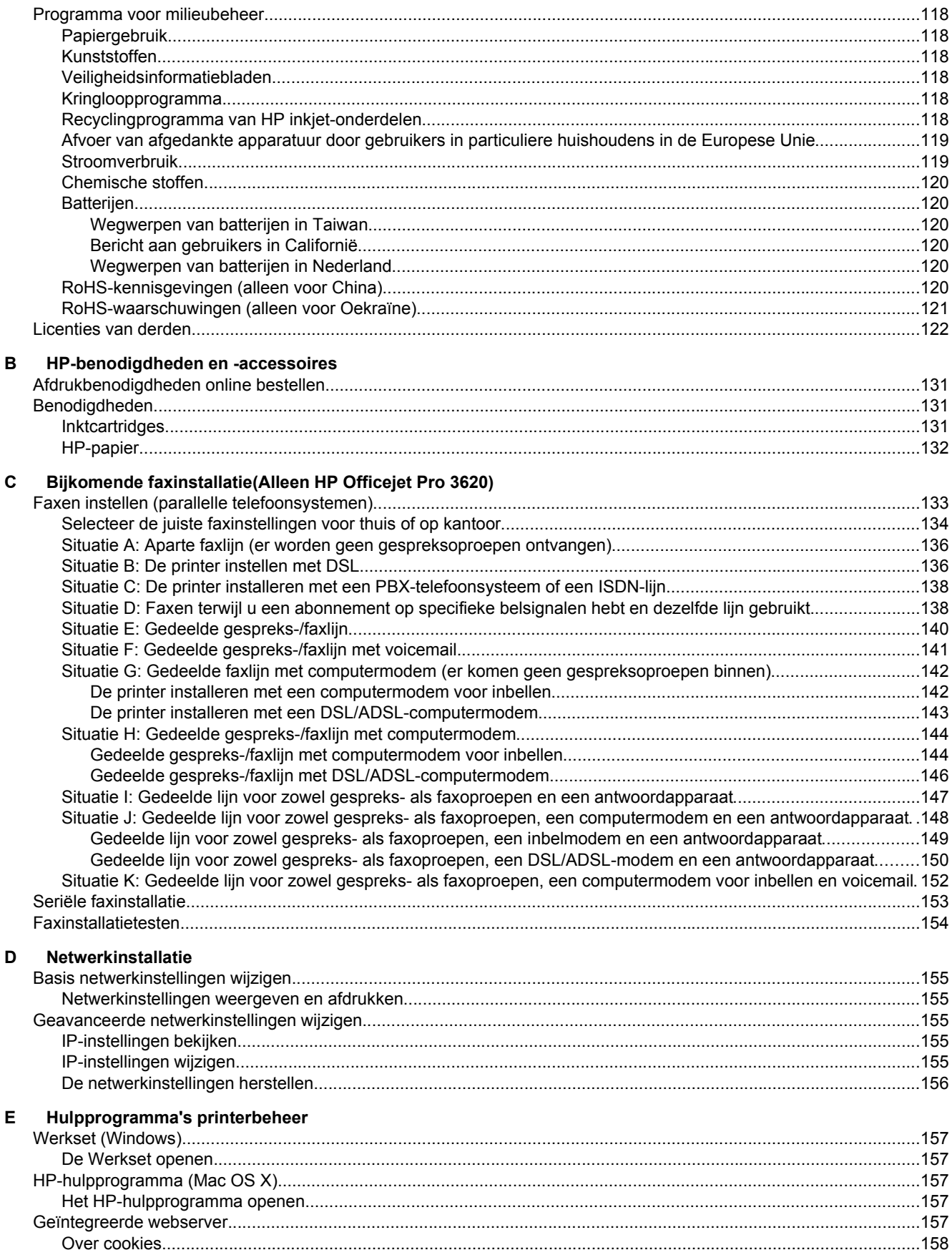

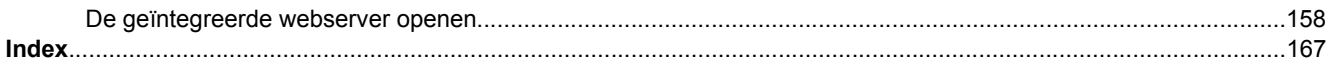

# <span id="page-10-0"></span>**1 Aan de slag**

In deze handleiding vindt u informatie over het gebruik van de printer en het oplossen van problemen.

- Toegankelijkheid
- HP EcoSolutions (HP en het milieu)
- [De onderdelen van de printer kennen](#page-12-0)
- [Het bedieningspaneel van de printer gebruiken](#page-14-0)
- [HP Digitale oplossingen](#page-15-0)
- [Papierformaat selecteren](#page-15-0)
- [Een origineel op de glasplaat van de scanner plaatsen](#page-17-0)
- [Een origineel laden in de automatische documentinvoer \(ADF\)\(Alleen HP Officejet Pro 3620\)](#page-17-0)
- [Plaats papier](#page-18-0)
- [Onderhoud aan de printer uitvoeren](#page-21-0)
- [De printer bijwerken](#page-24-0)
- [De HP-printersoftware openen \(Windows\)](#page-25-0)
- [De printer uitschakelen](#page-25-0)

**Opmerking** Indien u de printer gebruikt met een computer onder Windows XP Starter Edition, Windows Vista Starter Edition, Windows 7 Starter Edition of Windows 8 Starter Edition, zijn bepaalde functies mogelijk niet beschikbaar. Zie [Systeemvereisten](#page-108-0) voor meer informatie.

# **Toegankelijkheid**

De printer beschikt over een aantal functies die de printer toegankelijk maken voor gebruikers met bepaalde handicaps.

#### **Visuele handicap**

De HP-software die bij de printer is geleverd, is geschikt voor gebruikers met een visuele handicap of verminderd zicht door gebruik van de toegankelijkheidsopties en -functies van uw besturingssysteem. Ook ondersteunt de software de meeste technologische hulpprogramma's zoals schermlezers, braillelezers en spraak-naar-tekst-toepassingen. Voor gebruikers die kleurenblind zijn, beschikken de gekleurde knoppen en tabs in de HP-software over tekstlabels en pictogrammen die de vereiste actie aangeven.

#### **Mobiliteit**

Voor gebruikers met mobiliteitsproblemen kunnen de functies van de HP-software worden uitgevoerd via toetsenbordopdrachten. De HP-software ondersteunt ook de toegankelijkheidsopties van Windows zoals StickyKeys, ToggleKeys, FilterKeys en MouseKeys. De printerkleppen, knoppen, papierladen en papiergeleiders kunnen bediend worden met beperkte kracht en beperkt bereik.

#### **Ondersteuning**

Meer informatie over de toegankelijkheid van dit product en HP's streven naar optimale producttoegankelijkheid vindt u op de website van HP op [www.hp.com/accessibility](http://www.hp.com/accessibility) .

Voor informatie over de toegankelijkheid op Mac OS X gaat u naar de website van Apple op [www.apple.com/](http://www.apple.com/accessibility/) [accessibility](http://www.apple.com/accessibility/) .

# **HP EcoSolutions (HP en het milieu)**

HP richt zich erop u te helpen bij het optimaliseren van uw ecologische voetafdruk en het mogelijk te maken voor u om verantwoord af te drukken - zowel thuis, als op kantoor.

Zie [Programma voor milieubeheer](#page-121-0) voor meer informatie over milieurichtlijnen die HP volgt tijdens het productieproces. Bezoek [www.hp.com/ecosolutions](http://www.hp.com/ecosolutions) voor meer informatie over de milieu-initiatieven die HP neemt.

<span id="page-11-0"></span>Dit gedeelte bevat de volgende onderwerpen:

- Stroom beheren
- [Printerbenodigdheden bewaren](#page-12-0)

#### **Stroom beheren**

Om elektriciteit te besparen, bevat de printer de volgende functies:

- **Opmerking** De Slaapstand-modus en de Auto Power-Off-functie zullen tijdelijk onbeschikbaar zijn als de inktcartridge ontbreekt. Deze functies zullen weer werken wanneer de cartridge opnieuw wordt geplaatst.
- **Let op** HP raadt aan om ontbrekende cartridges zo snel mogelijk te vervangen om problemen met de afdrukkwaliteit, mogelijk extra inktverbruik of schade aan het inktsysteem te voorkomen. Schakel de printer nooit uit wanneer er inktcartridges ontbreken.

#### **Slaapstand**

In slaapstand wordt het stroomverbruik verminderd. Na de eerste installatie van de printer, gaat de printer na 5 minuten inactiviteit automatisch naar de slaapstand.

Om de tijd te wijzigen, gaat de printer in slaapstand:

- **1.** Druk in het Startscherm op het printerbedieningspaneel op de knop (Installatie).
- **2.** Met de knoppen rechts schuift u naar en selecteert u **Voorkeuren** en vervolgens **Slaapstand**, waar u de gewenste optie kunt instellen.

#### **Autom. Uitsch. (Alleen HP Officejet Pro 3610)**

Autom. Uitsch. wordt standaard automatisch ingeschakeld wanneer u de printer aan zet. Wanneer Autom. Uitsch. is ingeschakeld, valt de printer na acht uur inactiviteit automatisch uit om stroom te sparen. Autom. Uitsch. wordt automatisch uitgeschakeld wanneer de printer via Ethernet (indien ondersteund) een netwerkverbinding maakt. U kunt de instellingen voor Autom. Uitsch. wijzigen via het printersoftware. Wanneer u de instelling wijzigt, onthoudt de printer automatisch de gekozen instelling. Autom. Uitsch. schakelt de printer volledig uit. U moet dus opnieuw op de startknop drukken om de printer weer aan te zetten.

**Py Opmerking** Als de printer is gedeeld op een netwerk, zorg er dan voor dat Autom. uitsch. is uitgeschakeld om te voorkomen dat het werk wordt onderbroken.

Als het lampje niet brandt, is de printer uitgeschakeld:

**Windows**: Open de Werkset. (Zie [Werkset \(Windows\)](#page-160-0) voor meer informatie.) Klik in het tabblad **Geavanceerde instellingen** op **Wijzigen** en selecteer vervolgens de gewenste periode.

**Mac OS X**: Open het HP-hulpprogramma. (Zie [HP-hulpprogramma \(Mac OS X\)](#page-160-0) voor meer informatie.) Klik in de sectie **Printerinstellingen** op **Stroombeheer** en selecteer vervolgens de gewenste periode.

#### **Planning Aan en Uit (Alleen HP Officejet Pro 3620)**

Gebruik de printerfunctie Planning Aan/Uit en selecteer de dagen en tijden waarop u de printer automatisch wilt in- en uitschakelen.

U kunt bijvoorbeeld de printer instellen om zichzelf in te schakelen om 8 uur en uit te schakelen om 20 uur van maandag tot vrijdag. Op deze manier bespaart u energie tijdens de nacht en de weekends.

Om het schema voor de printer te wijzigen voor automatisch in- of uitschakelen:

- 1. Druk in het Startscherm op het printerbedieningspaneel op de knop \ (Installatie).
- **2.** Gebruik de knoppen rechts om te scrollen naar en **Schema Aan/Uit** te selecteren, en volg de instructies op het scherm om het schema in te stellen.

## <span id="page-12-0"></span>**Printerbenodigdheden bewaren**

Om te besparen op printerbenodigdheden zoals inkt en papier kunt u het volgende doen:

- Recycle gebruikte, originele HP inktcartridges via HP Planet Partners. Bezoek [www.hp.com/recycle](http://www.hp.com/recycle) voor meer informatie.
- Verlaag het papierverbruik door op beide kanten van het papier af te drukken. Als de printer een HP-accessoire voor automatisch dubbelzijdig afdrukken (duplexeenheid) heeft, raadpleegt u [Dubbelzijdig](#page-29-0) [afdrukken \(duplexen\).](#page-29-0) Anders kunt u eerst alleen de oneven genummerde pagina's afdrukken, de pagina's omdraaien en vervolgens alleen de even genummerde pagina's afdrukken.
- Bespaar inkt en papier bij het afdrukken van webinhoud met HP Smart Print. Ga voor meer informatie naar [www.hp.com/go/smartprint.](http://www.hp.com/go/smartprint)
- Wijzig de afdrukmodus naar een conceptinstelling. Conceptinstellingen verbruiken minder inkt.
- Maak de printkop niet schoon als het niet nodig is. Dit verspilt inkt en verkort de levensduur van de cartridges.

# **De onderdelen van de printer kennen**

Dit gedeelte bevat de volgende onderwerpen:

- Vooraanzicht
- [Gedeelte met afdrukbenodigdheden](#page-13-0)
- [Achterzijde](#page-13-0)

## **Vooraanzicht**

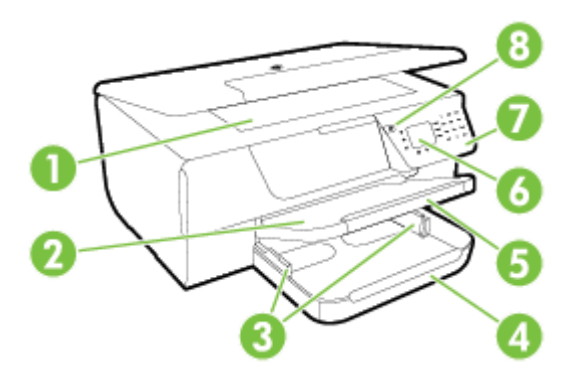

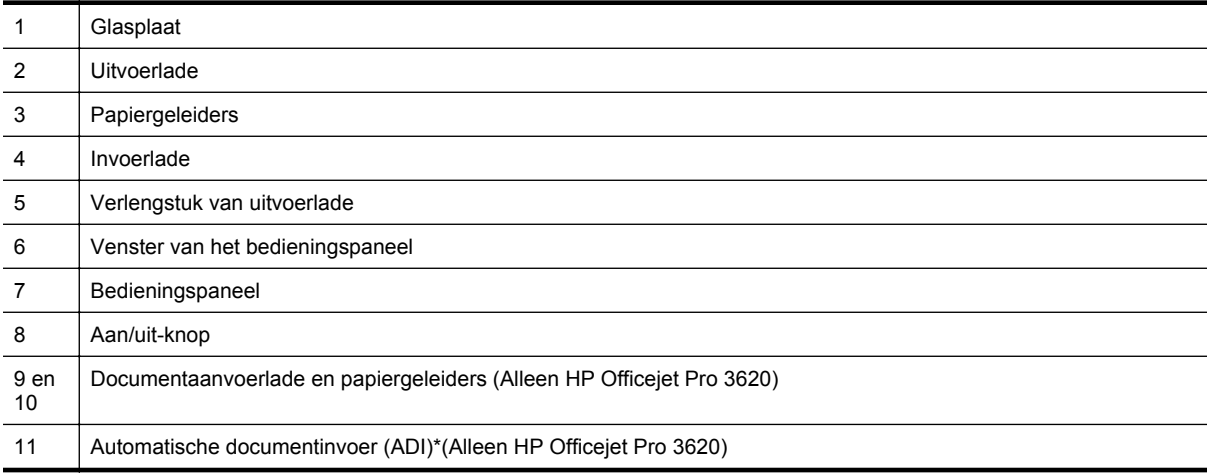

# <span id="page-13-0"></span>**Gedeelte met afdrukbenodigdheden**

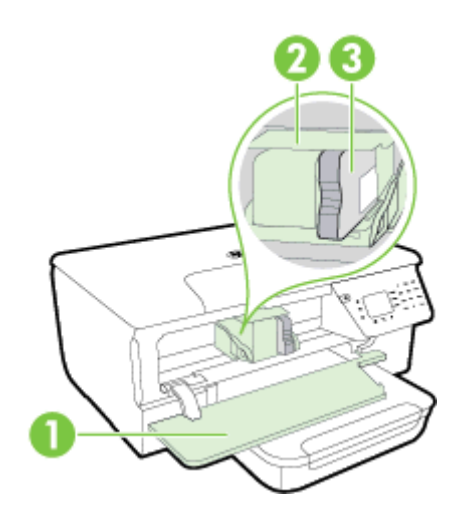

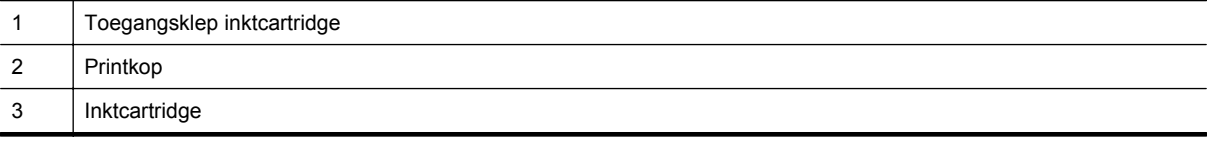

**The Opmerking** De printerbenodigdheden moeten in de printer blijven om mogelijke problemen met de afdrukkwaliteit of schade aan de printkop te voorkomen. Verwijder de benodigdheden niet voor langere tijd. Schakel de printer niet uit wanneer een cartridge ontbreekt.

# **Achterzijde**

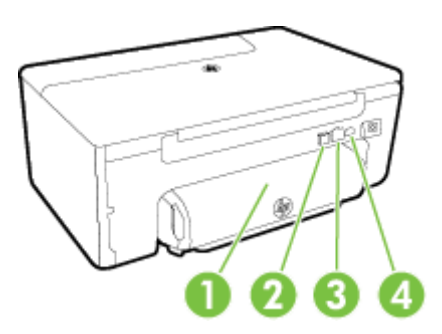

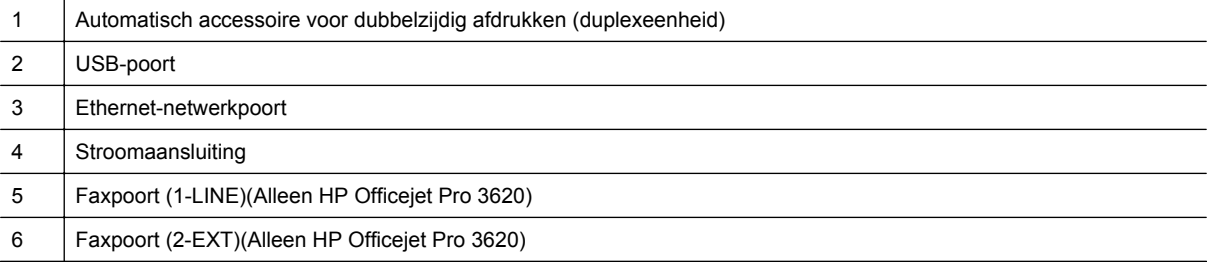

# <span id="page-14-0"></span>**Het bedieningspaneel van de printer gebruiken**

Dit gedeelte bevat de volgende onderwerpen:

- Overzicht knoppen en lampjes
- Printerinstellingen wijzigen

# **Overzicht knoppen en lampjes**

In het volgende diagram en de bijbehorende tabel vindt u een kort overzicht van de functies op het bedieningspaneel van de printer.

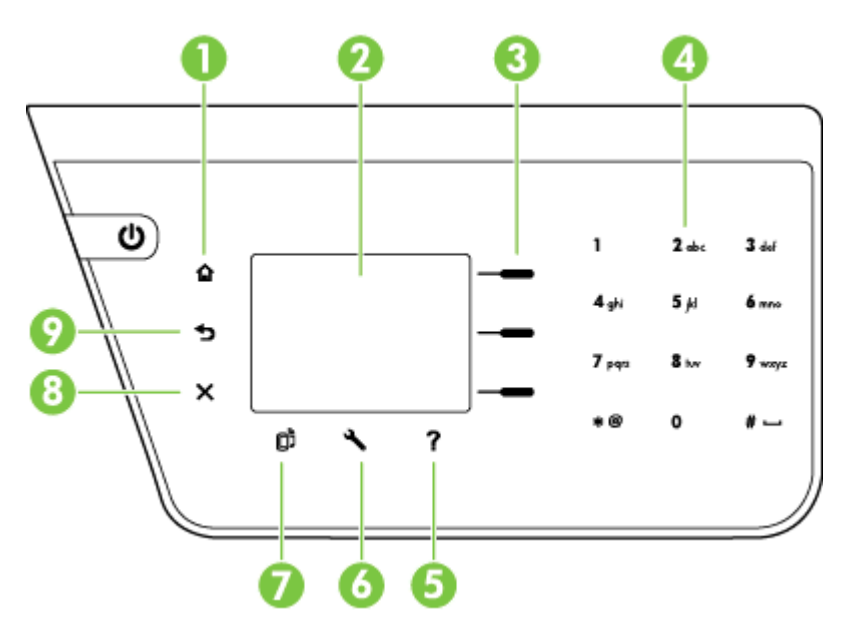

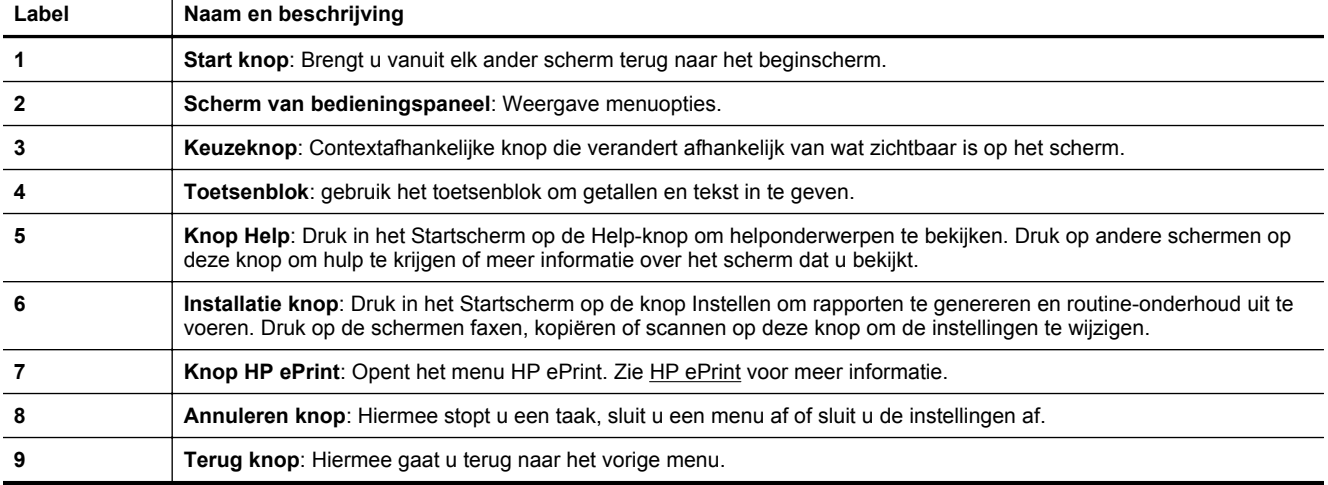

## **Printerinstellingen wijzigen**

Gebruik het bedieningspaneel om de modus en de instellingen van de printer te wijzingen, afdrukrapporten af te drukken of het helpgedeelte van de printer te raadplegen.

**Tip** Wanneer de printer is verbonden met een computer, kunt u de printerinstellingen ook aanpassen met behulp van het HP-softwarehulpprogramma dat op uw computer staat. Zie [Hulpprogramma's printerbeheer](#page-160-0) voor informatie over het gebruik van deze hulpprogramma's.

<span id="page-15-0"></span>Dit gedeelte bevat de volgende onderwerpen:

- De modus selecteren
- De modusinstellingen wijzigen
- De printerinstellingen wijzigen

#### **De modus selecteren**

Het Startscherm toont de beschikbare modi voor de printer zoals **Kopiëren** en **Scannen**.

Om een modus te selecteren drukt u op de knop naast de modus die u wenst te gebruiken. Volg de opdrachten op het scherm van het bedieningspaneel om de taak te voltooien. Het scherm van het bedieningspaneel keert terug naar het startscherm zodra de taak is voltooid.

Om de modus te wijzigen, drukt u op de knop  $\bigcap$  (Start) op het bedieningspaneel van de printer om terug te keren naar het startscherm. Druk vervolgens op de knop naast de modus die u wenst te gebruiken.

#### **De modusinstellingen wijzigen**

- 1. Nadat u een modus hebt geselecteerd, drukt u op de knop \ (Installatie) om door de beschikbare instellingen te bladeren en selecteert u de instelling die u wilt wijzigen.
- **2.** Volg de aanwijzingen op het scherm om de instellingen te wijzigen.

**Propmerking** Gebruik de knop (Terug) om terug te keren naar het vorige menu.

#### **De printerinstellingen wijzigen**

Om de printerinstellingen te wijzigen of rapporten af te drukken, gebruikt u de opties die beschikbaar zijn in het menu Instellingen:

- 1. Druk in het Startscherm op het printerbedieningspaneel op de knop (Installatie).
- **2.** Met behulp van de knoppen rechts bladert u door de gewenste instellingen en opties en selecteert u deze.
- **7** Opmerking Gebruik de knop (Terug) om terug te keren naar het vorige menu.

# **HP Digitale oplossingen**

Deze oplossingen kunnen uw werk vereenvoudigen en stroomlijnen.

• **Scannen naar computer**

U scant een document rechtstreeks naar een computer en voegt het gescande bestand toe aan een e-mail. Zie [Scannen](#page-31-0) voor meer informatie.

• **HP Digital Fax (Faxen naar PC of Mac) (Alleen HP Officejet Pro 3620)**

U kunt automatisch faxen ontvangen en ze rechtstreeks opslaan op een computer. U kunt faxadrukken ook uitschakelen; Dit bespaart papier en inkt en verminderd verspilling.

Zie [Faxen op uw computer ontvangen met HP Digital Fax \(Faxen naar pc en Faxen naar Mac\)](#page-46-0) voor meer informatie.

# **Papierformaat selecteren**

De printer is ontwikkeld voor het correct verwerken van de meeste afdrukmaterialen voor kantoorgebruik. Wij raden aan om enkele afdrukmaterialen te testen voordat u er grote hoeveelheden van aankoopt. Gebruik HP- <span id="page-16-0"></span>afdrukmateriaal voor de beste afdrukkwaliteit. Bezoek de website van HP op [www.hp.com](http://www.hp.com) voor meer informatie over HP-papier.

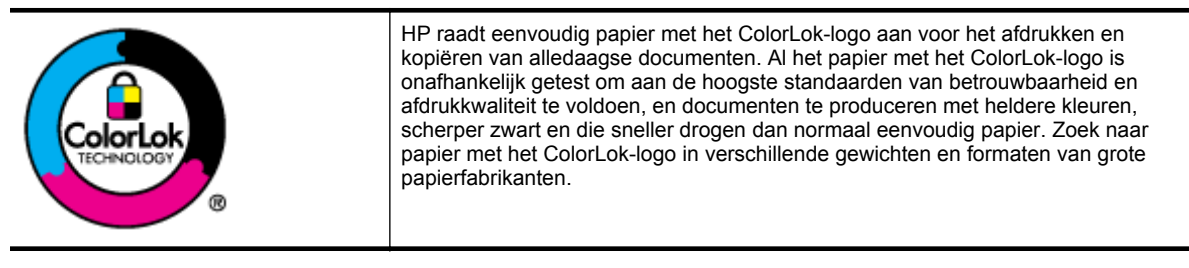

Dit gedeelte bevat de volgende onderwerpen:

- Aanbevolen papier voor afdrukken en kopiëren
- Tips voor de keuze en het gebruik van papier

#### **Aanbevolen papier voor afdrukken en kopiëren**

Voor een optimale afdrukkwaliteit adviseren wij u alleen HP-papier te gebruiken dat voor deze bepaalde afdruktaak is bedoeld.

Het is mogelijk dat in uw land/regio bepaalde papiersoorten niet beschikbaar zijn.

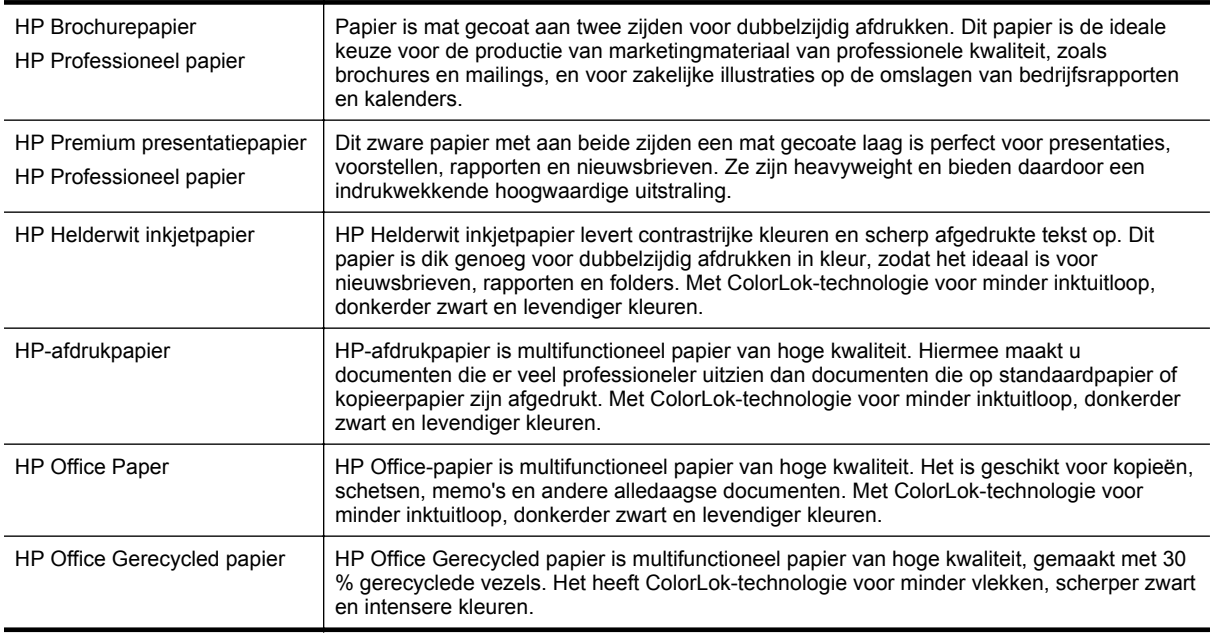

Ga naar [www.hp.com](http://www.hp.com) om HP-papier en andere benodigdheden te bestellen. Ga naar **Producten en diensten kopen** en selecteer Inkt, toner en papier.

**Py Opmerking** Momenteel zijn sommige delen van de website van HP alleen beschikbaar in het Engels.

#### **Tips voor de keuze en het gebruik van papier**

Voor de beste resultaten moet u zich aan de volgende richtlijnen houden.

- Gebruik altijd papier dat geschikt is voor de printerspecificaties. Zie [Papierspecificaties](#page-108-0) voor meer informatie.
- Er mag slechts een papiersoort tegelijk geplaatst zijn.
- Zorg ervoor dat het papier goed in de lade is geplaatst. Zie [Plaats papier](#page-18-0) of [Een origineel laden in de](#page-17-0) [automatische documentinvoer \(ADF\)\(Alleen HP Officejet Pro 3620\)](#page-17-0) voor meer informatie.
- <span id="page-17-0"></span>Doe de lade niet te vol.
- Om papierstoringen, een matige afdrukkwaliteit en andere afdrukproblemen te vermijden, kunt u de volgende papiersoorten beter niet in de laden plaatsen:
	- Formulieren die uit meerdere delen bestaan
	- Afdrukmateriaal dat is beschadigd, gekruld of verkreukeld
	- Papier met uitsparingen of perforaties.
	- Papier met een zware textuur of reliëf of afdrukmateriaal dat inkt niet goed absorbeert
	- Afdrukmateriaal dat te dun is of gemakkelijk kan worden uitgerekt
	- Papier met nietjes of paperclips

# **Een origineel op de glasplaat van de scanner plaatsen**

**Opmerking 1** Veel van de speciale functies werken niet juist als de glasplaat en klep niet schoon zijn. Zie [Onderhoud aan de printer uitvoeren](#page-21-0) voor meer informatie.

**Opmerking 2** Verwijder op de HP Officejet Pro 3620 alle originelen uit de documentinvoerlade voordat u de klep van de printer optilt.

#### **Een origineel op de glasplaat van de scanner plaatsen**

Gebruik deze stappen om een origineel op de glasplaat van de scanner te plaatsen.

- **1.** Til de scannerklep op.
- **2.** Plaats het origineel met de afdrukzijde omlaag. Hou rekening met de gegraveerde zijdes aan de rand van het glas van de scanner.

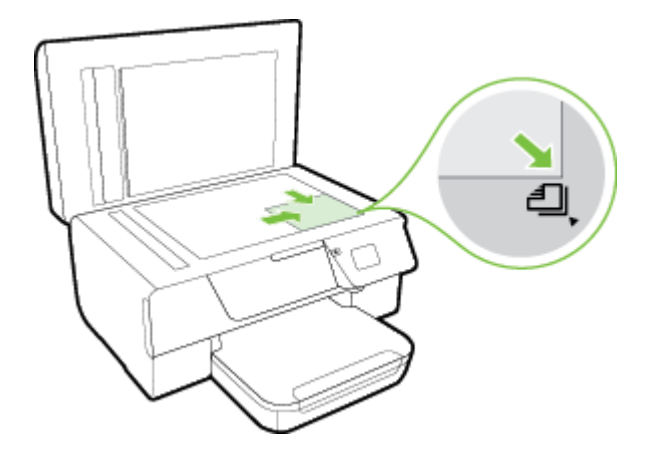

**3.** Sluit de klep.

# **Een origineel laden in de automatische documentinvoer (ADF)(Alleen HP Officejet Pro 3620)**

- **Let op** Plaats geen foto's in de ADF. Als u dat toch doet, kunnen uw foto's beschadigd raken.
- **Opmerking 1** Alleen enkelzijdige documenten kunnen worden gescand, gekopieerd of gefaxt met de ADF. ADF ondersteunt geen dubbelzijdige documenten.

**Opmerking 2** Sommige functies zoals de functie kopiëren **Aanpassen aan pagina**, werken mogelijk niet met ADF. Gebruiker het glas van de scanner voor die functies.

#### <span id="page-18-0"></span>**Een origineel in de ADF plaatsen**

Gebruik deze stappen om een document in de ADF te plaatsen.

- **1.** Plaats het origineel met de bedrukte zijde in de ADF.
	- **a**. Wanneer u een origineel document plaatst in staande afdrukstand, plaats de pagina's dan zo dat de bovenrand van het document eerst wordt ingevoerd. Wanneer u een origineel document plaatst in liggende afdrukstand, plaats de pagina's dan zo dat de linkerrand van het document eerst wordt ingevoerd.

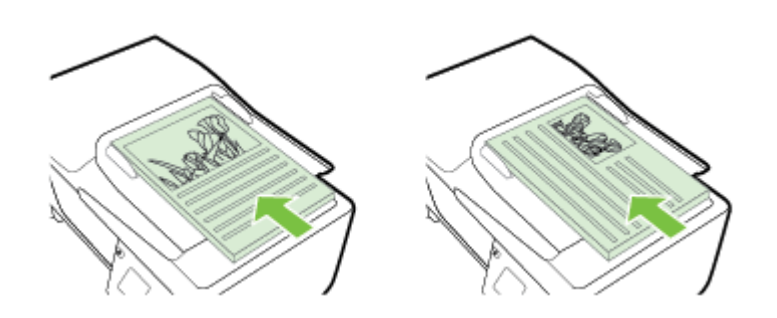

- **b.** Schuif het papier in de automatische documentinvoer totdat u een pieptoon hoort of een bericht op het scherm ziet dat aangeeft dat de geplaatste pagina's zijn gedetecteerd.
- **2.** Verschuif de papiergeleiders tot deze tegen de linker- en rechterrand van het papier aankomen.

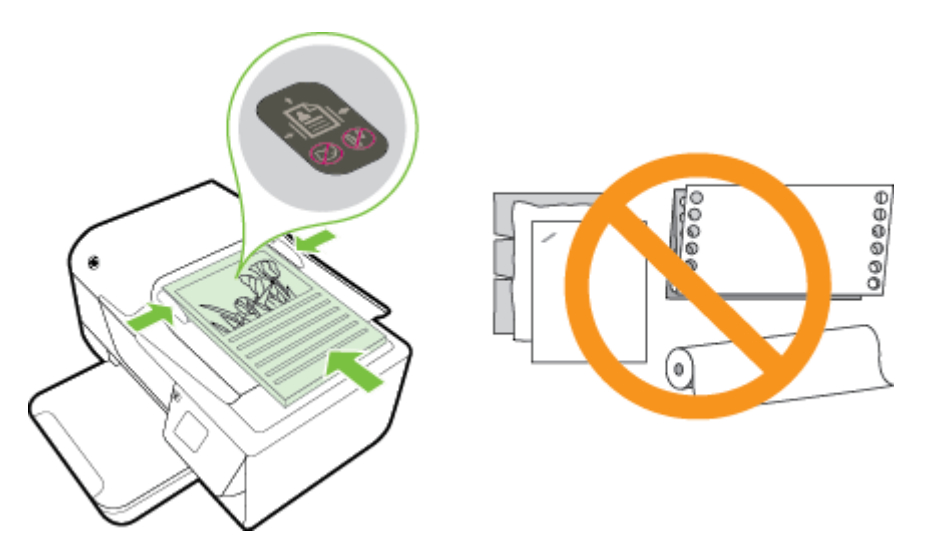

# **Plaats papier**

Dit gedeelte bevat aanwijzingen voor het plaatsen van afdrukmateriaal in de printer.

- [Afdrukmateriaal met een standaardformaat plaatsen](#page-19-0)
- [Enveloppen plaatsen](#page-19-0)
- [Kaarten plaatsen](#page-20-0)

## <span id="page-19-0"></span>**Afdrukmateriaal met een standaardformaat plaatsen**

**Papier met een standaardformaat plaatsen**

Gebruik deze instructies om standaard afdrukmateriaal te plaatsen.

- **1.** Trek de uitvoerlade naar boven.
- **2.** Schuif de papierbreedtegeleiders in de invoerlade zo ver mogelijk naar buiten.

**Propmerking** Hef het veerslot aan de voorkant van de lade op als het papier te lang is en breng de voorkant van de lade omlaag.

**3.** Plaats het papier met de afdrukzijde naar beneden in de lade. Zorg ervoor dat de stapel papier zover mogelijk in de printer wordt geplaatst en de lijnmarkering in de lade niet overschrijdt.

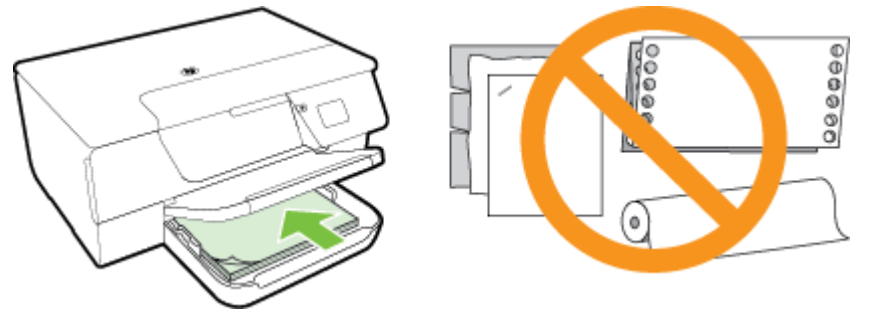

**Py Opmerking** Vul nooit papier bij terwijl de printer nog aan het afdrukken is.

- **4.** Schuif de papiergeleiders in de lade tot ze de rand van de stapel enveloppen raken. Plaats papier niet scheef in de invoerlade omdat de papiergeleiders mogelijk geen hele stapel papier weer recht kunnen maken.
- **5.** Klap de uitvoerlade naar beneden.
- **6.** Klap het verlengstuk van de uitvoerlade uit.

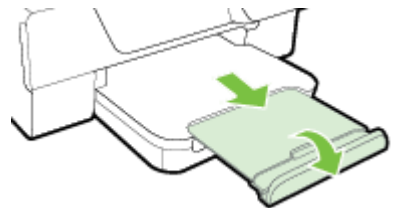

#### **Enveloppen plaatsen**

#### **Enveloppen plaatsen**

Plaats een envelop volgens deze instructies.

- **1.** Trek de uitvoerlade naar boven.
- **2.** Schuif de papierbreedtegeleiders in de invoerlade zo ver mogelijk naar buiten.
- **3.** Plaats de enveloppen met de afdrukzijde naar beneden volgens de afbeelding.
	- Zorg ervoor dat de stapel papier zover mogelijk in de printer wordt geplaatst en de lijnmarkering in de lade niet overschrijdt.

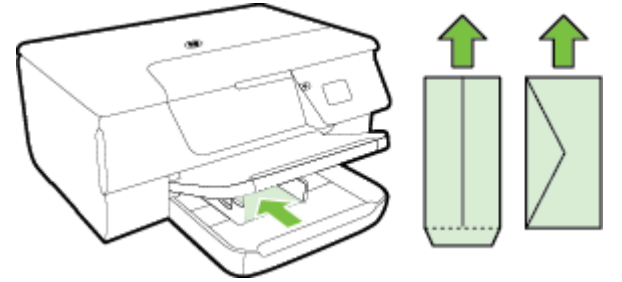

**Py Opmerking** Vul nooit enveloppen bij terwijl de printer nog aan het afdrukken is.

- <span id="page-20-0"></span>**4.** Schuif de papiergeleiders in de lade tot ze de rand van de stapel enveloppen raken. Plaats papier niet scheef in de invoerlade omdat de papiergeleiders mogelijk geen hele stapel papier weer recht kunnen maken.
- **5.** Klap de uitvoerlade naar beneden.
- **6.** Klap het verlengstuk van de uitvoerlade uit.

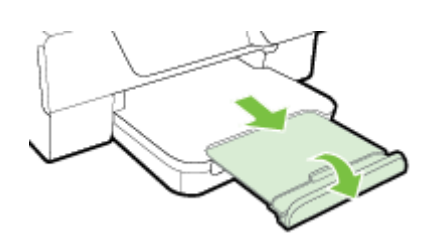

#### **Kaarten plaatsen**

#### **Kaarten plaatsen**

Gebruik deze instructies om kaarten te plaatsen.

- **1.** Trek de uitvoerlade naar boven.
- **2.** Schuif de papiergeleiders naar buiten in de invoerlade.
- **3.** Plaats het papier met de afdrukzijde naar beneden in de lade. Zorg ervoor dat de stapel kaarten zover mogelijk in de printer wordt geplaatst en de lijnmarkering in de lade niet overschrijdt.

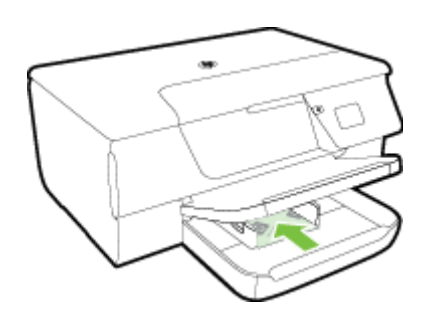

**Py Opmerking** Vul nooit papier bij terwijl de printer nog aan het afdrukken is.

- **4.** Schuif de papiergeleiders in de lade tot ze de rand van de stapel enveloppen raken. Plaats papier niet scheef in de invoerlade omdat de papiergeleiders mogelijk geen hele stapel papier weer recht kunnen maken.
- **5.** Klap de uitvoerlade naar beneden.
- **6.** Klap het verlengstuk van de uitvoerlade uit.

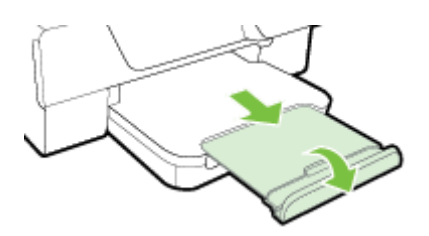

# <span id="page-21-0"></span>**Onderhoud aan de printer uitvoeren**

Aan de hand van de instructies in dit gedeelte kunt u ervoor zorgen dat de printer optimaal blijft functioneren. Voer de volgende onderhoudsprocedures uit voor zover nodig.

- Reinig de scanplaat en de binnenkant van het deksel
- [De buitenkant reinigen](#page-22-0)
- [De automatische documentinvoer \(ADF\) reinigen\(Alleen HP Officejet Pro 3620\)](#page-22-0)
- [Herstellen van standaardinstellingen](#page-24-0)

#### **Reinig de scanplaat en de binnenkant van het deksel**

Stof of vuil op de glasplaat van de scanner, op de binnenkant van de scannerklep of het scannerkader kunnen de werking van het apparaat vertragen en een negatieve invloed hebben op speciale functies, zoals het aanpassen van kopieën aan een bepaald paginaformaat.

#### **De scanplaat en de binnenkant van het deksel reinigen**

- **1.** Zet de printer uit. Zie [De printer uitschakelen](#page-25-0) voor meer informatie.
- **2.** Til de scannerklep op.

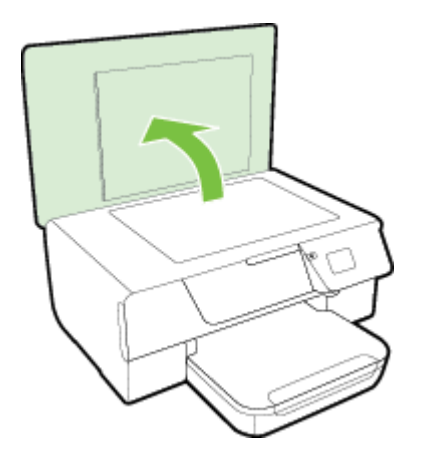

**3.** Reinig het glas van de scanner en de binnenkant van het deksel met een zachte, pluisvrije doek waarop een zacht glasreinigingsmiddel is gesproeid.

<span id="page-22-0"></span>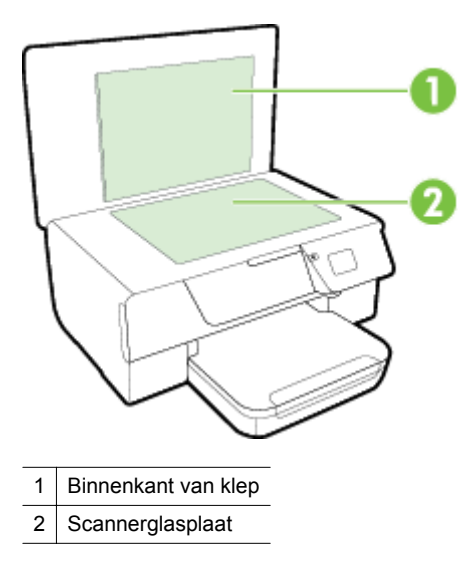

**Let op 1** Gebruik alleen een glasreiniger om de glasplaat van de scanner te reinigen. Vermijd het gebruik van schoonmaakmiddelen met schuurmiddel, aceton, benzeen en koolstoftetrachlorine. Deze producten kunnen de glasplaat van de scanner beschadigen. Vermijd eveneens het gebruik van isopropylalcohol. Dit laat strepen achter op de glasplaat van de scanner.

Let op 2 Spuit de glasreiniger niet rechtstreeks op de glasplaat van de scanner. Wanneer u teveel product gebruikt, kan het onder de glasplaat van de scanner doorlekken en de scanner beschadigen.

- **4.** Droog het glas van de scanner en de binnenkant van het deksel met een droge, zachte en pluisvrije doek.
- **5.** Sluit de scannerklep en zet de printer aan.

#### **De buitenkant reinigen**

**Waarschuwing** Voor u de printer reinigt, schakelt u deze uit door te drukken op (Aan/uit)-knop. Trek de stekker uit het stopcontact.

Gebruik een zachte, vochtige, pluisvrije doek om stof en vlekken van de behuizing te verwijderen. Zorg ervoor dat er geen vloeistoffen in de printer of op het bedieningspaneel van de printer terechtkomen.

# **De automatische documentinvoer (ADF) reinigen(Alleen HP Officejet Pro 3620)**

Als de ADF meerdere pagina's tegelijk ontvangt of geen gewoon papier ontvangt, kunt u de ADF reinigen.

#### **De ADF reinigen**

**1.** Zet de printer uit.

Zie [De printer uitschakelen](#page-25-0) voor meer informatie.

- **2.** Verwijder alle originelen uit de ADF.
- **3.** Til de ADF-klep op.

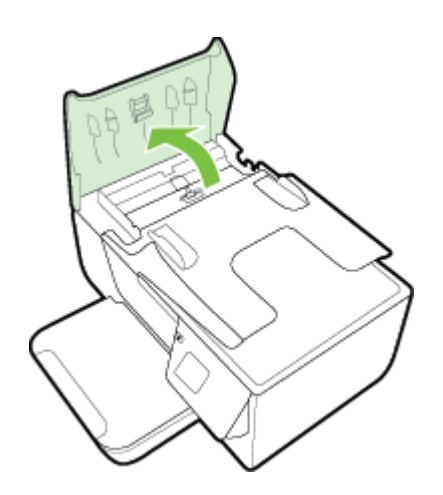

- **4.** Bevochtig een schone pluisvrije doek met gedestilleerd water en wring de overtollige vloeistof uit de doek.
- **5.** Gebruik de bevochtigde doek om de rollers of het scheidingskussen te reinigen.
	- **P** Opmerking Als het niet lukt om de aanslag te verwijderen met behulp van gedestilleerd water kunt u eventueel isopropylalcohol gebruiken.

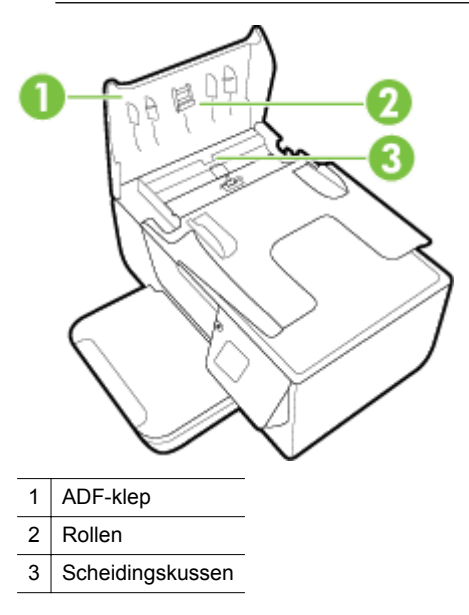

- **6.** Sluit het deksel van de automatische documentinvoer.
- **7.** Til de scannerklep op.

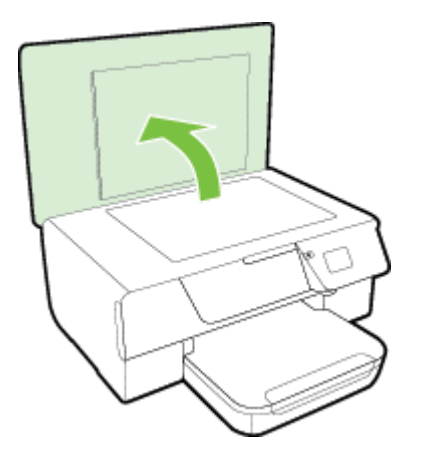

<span id="page-24-0"></span>**8.** Maak de ADF-stang en de glasplaat schoon.

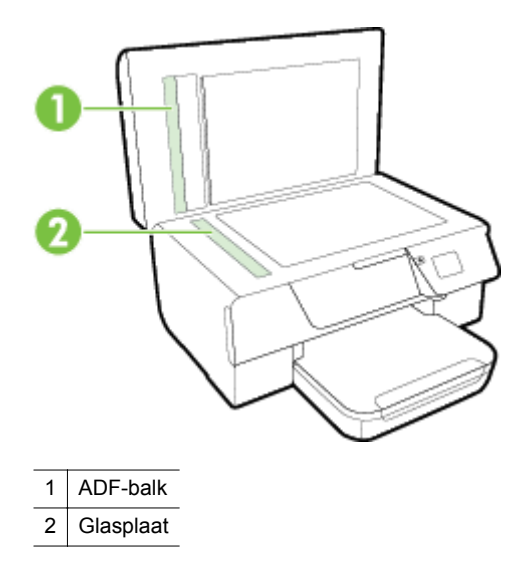

**9.** Sluit de scannerklep en zet de printer aan.

## **Herstellen van standaardinstellingen**

- 1. Druk in het Startscherm op het printerbedieningspaneel op de knop \ (Installatie).
- **2.** Met de knoppen rechts scrolt u naar en selecteert u **Hulpprogramma's** en selecteer vervolgens **Standaardinstellingen terugzetten**.
- **3.** Druk op de knop naast **OK**.

# **De printer bijwerken**

Als de printer is aangesloten op een netwerk en als Webservices is ingeschakeld, kunt u controleren op printerupdates en deze installeren.

Gebruik een van de volgende methoden om de printer bij te werken:

- Update de printer met het bedieningspaneel van de printer
- Werk de printer bij via de geïntegreerde webserver (EWS)

## **Update de printer met het bedieningspaneel van de printer**

- **1.** Druk op het bedieningspaneel van de printer op de knop  $\Box$  (HP ePrint) en druk vervolgens op de knop (Installatie).
- **2.** Gebruik de knoppen rechts om te scrollen naar en **Printer Update** te selecteren.
	- **Tip** Om in te schakelen dat de printer automatisch zoekt naar printerupdates en ze installeert, selecteer **Auto Update** en selecteer vervolgens de optie om het in te schakelen.
- **3.** Druk op de knop naast **Nu op updates controleren**, en volg dan de instructies op het scherm.

# **Werk de printer bij via de geïntegreerde webserver (EWS)**

- **1.** Open EWS. Zie [Geïntegreerde webserver](#page-160-0) voor meer informatie.
- **2.** Klik op het tabblad **Webservices**.
- <span id="page-25-0"></span>**3.** Klik in het gedeelte **Instellingen webservices** op **Productupdate** en op **Nu controleren** en volg de instructies op het scherm.
- **4.** Als de optie Productupdate niet beschikbaar is, volg dan deze instructies:
	- **a**. In het gedeelte **Instellingen webservices** klikt u op **Instellingen**, dan op **Doorgaan** en volgt u de instructies op het scherm.
	- **b**. Wanneer u dit wordt gevraagd, kiest u ervoor om de printer te laten controleren op updates en deze te installeren.
	- **Py Opmerking 1** Als er een printerupdate beschikbaar is, zal de printer de update downloaden en installeren en vervolgens opnieuw opstarten.

**Opmerking 2** Als er u wordt gevraagd naar proxy-instellingen en als uw netwerk proxy-instellingen gebruikt, volgt u de instructies op het scherm om een proxyserver in te stellen. Als u niet beschikt over de details, neem dan contact op met uw netwerkbeheerder of de persoon die het netwerk heeft ingesteld.

# **De HP-printersoftware openen (Windows)**

Open de HP-printersoftware op een van onderstaande manieren:

- Klik vanaf het bureaublad van de computer op **Start**, selecteer **Programma's** of **Alle programma's**, klik op **HP**, selecteer de map voor uw printer en selecteer vervolgens het pictogram met de naam van uw printer.
- Klik met de rechtermuisknop op het scherm **Start**, klik op **Alle apps** op de balk App en klik vervolgens op het pictogram met de naam van uw printer.

# **De printer uitschakelen**

Schakel de printer uit door te drukken op de knop (J) (Aan/uit) op de printer. Wacht tot het lampje uitgaat voor u de stekker loskoppelt of een wandschakelaar omzet.

**Let op 1** Als u de printer verkeerd uitschakelt, wordt de wagen met de inktcartridges mogelijk niet op de juiste positie teruggezet. Dit kan problemen met de inktcartridges en de afdrukkwaliteit veroorzaken.

Let op 2 HP raadt aan om ontbrekende cartridges zo snel mogelijk te vervangen om problemen met de afdrukkwaliteit, mogelijk extra inktverbruik of schade aan het inktsysteem te voorkomen. Schakel de printer nooit uit wanneer er inktcartridges ontbreken.

# <span id="page-26-0"></span>**2 Afdrukken**

De meeste afdrukinstellingen worden door de softwaretoepassing automatisch afgehandeld. Wijzig de instellingen uitsluitend handmatig indien u de afdrukkwaliteit wilt veranderen, u wilt afdrukken op speciale papiersoorten of als u speciale functies wilt gebruiken. Zie [Papierformaat selecteren](#page-15-0) voor meer informatie over het selecteren van de beste papier voor uw documenten.

Kies een afdruktaak om verder te gaan:

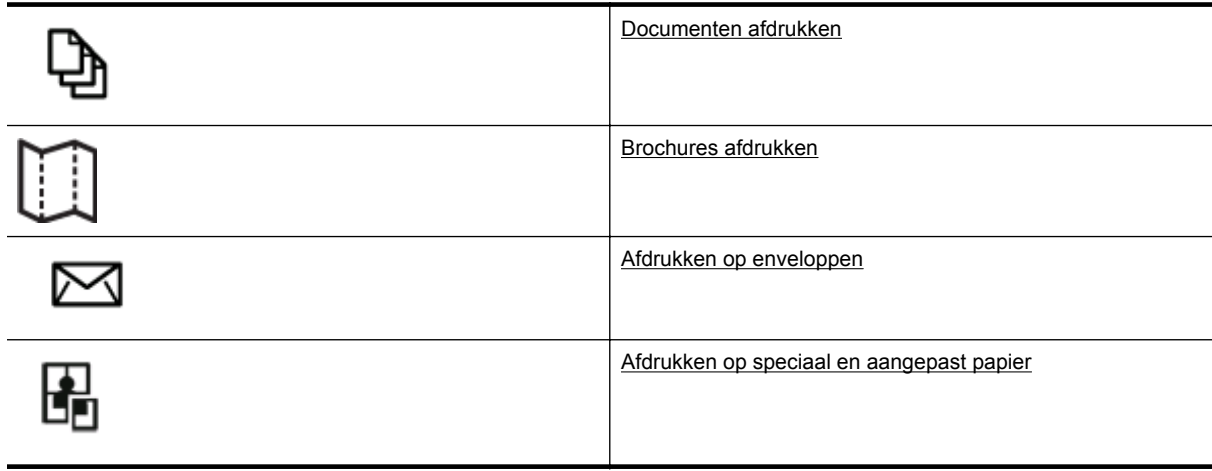

- **Opmerking** Maak de wijzigingen in de HP-software die bij de printer is geleverd om de afdrukinstellingen voor alle afdruktaken in te stellen. Zie [Hulpprogramma's printerbeheer](#page-160-0) voor meer informatie over de HPsoftware.
- **Tip** Deze printer bevat HP ePrint, een gratis dienst van HP waarmee u op elk ogenblik en vanaf elke locatie documenten kunt afdrukken met uw printer voorzien van HP ePrint, zonder extra software of printerstuurprogramma's. Zie [HP ePrint](#page-57-0) voor meer informatie.

# **Documenten afdrukken**

Volg de instructies voor uw besturingssysteem.

- Documenten afdrukken (Windows)
- [Documenten afdrukken \(Mac OS X\)](#page-27-0)

## **Documenten afdrukken (Windows)**

- **1.** Plaats papier in de lade. Zie [Plaats papier](#page-18-0) voor meer informatie.
- **2.** Klik op **Afdrukken** in het menu **Bestand** van uw softwaretoepassing.
- **3.** Zorg ervoor dat de printer die u wilt gebruiken geselecteerd is.
- **4.** Klik op de knop waarmee u het dialoogvenster **Eigenschappen** opent om de instellingen te wijzigen. Afhankelijk van uw softwaretoepassing heeft deze knop de naam **Eigenschappen**, **Opties**, **Printerinstellingen**, **Printer** of **Voorkeuren**.
- **5.** Klik op het tabblad **Lay-out** en wijzig indien nodig de papierrichting.
- **6.** Klik op het tabblad **Papier/kwaliteit**, selecteer de juiste papiersoort voor het document in de vervolgkeuzelijst **Papier** en wijzig vervolgens indien nodig de papierbron, de papiergrootte en de kwaliteitinstellingen.
- **7.** Klik op **OK** en klik vervolgens op **Afdrukken** of **OK** om het afdrukken te starten.

## <span id="page-27-0"></span>**Documenten afdrukken (Mac OS X)**

- **1.** Plaats papier in de lade. Zie [Plaats papier](#page-18-0) voor meer informatie.
- **2.** Klik in het menu **Bestand** van het programma op uw computer op **Afdrukken**.
- **3.** Zorg ervoor dat de printer die u wilt gebruiken geselecteerd is. Doe het volgende als u geen afdrukopties ziet in het dialoogvenster **Afdrukken**.
	- **Mac OS X v10.6**: Klik op de blauwe driehoek naast de printerselectie.
	- **OS X Lion**: Klik op **Details weergeven**.
- **4.** Selecteer een papierformaat uit het pop-upmenu. Klik op de knop **Pagina-instelling** als het pop-upmenu **Papierformaat** niet in het dialoogvenster **Afdrukken** staat. Als u klaar bent met het selecteren van het papierformaat, klikt u op **OK** om **Paginainstelling** af te sluiten en terug te keren naar het dialoogvenster**Afdrukken** .
- **5.** Klik op **Afdrukken**.

# **Brochures afdrukken**

Volg de instructies voor uw besturingssysteem.

- Brochures afdrukken (Windows)
- Brochures afdrukken (Mac OS X)

## **Brochures afdrukken (Windows)**

- **1.** Plaats papier in de lade. Zie [Plaats papier](#page-18-0) voor meer informatie.
- **2.** Klik op **Afdrukken** in het menu **Bestand** van uw softwaretoepassing.
- **3.** Zorg ervoor dat de printer die u wilt gebruiken geselecteerd is.
- **4.** Klik op de knop waarmee u het dialoogvenster **Eigenschappen** opent om de instellingen te wijzigen. Afhankelijk van uw softwaretoepassing heeft deze knop de naam **Eigenschappen**, **Opties**, **Printerinstellingen**, **Printer** of **Voorkeuren**.
- **5.** Klik op het tabblad **Lay-out** en wijzig indien nodig de papierrichting.
- **6.** Klik op het tabblad **Papier/kwaliteit**, selecteer de juiste papiersoort voor de brochure in de vervolgkeuzelijst **Media** en wijzig vervolgens indien nodig de papierbron, de papiergrootte en de kwaliteitinstellingen.
- **7.** Klik op **OK** en klik vervolgens op **Afdrukken** of **OK** om het afdrukken te starten.

## **Brochures afdrukken (Mac OS X)**

- **1.** Plaats papier in de lade. Zie [Plaats papier](#page-18-0) voor meer informatie.
- **2.** Klik in het menu **Bestand** van het programma op uw computer op **Afdrukken**.
- **3.** Zorg ervoor dat de printer die u wilt gebruiken geselecteerd is.
	- Doe het volgende als u geen afdrukopties ziet in het dialoogvenster **Afdrukken**.
	- **Mac OS X v10.6**: Klik op de blauwe driehoek naast de printerselectie.
	- **OS X Lion**: Klik op **Details weergeven**.
- **4.** Selecteer een papierformaat uit het pop-upmenu. Klik op de knop **Pagina-instelling** als het pop-upmenu **Papierformaat** niet in het dialoogvenster **Afdrukken** staat. Als u klaar bent met het selecteren van het papierformaat, klikt u op **OK** om **Paginainstelling** af te sluiten en terug te keren naar het dialoogvenster**Afdrukken** .
- **5.** Klik in het pop-upmenu op **Papiersoort/Kwaliteit** en selecteer dan de volgende instellingen:
	- **Papiersoort:** Het juiste type brochurepapier
	- **Kwaliteit: Normaal** of **Beste**
- **6.** Selecteer desgewenst nog andere afdrukinstellingen en klik op **Afdrukken**.

# <span id="page-28-0"></span>**Afdrukken op enveloppen**

Vermijd het gebruik van enveloppen met de volgende kenmerken:

- Zeer gladde afwerking
- Plakbanden, sluitingen of vensters
- Dikke, onregelmatige of gekrulde randen
- Gekreukelde, gescheurde of anderszins beschadigde enveloppen

Zorg ervoor dat de enveloppen die u in de printer plaatst scherp gevouwen zijn.

**Opmerking** Zie de documentatie van het softwareprogramma dat u gebruikt voor meer informatie over afdrukken op enveloppen.

Volg de instructies voor uw besturingssysteem.

- Afdrukken op enveloppen (Windows)
- Afdrukken op enveloppen (Mac OS X)

#### **Afdrukken op enveloppen (Windows)**

- **1.** Plaats enveloppen in de lade met de afdrukzijde naar beneden. Zie [Plaats papier](#page-18-0) voor meer informatie.
- **2.** Klik op **Afdrukken** in het menu **Bestand** van uw softwaretoepassing.
- **3.** Zorg ervoor dat de printer die u wilt gebruiken geselecteerd is.
- **4.** Klik op de knop waarmee u het dialoogvenster **Eigenschappen** opent om de instellingen te wijzigen. Afhankelijk van uw softwaretoepassing heeft deze knop de naam **Eigenschappen**, **Opties**, **Printerinstellingen**, **Printer** of **Voorkeuren**.
- **5.** Klik op het tabblad **Lay-out** en wijzig de papierrichting naar **Liggend** en wijzig vervolgens andere instellingen indien nodig..
- **6.** Klik op het tabblad **Papier/kwaliteit**, selecteer de juiste papiersoort voor de enveloppe in de vervolgkeuzelijst **Media** en wijzig vervolgens indien nodig de papierbron, de papiergrootte en de kwaliteitinstellingen.
- **7.** Klik op **OK** en klik vervolgens op **Afdrukken** of **OK** om het afdrukken te starten.

## **Afdrukken op enveloppen (Mac OS X)**

- **1.** Plaats enveloppen in de lade met de afdrukzijde naar beneden. Zie [Plaats papier](#page-18-0) voor meer informatie.
- **2.** Klik in het menu **Bestand** van het programma op uw computer op **Afdrukken**.
- **3.** Zorg ervoor dat de printer die u wilt gebruiken geselecteerd is.
	- Doe het volgende als u geen afdrukopties ziet in het dialoogvenster **Afdrukken**.
	- **Mac OS X v10.6**: Klik op de blauwe driehoek naast de printerselectie.
	- **OS X Lion**: Klik op **Details weergeven**.
- **4.** Selecteer een papierformaat uit het pop-upmenu. Klik op de knop **Pagina-instelling** als het pop-upmenu **Papierformaat** niet in het dialoogvenster **Afdrukken** staat. Als u klaar bent met het selecteren van het papierformaat, klikt u op **OK** om **Paginainstelling** af te sluiten en terug te keren naar het dialoogvenster**Afdrukken** .
- **5.** Selecteer de optie **Afdrukstand**.
- **6.** Selecteer desgewenst nog andere afdrukinstellingen en klik op **Afdrukken**.

# **Afdrukken op speciaal en aangepast papier**

Als uw toepassing een aangepast papierformaat ondersteunt, stelt u het papierformaat eerst in de toepassing in voordat u het document afdrukt. Zo niet, stelt u het papierformaat in het printerstuurprogramma in. U moet wellicht de opmaak van bestaande documenten aanpassen om deze correct te kunnen afdrukken op een aangepast papierformaat.

<span id="page-29-0"></span>Gebruik alleen papier van aangepast formaat dat wordt ondersteund door de printer. Zie [Papierspecificaties](#page-108-0) voor meer informatie.

- **Opmerking** Aangepaste papierformaten selecteren is enkel beschikbaar op de printerdriver van Mac. Zie Speciale papierformaten instellen (Mac OS X) voor meer informatie.
- Afdrukken op speciaal papier (Mac OS X)

# **Afdrukken op speciaal papier (Mac OS X)**

- **Opmerking** Voordat u op aangepast papier kunt afdrukken, moet u het aangepaste formaat instellen in de HP-software die bij de printer is geleverd. Zie voor instructies Speciale papierformaten instellen (Mac OS X)
- **1.** Laad het juiste papier in de lade. Zie [Plaats papier](#page-18-0) voor meer informatie.
- **2.** Klik in het menu **Bestand** van het programma op uw computer op **Afdrukken**.
- **3.** Controleer of de printer die u wilt gebruiken, is geselecteerd in het pop-upmenu **Formaat voor**. Doe het volgende als u geen afdrukopties ziet in het dialoogvenster **Afdrukken**:
	- **Mac OS X v10.6**: Klik op de blauwe driehoek naast de printerselectie.
	- **OS X Lion**: Klik op **Details weergeven**.
- **4.** Selecteer een papierformaat uit het pop-upmenu. Klik op de knop **Pagina-instelling** als het pop-upmenu **Papierformaat** niet in het dialoogvenster **Afdrukken** staat. Als u klaar bent met het selecteren van het papierformaat, klikt u op **OK** om **Paginainstelling** af te sluiten en terug te keren naar het dialoogvenster **Afdrukken** .
- **5.** Klik in het pop-upmenu op **Papierverwerking**.
- **6.** Klik in **Bestemming papierformaat** op het tabblad **Aanpassen aan papierformaat** en selecteer dan het speciale papierformaat.
- **7.** Selecteer eventueel nog andere afdrukinstellingen en klik op **Afdrukken** om het afdrukken te starten.

## **Speciale papierformaten instellen (Mac OS X)**

- **1.** Plaats papier in de lade. Raadpleeg [Plaats papier](#page-18-0) voor meer informatie.
- **2.** Klik in het programma van waaruit u wilt afdrukken in het menu **Bestand** op **Pagina-instelling** en controleer of de printer die u wilt gebruiken, is geselecteerd in het pop-upmenu **Formaat voor**. - of -

Klik in het menu van uw softwaretoepassing vanuit het menu **Bestand** op **Afdrukken** en controleer of de printer die u wilt gebruiken, is geselecteerd.

**3.** Selecteer **Speciale papierformaten beheren** in het pop-upmenu **Papierformaat**.

**Opmerking** Als u deze opties niet ziet in het dialoogvenster **Afdrukken**, klik dan op het blauwe weergavedriehoekje naast het pop-upmenu **Printer** of klik op **Details weergeven**.

- **4.** Klik op het **+**-teken links van het scherm, dubbelklik op **Naamloos** en typ een naam voor het nieuwe aangepaste formaat.
- **5.** Bij **Breedte** en **Hoogte** voert u de afmetingen in en stelt u vervolgens de marges in, indien u die wilt aanpassen.
- **6.** Klik op **OK**.

# **Dubbelzijdig afdrukken (duplexen)**

U kunt automatisch dubbelzijdig afdrukken op een vel papier met de accessoire voor automatisch dubbelzijdig afdrukken (duplexeenheid).

**Propmerking** U kunt handmatig dubbelzijdig afdrukken door eerst de oneven genummerde pagina's af te drukken, de pagina's om te draaien en vervolgens de even genummerde pagina's af te drukken.

#### **Afdrukken op beide zijden van de pagina (Windows)**

- **1.** Laad het juiste papier. Zie [Plaats papier](#page-18-0) voor meer informatie.
- **2.** Controleer of de duplexmodule goed is geïnstalleerd.
- **3.** Zorg dat het document is geopend, klik op **Afdrukken** in het menu **Bestand** en selecteer vervolgens onder de opties voor **Dubbelzijdig afdrukken** op het tabblad **Indeling** de optie **Omslaan over lange zijde** of de optie **Omslaan over korte zijde**.
- **4.** Pas eventueel andere instellingen aan en klik op **OK**.
- **5.** Druk het document af.

#### **Afdrukken op beide zijden van de pagina (Mac OS X)**

- **1.** Laad het juiste papier. Zie [Plaats papier](#page-18-0) voor meer informatie.
- **2.** Controleer of de duplexmodule goed is geïnstalleerd.
- **3.** Selecteer een papierformaat:

Kies de juiste papiersoort in het dialoogvenster **Pagina-instelling**.

- **a**. Klik op **Pagina-instelling** in het menu **Bestand** van uw softwaretoepassing.
- **b**. Zorg ervoor dat de printer die u wilt gebruiken is geselecteerd in het pop-upmenu **Formaat voor**.
- **c**. Selecteer het papierformaat in het pop-upmenu **Papierformaat** en klik op **OK**.

Selecteer het papierformaat in het dialoogvenster **Afdrukken**.

- **a**. Klik op **Afdrukken** in het menu **Bestand** van uw softwaretoepassing.
- **b**. Zorg ervoor dat de printer die u wilt gebruiken geselecteerd is.
- **c**. Selecteer het papierformaat in het pop-upmenu **Papierformaat** (indien beschikbaar).

**Opmerking** Mogelijk moet u de papierformaatoptie **Marges voor dubbelzijdig afdrukken** selecteren.

**4.** Klik in het pop-upmenu **Dubbelzijdig afdrukken** op **Afdrukken op beide zijden**, en klik op de juiste bindopties voor het document.

- of -

Klik op het pop-upmenu **Lay-out** en selecteer de juiste bindopties voor het document in het pop-upmenu **Afdrukken op beide zijden**.

- **Opmerking** Als u geen opties ziet, klik dan op het blauwe driehoekje naast het pop-upmenu **Printer** of klik op **Details weergeven**.
- **5.** Selecteer eventueel nog andere afdrukinstellingen en klik op **Afdrukken** om het afdrukken te starten.

# <span id="page-31-0"></span>**3 Scannen**

U kunt documenten, foto's en andere originelen scannen en ze naar diverse bestemmingen zenden, zoals een doelmap op een computer.

U kunt de HP-software gebruiken om tekst in gescande documenten te converteren naar een indeling waarin u tekst kunt zoeken, kopiëren, plakken en bewerken.

**Py Opmerking** Sommige scanfuncties zijn alleen beschikbaar nadat u de HP-software hebt geïnstalleerd.

Zie [Scanproblemen oplossen](#page-76-0) als u problemen hebt met het scannen van documenten.

Dit gedeelte bevat de volgende onderwerpen:

- Scan met het bedieningspaneel of de HP-software
- [Scannen met Webscan](#page-32-0)
- [Documenten als bewerkbare tekst scannen](#page-32-0)

# **Scan met het bedieningspaneel of de HP-software**

**Propmerking 1** Uw printer en computer moeten zijn aangesloten en ingeschakeld.

**Opmerking 2** Zorg ervoor dat de HP-software is geïnstalleerd voor het scannen en zorg er op Windowscomputers voor dat de scanfunctie is ingeschakeld.

**Opmerking 3** Gebruik het glas van de scanner op HP Officejet Pro 3620, in plaats van de ADF om een origineel zonder rand in te scannen.

Dit gedeelte bevat de volgende onderwerpen:

- Een origineel scannen naar een computer vanaf het bedieningspaneel van de printer
- Scannen naar een computer via de HP-printersoftware op de computer

# **Een origineel scannen naar een computer vanaf het bedieningspaneel van de printer**

**1.** Plaats het origineel met de afdrukzijde naar beneden tegen de rechterbenedenhoek van de glasplaat of met de afdrukzijde naar boven in de ADF. Zie [Een origineel op de glasplaat van de scanner plaatsen](#page-17-0) of [Een origineel laden in de automatische](#page-17-0)

[documentinvoer \(ADF\)\(Alleen HP Officejet Pro 3620\)](#page-17-0) voor meer informatie.

- **2.** Druk op het Startscherm op de knop naast **Scannen** en selecteer de computer naar waar u wilt scannen.
- **3.** Maak indien nodig wijzigingen aan de scanopties.
- **4.** Druk op de knop naast **Start Scan**.

#### **Scannen naar een computer via de HP-printersoftware op de computer**

**Opmerking** U kunt de HP-software ook gebruiken om documenten in te scannen als bewerkbare tekst. Zie [Documenten als bewerkbare tekst scannen](#page-32-0) voor meer informatie.

#### **Windows**

- **1.** Plaats het origineel met de afdrukzijde naar beneden tegen de rechterbenedenhoek van de glasplaat of met de afdrukzijde naar boven in de ADF. Zie [Een origineel op de glasplaat van de scanner plaatsen](#page-17-0) of [Een origineel laden in de automatische](#page-17-0) [documentinvoer \(ADF\)\(Alleen HP Officejet Pro 3620\)](#page-17-0) voor meer informatie.
- **2.** Open de HP-printersoftware. Zie [De HP-printersoftware openen \(Windows\)](#page-25-0) voor meer informatie. Selecteer in het venster dat verschijnt **Afdrukken, scannen & faxen** of **Afdrukken & scannen** en selecteer vervolgens **Een document of foto scannen** onder **Scannen**.
- <span id="page-32-0"></span>**3.** Breng wijzigingen aan aan de scaninstellingen indien nodig.
- **4.** Klik op **Scannen** en selecteer een scansnelkoppeling.

#### **Mac OS X**

- **1.** Plaats het origineel met de afdrukzijde naar beneden tegen de rechterbenedenhoek van de glasplaat of met de afdrukzijde naar boven in de ADF. Zie [Een origineel op de glasplaat van de scanner plaatsen](#page-17-0) of [Een origineel laden in de automatische](#page-17-0) [documentinvoer \(ADF\)\(Alleen HP Officejet Pro 3620\)](#page-17-0) voor meer informatie.
- **2.** Dubbelklik op het pictogram **HP Scan** in de map **Applicatie/Hewlett-Packard**.
- **3.** Breng wijzigingen aan aan de scaninstellingen indien nodig.
- **4.** Klik op **Volgende** en volg de aanwijzingen op het scherm om de scan te voltooien.

# **Scannen met Webscan**

Webscan is een functie van de geïntegreerde webserver waarmee u foto's en documenten kunt scannen van uw printer naar uw computer met een webbrowser. Deze functie is zelfs beschikbaar als u de HP-printersoftware niet op uw computer hebt geïnstalleerd.

**Opmerking 1** Als u Webscan in de EWS niet kunt openen, is dit door uw netwerkbeheerder mogelijk uitgeschakeld. Neem voor meer informatie contact op met uw netwerkbeheerder of de persoon die het netwerk heeft ingesteld.

**Opmerking 2** De automatische documentinvoer (ADF) is alleen beschikbaar voor HP Officejet Pro 3620.

Zie [Geïntegreerde webserver](#page-160-0) voor meer informatie.

#### **Een scan maken met Webscan**

- **1.** Plaats het origineel met de afdrukzijde naar beneden tegen de rechterbenedenhoek van de glasplaat of met de afdrukzijde naar boven in de ADF. Zie [Een origineel op de glasplaat van de scanner plaatsen](#page-17-0) of [Een origineel laden in de automatische](#page-17-0) [documentinvoer \(ADF\)\(Alleen HP Officejet Pro 3620\)](#page-17-0) voor meer informatie.
- **2.** Open de geïntegreerde webserver. Zie [Geïntegreerde webserver](#page-160-0) voor meer informatie.
- **3.** Klik op het tabblad **Scannen**, klik in het linkerpaneel op **Webscan**, wijzig eventueel de instellingen en klik vervolgens op **Scannen starten**.
- **4.** Sla de ingescande afbeelding op door met de rechtermuisknop op de afbeelding te klikken en **Afbeelding opslaan als** te selecteren
- **Tip** Als u documenten als bewerkbare tekst wilt scannen, moet u de HP-software installeren die bij de printer is geleverd. Zie Documenten als bewerkbare tekst scannen voor meer informatie.

# **Documenten als bewerkbare tekst scannen**

U kunt de HP-software gebruiken om tekst in gescande documenten te converteren naar een indeling waarin u tekst kunt zoeken, kopiëren, plakken en bewerken. Hiermee kunt u brieven, krantenknipsels en vele andere documenten bewerken.

Dit gedeelte bevat de volgende onderwerpen:

- Documenten scannen als bewerkbare tekst
- [Richtlijnen voor het scannen van documenten als bewerkbare tekst](#page-33-0)

## **Documenten scannen als bewerkbare tekst**

**Propmerking** De automatische documentinvoer (ADF) is alleen beschikbaar voor HP Officejet Pro 3620.

#### <span id="page-33-0"></span>**Windows**

- **1.** Plaats het origineel met de afdrukzijde naar beneden tegen de rechterbenedenhoek van de glasplaat of met de afdrukzijde naar boven in de ADF. Zie [Een origineel op de glasplaat van de scanner plaatsen](#page-17-0) of [Een origineel laden in de automatische](#page-17-0) [documentinvoer \(ADF\)\(Alleen HP Officejet Pro 3620\)](#page-17-0) voor meer informatie.
- **2.** Open de HP-printersoftware. Zie [De HP-printersoftware openen \(Windows\)](#page-25-0) voor meer informatie. Selecteer in het venster dat verschijnt **Afdrukken, scannen & faxen** of **Afdrukken & scannen** en selecteer vervolgens **Een document of foto scannen** onder **Scannen**.
- **3.** Selecteer het type bewerkbare tekst dat u wilt gebruiken in de scan:

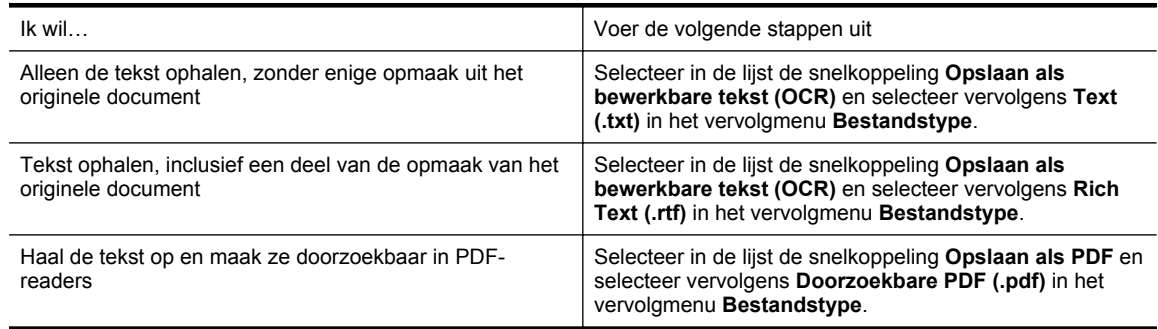

**4.** Klik op **Scannen** en volg de aanwijzingen op het scherm om de scan te starten.

#### **Mac OS X**

**1.** Plaats het origineel met de afdrukzijde naar beneden tegen de rechterbenedenhoek van de glasplaat of met de afdrukzijde naar boven in de ADF.

Zie [Een origineel op de glasplaat van de scanner plaatsen](#page-17-0) of [Een origineel laden in de automatische](#page-17-0) [documentinvoer \(ADF\)\(Alleen HP Officejet Pro 3620\)](#page-17-0) voor meer informatie.

- **2.** Dubbelklik op het pictogram **HP Scan** in de map **Applicatie/Hewlett-Packard**.
- **3.** Klik op **Scannen** om het scannen te starten.
- **4.** Volg de aanwijzingen op het scherm om de installatie te voltooien.
- **5.** Klik op **Bestand** in de menubalk van de toepassing nadat de scan is voltooid en selecteer **Opslaan**.
- **6.** Selecteer het type bewerkbare tekst dat u wilt gebruiken in de scan:

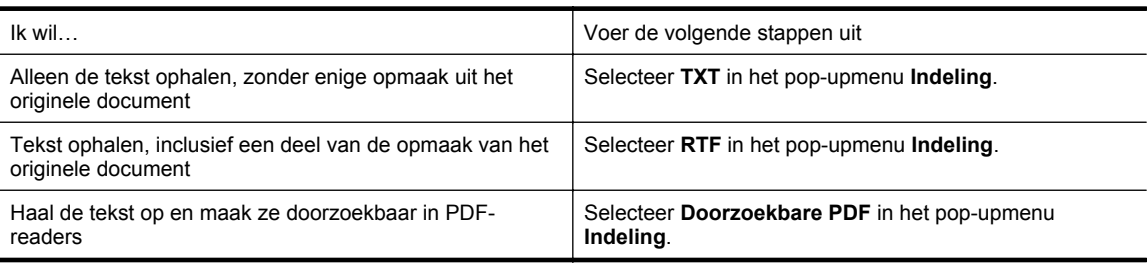

**7.** Klik op **Opslaan**.

#### **Richtlijnen voor het scannen van documenten als bewerkbare tekst**

Ga als volgt te werk om ervoor te zorgen dat de software uw documenten goed kan converteren:

**Propmerking** De automatische documentinvoer (ADF) is alleen beschikbaar voor HP Officejet Pro 3620.

#### • **Zorg ervoor dat de glasplaat van de scanner of het ADF-venster schoon is.**

Wanneer u de printer gebruikt om documenten te scannen, worden vegen of stof op de glasplaat of het ADF-venster mogelijk ook gescand waardoor de software het document niet meer goed kan converteren naar bewerkbare tekst.

Voor meer informatie over het reinigen van de scanplaat of ADF, zie [Reinig de scanplaat en de binnenkant](#page-21-0) [van het deksel](#page-21-0) of [De automatische documentinvoer \(ADF\) reinigen\(Alleen HP Officejet Pro 3620\)](#page-22-0).

#### • **Zorg ervoor dat het document juist is geplaatst.**

Wanneer u documenten scant als bewerkbare tekst vanuit de ADF, moet het origineel in de ADF worden geplaatst met de bovenrand naar voren en de te scannen tekst naar boven. Wanneer u scant vanaf de glasplaat van de scanner, moet het origineel op de glasplaat worden geplaatst met de bovenrand naar de rechterkant van de glasplaat.

Zorg er ook voor dat het document niet scheef komt te liggen. Zie [Een origineel op de glasplaat van de](#page-17-0) [scanner plaatsen](#page-17-0) of [Een origineel laden in de automatische documentinvoer \(ADF\)\(Alleen HP Officejet Pro](#page-17-0) [3620\)](#page-17-0) voor meer informatie.

#### • **Zorg ervoor dat de tekst in het document duidelijk is afgedrukt.**

Als u het document met succes naar bewerkbare tekst wilt converteren, moet het origineel duidelijk weergegeven tekst bevatten van hoge kwaliteit. De volgende omstandigheden kunnen ertoe leiden dat de software het document niet goed kan converteren:

- De tekst van het origineel is vaag of het origineel is gekreukeld.
- De tekst is te klein.
- De structuur van het document is te complex.
- De spaties tussen de letters zijn te klein. Hierdoor kunnen in de tekst die door het OCR-programma is omgezet, tekens ontbreken of tekens worden gecombineerd. De combinatie van de tekens "rn" kan dan bijvoorbeeld worden weergegeven als "m".
- De tekst bevindt zich op een gekleurde achtergrond. De afbeeldingen op de voorgrond kunnen te veel opgaan in een gekleurde achtergrond.

#### • **Kies het juiste profiel.**

Selecteer een snelkoppeling of voorinstelling waarmee scannen als bewerkbare tekst mogelijk is. Deze opties gebruiken scaninstellingen waarmee u een optimale kwaliteit krijgt voor de OCR-scan. Gebruik in Windows de snelkoppelingen **Bewerkbare tekst (OCR)** of **Opslaan als PDF**. Gebruik in Mac OS X de voorinstelling **Documenten**.

#### • **Sla het bestand op met de juiste indeling.**

- Als u alleen de tekst uit het document wilt ophalen, zonder enige opmaak uit het oorspronkelijke document over te nemen, selecteert u een indeling voor kale tekst (zoals **Text (.txt)** of **TXT**).
- Selecteer Rich Text Format (zoals **Rich Text** of **RTF**) om tekst op te halen en sommige opmaak uit het originele document.
- Om de tekst op te halen en er in te kunnen opzoeken met PDF-lezers, selecteert u **Doorzoekbare PDF**.

# <span id="page-35-0"></span>**4 Kopiëren**

U kunt zwart-witkopieën van hoge kwaliteit maken op allerlei papiersoorten- en formaten.

**Opmerking** Als u op de HP Officejet Pro 3620 een document aan het kopiëren bent wanneer een fax binnenkomt, wordt de fax opgeslagen in het geheugen van de printer totdat het kopiëren is voltooid. Hierdoor wordt het aantal faxpagina's dat in het geheugen kan worden opgeslagen misschien kleiner.

Dit gedeelte bevat de volgende onderwerpen:

- Documenten kopiëren
- Kopieerinstellingen wijzigen
- [Sla de huidige instellingen op als standaard](#page-36-0)

# **Documenten kopiëren**

U kunt vanaf het bedieningspaneel van de printer kopieën van hoge kwaliteit maken.

#### **Om documenten te kopiëren**

- **1.** Zorg ervoor dat er papier in de hoofdlade is geplaatst. Zie [Plaats papier](#page-18-0) voor meer informatie.
- **2.** Plaats het origineel met de bedrukte kant omlaag op de glasplaat of plaats originelen in de ADF. Zie [Een](#page-17-0) [origineel op de glasplaat van de scanner plaatsen](#page-17-0) of [Een origineel laden in de automatische](#page-17-0) [documentinvoer \(ADF\)\(Alleen HP Officejet Pro 3620\)](#page-17-0) voor meer informatie.
	- **Opmerking** Als u een foto wilt kopiëren, plaatst u de foto op de glasplaat van de scanner met de afgedrukte zijde naar beneden, op de manier die wordt aangegeven door het pictogram aan de rand van de glasplaat.
- **3.** Druk in het Startscherm van het bedieningspaneel van de printer op de knop rechts van **Kopiëren**.
- **4.** Wijzig de extra instellingen. Zie Kopieerinstellingen wijzigen voor meer informatie.
- **5.** Klik op de knop naast **Start kopiëren** om de kopieertaak te starten.

# **Kopieerinstellingen wijzigen**

U kunt kopieertaken aanpassen met de verschillende beschikbare instellingen op het bedieningspaneel van de printer, waaronder:

- Aantal kopieën
- Kopieerformaat
- Soort kopieerpapier
- Kopieersnelheid en kwaliteit
- Instellingen lichter/donkerder
- Dubbelzijdig afdrukken
- Formaat van originelen wijzigen om op allerlei papierformaten te passen

U kunt deze instellingen gebruiken voor eenmalige kopieertaken, of kunt u de instelilngen opslaan om ze standaard te gebruiken bij toekomstige taken.

#### **Om de kopieerinstellingen voor een eenmalige job te wijzigen**

- **1.** Druk in het Startscherm van het bedieningspaneel van de printer op de knop rechts van **Kopiëren**.
- 2. Druk op de knop (Installatie) en blader dan, met de knoppen rechts, naar de kopieerfunctie-instellingen die u wilt wijzigen. Selecteer deze.
- **3.** Druk op de knop (Terug) en druk vervolgens op de knop naast **Start kopiëren**.
## **Sla de huidige instellingen op als standaard**

### **De huidige instellingen opslaan als standaardinstellingen voor toekomstige taken**

- **1.** Druk in het Startscherm van het bedieningspaneel van de printer op de knop rechts van **Kopiëren**.
- 2. Druk op de knop \ (Installatie) en blader dan, met de knoppen rechts, naar de kopieerfunctie-instellingen die u wilt wijzigen. Selecteer deze.
- **3.** Met de knoppen rechts bladert u naar **Instellen als nieuwe standaard** en selecteert u deze optie. Druk dan op de knop naast **Ja**.

# **5 Fax(Alleen HP Officejet Pro 3620)**

U kunt de printer gebruiken om kleuren- en zwart-en-zwitfaxen te verzenden en zwart-en-witfaxen te ontvangen. U kunt het verzenden van faxen op een later tijdstip plannen en snelkiesnummers instellen om snel en gemakkelijk faxen te verzenden naar veelgebruikte nummers. Op het bedieningspaneel van de printer kunt u ook een aantal faxopties instellen, zoals de resolutie en het contrast tussen licht en donker op de faxen die u verzendt.

**Prophending** Zorg ervoor dat u de printer correct hebt ingesteld voordat u begint met faxen. Dit hebt u mogelijk tijdens de installatie al gedaan met behulp van het bedieningspaneel of de HP-software die bij de printer werd geleverd. U kunt controleren of de fax correct is ingesteld door de faxinstallatietest vanaf het bedieningspaneel uit te voeren. Zie [Faxinstallatietesten](#page-157-0) voor meer informatie over de faxtest.

Dit gedeelte bevat de volgende onderwerpen:

- Een faxbericht verzenden
- [Een faxbericht ontvangen](#page-41-0)
- [Snelkiescodes installeren](#page-47-0)
- [Faxinstellingen wijzigen](#page-49-0)
- [Faxen en digitale telefoonservices](#page-52-0)
- [Fax over internetprotocol \(FoIP\)](#page-53-0)
- [Het faxlogboek wissen](#page-53-0)
- [De belgeschiedenis weergeven](#page-53-0)
- [Gebruik rapporten](#page-54-0)

## **Een faxbericht verzenden**

U kunt op verschillende manieren een faxbericht verzenden. Via het bedieningspaneel van de printer kunt u een zwart-wit- of kleurenfaxbericht verzenden. U kunt ook handmatig een faxbericht verzenden vanaf een verbonden telefoon. U kunt op deze wijze eerst met de ontvanger spreken voordat u het faxbericht verzendt.

Dit gedeelte bevat de volgende onderwerpen:

- Een fax verzenden met het bedieningspaneel van de printer
- [Een fax vanaf de computer verzenden](#page-40-0)
- [Een faxbericht handmatig via een telefoon verzenden](#page-41-0)

### **Een fax verzenden met het bedieningspaneel van de printer**

Dit gedeelte bevat de volgende onderwerpen:

- Een faxbericht verzenden
- [Een faxbericht verzenden met behulp van handenvrij kiezen](#page-38-0)
- [Een fax verzenden vanuit het geheugen](#page-38-0)
- [Een later verzendtijdstip voor een fax instellen](#page-39-0)
- [Een fax verzenden naar meerdere ontvangers](#page-40-0)

### **Een faxbericht verzenden**

U kunt met het bedieningspaneel van de printer eenvoudig een fax in zwart-wit of in kleuren van een of meer pagina's verzenden.

**Py Opmerking** Als u een afgedrukte bevestiging wilt van faxen die goed zijn verzonden, schakelt u faxbevestiging in **voordat** u faxen gaat verzenden. Zie [Bevestigingsrapporten voor faxen afdrukken](#page-54-0) voor meer informatie.

<span id="page-38-0"></span> $\frac{1}{10}$  **Tip** U kunt ook handmatig een fax verzenden vanaf een telefoon of met behulp van handenvrij kiezen. Met deze opties kunt u de kiessnelheid instellen. Deze functie is ook nuttig als u de kosten van het gesprek met een telefoonkaart wilt betalen en u tijdens het kiezen op kiestonen moet reageren.

### **Een fax verzenden vanaf het bedieningspaneel van de printer**

- **1.** Plaats het origineel met de afdrukzijde naar beneden tegen de rechterbenedenhoek van de glasplaat of met de afdrukzijde naar boven in de ADF. Zie [Een origineel op de glasplaat van de scanner plaatsen](#page-17-0) of [Een origineel laden in de automatische](#page-17-0) [documentinvoer \(ADF\)\(Alleen HP Officejet Pro 3620\)](#page-17-0) voor meer informatie.
- **2.** Druk op het startscherm op de knop naast **Fax**.
- **3.** Voer het faxnummer in met behulp van het toetsenblok.
	- **Tip** Om een pauze in het faxnummer toe te voegen dat u invoert moet u meermaals op **\*** drukken tot een streepje (**-**) verschijnt op het beeldscherm.
- **4.** Druk op de knop rechts van **Start Fax** en druk dan op de knop rechts van **Zwart** of **Kleur**.
	- **Tip** Als u van de ontvanger te horen krijgt dat de kwaliteit van de door u verzonden fax niet goed is, kunt u de resolutie of het contrast van de fax wijzigen.

### **Een faxbericht verzenden met behulp van handenvrij kiezen**

Handenvrij kiezen laat u toe om kiestonen, telefoonberichten of andere geluiden via de printerspeakers te horen. Hierdoor kunt u reageren op aanwijzingen tijdens het kiezen en de kiessnelheid zelf bepalen.

- **Tip** Indien u een belkaart gebruikt en uw PIN-code niet snel genoeg invoert, kan de printer te snel beginnen met het sturen van faxtonen en ervoor zorgen dat uw PIN-code niet wordt herkend door de belkaartdienst. Als dat het geval is, kunt u een snelkiesnummer maken om de pincode voor uw belkaart op te slaan. Zie [Snelkiescodes installeren](#page-47-0) voor meer informatie.
- **Demerking** Zorg dat het geluid hard genoeg is om de kiestoon te horen.

### **Een fax verzenden met behulp van handenvrij kiezen via het bedieningspaneel van de printer**

- **1.** Plaats het origineel. Zie [Een origineel op de glasplaat van de scanner plaatsen](#page-17-0) of [Een origineel laden in de automatische](#page-17-0) [documentinvoer \(ADF\)\(Alleen HP Officejet Pro 3620\)](#page-17-0) voor meer informatie.
- **2.** Druk in het startscherm op de knop **Fax**, selecteer **Fax starten** en vervolgens **Zwart-wit** of **Kleuren**.
	- Als de printer een origineel detecteert dat in de ADF is geplaatst, hoort u een kiestoon.
	- Als het origineel op de glas van de scanner is geplaatst, selecteer dan **Faxen van glasplaat**.
- **3.** Als u de kiestoon hoort, voert u het nummer in met behulp van het toetsenbord op het bedieningspaneel van de printer.
- **4.** Volg de eventuele aanwijzingen op het scherm.
	- $\frac{1}{2}$  **Tip** Als u een belkaart gebruikt om een fax te verzenden en u hebt uw pincode als snelkiesnummer opgeslagen, drukt u, als u om een pincode wordt gevraagd, op de knop naast **Snelcontacten** om het snelkiesnummer waar u uw PIN hebt opgeslagen te selecteren.

Uw fax wordt verzonden als het ontvangende faxapparaat reageert.

### **Een fax verzenden vanuit het geheugen**

U kunt een zwart-witfax naar het geheugen scannen en vervolgens de fax vanuit het geheugen verzenden. Deze functie is handig wanneer het faxnummer dat u probeert te bereiken bezet of tijdelijk niet beschikbaar is. De originelen worden door de printer in het geheugen gescand. Als er een verbinding met het ontvangende faxapparaat tot stand is gebracht, worden de originelen verzonden. Nadat de printer de pagina's in het geheugen scant, kunt u de originelen onmiddellijk verwijderen van de documentinvoerlade of de glasplaat.

**Opmerking** U kunt alleen een zwart-witfax vanuit het geheugen verzenden.

### <span id="page-39-0"></span>**Een fax verzenden vanuit het geheugen**

- **1.** Plaats uw origineel met de bedrukte zijde in de ADF. Zie [Een origineel laden in de automatische documentinvoer \(ADF\)\(Alleen HP Officejet Pro 3620\)](#page-17-0) voor meer informatie.
- **2.** Druk in het Startscherm van het bedieningspaneel van de printer op de knop naast **Fax**.
- **3.** Druk op de knop \ (Installatie) en blader vervolgens, met de knoppen rechts, naar Scannen en faxen en selecteer deze optie.
- **4.** Druk op de knop naast **Fax verzenden**.
- **5.** Voer het faxnummer in met het toetsenbord of druk op de knop rechts van **Snelcontacten** om een nummer uit het telefoonboek of een reeds gekozen of ontvangen nummer te selecteren.
- **6.** Druk op de knop naast **Start fax zwart**.

De printer scant de originelen naar het geheugen en de fax wordt verzonden als het ontvangende faxapparaat beschikbaar is.

### **Een later verzendtijdstip voor een fax instellen**

U kunt een zwart-witfax binnen de volgende 24 uren laten verzenden. Hierdoor kunt u een zwart-witfax bijvoorbeeld later op de avond verzenden, wanneer het minder druk is op de telefoonlijnen of wanneer lagere telefoontarieven gelden. De printer verzendt de fax automatisch op het opgegeven tijdstip.

U kunt slechts de verzending van één fax plannen. U kunt echter wel faxen op de gewone wijze blijven verzenden wanneer de verzending van een fax is gepland.

**Py** Opmerking 1 U kunt alleen geplande faxen in zwart-wit verzenden.

**Opmerking 2** U moet de datum en de tijd van de printer instellen voor u deze functie kunt gebruiken.

### **De verzending van een fax plannen vanaf het bedieningspaneel van de printer**

- **1.** Plaats uw origineel met de bedrukte zijde in de ADF. Zie [Een origineel laden in de automatische documentinvoer \(ADF\)\(Alleen HP Officejet Pro 3620\)](#page-17-0) voor meer informatie.
- **2.** Druk op het startscherm op de knop naast **Fax**.
- **3.** Druk op de knop (Installatie) en scrol dan met de knoppen rechts naar **Fax later verzenden** en selecteer deze optie.
- **4.** Typ de verzendtijd met het numerieke toetsenblok en druk op **OK**.
- **5.** Voer het faxnummer in met het toetsenbord of druk op de knop rechts van **Snelcontacten** om een nummer uit het telefoonboek of een reeds gekozen of ontvangen nummer te selecteren.
- **6.** Druk op de knop naast **Start fax zwart**. De printer scant alle pagina's en de geplande tijd wordt op het scherm weergegeven.

### **Een geplande fax annuleren vanaf het bedieningspaneel**

- **1.** Druk op het startscherm op de knop naast **Fax**. Druk op de knop (Installatie) en scrol dan met de knoppen rechts naar **Fax later verzenden** en selecteer deze optie.
- **2.** Blader naar **Geplande fax annuleren** en selecteer de optie.

### <span id="page-40-0"></span>**Een fax verzenden naar meerdere ontvangers**

U kunt een fax tegelijkertijd naar meerdere ontvangers verzenden door afzonderlijke snelkiesnummers onder te brengen in een groep snelkiesnummers. Zie [Snelkiescodes installeren](#page-47-0) voor meer informatie.

#### **Een fax naar meerdere ontvangers verzenden met behulp van een groepssnelkiescode**

- **1.** Plaats uw origineel met de bedrukte zijde in de ADF. Zie [Een origineel laden in de automatische documentinvoer \(ADF\)\(Alleen HP Officejet Pro 3620\)](#page-17-0) voor meer informatie.
- **2.** Druk in het startscherm van het bedieningspaneel van de printer op de knop rechts van **Fax**, vervolgens op de knop rechts van **Snelcontacten**, blader en selecteer **Groepcontacten** en selecteer de groep ontvangers.
- **3.** Druk op de knop naast **Fax verzenden** en de fax scant in het geheugen. De printer verstuurt het document naar elk nummer dat werd ingevoerd bij de snelkiesnummers in de groep.
	- **Opmerking** U kunt alleen faxen in zwart-wit verzenden naar een groep snelkiesnummers vanwege de beperkte geheugenruimte. De printer scant de fax naar het geheugen en kiest het eerste nummer. Zodra er verbinding is, wordt de fax verzonden en het volgende nummer gekozen. Als een nummer bezet is of er wordt niet opgenomen, volgt de printer de instellingen voor **Opnieuw zenden bij in gesprek** en **Opnieuw zenden bij geen antwoord**. Als er geen verbinding tot stand kan worden gebracht, wordt het volgende nummer gekozen en wordt er een foutrapport gegenereerd.

### **Een fax vanaf de computer verzenden**

U kunt een document op uw computer verzenden als fax, zonder een kopie af te drukken en vanaf de printer te faxen.

**Opmerking** Faxen die op deze manier vanaf uw computer worden verzonden, maken gebruik van de faxverbinding van de printer, niet van uw internetverbinding of uw computermodem. Zorg er daarom voor dat uw printer is aangesloten op een werkende telefoonlijn en dat de faxfunctie is ingesteld en goed werkt.

Om deze functie te gebruiken moet u de HP-printersoftware installeren met het installatieprogramma op de HPsoftware-cd die werd geleverd bij de printer.

### **Windows**

- **1.** Open het document dat u wilt faxen op uw computer.
- **2.** Klik op **Afdrukken** in het menu **Bestand** van uw softwaretoepassing.
- **3.** Selecteer in de lijst **Naam** de printer met het woord **"fax"** in de naam.
- **4.** Om instellingen te wijzigen (zoals **Afdrukstand**, **Paginavolgorde**, **Pagina's per blad**), klik dan op de knop waarmee het dialoogvenster **Eigenschappen** wordt geopend. Afhankelijk van uw softwaretoepassing heeft deze knop de naam **Eigenschappen**, **Opties**, **Printerinstellingen**, **Printer** of **Voorkeuren**.
- **5.** Nadat u instellingen hebt gewijzigd, klikt u op **OK**.
- **6.** Klik op **Afdrukken** of **OK**.
- **7.** Geef het faxnummer en andere informatie voor de ontvanger op, wijzig eventuele instellingen voor de fax (zoals het selecteren om het document te verzenden als zwart/wit-fax of als kleurenfax) en klik vervolgens op **Fax verzenden**. De printer begint het faxnummer te draaien en het document te faxen.

### **Mac OS X**

- **1.** Open het document dat u wilt faxen op uw computer.
- **2.** Klik op **Afdrukken** in het menu **Bestand** van uw softwaretoepassing.
- **3.** Selecteer de printer met **"(Fax)"** in de naam.
- **4.** Selecteer **Faxontvangers** in het vervolgkeuzemenu onder de instelling **Afdrukstand**.
	- **Opmerking** Indien u het vervolgkeuzemenu niet kunt vinden, probeer dan op het blauwe weergavedriehoekje naast de **Printerselectie** te klikken, of klik op **Details weergeven**.
- <span id="page-41-0"></span>**5.** Geef het faxnummer en andere informatie op in de bijbehorende velden en klik vervolgens op **Toevoegen aan bestemmelingen**.
- **6.** Selecteer de **Faxmodus** en eventuele andere gewenste faxopties en klik vervolgens op **Fax nu verzenden**. Het faxnummer wordt gedraaid en het document wordt gefaxt.

### **Een faxbericht handmatig via een telefoon verzenden**

Als u een fax handmatig verzendt, kunt u de ontvanger bellen voordat u de fax verzendt. Dit komt van pas als u de ontvanger wilt melden dat u hem of haar een fax wilt toesturen voordat u deze daadwerkelijk gaat verzenden.

Afhankelijk van de wijze waarop de ontvanger het faxapparaat heeft ingesteld, kan de ontvanger de telefoon opnemen of kan het faxapparaat de oproep beantwoorden. Als een persoon de telefoon beantwoordt, kunt u met de ontvanger spreken voordat u de fax verzendt. Als een faxapparaat de oproep beantwoordt, kunt u de fax direct naar het apparaat verzenden wanneer u de faxtonen van het ontvangende apparaat hoort.

### **Een fax handmatig via een extra telefoontoestel verzenden**

- **1.** Plaats het origineel met de afdrukzijde naar beneden tegen de rechterbenedenhoek van de glasplaat of met de afdrukzijde naar boven in de ADF. Zie [Een origineel op de glasplaat van de scanner plaatsen](#page-17-0) of [Een origineel laden in de automatische](#page-17-0) [documentinvoer \(ADF\)\(Alleen HP Officejet Pro 3620\)](#page-17-0) voor meer informatie.
- **2.** Druk in het Startscherm van het bedieningspaneel van de printer op de knop naast **Fax**.
- **3.** Kies het nummer met behulp van het toetsenblok op de telefoon die op de printer is aangesloten.
	- **Propmerking** Vermijd het gebruik van het toetsenblok op het bedieningspaneel van de printer wanneer u handmatig een fax verzendt. U moet het toetsenblok op de telefoon gebruiken om het 'nummer van de ontvanger te kiezen.
- **4.** Als de ontvanger de telefoon opneemt, kunt u met de ontvanger spreken voordat u de fax verzendt.
	- **Py Opmerking** Als een faxapparaat de oproep beantwoordt, hoort u de faxtonen van het ontvangende apparaat. Ga door met de volgende stap om de fax te verzenden.
- **5.** Druk wanneer u klaar bent op de knop naast **OK**, druk op de knop naast **Nieuwe fax verzenden**en druk vervolgens op de knop naast **Zwart** of **Kleur**.

Als u een gesprek voerde met de ontvanger voor het verzenden van de fax, zegt u tegen de ontvanger dat **Fax handmatig ontvangen** moet worden ingedrukt op het ontvangende faxapparaat wanneer de faxtonen hoorbaar worden.

De telefoonlijn is stil, terwijl de fax wordt verzonden. Op dat moment kunt u de telefoonverbinding verbreken. Als u verder wil gaat met uw gesprek, blijft u aan de lijn totdat de fax is verzonden.

## **Een faxbericht ontvangen**

U kunt automatisch of handmatig faxen ontvangen. Indien u de optie **Automatische beantwoording** uitschakelt, moet u faxen handmatig ontvangen. Indien u de optie **Automatische beantwoording** inschakelt (de standaardinstelling), dan beantwoordt de printer automatisch inkomende oproepen en worden faxen ontvangen na het aantal keer overgaan dat is opgegeven via de instelling **Hoe vaak overgaan**. (De standaardinstelling **Hoe vaak overgaan** is vijf keer overgaan.) Zie [Faxinstellingen wijzigen](#page-49-0) voor meer informatie.

Als u een faxbericht op papier van Legal-formaat of groter ontvangt, terwijl de printer niet is ingesteld op het gebruik van dat papierformaat, wordt het faxbericht automatisch verkleind zodat het op het geplaatste papier past. Als u de functie **Automatische verkleining** hebt uitgeschakeld, drukt de printer het faxbericht op twee pagina's af.

- **Opmerking** Als u een document aan het kopiëren bent wanneer een fax binnenkomt, wordt de fax opgeslagen in het printergeheugen totdat het kopiëren is voltooid. Hierdoor wordt het aantal faxpagina's dat in het geheugen kan worden opgeslagen misschien kleiner.
- [Een faxbericht handmatig ontvangen](#page-42-0)
- [Fax back-up instellen](#page-42-0)
- [Ontvangen faxen vanuit het geheugen afdrukken](#page-43-0)
- <span id="page-42-0"></span>• [Een fax opvragen voor ontvangst](#page-43-0)
- [Faxen doorsturen naar een ander nummer](#page-44-0)
- [Het papierformaat voor ontvangen faxen instellen](#page-44-0)
- [Automatische verkleining voor binnenkomende faxen instellen](#page-44-0)
- [Ongewenste faxnummers blokkeren](#page-45-0)
- [Faxen op uw computer ontvangen met HP Digital Fax \(Faxen naar pc en Faxen naar Mac\)](#page-46-0)

### **Een faxbericht handmatig ontvangen**

Als u aan de telefoon bent, kan de persoon met wie u spreekt u een fax sturen terwijl u nog verbonden bent. Dit wordt ook wel handmatig faxen genoemd. Volg de instructies in dit gedeelte om een fax handmatig te ontvangen.

U kunt faxen handmatig vanaf een telefoon ontvangen als deze:

- Rechtstreeks op de printer is aangesloten (op de 2-EXT-poort)
- Op dezelfde telefoonlijn, maar niet rechtstreeks op de printer is aangesloten

### **Een fax handmatig ontvangen**

- **1.** Controleer of de printer is ingeschakeld en of er papier in de hoofdlade is geplaatst.
- **2.** Verwijder eventuele originelen uit de documentinvoerlade.
- **3.** Stel de instelling **Hoe vaak overgaan** in op een hoog getal zodat u eerst de binnenkomende oproepen kunt beantwoorden voordat de printer de belsignalen gaat beantwoorden. U kunt ook de instelling **Automatische beantwoording** uitschakelen zodat de printer niet automatisch binnenkomende oproepen beantwoordt.
- **4.** Als u momenteel een gesprek voert met de verzender, zegt u tegen de verzender dat **Start** moet worden ingedrukt op hun faxapparaat.
- **5.** Wanneer u de faxtonen van een verzendend faxapparaat hoort, gaat u als volgt te werk:
	- **a**. In het startscherm van het bedieningspaneel van de printer drukt u op de knop naast **Fax** en vervolgens op de knop naast **OK**. Druk dan op de knop naast **Fax handmatig ontvangen**.
	- **b**. Zodra de printer de fax begint te ontvangen, kunt u de telefoon ophangen of aan de lijn blijven. De telefoonlijn is tijdens de faxtransmissie stil.

### **Fax back-up instellen**

Afhankelijk van uw voorkeur en de veiligheidsvereisten kunt u de printer instellen om de faxen die hij ontvangt te bewaren.

**Opmerking** Als back-upfaxontvangst is uitgeschakeld, worden alle faxen die in het geheugen zijn opgeslagen, verwijderd, waaronder eventuele faxen die nog niet zijn afgedrukt en die u mogelijk hebt ontvangen terwijl de printer zich in een fouttoestand bevond. U moet contact opnemen met de afzenders om ze te vragen onafgedrukte faxen nogmaals te verzenden. Druk het **Faxlogboek** af voor een lijst met alle faxen die u hebt ontvangen. Het **Faxlogboek** wordt niet verwijderd wanneer de printer is uitgeschakeld.

### **Back-upfaxontvangst vanaf het bedieningspaneel van de printer instellen**

- 1. Druk op de knop (Installatie) in het startscherm.
- **2.** Met de knoppen rechts bladert u naar en selecteert u **Faxinstelling**, **Geavanceerde instellingen**. Selecteer dan **Back-up ontvangen fax**.
- **3.** Scrol naar en selecteer de vereiste instelling. Druk dan op de knop naast **OK**.

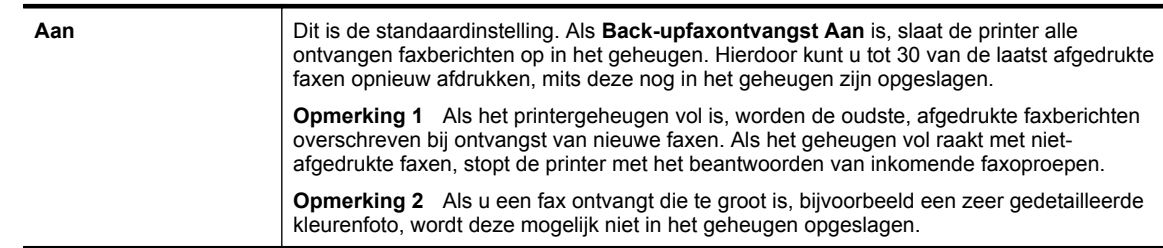

<span id="page-43-0"></span>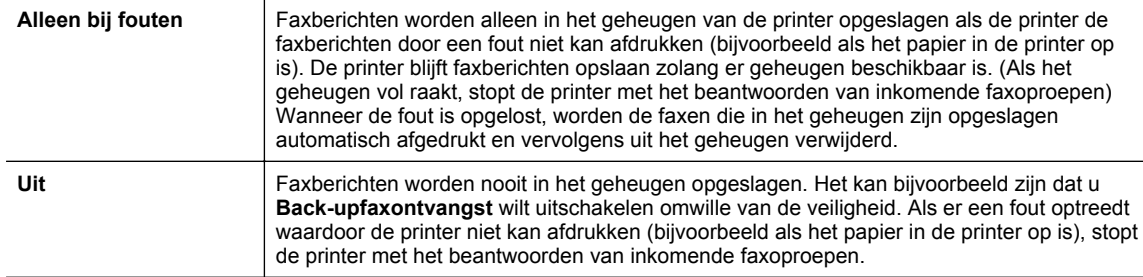

### **Ontvangen faxen vanuit het geheugen afdrukken**

Als u de modus voor **Back-up-faxontvangst** instelt op **Aan**, worden de ontvangen faxberichten altijd in het geheugen van het apparaat opgeslagen, ook als er geen fout is op het apparaat.

**Opmerking** Als het geheugen vol is, worden de oudste, afgedrukte faxen overschreven als nieuwe faxen worden ontvangen. Als geen van de opgeslagen faxberichten in de printer zijn afgedrukt, worden nieuwe faxberichten pas ontvangen als u de faxberichten in het geheugen hebt afgedrukt of verwijderd. Het kan ook zijn dat u met het oog op beveiliging of privacy de faxen uit het geheugen wilt verwijderen.

Afhankelijk van de grootte van de faxen in het geheugen, kunnen de 30 meest recent ontvangen faxen in het geheugen opnieuw worden afgedrukt. Het kan bijvoorbeeld nodig zijn om faxen opnieuw af te drukken als u de vorige afdruk kwijt bent.

### **Faxen in het geheugen opnieuw afdrukken vanaf het bedieningspaneel van de printer**

- **1.** Zorg ervoor dat er papier in de hoofdlade is geplaatst. Zie [Plaats papier](#page-18-0) voor meer informatie.
- **2.** Druk op de knop (Installatie) in het startscherm.
- **3.** Met de knoppen rechts bladert u naar en selecteert u **Faxinstelling**, **Faxhulpprogramma's**. Selecteer dan **Faxen in het geheugen opnieuw afdrukken**. De faxen worden afgedrukt in omgekeerde volgorde als die waarin ze zijn ontvangen waarbij de meest recent ontvangen fax het eerst wordt afgedrukt, enz.
- **4.** Als u wilt stoppen met het opnieuw afdrukken van de faxen in het geheugen, drukt u op de knop (Annuleren).

### **Een fax opvragen voor ontvangst**

Dankzij de opvraagfunctie kan de printer een ander faxapparaat vragen een fax te verzenden die in de wachtrij staat. Als u de functie **Opvragen voor ontvangst** gebruikt, wordt het opgegeven faxapparaat door de printer aangeroepen en wordt het faxbericht aangevraagd. Het opgegeven faxapparaat moet zijn ingesteld voor opvragen en er moet een fax klaar zijn voor ontvangst.

**Opmerking** De printer biedt geen ondersteuning voor codes voor het doorgeven van polling. Zorg dat er geen beveiligingscode is ingesteld voor de opgevraagde printer (of dat de standaard beveiligingscode is gewijzigd), anders kan de printer de fax niet ontvangen.

### **Opvragen voor ontvangst van een fax vanaf het bedieningspaneel van de printer**

- **1.** Druk op het startscherm op de knop naast **Fax**.
- 2. Druk op de knop \ (Installatie) en blader vervolgens, met de knoppen rechts, naar Opvragen voor ontvangst en selecteer deze optie.
- **3.** Voer het faxnummer van het andere faxapparaat in.
	- $-$  Of  $-$

Druk op de knop naast **Snelcontacten** om een nummer uit het **Telefoonboek** of de **Oproepgeschiedenis** te selecteren.

**4.** Druk op de knop naast **Fax starten**.

### <span id="page-44-0"></span>**Faxen doorsturen naar een ander nummer**

U kunt de printer zo instellen dat uw faxen worden doorgestuurd naar een ander faxnummer. Een ontvangen fax wordt in zwart-wit doorgestuurd.

Verstuur een testfax zodat u zeker weet dat het faxapparaat de doorgestuurde faxberichten kan ontvangen.

#### **Faxen doorsturen vanaf het bedieningspaneel van de printer**

- **1.** Druk op de knop (Installatie) in het startscherm.
- **2.** Met de knoppen rechts bladert u naar en selecteert u **Faxinstelling**, **Geavanceerde instellingen**. Selecteer dan **Fax doorsturen**.
- **3.** Blader naar en selecteer **Aan (afdrukken en doorsturen)** om de fax af te drukken en door te sturen of selecteer **Aan (Doorsturen)** om de fax door te sturen.

**Opmerking** Als de printer het faxbericht niet kan doorsturen naar het opgegeven faxapparaat (als dit bijvoorbeeld is uitgeschakeld), wordt de fax afgedrukt door de printer. Als u de printer instelt op het afdrukken van foutrapporten voor ontvangen faxen, wordt ook een foutrapport afgedrukt.

- **4.** Als de prompt verschijnt, voert u het nummer in van het apparaat waarmee de doorgestuurde faxen worden ontvangen en drukt u op **Klaar**. Voer voor elk van de volgende opdrachten de vereiste gegevens in: begindatum, begintijd, einddatum en eindtijd.
- **5.** Fax doorsturen is geactiveerd. Druk op de knop naast **OK** om te bevestigen. Als de printer geen stroom meer krijgt wanneer het doorsturen van faxen wordt ingesteld, slaat de printer de instelling voor het doorsturen van faxen en het telefoonnummer op. Wanneer de printer weer stroom krijgt, is de instelling voor het doorsturen van faxen nog steeds **Aan**.
	- **Opmerking** U kunt het doorsturen van faxen annuleren door **Uit** te selecteren in het menu **Fax** ₩ **doorsturen**.

### **Het papierformaat voor ontvangen faxen instellen**

U kunt het papierformaat voor ontvangen faxen selecteren. Het geselecteerde papierformaat moet overeenkomen met het formaat van het papier in de hoofdlade. Faxen kunnen alleen worden afgedrukt op papier van A4-, Letter- of Legal-formaat.

**Prephends Als een onjuist papierformaat in de hoofdlade is geplaatst terwijl een fax wordt ontvangen, zal** de fax niet worden afgedrukt en verschijnt er een foutbericht op het scherm. Plaats papier van A4,-, Letter- of Legal-formaat en druk op de knop naast **OK** om de fax af te drukken.

**Het papierformaat voor ontvangen faxen instellen vanaf het bedieningspaneel van de printer**

- 1. Druk op de knop (Installatie) in het startscherm.
- **2.** Met de knoppen rechts bladert u naar en selecteert u **Faxinstelling**, **Basisinstellingen**. Selecteer dan **Papierformaat fax**.
- **3.** Blader naar en selecteer de gewenste optie. Druk op de knop rechts van **OK**.

### **Automatische verkleining voor binnenkomende faxen instellen**

De instelling **Automatische verkleining** bepaalt wat de printer doet als er een fax binnenkomt die te groot is voor het standaard papierformaat. Deze instelling is standaard ingeschakeld, dus de afbeelding van de binnenkomende fax wordt, indien mogelijk, dusdanig verkleind dat deze op een pagina past. Als deze functie is uitgeschakeld, wordt alle informatie die niet op de eerste pagina past, op een tweede pagina afgedrukt. **Automatische verkleining** is handig als u een fax op Legal-formaat ontvangt als er papier van Letter-formaat in de hoofdlade is geplaatst.

### **Automatische verkleining instellen vanaf het bedieningspaneel van de printer**

- 1. Druk op de knop (Installatie) in het startscherm.
- **2.** Met de knoppen rechts bladert u naar en selecteert u **Faxinstelling**, **Geavanceerde instellingen** en vervolgens **Automatische reductie**.
- **3.** Blader naar en selecteer **Aan** of **Uit**. Druk dan op de knop rechts van **OK**.

### <span id="page-45-0"></span>**Ongewenste faxnummers blokkeren**

Als u zich aanmeldt bij een beller-ID-dienst via uw telefoonprovider kunt u faxen blokkeren die worden verzonden vanaf specifieke faxnummer. Bij een binnenkomende faxoproep vergelijkt de printer het nummer met de ingestelde lijst van ongewenste faxnummers om vast te stellen of de oproep moet worden geblokkeerd. Als het nummer overeenkomt met een nummer in de lijst met geblokkeerde nummers, wordt de fax niet ontvangen. (Het maximale aantal faxnummers dat u kunt blokkeren verschilt per model.)

### **Py Opmerking 1** Deze functie wordt niet in alle landen / regio's ondersteund.

**Opmerking 2** Als er geen telefoonnummers in de lijst met beller-ID's staan, wordt verondersteld dat u niet op een service Beller-ID bent geabonneerd bij de telefoonmaatschappij.

- Nummers toevoegen aan de lijst met ongewenste faxnummers
- Nummers verwijderen van de lijst met ongewenste faxnummers
- [Een lijst van ongewenste nummers afdrukken](#page-46-0)

### **Nummers toevoegen aan de lijst met ongewenste faxnummers**

U kunt specifieke nummers blokkeren door ze aan de lijst met geblokkeerde faxnummers toe te voegen.

#### **Een nummer toevoegen aan de lijst met ongewenste faxnummers**

- 1. Druk in het Startscherm op het printerbedieningspaneel op de knop (Installatie).
- **2.** Met de knoppen rechts bladert u naar en selecteert u **Faxinstelling**, **Basisinstellingen**. Selecteer dan **Ongewenste fax instellen**.
- **3.** Een bericht verschijnt waarop staat dat Beller-ID vereist is om ongewenste faxen te blokkeren. Druk op de knop naast **OK** om door te gaan.
- **4.** Blader naar en selecteer **Toevoegen aan ongewenste nummers**.
- **5.** Als u een te blokkeren faxnummer wilt selecteren in de lijst met beller-ID's, moet u bladeren naar **Selecteren uit geschiedenis Beller-ID** en dit selecteren. - of -

Als u handmatig een te blokkeren faxnummer wilt invoeren, bladert u naar en selecteert u **Nieuw nummer invoeren**.

- **6.** Na het ingeven van een faxnummer om te blokkeren, moet u op de knop naast **OK** drukken.
	- **Propmerking** Zorg ervoor dat u het faxnummer invoert zoals het op het uitleesvenster van het bedieningspaneel wordt weergegeven en niet zoals het in het kopschrift van de ontvangen fax wordt weergegeven. Deze nummers kunnen verschillend zijn.

### **Nummers verwijderen van de lijst met ongewenste faxnummers**

Als u een faxnummer niet meer wilt blokkeren, kunt u het desbetreffende nummer uit de lijst met ongewenste nummers verwijderen.

#### **Nummers uit de lijst met ongewenste faxnummers verwijderen**

- 1. Druk in het Startscherm op het printerbedieningspaneel op de knop \ (Installatie).
- **2.** Met de knoppen rechts bladert u naar en selecteert u **Faxinstelling**, **Basisinstellingen**. Selecteer dan **Ongewenste fax instellen**.
- **3.** Blader naar en selecteer **Verwijderen uit Lijst ongewenste nummers**.
- **4.** Scrol naar en selecteer de vereiste instelling. Druk dan op de knop naast **OK** en selecteer **Klaar.**

### <span id="page-46-0"></span>**Een lijst van ongewenste nummers afdrukken**

Gebruik de volgende procedure om een lijst af te drukken van geblokkeerde ongewenste faxnummers.

#### **Een lijst met ongewenste nummers afdrukken**

- **1.** Druk in het Startscherm op het printerbedieningspaneel op de knop (Installatie).
- **2.** Met de knoppen rechts bladert u naar en selecteert u **Faxinstelling**, **Basisinstellingen**. Selecteer dan **Ongewenste fax instellen**.
- **3.** Een bericht verschijnt waarop staat dat Beller-ID vereist is om een lijst met ongewenste faxen af te drukken. Druk op de knop naast **OK** om door te gaan.
- **4.** Blader naar en selecteer **Rapporten afdrukken** en selecteer dan **Lijst Ongewenste nummers**.

# **Faxen op uw computer ontvangen met HP Digital Fax (Faxen naar pc en Faxen naar Mac)**

Als de printer is aangesloten op uw computer met een USB-kabel, kunt u HP Digital Fax (Faxen naar pc en Faxen naar Mac) gebruiken om automatisch faxen te ontvangen en rechtstreeks op uw computer te bewaren. Met Faxen naar pc en Faxen naar Mac kunt u gemakkelijk digitale kopieën van uw faxen opslaan en hebt u ook geen gedoe meer met stapels papieren bestanden.

Ontvangen faxen worden opgeslagen als TIFF (Tagged Image File Format). Als de fax is ontvangen, krijgt u op het scherm een melding met een koppeling naar de map waarin de fax is opgeslagen.

De bestanden worden als volgt benoemd: XXXX\_YYYYYYYYY\_ZZZZZZ.tif, waar X de zenderinfo', Y de datum en Z het tijdstip van faxontvangst voorstellen.

Dit gedeelte bevat de volgende onderwerpen:

- Vereisten voor Faxen naar pc en Faxen naar Mac
- Faxen naar pc en Faxen naar Mac activeren
- [De instellingen van Faxen naar pc of Faxen naar Mac wijzigen](#page-47-0)

#### **Vereisten voor Faxen naar pc en Faxen naar Mac**

- De beheerderscomputer, de computer die de functie Faxen naar pc of Faxen naar Mac heeft geactiveerd, moet altijd zijn ingeschakeld. Slechts een computer kan de beheerdercomputer voor Faxen naar pc of Faxen naar Mac zijn.
- De computer of server van de doelmap' moet altijd zijn ingeschakeld. De bestemmingcomputer moet ook actief zijn, aangezien faxen niet worden opgeslagen als de computer in waakstand of stand-bymodus staat.
- Bestanden delen moet zijn ingeschakeld en u moet een gedeelde Windows-map hebben met schrijftoegang (SMB).
- Er moet papier in de invoerlade zitten. Zie [Plaats papier](#page-18-0) voor meer informatie.

### **Faxen naar pc en Faxen naar Mac activeren**

Op een computer waarop Windows wordt uitgevoerd, kunt u de wizard Digitale fax instellen gebruiken om Faxen naar pc te activeren. Op een Mac kunt u het HP-hulpprogramma gebruiken.

#### **Fax naar pc installeren (Windows)**

- **1.** Open de HP-printersoftware. Zie [De HP-printersoftware openen \(Windows\)](#page-25-0) voor meer informatie.
- **2.** In het venster dat wordt geopend, selecteert u **Afdrukken, Scannen & Faxen**. Selecteer vervolgens **Installatiewizard digitaal faxen** onder **Fax**.
- **3.** Volg de aanwijzingen op het scherm op.

#### **Om Faxen naar Mac (Mac OS X) te configureren**

- **1.** Open het HP Hulpprogramma. Zie [HP-hulpprogramma \(Mac OS X\)](#page-160-0) voor meer informatie.
- **2.** Selecteer de printer.
- **3.** Klik op **Digitaal Faxarchief** onder het gedeelte **Faxinstellingen** en volg dan de instructies op het scherm.

### <span id="page-47-0"></span>**De instellingen van Faxen naar pc of Faxen naar Mac wijzigen**

U kunt de instellingen voor het faxen naar de pc op uw computer op elk moment bijwerken vanuit de wizard Digitale fax instellen. U kunt de instellingen voor het faxen naar de Mac bijwerken vanaf het HP-hulpprogramma.

U kunt Faxen naar pc of Faxen naar Mac, alsook het afdrukken van faxen uitschakelen vanaf het bedieningspaneel van de printer.

### **Instellingen wijzigen vanaf het bedieningspaneel van de printer**

- 1. Druk op de knop (Installatie) in het startscherm.
- **2.** Met de knoppen rechts bladert u naar en selecteert u **Faxinstelling**, **Basisinstellingen**. Selecteer dan **HP Digitale fax**.
- **3.** Kies en selecteer de instelling die u wilt aanpassen. U kunt volgende instellingen wijzigen:
	- **Instellingen bekijken**: Bekijk de naam van de computer die is geconfigureerd om Faxen naar pc en Faxen naar Mac te beheren.
	- **Digitale fax uitschakelen**: Faxen naar pc of Faxen naar Mac uitschakelen.
		- **Propmerking** Gebruik de HP-software op uw computer om Fax naar pc of Fax naar Mac in te schakelen.
	- **Fax afdrukken**: Kies deze optie om faxen af te drukken zodra ze zijn ontvangen.

#### **Instellingen wijzigen vanuit de HP-software (Windows)**

- **1.** Open de HP-printersoftware. Zie [De HP-printersoftware openen \(Windows\)](#page-25-0) voor meer informatie.
- **2.** In het venster dat wordt geopend, selecteert u **Afdrukken, Scannen & Faxen** of **Afdrukken & Scannen** . Selecteer vervolgens **Installatiewizard digitaal faxen** onder **Fax**.
- **3.** Volg de aanwijzingen op het scherm op.

#### **Instellingen wijzigen vanuit het HP-hulpprogramma (Mac OS X)**

- **1.** Open het HP Hulpprogramma. Zie [HP-hulpprogramma \(Mac OS X\)](#page-160-0) voor meer informatie.
- **2.** Selecteer de printer.
- **3.** Klik op **Digitaal Faxarchief** onder het gedeelte **Faxinstellingen** en volg dan de instructies op het scherm.

#### **Faxen naar pc of Faxen naar Mac uitschakelen**

- 1. Druk in het Startscherm op het printerbedieningspaneel op de knop \(Installatie).
- **2.** Met de knoppen rechts bladert u naar en selecteert u **Faxinstelling**, **Basisinstellingen**. Selecteer dan **HP Digitale fax**.
- **3.** Blader naar **Digitale fax uitschakelen** en selecteer de optie.

## **Snelkiescodes installeren**

U kunt veelgebruikte faxnummers installeren als snelkiescodes. Hiermee kunt u deze nummers snel kiezen via het bedieningspaneel van de printer.

**☆ Tip** U kunt voor het maken en beheren van snelkiesnummers niet alleen het bedieningspaneel van de printer gebruiken, maar ook hulpprogramma's die beschikbaar zijn op uw computer, zoals de HP-software die bij de printer wordt geleverd en de geïntegreerde webserver van de printer. Zie [Hulpprogramma's](#page-160-0) [printerbeheer](#page-160-0) voor meer informatie.

Dit gedeelte bevat de volgende onderwerpen:

- [Snel contactpersonen instellen en wijzigen](#page-48-0)
- [Snel groepen van contactpersonen instellen en wijzigen](#page-48-0)
- [Snelle contactgegeven verwijderen](#page-49-0)
- [Een lijst van snelkiesnummers afdrukken](#page-49-0)

### <span id="page-48-0"></span>**Snel contactpersonen instellen en wijzigen**

U kunt faxnummers als snelle contacten opslaan.

### **Snelle contacten instellen**

- **1.** Vertrekkende van het startscherm op het bedieningspaneel van de printer, drukt u op de knop rechts van **Fax**. Druk vervolgens op de knop rechts van **Snelle contacten**.
- **2.** Met de knoppen rechts selecteert u **Telefoonboek** en vervolgens **Contact toevoegen**.
- **3.** Geef het faxnummer in en druk vervolgens op de knop naast **OK**.
	- **The Opmerking** Vergeet niet om eventuele pauzes en andere noodzakelijke nummers in te voeren, zoals het kengetal, een toegangscode voor nummers buiten een PBX-systeem (meestal een 9 of 0) of een kengetal voor internationaal bellen.
- **4.** Geef de naam in en druk vervolgens op de knop naast **OK**.

### **Snelle contactgegevens wijzigen**

- **1.** Vertrekkende van het startscherm op het bedieningspaneel van de printer, drukt u op de knop rechts van **Fax**. Druk vervolgens op de knop rechts van **Snelle contacten**.
- **2.** Met de knoppen rechts bladert u naar en selecteert u **Instellingen telefoonboek**, **Contactpersoon toevoegen/bewerken**. Selecteer dan **Individuele contacten**.
- **3.** Scrol naar het gegeven dat u wenst te wijzigen en selecteer het. Voer het nieuwe faxnummer in (indien nodig) en druk vervolgens op de knop naast **OK**.
	- **Opmerking** Vergeet niet om eventuele pauzes en andere noodzakelijke nummers in te voeren, zoals het kengetal, een toegangscode voor nummers buiten een PBX-systeem (meestal een 9 of 0) of een kengetal voor internationaal bellen.
- **4.** Geef de nieuwe naam in (indien nodig) en druk vervolgens op de knop rechts van **OK**.

### **Snel groepen van contactpersonen instellen en wijzigen**

U kunt groepen faxnummers opslaan als groepen Snelle contacten.

### **Groepen snelle contacten instellen**

- **Opmerking** Voor u een groep Snelle contacten kunt aanmaken moet u al ten minste 1 Snel contact hebben aangemaakt.
- **1.** Vertrekkende van het startscherm op het bedieningspaneel van de printer, drukt u op de knop rechts van **Fax**. Druk vervolgens op de knop rechts van **Snelle contacten**.
- **2.** Met de knoppen rechts scrolt u naar en selecteert u **Groepscontacten** en vervolgens **Groep toevoegen**.
- **3.** Blader naar de gegeven en selecteer deze die u in de groep Snelle contacten wenst op te nemen. Kies vervolgens voor **Klaar**.
- **4.** Geef de naam in van de groep en druk vervolgens op de knop rechts van **OK**.

### **Groep snelle contactgegevens wijzigen**

- **1.** Vertrekkende van het startscherm op het bedieningspaneel van de printer, drukt u op de knop rechts van **Fax**. Druk vervolgens op de knop rechts van **Snelle contacten**.
- **2.** Met de knoppen rechts bladert u naar en selecteert u **Instellingen telefoonboek**, **Contactpersoon toevoegen/bewerken**. Selecteer dan **Groepscontacten**.
- **3.** Kies en selecteer de groep die u wenst aan te passen. Als u gegevens uit de groep wenst te verwijderen of aan de groep wenst toe te voegen, bladert u naar het gegeven, selecteert u het en kiest voor **Klaar**.
- **4.** Geef de nieuwe groepsnaam in (indien nodig) en druk vervolgens op de knop rechts van **OK**.

### <span id="page-49-0"></span>**Snelle contactgegeven verwijderen**

Om snelle contactgegevens uit een groep te verwijderen volgt u onderstaande stappen:

- **1.** Vertrekkende van het startscherm op het bedieningspaneel van de printer, drukt u op de knop rechts van **Fax**. Druk vervolgens op de knop rechts van **Snelle contacten**.
- **2.** Met de knoppen rechts bladert u naar en selecteert u **Instellingen telefoonboek** en vervolgens **Contacten verwijderen**.
- **3.** Blader naar en selecteer de gegevens die u wenst te verwijderen en kies vervolgens voor **Klaar**.
- **4.** Druk op de knop naast **OK** om te bevestigen.

 $\mathbb{R}$  **Opmerking** Door een groep te verwijderen, verwijdert u geen individuele gegevens.

### **Een lijst van snelkiesnummers afdrukken**

Als u een lijst wilt afdrukken van alle snelkiesnummers die zijn ingesteld, voert u de volgende stappen uit:

- **1.** Plaats papier in de lade. Zie [Plaats papier](#page-18-0) voor meer informatie.
- **2.** Druk in het Startscherm op het printerbedieningspaneel op de knop (Installatie).
- **3.** Met de knoppen rechts bladert u naar en selecteert u **Faxinstelling**, **Faxrapporten**. Selecteer dan **Telefoonlijst**.

## **Faxinstellingen wijzigen**

Als u de stappen uit de Aan-de-slaggids die bij de printer is geleverd hebt voltooid, kunt u in de volgende stappen de basisinstellingen wijzigen of andere faxopties configureren.

- De faxkopregel instellen
- [De beantwoordingsmodus instellen \(automatisch beantwoorden\)](#page-50-0)
- [Het aantal belsignalen voordat er wordt opgenomen instellen](#page-50-0)
- [Het belsignaal fax wijzigen voor een specifiek belsignaal](#page-50-0)
- [Het beltype instellen](#page-51-0)
- [Opties opnieuw bellen instellen](#page-51-0)
- [De faxsnelheid instellen](#page-51-0)
- [Het faxgeluidsvolume instellen](#page-52-0)
- [Foutcorrectiemodus instellen.](#page-52-0)

### **De faxkopregel instellen**

De faxkopregel is de regel tekst met uw naam en faxnummer die wordt afgedrukt boven aan elke fax die u verstuurt. HP raadt u aan om het kopschrift in te stellen door de HP-software te gebruiken die bij de printer werd geleverd. U kunt de faxkopregel ook instellen vanaf het bedieningspaneel van de printer, zoals hier wordt beschreven.

**Domerking** In sommige landen/regio's is de informatie in het faxkopschrift wettelijk vereist.

### **Het faxkopschrift instellen of wijzigen**

- 1. Druk in het Startscherm op het printerbedieningspaneel op de knop (Installatie).
- **2.** Met de knoppen rechts bladert u naar en selecteert u **Faxinstelling**, **Basisinstellingen**. Selecteer dan **Kopregel fax**.
- **3.** Voer uw naam of de naam van uw bedrijf in en druk op de knop rechts van **OK**.
- **4.** Geef het faxnummer in en druk vervolgens op de knop rechts van **OK**.

### <span id="page-50-0"></span>**De beantwoordingsmodus instellen (automatisch beantwoorden)**

De antwoordmodus bepaalt of binnenkomende oproepen door de printer worden beantwoord.

- Schakel de optie **Automatische beantwoording** in als u wilt dat de printer faxen **automatisch** beantwoordt. Alle binnenkomende oproepen en faxen worden door de printer beantwoord.
- Schakel de optie **Automatische beantwoording** uit als u faxen **handmatig** wilt ontvangen. U moet zelf aanwezig zijn om de binnenkomende faxoproepen te beantwoorden, anders kan de printer geen faxberichten ontvangen.

### **De antwoordmodus instellen**

- **1.** Druk in het Startscherm op het printerbedieningspaneel op de knop (Installatie).
- **2.** Met de knoppen rechts bladert u naar en selecteert u **Faxinstelling**, **Geavanceerde instellingen** en vervolgens Automatisch antwoord.
- **3.** Blader en selecteer **Aan** of **Uit**.

### **Het aantal belsignalen voordat er wordt opgenomen instellen**

Als u de optie **Automatische beantwoording** inschakelt, kunt u opgeven na hoeveel belsignalen de binnenkomende oproep automatisch moet worden beantwoord.

De instelling **Hoe vaak overgaan** is belangrijk als u een antwoordapparaat hebt op dezelfde telefoonlijn als de printer. Stel bijvoorbeeld uw antwoordapparaat in om te beantwoorden na een laag aantal belsignalen en stel de printer in om te antwoorden na het maximale aantal belsignalen. Het antwoordapparaat beantwoordt de oproep en de printer bewaakt de lijn. Als de printer faxsignalen detecteert, zal deze de fax ontvangen. Als de oproep een gespreksoproep betreft, zal het antwoordapparaat het binnenkomende bericht opnemen.

### **Het aantal belsignalen voordat er wordt opgenomen instellen**

- **1.** Druk in het Startscherm op het printerbedieningspaneel op de knop (Installatie).
- **2.** Met de knoppen rechts bladert u naar en selecteert u **Faxinstelling**, **Basisinstellingen**. Selecteer dan **Rinkelen tot antwoord**.
- **3.** Scrol naar en selecteer de vereiste instelling. Druk dan op de knop naast **OK**.

### **Het belsignaal fax wijzigen voor een specifiek belsignaal**

Veel telefoonmaatschappijen bieden een service aan waarbij abonnees voor één telefoonlijn meerdere telefoonnummers krijgen toegewezen die elk hun eigen specifieke belsignalen hebben. Als u zich op deze service abonneert, wordt er aan elk telefoonnummer een ander belsignaal toegekend.

HP beveelt aan dat u met uw telefoonmaatschappij afspreekt dat voor uw faxnummer een dubbele of drievoudige beltoon krijgt. Als de printer het specifieke belpatroon detecteert, zal deze de oproep beantwoorden en de fax ontvangen.

**Tip** U kunt ook de functie voor belpatroondetectie op het bedieningspaneel van de printer gebruiken om een specifiek belsignaal in te stellen. Met deze functie herkent de printer het belpatroon van een binnenkomende oproep en wordt dit belpatroon vastgelegd. Gebaseerd op deze oproep wordt automatisch het specifieke belpatroon bepaald dat door uw telefoonbedrijf aan faxoproepen is toegewezen.

Als deze service niet beschikbaar is, gebruikt u het standaard belpatroon **Alle beltonen**.

**Opmerking** De printer kan geen faxen ontvangen als de hoorn van het toestel met het hoofdtelefoonnummer van de haak is.

### **Het belpatroon voor beantwoorden van een specifiek belsignaal wijzigen**

- **1.** Controleer of de printer is ingesteld om faxoproepen automatisch te beantwoorden.
- 2. Druk in het Startscherm op het printerbedieningspaneel op de knop \ (Installatie).
- **3.** Met de knoppen rechts bladert u naar en selecteert u **Faxinstelling**, selecteer vervolgens **Geavanceerde instellingen**.

### <span id="page-51-0"></span>**4.** Druk op de knop naast **Specifiek belsignaal**.

Een bericht wordt weergegeven waarin staat dat deze instelling niet moet worden gewijzigd tenzij u meerdere nummers op dezelfde telefoonlijn hebt.

- **5.** Druk op de knop naast **OK** en selecteer vervolgens **Ja** om door te gaan.
- **6.** Voer een van de volgende handelingen uit:
	- Blader naar en selecteer het belpatroon dat door uw telefoonmaatschappij aan faxoproepen is toegewezen.
		- Of -
	- Selecteer **Automatisch detecteren** en volg de instructies op het bedieningspaneel van de printer.
	- **Opmerking 1** Als de functie Belpatroondetectie het belpatroon niet kan detecteren of als u de functie annuleert voordat de detectie is voltooid, wordt het belpatroon automatisch ingesteld op de standaardwaarde, namelijk **Alle belsignalen**.

**Opmerking 2** Indien u een PBX-telefoonsysteem gebruikt met verschillende oproeppatronen voor interne en externe oproepen, moet u het faxnummer oproepen via een extern nummer.

### **Het beltype instellen**

Gebruik deze procedure om toonkiezen of pulskiezen in te stellen. De standaardinstelling is **Toon**. Wijzig deze instelling niet tenzij u zeker weet dat uw telefoonlijn niet geschikt is voor toonkiezen.

**Py Opmerking** De optie pulskeuze is niet beschikbaar in alle landen of regio's.

#### **Het kiessysteem instellen**

- **1.** Druk in het Startscherm op het printerbedieningspaneel op de knop (Installatie).
- **2.** Met de knoppen rechts bladert u naar en selecteert u **Faxinstelling**, **Basisinstellingen**. Selecteer dan **Beltype**.
- **3.** Blader en selecteer om **Toon** of **Puls** te selecteren.

### **Opties opnieuw bellen instellen**

Als de printer een fax niet kon verzenden omdat het ontvangende faxapparaat niet antwoordde of bezet was, probeert de printer opnieuw te bellen op basis van de instellingen van de opties Opnieuw zenden bij in gesprek en Opnieuw zenden bij geen gehoor. Gebruik de volgende procedure om de opties aan of uit te schakelen.

#### **De opties opnieuw bellen instellen**

- **1.** Druk in het Startscherm op het printerbedieningspaneel op de knop (Installatie).
- **2.** Met de knoppen rechts bladert u naar en selecteert u **Faxinstelling**, **Geavanceerde instellingen** en vervolgens **Terugbellen indien bezet** of **Terugbellen bij geen antwoord**.
	- **Terugbellen indien bezet**: Als deze optie is ingeschakeld, zendt de printer automatisch opnieuw als de lijn bezet is. De fabrieksinstelling van deze optie is **AAN**.
	- **Terugbellen bij geen antwoord**: Als deze optie is ingeschakeld, zendt de printer automatisch opnieuw als het ontvangende faxapparaat niet antwoordt. De fabrieksinstelling van deze optie is **Uit**.
- **3.** Blader naar en selecteer de gewenste opties. Druk op de knop rechts van **OK**.

### **De faxsnelheid instellen**

U kunt de gebruikte faxsnelheid instellen voor de communicatie tussen uw printer en overige faxapparaten tijdens het verzenden en ontvangen van faxberichten.

Als u een van de volgende opties gebruikt, is het wellicht nodig om de faxsnelheid te verlagen:

- Een Internet-telefoonservice
- Een PBX-systeem
- Fax over Internet-protocol (FoIP)
- Een ISDN-service

<span id="page-52-0"></span>Gebruik een lagere faxsnelheid als u bij het verzenden en ontvangen problemen ondervindt. De volgende tabel biedt de mogelijke faxsnelheden.

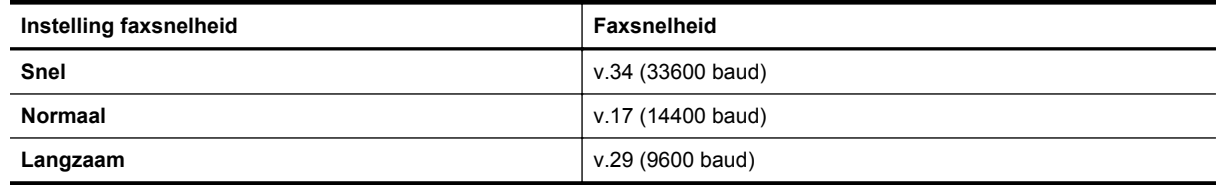

### **De faxsnelheid instellen**

- 1. Druk in het Startscherm op het printerbedieningspaneel op de knop (Installatie).
- **2.** Met de knoppen rechts bladert u naar en selecteert u **Faxinstelling**, **Geavanceerde instellingen**. Selecteer dan **Fax snelheid**.
- **3.** Blader naar en selecteer de gewenste optie. Druk op de knop rechts van **OK**.

### **Het faxgeluidsvolume instellen**

Gebruik deze procedure om het volume van de faxgeluiden harder of zachter te maken. Zo kunt u bijvoorbeeld het geluid te verhogen om een kiestoon te horen wanneer u een fax verzendt met behulp van handenvrij kiezen.

### **Het geluidsvolume voor faxen instellen**

- 1. Druk in het Startscherm op het printerbedieningspaneel op de knop \ (Installatie).
- **2.** Met de knoppen rechts bladert u naar en selecteert u **Faxinstelling**, **Basisinstellingen**. Selecteer dan **Geluidsvolume van fax**.
- **3.** Blader naar en selecteer **Stil**, **Luid** of **Uit**. Druk dan op de knop rechts van **OK**.

### **Foutcorrectiemodus instellen.**

**Foutcorrectiemodus** (ECM) voorkomt gegevensverlies door slechte telefoonlijnen door fouten te detecteren die voorkomen tijdens de overdracht en automatisch te verzoeken dat het foute gedeelte opnieuw wordt overgedragen. De telefoonkosten blijven hetzelfde of nemen zelfs af, op goede telefoonlijnen. Op slechte telefoonlijnen verhoogt ECM de verzendtijd en telefoonkosten maar wordt het verzenden van de gegevens veel betrouwbaarder. De standaardinstelling is **Aan**. Schakel ECM uitsluitend uit als de telefoonkosten sterk stijgen en als u slechtere kwaliteit in ruil voor lagere kosten kunt accepteren.

Denk aan het volgende voordat u ECM uitschakelt. Als u ECM uitschakelt:

- worden de kwaliteit en transmissiesnelheid van verzonden en ontvangen faxen beïnvloed.
- Faxen worden alleen verzonden en ontvangen in zwart en de maximale snelheid is beperkt op Medium (V. 17).
- U kunt geen kleurenfaxen meer verzenden of ontvangen.

### **De instelling ECM wijzigen vanaf het bedieningspaneel van de printer**

- 1. Druk op de knop (Installatie) in het startscherm.
- **2.** Met de knoppen rechts bladert u naar en selecteert u **Faxinstelling**, **Geavanceerde instellingen**. Selecteer dan **Foutcorrectie**.
- **3.** Blader naar en selecteer **Aan** of **Uit**, en druk vervolgens op de knop rechts van **OK**.

## **Faxen en digitale telefoonservices**

Veel telefoonbedrijven bieden hun klanten digitale telefoonservices, zoals de volgende services:

- DSL: U hebt een DSL-service (Digital Subscriber Line) via uw telefoonmaatschappij. (DSL wordt in uw land/ regio mogelijk ADSL genoemd.)
- PBX: Een PBX-telefoonsysteem (Private Branch eXchange).
- <span id="page-53-0"></span>• ISDN: Een integrated services digital network (ISDN)-systeem.
- FoIP: Een goedkope telefoonservice die u de mogelijkheid biedt faxen met uw printer te ontvangen en te verzenden via internet. Deze methode wordt Fax over Internet-protocol (FoIP) genoemd. Zie Fax over internetprotocol (FoIP) voor meer informatie.

HP-printers zijn specifiek ontworpen voor gebruik van traditionele analoge telefoondiensten. In een digitale telefoonomgeving (zoals DSL/ADSL, PBX of ISDN) moet u eventueel digitaal-naar-analoog filters of converters gebruiken bij het instellen van de printer voor faxen.

**Opmerking** HP garandeert niet dat de printer compatibel zal lopen met alle digitale servicelijnen of providers, in alle digitale omgevingen of met alle digitaal-naar-analoog converters. We raden steeds aan om met uw telefoonoperator rechtstreeks de correcte instelopties op basis van hun lijndiensten te bespreken.

## **Fax over internetprotocol (FoIP)**

U kunt mogelijk inschrijven op een goedkope telefoonservice waarmee u faxen kunt verzenden en ontvangen met uw printer via internet. Deze methode wordt Fax over Internet-protocol (FoIP) genoemd.

U gebruikt waarschijnlijk een FoIP-service (die door uw telefoonmaatschappij wordt aangeboden) als u:

- samen met het faxnummer een speciale toegangscode kiest, of
- een IP-converter hebt om verbinding te maken met Internet; deze biedt ook analoge telefoonpoorten voor de faxlijn.

**Propmerking** U kunt uitsluitend faxen verzenden en ontvangen door een telefoonsnoer aan te sluiten op de 1-LINE-poort op de printer. Dit betekent dat de verbinding met het Internet tot stand moet worden gebracht via een converter (die is uitgerust met een gewone analoge telefooningangen voor de fax) of via uw telefoonmaatschappij.

☆ Tip De ondersteuning voor traditionele faxverzending via een IP-telefoonsysteem is vaak beperkt. Als u problemen ondervindt bij het verzenden van faxen, kunt u proberen om de faxsnelheid te verlagen of de foutcorrectiemodus (ECM, Error Correction Mode) voor het faxen uit te schakelen. Als u de foutcorrectiemodus echter uitschakelt, kunt u geen faxen in kleur meer verzenden of ontvangen. Zie [De](#page-51-0) [faxsnelheid instellen](#page-51-0) voor meer informatie over het wijzigen van de faxsnelheid. Zie [Foutcorrectiemodus](#page-52-0) [instellen.](#page-52-0) voor meer informatie over de foutcorrectiemodus (ECM).

Als u vragen hebt over internetfaxen, neem dan contact op met de ondersteuningsafdeling van uw internetfaxdienst of met uw lokale serviceprovider voor meer begeleiding.

## **Het faxlogboek wissen**

Gebruik de volgende stappen om het faxlogboek leeg te maken.

**Opmerking** Als u het faxlogboek wist, worden ook alle faxen die in het geheugen zijn opgeslagen, verwijderd.

#### **Het faxlogboek wissen**

- 1. Druk in het Startscherm op het printerbedieningspaneel op de knop \ (Installatie).
- **2.** Met de knoppen rechts bladert u naar en selecteert u **Faxinstelling**, **Faxopties**. Selecteer dan **Faxlogboek wissen**.

## **De belgeschiedenis weergeven**

Gebruik de volgende procedure om een lijst met alle oproepen vanaf de printer weer te geven.

**Opmerking** De oproepgeschiedenis kan niet worden afgedrukt. U kunt ze enkel bekijken op het scherm van het bedieningspaneel van de printer.

### <span id="page-54-0"></span>**De belgeschiedenis weergeven**

- **1.** Druk in het Startscherm van het bedieningspaneel van de printer op de knop naast **Fax**.
- **2.** Druk op de knop **Snele contacten** en scrol dan met de knoppen rechts naar **Oproepgeschiedenis** en selecteer deze optie.

## **Gebruik rapporten**

U kunt de printer zodanig instellen dat foutrapporten en bevestigingsrapporten automatisch worden afgedrukt voor elk faxbericht dat u verzendt en ontvangt. U kunt desgewenst ook handmatig printsysteemrapporten afdrukken; deze rapporten bevatten nuttige informatie over de printer.

Standaard is de printer zodanig ingesteld dat er alleen een rapport wordt afgedrukt als zich een probleem voordoet bij het verzenden of ontvangen van een fax. Na het verzenden van een faxbericht verschijnt er kort een bericht op het scherm van het bedieningspaneel met de mededeling dat het faxbericht goed is verzonden.

**Propmerking 1** Als de rapporten niet leesbaar zijn, controleert u de geschatte inktniveaus vanuit het bedieningspaneel of de HP-software. Zie [Hulpprogramma's printerbeheer](#page-160-0) voor meer informatie.

**Opmerking 2** Waarschuwingen en indicatorlampjes voor het inktniveau bieden uitsluitend schattingen om te kunnen plannen. Wanneer u een waarschuwing voor een laag inktniveau krijgt, overweeg dan om een vervangende cartridge klaar te houden om eventuele afdrukvertragingen te vermijden. U hoeft de inktcartridges niet te vervangen voor de afdrukkwaliteit onaanvaardbaar wordt.

**Opmerking 3** Controleer of de printkop en inktcartridges in goede staat verkeren en goed zijn geïnstalleerd. Zie [Werken met inktcartridges](#page-60-0) voor meer informatie.

Dit gedeelte bevat de volgende onderwerpen:

- Bevestigingsrapporten voor faxen afdrukken
- [Foutrapporten voor faxen afdrukken](#page-55-0)
- [Het faxlogboek weergeven en afdrukken](#page-55-0)
- [Druk de details van de laatste faxtransactie af](#page-55-0)
- [Een rapport beller-ID's afdrukken](#page-55-0)
- [Een T30-faxtraceerraport afdrukken](#page-56-0)

### **Bevestigingsrapporten voor faxen afdrukken**

Indien u een gedrukte bevestiging wilt wanneer uw faxen succesvol werden verzonden, kiest u **Aan (Fax verzenden)** of **Aan (Verzenden en ontvangen)** om de faxbevestiging mogelijk te maken **voor** u faxen verzendt.

De standaardinstelling voor faxbevestiging is **Aan (Fax verzenden)**.

**Opmerking** U kunt een afbeelding van de eerste faxpagina opnemen in het bevestigingsrapport dat aangeeft dat de fax is verzonden als u **Aan (Fax verzenden)** of **Aan (Verzenden en ontvangen)** selecteert, en als u de optie **Scannen en faxen** gebruikt.

#### **Faxbevestiging inschakelen**

- 1. Druk in het Startscherm op het printerbedieningspaneel op de knop \ (Installatie).
- **2.** Met de knoppen rechts bladert u naar en selecteert u **Faxinstelling**, **Faxrapporten**. Selecteer dan **Faxbevestiging**.
- **3.** Blader naar en selecteer een van de volgende opties.

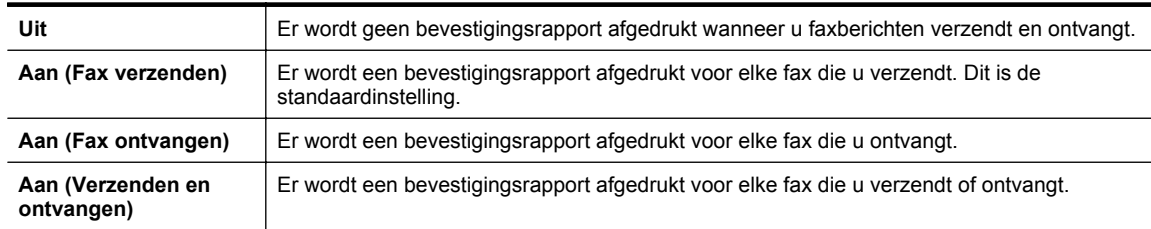

### <span id="page-55-0"></span>**Een faxafbeelding toevoegen aan het rapport**

- 1. Druk in het Startscherm op het printerbedieningspaneel op de knop (Installatie).
- **2.** Met de knoppen rechts bladert u naar en selecteert u **Faxinstelling**, **Faxrapporten**. Selecteer dan **Faxbevestiging**.
- **3.** Blader en selecteer **Aan (Fax verzenden)** of **Aan (Verzenden en ontvangen)** en selecteer vervolgens **Faxbevestiging met afbeelding**.

### **Foutrapporten voor faxen afdrukken**

U kunt de printer zodanig configureren dat er automatisch een rapport wordt afgedrukt als er tijdens de transmissie of ontvangst een fout optreedt.

### **De printer instellen op het automatisch afdrukken van faxfoutrapporten**

- 1. Druk in het Startscherm op het printerbedieningspaneel op de knop (Installatie).
- **2.** Met de knoppen rechts bladert u naar en selecteert u **Faxinstelling**, **Faxrapporten**. Selecteer dan **Foutbericht fax**.
- **3.** Blader naar en selecteer een van de volgende opties.

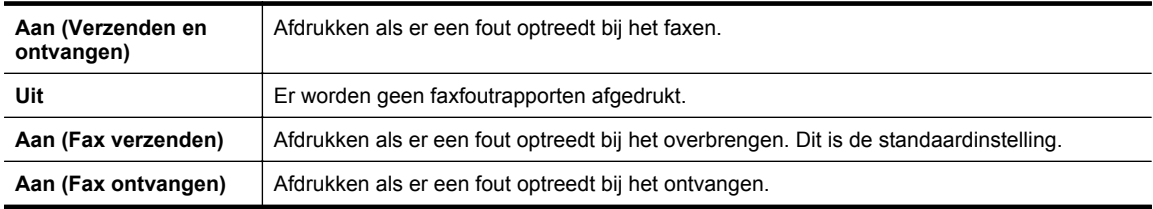

### **Het faxlogboek weergeven en afdrukken**

U kunt een logboek afdrukken met de faxen die door de printer zijn ontvangen en verzonden.

### **Het faxlogboek afdrukken vanaf het bedieningspaneel van de printer**

- **1.** Druk op de knop (Installatie) in het startscherm.
- **2.** Met de knoppen rechts bladert u naar en selecteert u **Faxinstelling**, **Faxrapporten**. Selecteer dan **Faxlogboek**.

### **Druk de details van de laatste faxtransactie af**

Het rapport Laatste faxtransactie drukt de details af van de laatste faxtransactie. Details zijn onder andere het faxnummer, het aantal pagina's en de faxstatus.

### **Het rapport Laatste faxtransactie afdrukken**

- 1. Druk in het Startscherm op het printerbedieningspaneel op de knop (Installatie).
- **2.** Met de knoppen rechts bladert u naar en selecteert u **Faxinstelling**, **Faxrapporten**. Selecteer dan **Laatste transactie**.

### **Een rapport beller-ID's afdrukken**

Gebruik de volgende procedure om een lijst af te drukken van Beller-ID faxnummers.

### **Een rapport geschiedenis beller-ID's afdrukken**

- 1. Druk in het Startscherm op het printerbedieningspaneel op de knop (Installatie).
- **2.** Met de knoppen rechts bladert u naar en selecteert u **Faxinstelling**, **Faxrapporten**. Selecteer dan **Rapport Beller-ID**.

### <span id="page-56-0"></span>**Een T30-faxtraceerraport afdrukken**

Volg onderstaande procedure om een T30-faxtraceerrapport af te drukken.

### **Een T30-faxtraceerrapport afdrukken**

- 1. Druk in het Startscherm op het printerbedieningspaneel op de knop \ (Installatie).
- **2.** Met de knoppen rechts bladert u naar en selecteert u **Faxinstelling**, **Faxrapporten**. Selecteer dan **T30 faxtraceerrapport**.

# <span id="page-57-0"></span>**6 HP ePrint**

HP ePrint is een gratis dienst van HP waarmee u op elk ogenblik en vanaf elke plaats waar u e-mail kunt verzenden documenten kunt afdrukken met uw printer met HP ePrint. Stuur uw documenten en foto's gewoon naar het e-mailadres dat aan uw printer werd toegewezen wanneer u webservices hebt ingeschakeld. Er zijn geen bijkomende stuurprogramma's of software nodig.

Zodra u zich hebt geregistreerd voor een account op ePrintCenter [\(www.eprintcenter.com\)](http://www.eprintcenter.com) kunt u zich aanmelden om uw HP ePrint taakstatus te bekijken, uw HP ePrint printerwachtrij te beheren, in te stellen wie uw e-mailadres voor de HP ePrint printer mag gebruiken om af te drukken en hulp voor HP ePrint te krijgen.

**Opmerking** Om HP ePrint te gebruiken, moet uw printer zijn aangesloten op een actief netwerk en op het internet . U kunt deze webfuncties niet gebruiken indien de printer is aangesloten met een USB-kabel.

Dit gedeelte bevat de volgende onderwerpen:

- Instellen van HP ePrint
- [HP ePrint gebruiken](#page-58-0)
- [Webservices verwijderen](#page-59-0)

## **Instellen van HP ePrint**

Gebruik een van onderstaande methodes om HP ePrint te gebruiken:

- Stel HP ePrint in via het bedieningspaneel van de printer.
- Stel HP ePrint in via de geïntegreerde webserver
- [Stel HP ePrint in door middel van de HP-printersoftware](#page-58-0)

### **Stel HP ePrint in via het bedieningspaneel van de printer.**

- **1.** Controleer of de printer is verbonden met internet.
- **2.** Druk op het bedieningspaneel van de printer op de knop **(H**) (HP ePrint).
- **3.** Druk op de knop rechts van **OK** om de algemene voorwaarden te aanvaarden.
- **4.** Druk op de knop rechts van **OK** om toekomstige updates te aanvaarden.
	- **Py** Opmerking 1 Als er een printerupdate beschikbaar is, zal de printer de update downloaden en installeren en vervolgens opnieuw opstarten. U zal de instructies van stap 1 moeten herhalen om HP ePrint in te stellen.

**Opmerking 2** Als er u wordt gevraagd naar proxy-instellingen en als uw netwerk proxy-instellingen gebruikt, volgt u de instructies op het scherm om een proxyserver in te stellen. Als u niet beschikt over de details, neem dan contact op met uw netwerkbeheerder of de persoon die het netwerk heeft ingesteld.

**5.** Wanneer de printer is aangesloten op de server, drukt de printer een informatiepagina af. Volg de instructies op de informatiepagina om de installatie te voltooien.

### **Stel HP ePrint in via de geïntegreerde webserver**

- **1.** Open EWS. Zie [Geïntegreerde webserver](#page-160-0) voor meer informatie.
- **2.** Klik op het tabblad **Webservices**.
- **3.** Klik in het gedeelte **Instellingen webservices** op **Instellingen** en vervolgens op **Doorgaan**. Volg de instructies op het scherm om de gebruiksvoorwaarden te accepteren.

**Opmerking** Zorg ervoor dat u draadloos bent verbonden met een Ethernetverbinding voordat u HP ePrint instelt.

- <span id="page-58-0"></span>**4.** Wanneer u dit wordt gevraagd, kiest u ervoor om de printer te laten controleren op updates en deze te installeren.
	- **Opmerking 1** Als er een printerupdate beschikbaar is, zal de printer de update downloaden en installeren en vervolgens opnieuw opstarten. U zal de instructies van stap 1 moeten herhalen om HP ePrint in te stellen.

**Opmerking 2** Als er u wordt gevraagd naar proxy-instellingen en als uw netwerk proxy-instellingen gebruikt, volgt u de instructies op het scherm om een proxyserver in te stellen. Als u niet beschikt over de details, neem dan contact op met uw netwerkbeheerder of de persoon die het netwerk heeft ingesteld.

**5.** Wanneer de printer is aangesloten op de server, drukt de printer een informatiepagina af. Volg de instructies op de informatiepagina om de installatie te voltooien.

### **Stel HP ePrint in door middel van de HP-printersoftware**

Als u HP ePrint niet hebt ingesteld bij het installeren van de HP-software op uw computer, kunt u de software nog steeds gebruiken om HP ePrint in te stellen.

Voer de volgende stappen uit voor uw besturingssysteem om HP ePrint in te stellen:

### **Windows**

- **1.** Open de HP-printersoftware. Zie [De HP-printersoftware openen \(Windows\)](#page-25-0) voor meer informatie.
- **2.** Klik in de HP-printersoftware **Afdrukken, Scannen & Fax** of het tabblad **Afdrukken & Scannen** en klik vervolgens op **ePrint-installatie**. De ingebouwde webserver van de printer wordt geopend.
- **3.** Klik op het tabblad **Webservices**.
- **4.** Klik in het gedeelte **Instellingen webservices** op **Instellingen** en vervolgens op **Doorgaan**. Volg de instructies op het scherm om de gebruiksvoorwaarden te accepteren.
- **5.** Wanneer u dit wordt gevraagd, kiest u ervoor om de printer te laten controleren op updates en deze te installeren.
	- **Opmerking 1** Als er een printerupdate beschikbaar is, zal de printer de update downloaden en installeren en vervolgens opnieuw opstarten. U zal de instructies van stap 1 moeten herhalen om HP ePrint in te stellen.

**Opmerking 2** Als er u wordt gevraagd naar proxy-instellingen en als uw netwerk proxy-instellingen gebruikt, volgt u de instructies op het scherm om een proxyserver in te stellen. Als u niet beschikt over de details, neem dan contact op met uw netwerkbeheerder of de persoon die het netwerk heeft ingesteld.

**6.** Wanneer de printer is aangesloten op de server, drukt de printer een informatiepagina af. Volg de instructies op de informatiepagina om de installatie te voltooien.

### **Mac OS X**

Om Webservices in te stellen en te beheren in Mac OS X, kunt u de geïntegreerde webserver van de printer (EWS) gebruiken. Zie [Stel HP ePrint in via de geïntegreerde webserver](#page-57-0) voor meer informatie.

## **HP ePrint gebruiken**

Zorg ervoor dat u over het volgende beschikt om HP ePrint te gebruiken:

- Een computer of mobiel toestel met internet en e-mail.
- Een printer met HP ePrint waarop Webservices is geactiveerd.

**Tip** Voor meer informatie over het beheren en configureren van de HP ePrint-instellingen en om meer te weten over de laatste functies, gaat u naar het ePrintCenter ([www.eprintcenter.com\)](http://www.eprintcenter.com).

<span id="page-59-0"></span>Dit gedeelte bevat de volgende onderwerpen:

- Afdrukken met HP ePrint
- Het e-mailadres van de printer opzoeken
- HP ePrint uitschakelen

### **Afdrukken met HP ePrint**

Voer de volgende stappen uit om documenten af te drukken met HP ePrint:

**1.** Open de e-mailtoepassing op uw computer of mobiel toestel.

**Domerking** Voor meer informatie over het gebruik van de e-mailtoepassing op uw computer of mobiel toestel, raadpleegt u de documentatie die bij de toepassing is geleverd.

- **2.** Maak een nieuw e-mailbericht aan en voeg het bestand toe dat u wilt afdrukken. Zie [Specificaties HP ePrint](#page-112-0) voor een lijst met bestanden die kunnen worden afgedrukt met behulp van HP ePrint en de te volgen richtlijnen bij het gebruik van HP ePrint.
- **3.** Voer het e-mailadres van de printer in in de regel "Aan" van het e-mailbericht en selecteer vervolgens "Verzenden".
	- **Py Opmerking** De HP ePrint-server aanvaardt geen afdruktaken via e-mail wanneer er meerdere emailadressen werden ingevuld in de velden "Aan" of "Cc". Voer dus alleen het e-mailadres van uw HPprinter in het veld "Aan" in. Vul geen e-mailadressen in de andere velden in.

### **Het e-mailadres van de printer opzoeken**

- **Opmerking** Zorg ervoor dat u een ePrint-account hebt aangemaakt. Zie ePrintCenter voor meer informatie [\(www.eprintcenter.com\)](http://www.eprintcenter.com).
- **1.** Druk op het bedieningspaneel van de printer op de knop  $\prod$  (HP ePrint) en druk vervolgens op de knop (Installatie).
- **2.** Druk op de knop naast **E-mailadres weergeven**. Selecteer **Informatie afdrukken** om het e-mailadres aan te passen. De printer drukt een informatiepagina af waarin de printercode en de instructies worden afgedrukt om het e-mailadres van de printer aan te passen.

### **HP ePrint uitschakelen**

- **1.** Druk op het bedieningspaneel van de printer op de knop  $\Box$  (HP ePrint) en druk vervolgens op de knop (Installatie).
- **2.** Gebruik de knoppen rechts om te scrollen naar en **ePrint** te selecteren.
- **3.** Blader naar en selecteer **Uit**, en druk vervolgens op de knop rechts van **OK**.
- **The Opmerking** Zie Webservices verwijderen om alle Webservices te verwijderen.

## **Webservices verwijderen**

Voer de volgende stappen uit om Webservices te verwijderen:

- 1. Druk op het bedieningspaneel van de printer op de knop  $\mathbb{D}$  (HP ePrint) en druk vervolgens op de knop (Installatie).
- **2.** Met de knoppen rechts bladert u naar **Webservices verwijderen** en selecteert u deze optie. Druk dan op de knop naast **OK**.

# <span id="page-60-0"></span>**7 Werken met inktcartridges**

Als u ervan verzekerd wilt zijn dat de afdrukkwaliteit van de printer optimaal blijft, moet u enkele eenvoudige onderhoudsprocedures uitvoeren.

Raadpleeg [Problemen met de afdrukkwaliteit oplossen](#page-70-0) om problemen in verband met de afdrukkwaliteit op te lossen.

Dit gedeelte bevat de volgende onderwerpen:

- Informatie over inktcartridges en de printkop
- Geschatte inktniveaus controleren
- [Vervang de inktcartridge](#page-61-0)
- [Printerbenodigdheden bewaren](#page-62-0)
- [Opslag anonieme gebruiksinformatie](#page-62-0)

## **Informatie over inktcartridges en de printkop**

Lees de volgende tips voor het omgaan met en het onderhouden van HP-inktcartridges als u verzekerd wilt zijn van een consistente afdrukkwaliteit.

- De instructies in deze gebruikershandleiding zijn voor het vervangen van inktcartridges en zijn niet bedoeld voor de eerste installatie.
- Haal inktcartridges pas uit de originele luchtdichte verpakking als u ze nodig hebt.
- Zorg ervoor dat u de printer correct uitzet. Zie [De printer uitschakelen](#page-25-0) voor meer informatie.
- Bewaar inktcartridges bij kamertemperatuur (15 35 °C of 59 95 °F).
- Maak de printkop niet schoon als het niet nodig is. U verspilt zo geen inkt en de inktpatroon heeft een langere levensduur.
- Hanteer de inktcartridges met de nodige voorzichtigheid. Door de inktcartridges tijdens de installatie te laten vallen, te schudden of ruw te behandelen, kunnen tijdelijke afdrukproblemen ontstaan.
- Als u de printer vervoert, doet u het volgende om te voorkomen dat er inkt uit de printer lekt of dat de printer beschadigd raakt:
	- Zorg ervoor dat u de printer uitschakelt met de knop (Aan/uit). Schakel de printer niet uit zolang u nog interne printergeluiden hoort. Zie [De printer uitschakelen](#page-25-0) voor meer informatie.
	- Zorg ervoor dat de printcartridges in de printer zijn geplaatst.
	- De printer moet vlak worden getransporteerd en mag niet op de zijkant, achterkant, voorkant of bovenkant worden geplaatst.
- **Let op** HP raadt aan om ontbrekende cartridges zo snel mogelijk te vervangen om problemen met de afdrukkwaliteit, mogelijk extra inktverbruik of schade aan het inktsysteem te voorkomen. Schakel de printer nooit uit wanneer er inktcartridges ontbreken.

### **Verwante onderwerpen**

Geschatte inktniveaus controleren

## **Geschatte inktniveaus controleren**

U kunt de geschatte inktniveaus controleren via het bedieningspaneel van de printer, de HP-printersoftware of de geïntegreerde webserver. Zie [Hulpprogramma's printerbeheer](#page-160-0) voor meer informatie over het gebruik van de HPprintersoftware of de geïntegreerde webserver. U kunt de Printerstatuspagina ook afdrukken om deze informatie te bekijken (zie [Het printerstatusrapport begrijpen\)](#page-94-0).

### **Geschatte inktniveaus controleren vanaf het bedieningspaneel**

- **1.** Druk op de knop (Installatie) in het startscherm.
- **2.** Met de knoppen rechts selecteert u **Inktinformatie** en vervolgens **Geschat niveau**.

<span id="page-61-0"></span>**Prephending 1** Waarschuwingen en indicatorlampjes voor het inktniveau bieden uitsluitend schattingen om te kunnen plannen. Wanneer u een waarschuwing voor een laag inktniveau krijgt, overweeg dan om een vervangende cartridge klaar te houden om eventuele afdrukvertragingen te vermijden. U hoeft de inktcartridges niet te vervangen voor de afdrukkwaliteit onaanvaardbaar wordt.

**Opmerking 2** Als u een opnieuw gevulde of herstelde printcartridge gebruikt of een cartridge die in een ander apparaat werd gebruikt, is de inktniveau-indicator mogelijk onnauwkeurig of onbeschikbaar.

**Opmerking 3** Inkt uit de cartridges wordt bij het afdrukken op een aantal verschillende manieren gebruikt, waaronder bij het initialisatieproces, waarbij de printer en de cartridges worden voorbereid op het afdrukken en bij onderhoud aan de printkop, dat ervoor zorgt dat de printsproeiers schoon blijven en de inkt goed blijft stromen. Daarnaast blijft er altijd wat inkt in de cartridge achter na gebruik. Raadpleeg [www.hp.com/go/](http://www.hp.com/go/inkusage) [inkusage](http://www.hp.com/go/inkusage) voor meer informatie.

## **Vervang de inktcartridge**

- **Py Opmerking** Zie [Recyclingprogramma van HP inkjet-onderdelen](#page-121-0) voor meer informatie over het recyclen van gebruikte inkten.
- Zie [HP-benodigdheden en -accessoires](#page-134-0) als u nog geen vervangende inktcartridges voor de printer hebt.
- **Prephendig 1** Momenteel zijn sommige delen van de website van HP alleen beschikbaar in het Engels.

**Opmerking 2** Niet alle cartridges zijn in alle landen/regio's beschikbaar.

**Let op** HP raadt aan om ontbrekende cartridges zo snel mogelijk te vervangen om problemen met de afdrukkwaliteit, mogelijk extra inktverbruik of schade aan het inktsysteem te voorkomen. Schakel de printer nooit uit wanneer er inktcartridges ontbreken.

#### **De inktpatronen vervangen**

Gebruik deze stappen om de inktcartridges te vervangen.

- **1.** Controleer of de printer aanstaat.
- **2.** Open de toegangsklep van de inktcartridges.

**Waarschuwing** Wacht tot de printerwagen niet meer beweegt voor u verder gaat.

**3.** Druk op de voorkant van de inktcartridge om deze te ontgrendelen, en verwijder deze vervolgens uit de sleuf.

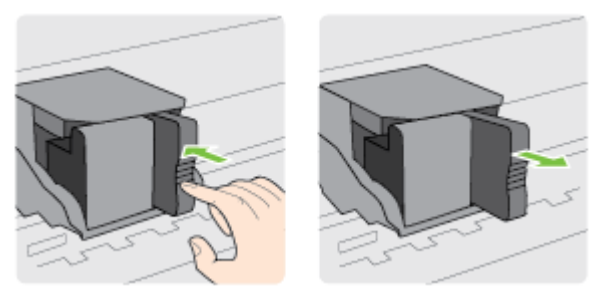

- **4.** Haal de nieuwe inktcartridge uit de verpakking.
- **5.** Schuif de inktcartridge in de lege sleuf tot deze vastklikt in de juiste positie en goed in de sleuf vastzit.

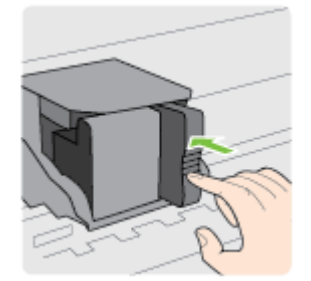

<span id="page-62-0"></span>**6.** Open de toegangsklep van de inktcartridges.

### **Verwante onderwerpen**

• [HP-benodigdheden en -accessoires](#page-134-0)

## **Printerbenodigdheden bewaren**

Inktcartridges kunnen gedurende een langere tijd in de printer worden gelaten. Om de toestand van de inktcartridge echter optimaal te houden, moet u de printer op de juiste wijze uitschakelen. Zie [De printer](#page-25-0) [uitschakelen](#page-25-0) voor meer informatie.

## **Opslag anonieme gebruiksinformatie**

De HP-cartridges die bij dit apparaat worden gebruikt, bevatten een geheugenchip die de werking van de printer ondersteunt. Verder slaat deze geheugenchip een beperkte hoeveelheid anonieme informatie op over het gebruik van de printer, waaronder de datum waarop de cartridge voor het eerst werd geïnstalleerd, de datum waarop de cartridge voor het laatst werd gebruikt, het aantal pagina's dat werd afgedrukt met de cartridge, de paginadekking, de afdrukfrequentie, de gebruikte afdrukstanden, eventuele afdrukfouten en het printermodel.

Deze informatie helpt HP om printers in de toekomst te ontwerpen die aan de afdrukbehoeften van onze klanten voldoen. De gegevens die door de cartridgegeheugenchip worden verzameld, bevatten geen informatie die kan worden gebruikt om een klant of gebruiker van de cartridge of de printer te identificeren.

HP verzamelt een steekproef uit de geheugenchips van cartridges die worden teruggestuurd naar het HP programma voor gratis terugbrengen en recyclen (HP Planet Partners: [www.hp.com/hpinfo/globalcitizenship/](http://www.hp.com/hpinfo/globalcitizenship/environment/recycle/) [environment/recycle/](http://www.hp.com/hpinfo/globalcitizenship/environment/recycle/)). De geheugenchips uit deze steekproef worden gelezen en bestudeerd om toekomstige HP-printers te verbeteren. HP-partners die helpen bij de recycling van deze cartridge hebben mogelijk ook toegang tot deze gegevens.

Een derde partij die de cartridge bezit, heeft mogelijk toegang tot de anonieme informatie op de geheugenchip. Als u liever geen toegang geeft tot deze informatie, kunt u de chip onbruikbaar maken. Nadat u de geheugenchip echter onbruikbaar maakt, kan de cartridge niet meer worden gebruikt in een HP-printer.

Als u bezorgd bent over het verstrekken van deze anonieme informatie, kunt u deze informatie ontoegankelijk maken door het vermogen van de geheugenchip om gebruiksinformatie van de printer te verzamelen uit te schakelen.

### **De functie voor gebruiksinformatie uitschakelen**

- 1. Druk in het Startscherm op het printerbedieningspaneel op de knop (Installatie).
- **2.** Met de knoppen rechts scrolt u naar en selecteert u **Voorkeuren** en vervolgens **Info cartridgechip**.
- **3.** Druk op de knop naast **OK** om de functie uit te schakelen.

**Prepriets 1** Om de functie voor gebruiksinformatie weer in te schakelen, herstelt u de fabrieksinstellingen.

**Opmerking 2** U kunt de cartridge in de HP-printer blijven gebruiken als u het vermogen van de geheugenchip om de gebruiksinformatie van het apparaat te verzamelen, uitschakelt.

# **8 Een probleem oplossen**

Dit hoofdstuk bevat suggesties voor het oplossen van veelvoorkomende problemen. Indien uw printer niet goed werkt en deze oplossingen uw probleem niet hebben opgelost, probeer dan HP-ondersteuning voor ondersteuning.

Dit gedeelte bevat de volgende onderwerpen:

- HP-ondersteuning
- [Algemene tips en bronnen voor het oplossen van problemen](#page-66-0)
- [Printerproblemen oplossen](#page-66-0)
- [Problemen met de afdrukkwaliteit oplossen](#page-70-0)
- [Problemen met de papieraanvoer oplossen](#page-72-0)
- [Problemen oplossen bij het kopiëren](#page-73-0)
- [Scanproblemen oplossen](#page-76-0)
- [Faxproblemen oplossen\(Alleen HP Officejet Pro 3620\)](#page-79-0)
- [Problemen oplossen bij gebruik van HP ePrint en HP-websites](#page-89-0)
- [Netwerkproblemen oplossen](#page-90-0)
- [Uw firewall-software configureren voor gebruik met de printer](#page-91-0)
- [Problemen met het printerbeheer oplossen](#page-92-0)
- [Installatieproblemen oplossen](#page-93-0)
- [Het printerstatusrapport begrijpen](#page-94-0)
- [De netwerkconfiguratiepagina begrijpen](#page-95-0)
- [Verwijder de HP-software volledig en installeer deze opnieuw](#page-97-0)
- [Onderhoud aan de printkop](#page-97-0)
- [Papierstoringen oplossen](#page-100-0)

## **HP-ondersteuning**

### **Voer de volgende stappen uit als u een probleem hebt**

- **1.** Raadpleeg de documentatie van de printer.
- **2.** Ga naar de HP-website voor online ondersteuning op [www.hp.com/support](http://h20180.www2.hp.com/apps/Nav?h_pagetype=s-001&h_page=hpcom&h_client=s-h-e008-1&h_product=5153864,5158639&h_lang=nl&h_cc=nl). Deze website biedt informatie en hulpmiddelen waarmee u veelvoorkomende printerproblemen kunt verhelpen. De online ondersteuning van HP is beschikbaar voor alle klanten van HP. HP-ondersteuning is de meest betrouwbare bron van actuele printerinformatie en deskundige hulp, en biedt de volgende voordelen:
	- Snelle toegang tot gekwalificeerde ondersteuningstechnici online
	- HP-software en stuurprogramma-updates voor de HP-printer
	- Waardevolle informatie voor het oplossen van veel voorkomende problemen
	- Pro-actieve printerupdates, ondersteuningswaarschuwingen en HP-nieuwsbrieven die beschikbaar zijn als u de printer registreert

Zie Elektronische ondersteuning krijgen voor meer informatie.

**3.** Bel HP-ondersteuning. De opties en beschikbaarheid voor ondersteuning verschillen per printer, land/regio en taal. Zie [Telefonische ondersteuning van HP](#page-64-0) voor meer informatie.

Dit gedeelte bevat de volgende onderwerpen:

- Elektronische ondersteuning krijgen
- [Telefonische ondersteuning van HP](#page-64-0)

### **Elektronische ondersteuning krijgen**

Voor ondersteuning en informatie over de garantie kunt u naar de website van HP gaan op [www.hp.com/support](http://h20180.www2.hp.com/apps/Nav?h_pagetype=s-001&h_page=hpcom&h_client=s-h-e008-1&h_product=5153864,5158639&h_lang=nl&h_cc=nl). Deze website biedt informatie en hulpmiddelen waarmee u veelvoorkomende printerproblemen kunt verhelpen.

<span id="page-64-0"></span>Selecteer uw land/regio wanneer hierom wordt gevraagd en klik vervolgens op **Neem contact op met HP** als u contact wilt opnemen met de technische ondersteuning.

Deze website biedt ook technische ondersteuning, stuurprogramma's, benodigdheden, bestelinformatie en andere opties zoals:

- Online pagina's met ondersteuning raadplegen.
- Verstuur HP een e-mailbericht en u krijgt direct antwoord op uw vragen.
- Online met een technicus van HP spreken.
- Controleren of er HP-software-updates zijn.

U kunt ook ondersteuning krijgen vanuit de HP-software voor Windows of Mac OS X, die eenvoudige, stapsgewijze oplossingen biedt voor veelvoorkomende afdrukproblemen. Zie [Hulpprogramma's printerbeheer](#page-160-0) voor meer informatie.

De opties en beschikbaarheid voor ondersteuning verschillen per printer, land/regio en taal.

### **Telefonische ondersteuning van HP**

De ondersteunende telefoonnummers en bijbehorende kosten die hier zijn vermeld, zijn van kracht ten tijde van de publicatie en alleen van toepassing op oproepen die vanaf een vaste lijn zijn gemaakt. Mogelijk zijn andere tarieven van toepassing voor mobiele telefoons.

Zie [www.hp.com/support](http://h20180.www2.hp.com/apps/Nav?h_pagetype=s-001&h_page=hpcom&h_client=s-h-e008-1&h_product=5153864,5158639&h_lang=nl&h_cc=nl) voor de meest recente lijst van HP met ondersteunende telefoonnummers en informatie over de gesprekskosten.

Gedurende de garantieperiode kunt u een beroep doen op het HP Klantenondersteuningscentrum.

**The Opmerking** HP biedt geen telefonische ondersteuning voor afdrukken in Linux. Alle ondersteuning wordt online geboden op de volgende website:<https://launchpad.net/hplip>. Klik op de knop **Ask a question** om het ondersteuningsproces op te starten.

De HPLIP-website biedt geen ondersteuning voor Windows of Mac OS X. Als u deze besturingssystemen gebruikt, gaat u naar [www.hp.com/support.](http://h20180.www2.hp.com/apps/Nav?h_pagetype=s-001&h_page=hpcom&h_client=s-h-e008-1&h_product=5153864,5158639&h_lang=nl&h_cc=nl)

Dit gedeelte bevat de volgende onderwerpen:

- Voordat u belt
- Periode voor telefonische ondersteuning
- [Telefoonnummers voor telefonische ondersteuning](#page-65-0)
- [Na de periode van telefonische ondersteuning](#page-66-0)

### **Voordat u belt**

Bel HP-ondersteuning wanneer u zich voor de computer en de printer bevindt. Houd de volgende gegevens bij de hand:

- Modelnummer
- Serienummer (op de achter- of onderkant van de printer)
- Berichten die verschijnen wanneer het probleem zich voordoet
- Antwoorden op de volgende vragen:
	- Doet dit probleem zich vaker voor?
	- Kunt u het probleem reproduceren?
	- Hebt u nieuwe hardware of software aan de computer toegevoegd kort voordat dit probleem zich begon voor te doen?
	- Heeft er zich iets anders bijzonders voorgedaan voorafgaand aan deze toestand (was er een onweersbui of is de printer verplaatst)?

### **Periode voor telefonische ondersteuning**

Gedurende één jaar kunt u gratis een beroep doen op telefonische ondersteuning in Noord-Amerika, Azië en Oceanië, en Latijns-Amerika (met inbegrip van Mexico). Ga naar [www.hp.com/support](http://h20180.www2.hp.com/apps/Nav?h_pagetype=s-001&h_page=hpcom&h_client=s-h-e008-1&h_product=5153864,5158639&h_lang=nl&h_cc=nl) voor informatie over de <span id="page-65-0"></span>lengte van de periode van gratis telefonische ondersteuning in Oost-Europa, het Midden-Oosten en Afrika. De standaardtelefoonkosten zijn van toepassing.

### **Telefoonnummers voor telefonische ondersteuning**

Op vele locaties biedt HP gratis telefonische ondersteuning tijdens de garantieperiode. Sommige ondersteuningsnummers zijn echter niet gratis.

Zie [www.hp.com/support](http://h20180.www2.hp.com/apps/Nav?h_pagetype=s-001&h_page=hpcom&h_client=s-h-e008-1&h_product=5153864,5158639&h_lang=nl&h_cc=nl) voor de meest actuele lijst met telefoonnummers voor ondersteuning. Deze website biedt informatie en hulpmiddelen waarmee u veelvoorkomende printerproblemen kunt verhelpen.

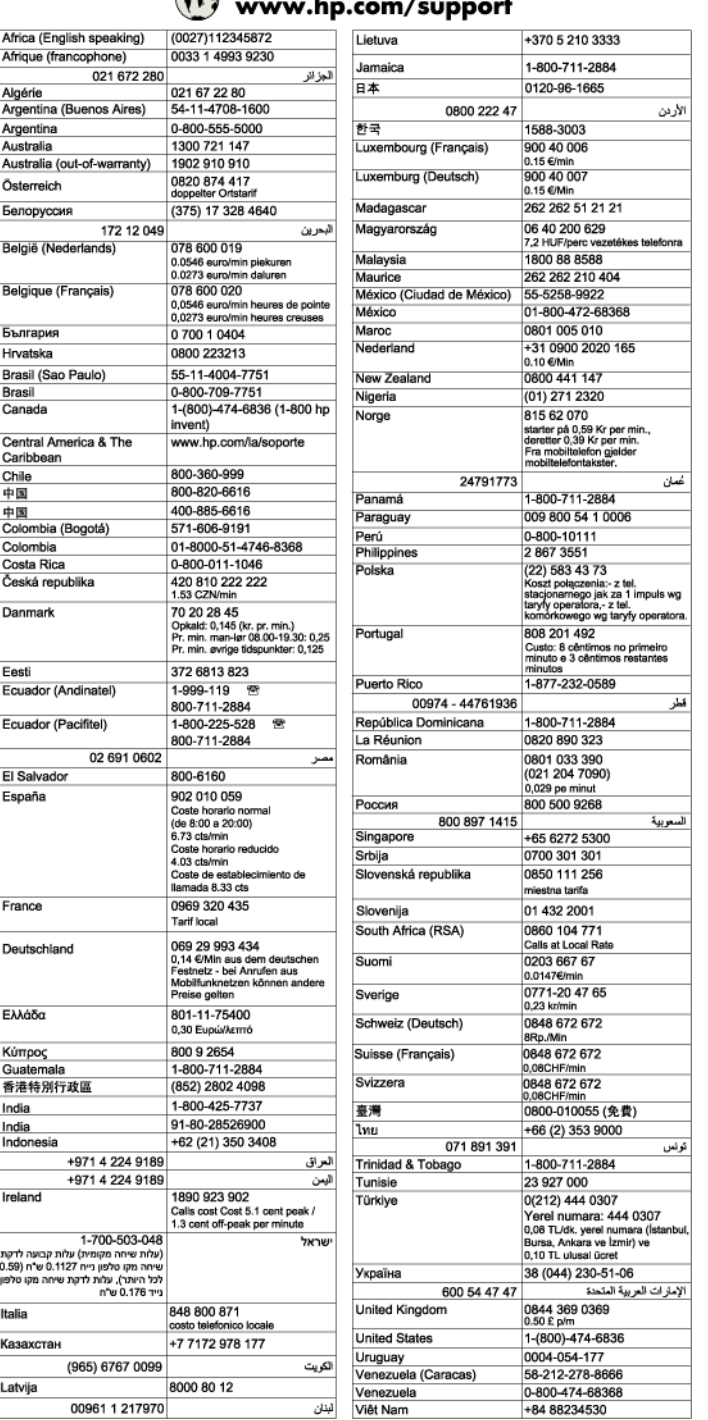

#### $\left( \begin{array}{c} \bullet \\ \bullet \end{array} \right)$  $\mathbf{L}$ com/cunnort

### <span id="page-66-0"></span>**Na de periode van telefonische ondersteuning**

Na afloop van de periode waarin u een beroep kunt doen op telefonische ondersteuning, kunt u tegen vergoeding voor hulp terecht bij HP. Help is mogelijk ook beschikbaar via de website voor online ondersteuning van HP: [www.hp.com/support](http://h20180.www2.hp.com/apps/Nav?h_pagetype=s-001&h_page=hpcom&h_client=s-h-e008-1&h_product=5153864,5158639&h_lang=nl&h_cc=nl). Neem contact op met uw HP leverancier of bel het telefoonnummer voor ondersteuning in uw land/regio voor meer informatie over de beschikbare ondersteuningsopties.

## **Algemene tips en bronnen voor het oplossen van problemen**

**Opmerking** Voor veel van de volgende stappen hebt u HP-software nodig. Als u de HP-software niet hebt geïnstalleerd, kunt u dit doen met de cd met HP-software die bij de printer werd geleverd. U kunt de software ook downloaden vanaf de HP-ondersteuningswebsite [www.hp.com/support.](http://h20180.www2.hp.com/apps/Nav?h_pagetype=s-001&h_page=hpcom&h_client=s-h-e008-1&h_product=5153864,5158639&h_lang=nl&h_cc=nl) Deze website biedt informatie en hulpmiddelen waarmee u veelvoorkomende printerproblemen kunt verhelpen.

Controleer de volgende items als u een afdrukprobleem wilt oplossen.

- Zie [Papierstoringen oplossen](#page-100-0) voor papierstoringen.
- Zie [Problemen met de papieraanvoer oplossen](#page-72-0) voor informatie over problemen met de papierinvoer, zoals een scheve of foutieve papierinvoer.
- Het lampje van de knop U(Aan/uit) is aan en knippert niet. Wanneer de printer voor de eerste keer wordt ingeschakeld, duurt het ongeveer 9 minuten om te initialiseren nadat de inktcartridges zijn geïnstalleerd.
- Controleer of het netsnoer en andere kabels functioneren en goed op de printer zijn aangesloten. Controleer of de printer stevig is aangesloten op een werkend wisselstroom-stopcontact en is ingeschakeld. Zie [Elektrische specificaties](#page-112-0) voor spanningsvereisten.
- Papier moet goed in de invoerlade zijn geplaatst en niet in de printer zijn vastgelopen.
- Alle verpakkingstape en -materialen moeten zijn verwijderd.
- De printer is ingesteld als de huidige of als de standaardprinter. Voor Windows stelt u het apparaat in de map **Printers** als standaard in. Voor Mac OS X, kunt u dit als standaard instellen in het gedeelte **Afdrukken & Faxen** of **Afdrukken& Scannen** van de **Systeemvoorkeuren**. Raadpleeg de documentatie van de computer voor meer informatie.
- Zorg dat **Afdrukken onderbreken** niet is geselecteerd als u een computer met Windows gebruikt.
- Voer niet teveel programma's uit op het moment dat u een afdruktaak uitvoert. Sluit niet-gebruikte toepassingen of start de computer opnieuw op voordat u de taak opnieuw uit probeert te voeren.

## **Printerproblemen oplossen**

Dit gedeelte bevat de volgende onderwerpen:

- De printer schakelt onverwachts uit
- [De printer maakt onverwachte geluiden](#page-67-0)
- [Het uitlijnen is mislukt](#page-67-0)
- [De printer reageert niet \(er wordt niets afgedrukt\)](#page-67-0)
- [De printer drukt langzaam af](#page-68-0)
- [Blanco pagina of pagina wordt slechts gedeeltelijk afgedrukt](#page-69-0)
- [De afdruk is niet correct of er ontbreken gedeelten](#page-69-0)
- [De plaatsing van de tekst of de afbeeldingen is verkeerd](#page-69-0)

### **De printer schakelt onverwachts uit**

### **Controleer de netvoeding en aansluiting van het netsnoer**

Zorg dat het netsnoer goed is aangesloten op een werkende voedingsadapter. Zie [Elektrische specificaties](#page-112-0) voor spanningsvereisten.

### <span id="page-67-0"></span>**De printer maakt onverwachte geluiden**

U hoort wellicht enkele onverwachte geluiden uit de printer. Dit zijn de onderhoudsgeluiden die u hoort als er automatische onderhoudsfuncties in de printer worden uitgevoerd om de printkop in goede staat te houden.

**Py Opmerking** Om mogelijke schade aan uw printer te voorkomen:

Schakel de printer nooit uit als er onderhoud wordt uitgevoerd. Als u de printer uitschakelt, wacht dan totdat de printer volledig is gestopt voordat u deze uitschakelt met de knop ( $\blacksquare$ ) (Aan/uit). Zie [De printer uitschakelen](#page-25-0) voor meer informatie.

Ga na of de inktcartridges goed zijn geplaatst. Als er een ontbreekt, wordt er extra onderhoud uitgevoerd om de printkop te beschermen.

### **Het uitlijnen is mislukt**

Als het uitlijningsproces mislukt, zorg er dan voor dat u ongebruikt, gewoon wit papier in de invoerlade hebt geplaatst. De uitlijning mislukt wanneer u gekleurd papier in de invoerlade hebt geplaatst.

Indien het uitlijningsproces herhaaldelijk mislukt, moet u mogelijk de printkop reinigen. Zie [De printkop reinigen](#page-98-0) om de printkop te reinigen.

Neem contact op met HP-ondersteuning als het probleem niet is opgelost door het reinigen van de printkop. Ga naar [www.hp.com/support](http://h20180.www2.hp.com/apps/Nav?h_pagetype=s-001&h_page=hpcom&h_client=s-h-e008-1&h_product=5153864,5158639&h_lang=nl&h_cc=nl). Deze website biedt informatie en hulpmiddelen waarmee u veelvoorkomende printerproblemen kunt verhelpen. Selecteer uw land/regio wanneer dit wordt gevraagd en klik vervolgens op **Neem contact op met HP** voor informatie over het aanvragen van technische ondersteuning.

### **De printer reageert niet (er wordt niets afgedrukt)**

### **Er zitten printtaken vast in de afdrukwachtrij**

• Open de afdrukwachtrij, annulleer alle documenten, en start vervolgens de computer opnieuw op. Probeer te printen nadat de computer opnieuw is opgestart. Zie het Help-systeem voor het besturingssysteem voor meer informatie.

### **De printerinstellingen controleren**

Zie [Algemene tips en bronnen voor het oplossen van problemen](#page-66-0) voor meer informatie.

#### **De installatie van de HP-software controleren**

• Als de printer uit staat terwijl u afdrukt, moet een waarschuwing verschijnen op uw computerscherm; als dit niet het geval is, is de bij de printer geleverde HP-software mogelijk niet goed geïnstalleerd. U kunt dit oplossen door de HP-software volledig van uw computer te verwijderen en de HP-software vervolgens opnieuw te installeren. Zie [Verwijder de HP-software volledig en installeer deze opnieuw](#page-97-0) voor meer informatie.

#### **Controleer de kabelaansluitingen**

- Controleer of beide uiteinden van de Ethernet-/USB-kabel goed zijn aangesloten.
- Als de printer is aangesloten op een netwerk, controleert u het volgende:
	- Controleer of het verbindingslampje aan de achterzijde van de printer brandt.
	- Controleer of u geen telefoonkabel hebt gebruikt voor het aansluiten van de printer.

#### **Kijk na of er individuele firewall op de computer is geïnstalleerd**

• De individuele firewallsoftware is een beveiligingstoepassing die de computer beschermt tegen indringers. De firewall kan echter ook communicatie tussen de computer en de printer blokkeren. Als er problemen zijn bij de communicatie met de printer, kunt u proberen de firewall tijdelijk uit te schakelen. Als het probleem zich blijft voordoen, worden de communicatieproblemen niet door de firewall veroorzaakt. Schakel de firewall weer in.

### <span id="page-68-0"></span>**De printer drukt langzaam af**

Probeer de volgende oplossingen als de printer heel traag afdrukt.

- Oplossing 1: De afdrukkwaliteit lager instellen
- Oplossing 2: De inktniveaus controleren
- Oplossing 3: Contact opnemen met HP-ondersteuning

### **Oplossing 1: De afdrukkwaliteit lager instellen**

**Oplossing:** Controleer de ingestelde afdrukkwaliteit. **Beste** biedt de beste kwaliteit, maar is trager dan **Normaal** of **Snel**. **Snel** biedt de hoogste afdruksnelheid.

**Oorzaak:** De instelling voor de afdrukkwaliteit was te hoog ingesteld.

Als het probleem hiermee niet verholpen is, probeert u de volgende oplossing.

### **Oplossing 2: De inktniveaus controleren**

**Oplossing:** Het inktniveau van de printcartridges controleren.

- **Opmerking** Waarschuwingen en indicatorlampjes voor het inktniveau bieden uitsluitend schattingen om te kunnen plannen. Als u een melding over een laag inktniveau krijgt, legt u alvast een vervangende inktcartridge klaar om eventuele afdrukvertragingen te vermijden. U hoeft de inktcartridges niet te vervangen voor de afdrukkwaliteit onaanvaardbaar wordt.
- **Let op** Wacht tot u een nieuwe inktcartridge beschikbaar hebt voordat u de oude inktcartridge verwijdert. Laat de inktcartridge niet voor een langere periode buiten de printer. Dit kan leiden tot beschadiging van de zowel de printer als de inktcartridge.

Meer informatie vindt u in:

[Geschatte inktniveaus controleren](#page-60-0)

**Oorzaak:** Mogelijk zit er onvoldoende inkt in de inktcartridges. De printer werkt trager als een inktcartridge leeg is.

Als het probleem hiermee niet verholpen is, probeert u de volgende oplossing.

### **Oplossing 3: Contact opnemen met HP-ondersteuning**

**Oplossing:** Neem contact op met HP-ondersteuning voor onderhoud.

Ga naar: [www.hp.com/support.](http://h20180.www2.hp.com/apps/Nav?h_pagetype=s-001&h_page=hpcom&h_client=s-h-e008-1&h_product=5153864,5158639&h_lang=nl&h_cc=nl) Deze website biedt informatie en hulpmiddelen waarmee u veelvoorkomende printerproblemen kunt verhelpen.

Kies wanneer hierom wordt gevraagd uw land/regio en klik vervolgens op **Neem contact op met HP** als u contact wilt opnemen met de technische ondersteuning.

**Oorzaak:** Er is een probleem opgetreden met de printer.

### <span id="page-69-0"></span>**Blanco pagina of pagina wordt slechts gedeeltelijk afgedrukt**

### **De printkop reinigen**

- Voer de reinigingsprocedure voor de printkop volledig uit. De printkop moet mogelijk worden gereinigd als de printer verkeerd werd uitgeschakeld.
	- **P** Opmerking Als u de printer niet op de juiste manier uitschakelt, kan dit problemen met de afdrukkwaliteit veroorzaken, zoals lege of slechts gedeeltelijk bedrukte pagina's. Door de printkop te reinigen kunt u deze problemen oplossen. U kunt dit probleem echter voorkomen door de printer op de juiste manier uit te schakelen. Schakel de printer altijd uit door te drukken op de knop (I) (Aan/uit) op de printer. Wacht tot het lampje van de (<sup>1</sup>)-knop (Aan/uit) uitgaat voor u de stekker uit het stopcontact trekt of de schakelaar omzet.

### **Controleer het papiersoort**

- Controleer of u in het printerstuurprogramma de juiste instellingen voor afdrukkwaliteit hebt geselecteerd voor het afdrukmateriaal in de lades.
- Controleer of de paginabreedte in het printerstuurprogramma overeenkomt met de breedte van het afdrukmateriaal in de lade.

### **Er wordt meer dan een pagina genomen**

• Zie [Problemen met de papieraanvoer oplossen](#page-72-0) voor meer informatie over het oplossen van problemen met de papiertoevoer.

### **Het bestand bevat een blanco pagina**

• Controleer het bestand om na te gaan of het geen blanco pagina bevat.

### **De afdruk is niet correct of er ontbreken gedeelten**

### **De pagina Diagnostiek van afdrukkwaliteit evalueren**

• Aan de hand van deze pagina kunt u bepalen of u bepaalde onderhoudsservices moet uitvoeren om de afdrukkwaliteit te verbeteren. Zie [Druk een afdrukkwaliteitsrapport af en kijk na of deze goed is](#page-99-0) voor meer informatie.

### **Controleer de marge-instellingen**

• Zorg dat de marges van het document binnen het afdrukgebied van de printer vallen. Zie [Minimummarges](#page-110-0) [instellen](#page-110-0) voor meer informatie.

### **Controleer de locatie van de printer en de lengte van de USB-kabel**

• Hoge elektromagnetische velden (zoals velden gegenereerd door USB-kabels) kunnen soms lichte vervormingen op afdrukken veroorzaken. Plaats de printer verder weg van de bron van de elektromagnetische velden. Het wordt ook aanbevolen om een USB-kabel te gebruiken die korter is dan 3 meter om de effecten van de elektromagnetische velden te minimaliseren.

### **Controleer het papierformaat**

• Zorg ervoor dat het geselecteerde papierformaat overeenkomt met het papierformaat dat in de printer is geplaatst.

### **De plaatsing van de tekst of de afbeeldingen is verkeerd**

### **Controleer de manier waarop het papier is geplaatst**

• Controleer of de mediageleiders goed tegen de randen van het afdrukmateriaal zijn geschoven en dat er niet te veel afdrukmateriaal in de lade is geplaatst. Zie [Plaats papier](#page-18-0) voor meer informatie.

### <span id="page-70-0"></span>**Controleer het papierformaat**

- De inhoud van een pagina kan worden afgebroken als het formaat van het document groter is dan het gebruikte papier.
- Controleer of het geselecteerde papierformaat in het printerstuurprogramma overeenkomt met het formaat van het afdrukmateriaal in de lade.

### **Controleer de marge-instellingen**

• Als de tekst of de afbeeldingen van de randen van de pagina wegvallen, moet u nagaan of de margeinstellingen van het document het afdrukgebied van uw printer misschien overschrijden. Zie [Minimummarges instellen](#page-110-0) voor meer informatie.

### **Controleer de instelling van de paginaoriëntatie**

• Controleer of het geselecteerde papierformaat en de paginastand in het softwareprogramma overeenkomen met de instellingen in het printerstuurprogramma. Zie [Afdrukken](#page-26-0) voor meer informatie.

### **Controleer de locatie van de printer en de lengte van de USB-kabel**

• Hoge elektromagnetische velden (zoals velden gegenereerd door USB-kabels) kunnen soms lichte vervormingen op afdrukken veroorzaken. Plaats de printer verder weg van de bron van de elektromagnetische velden. Het wordt ook aanbevolen om een USB-kabel te gebruiken die korter is dan 3 meter om de effecten van de elektromagnetische velden te minimaliseren.

Als de bovenstaande oplossingen niet werken, wordt het probleem mogelijk veroorzaakt doordat de toepassing de printerinstellingen niet goed kan interpreteren. Lees de printerinformatie voor bekende softwareproblemen, raadpleeg de documentatie bij de toepassing of neem contact op met de softwarefabrikant voor specifieke hulp.

**Tip** Als u een computer met Windows gebruikt, kunt u ook de HP-website voor online-ondersteuning op [www.hp.com/support](http://h20180.www2.hp.com/apps/Nav?h_pagetype=s-001&h_page=hpcom&h_client=s-h-e008-1&h_product=5153864,5158639&h_lang=nl&h_cc=nl) raadplegen. Deze website biedt informatie en hulpmiddelen waarmee u veelvoorkomende printerproblemen kunt verhelpen.

## **Problemen met de afdrukkwaliteit oplossen**

Probeer de oplossingen in dit gedeelte om de problemen met de afdrukkwaliteit in uw afdruk op te lossen.

- Oplossing 1: Controleer of u originele HP-inktcartridges gebruikt
- [Oplossing 2: De inktniveaus controleren](#page-71-0)
- [Oplossing 3: Controleer het papier dat in de invoerlade zit](#page-71-0)
- [Oplossing 4: Controleer de papiersoort](#page-71-0)
- [Oplossing 5: Controleer de afdrukinstellingen](#page-72-0)
- [Oplossing 6: Druk een afdrukkwaliteitsrapport af en kijk na of deze goed is](#page-72-0)
- [Oplossing 7: Contact opnemen met HP-ondersteuning](#page-72-0)

### **Oplossing 1: Controleer of u originele HP-inktcartridges gebruikt**

**Oplossing:** Controleer of uw inktcartridges originele HP-inktcartridges zijn.

Het is raadzaam om originele HP-inktcartridges te gebruiken. Originele HP-inktcartridges zijn ontworpen en getest met HP-printers, zodat u telkens weer schitterende resultaten kunt bereiken.

**Opmerking** HP kan de kwaliteit of betrouwbaarheid van materiaal dat niet van HP is, niet garanderen. Onderhoud of reparaties van de printer als gevolg van het gebruik van benodigdheden van andere fabrikanten dan HP, vallen niet onder de garantie.

Als u meent dat u originele HP-inktcartridge hebt aangeschaft, gaat u naar:

[www.hp.com/go/anticounterfeit](http://www.hp.com/go/anticounterfeit)

**Oorzaak:** Er werden inktcartridges gebruikt die niet van HP zijn.

<span id="page-71-0"></span>Als het probleem hiermee niet verholpen is, probeert u de volgende oplossing.

### **Oplossing 2: De inktniveaus controleren**

**Oplossing:** Het inktniveau van de printcartridges controleren.

- **Opmerking** Waarschuwingen en indicatorlampjes voor het inktniveau bieden uitsluitend schattingen om te kunnen plannen. Wanneer u een waarschuwing voor een laag inktniveau krijgt, overweeg dan om een vervangende cartridge klaar te houden om eventuele afdrukvertragingen te vermijden. U hoeft de inktcartridges niet te vervangen voor de afdrukkwaliteit onaanvaardbaar wordt.
- **Let op** Wacht tot u een nieuwe inktcartridge beschikbaar hebt voordat u de oude inktcartridge verwijdert. Laat de inktcartridge niet voor een langere periode buiten de printer. Dit kan leiden tot beschadiging van de zowel de printer als de inktcartridge.

Meer informatie vindt u in:

• [Geschatte inktniveaus controleren](#page-60-0)

**Oorzaak:** Mogelijk zit er onvoldoende inkt in de inktcartridges.

Als het probleem hiermee niet verholpen is, probeert u de volgende oplossing.

#### **Oplossing 3: Controleer het papier dat in de invoerlade zit**

**Oplossing:** Zorg ervoor dat het papier correct is geladen en dat het niet gekreukt of te dik is.

- Plaats papier met de afdrukzijde naar beneden.
- Zorg ervoor dat het papier vlak in de invoerlade ligt en niet gekreukt is. Als het papier tijdens het afdrukken te dicht bij de printkop komt, kunnen er vegen ontstaan. Dit is mogelijk bij papier met reliëf, gekreukt papier of erg dik papier (zoals een envelop voor mailingen).

Meer informatie vindt u in:

• [Plaats papier](#page-18-0)

**Oorzaak:** Het papier was verkeerd geplaatst, of het was gekreukt of te dik.

Als het probleem hiermee niet verholpen is, probeert u de volgende oplossing.

### **Oplossing 4: Controleer de papiersoort**

**Oplossing:** HP raadt u aan HP-papier te gebruiken of om het even welke andere papiersoort die geschikt is voor de printer. Al het papier met het ColorLok-logo is onafhankelijk getest om aan de hoogste standaarden van betrouwbaarheid en afdrukkwaliteit te voldoen, en documenten te produceren met heldere kleuren, scherper zwart en die sneller drogen dan normaal eenvoudig papier.

Zorg er altijd voor dat het papier waarop u afdrukt plat ligt.

Bewaar speciale afdrukmaterialen in de oorspronkelijke verpakking of in een hersluitbare plastic zak op een vlakke ondergrond op een koele, droge plaats. Als u gaat afdrukken, haalt u alleen het papier eruit dat u onmiddellijk wilt gebruiken. Stop al het papier dat u niet hebt gebruikt terug in de plastic zak wanneer u klaar bent met afdrukken. Hierdoor krult het papier niet.

Meer informatie vindt u in:

• [Papierformaat selecteren](#page-15-0)

**Oorzaak:** Er werd verkeerd papier geplaatst in de invoerlade.

Als het probleem hiermee niet verholpen is, probeert u de volgende oplossing.
## **Oplossing 5: Controleer de afdrukinstellingen**

**Oplossing:** Controleer de instelling Afdrukkwaliteit zodat deze overeenkomt met de papiersoort in de printer.

**Py Opmerking** Op bepaalde computerschermen kunnen kleuren anders worden weergegeven dan wanneer ze worden afgedrukt op papier. In dat geval is er niets mis met de printer, de afdrukinstellingen of de inktcartridges. U hoeft verder geen probleem op te lossen.

Meer informatie vindt u in:

• [Papierformaat selecteren](#page-15-0)

**Oorzaak:** De afdrukinstellingen waren niet goed.

Als het probleem hiermee niet verholpen is, probeert u de volgende oplossing.

### **Oplossing 6: Druk een afdrukkwaliteitsrapport af en kijk na of deze goed is**

**Oplossing:** Een diagnosepagina afdrukkwaliteit kan u helpen om na te gaan of het afdruksysteem correct werkt. Zie [Druk een afdrukkwaliteitsrapport af en kijk na of deze goed is](#page-99-0) voor meer informatie.

**Oorzaak:** Problemen met de afdrukkwaliteit kunnen vele oorzaken hebben: software-instellingen, een afbeelding van slechte kwaliteit, of het printsysteem zelf.

### **Oplossing 7: Contact opnemen met HP-ondersteuning**

**Oplossing:** Neem contact op met HP-ondersteuning voor onderhoud.

Ga naar: [www.hp.com/support.](http://h20180.www2.hp.com/apps/Nav?h_pagetype=s-001&h_page=hpcom&h_client=s-h-e008-1&h_product=5153864,5158639&h_lang=nl&h_cc=nl) Deze website biedt informatie en hulpmiddelen waarmee u veelvoorkomende printerproblemen kunt verhelpen.

Kies wanneer hierom wordt gevraagd uw land/regio en klik vervolgens op **Neem contact op met HP** als u contact wilt opnemen met de technische ondersteuning.

**Oorzaak:** Er is een probleem opgetreden met de printer.

# **Problemen met de papieraanvoer oplossen**

☆ Tip Ga naar de HP-website voor online ondersteuning op [www.hp.com/support](http://h20180.www2.hp.com/apps/Nav?h_pagetype=s-001&h_page=hpcom&h_client=s-h-e008-1&h_product=5153864,5158639&h_lang=nl&h_cc=nl) voor informatie en hulpmiddelen waarmee u veelvoorkomende printerproblemen kunt verhelpen.

#### **Het papier is niet geschikt voor de printer of voor de lade**

• Gebruik alleen papier dat door de printer en de gebruikte lade wordt ondersteund. Zie [Papierspecificaties](#page-108-0) voor meer informatie.

### **Papier wordt niet uit de invoerlade opgenomen**

- Zorg dat er papier in de papierlade zit. Zie [Plaats papier](#page-18-0) voor meer informatie. Wapper met het papier voor u het in de lade plaatst.
- Controleer of de papiergeleiders op de correcte markeringen in de lade zijn ingesteld voor de papiersoort die u gebruikt. Controleer ook of de geleiders goed, maar niet te stevig tegen de stapel rusten.
- Kijk na of het papier niet in de lade geklemd zit. Maak het papier weer recht door het in de tegenovergestelde richting van de krul te buigen.

#### **Het afdrukmateriaal komt er niet correct uit**

• Controleer of het verlengstuk van de uitvoerlade volledig is uitgeschoven. Als u dit niet doet kunnen bedrukte pagina's opnieuw in de printer worden getrokken of uit de uitvoerlade vallen.

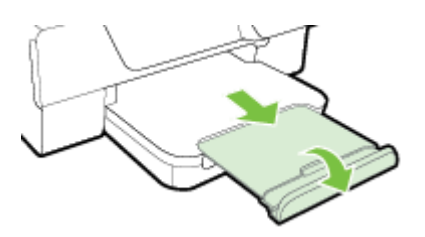

• Verwijder het overtollige papier uit de uitvoerlade. Er is een beperking op het aantal vellen in de lade.

## **Pagina's zitten scheef**

- Zorg dat het papier in de lades goed tegen de papiergeleiders ligt. Indien nodig tilt u de uitvoerlade op, kantelt u de grendel naar de voorzijde van de invoerlade en plaatst u het papier weer op de juiste manier. Zorg ervoor dat de papiergeleiders juist zijn uitgelijnd.
- Plaats alleen papier in de printer als deze niet aan het afdrukken is.
- Verwijder het accessoire voor automatisch dubbelzijdig afdrukken (duplexmodule) en plaats het terug.
	- Druk op de knoppen aan weerszijden van de duplexeenheid aan beide zijden en verwijder de eenheid.

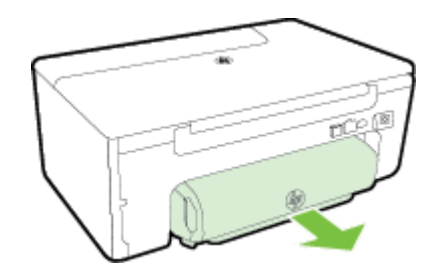

◦ Plaats de duplexeenheid in de printer terug.

## **Er worden meerdere vellen tegelijk aangevoerd**

- Wapper met het papier voor u het in de lade plaatst.
- Controleer of de papiergeleiders op de correcte markeringen in de lade zijn ingesteld voor de papiersoort die u gebruikt. Controleer ook of de geleiders goed, maar niet te stevig tegen de stapel rusten.
- Controleer of er niet te veel papier in de lade is geplaatst. Plaats niet meer papier in de lade dan aangegeven op de hoogtemarkeringen op de papiergeleiders.
- Gebruik HP-papier voor optimale prestaties en efficiëntie.

# **Problemen oplossen bij het kopiëren**

Als de volgende onderwerpen niet helpen, raadpleegt u [HP-ondersteuning](#page-63-0) voor meer informatie over HPondersteuning.

- [Er kwam geen kopie uit](#page-74-0)
- [Kopieën niet bedrukt](#page-74-0)
- [Grootte verkleind](#page-74-0)
- [Kopieerkwaliteit is slecht](#page-74-0)
- [De printer drukt een half blad af en werpt het papier dan uit](#page-75-0)
- **[Papierconflict](#page-75-0)**

## <span id="page-74-0"></span>**Er kwam geen kopie uit**

- **Controleer de voeding**
	- Controleer of het netsnoer goed is verbonden en dat de printer aanstaat.
- **Controleer de status van de printer**
	- De printer is mogelijk bezig met een andere taak. Controleer het scherm van het bedieningspaneel voor informatie over de status van taken. Wacht tot iedere lopende taak is voltooid.
	- De printer is mogelijk vastgelopen. Controleer op papierstoringen. Zie [Papierstoringen oplossen.](#page-100-0)
- **Controleer de lades**
	- Zorg dat er papier in de lade is geplaatst. Zie [Plaats papier](#page-18-0) voor meer informatie.

# **Kopieën niet bedrukt**

## • **Controleer het papier**

- Controleer of het papier in de printerlade overeenkomt met de documentinstellingen. Wanneer u bijvoorbeeld een document in A4-formaat wenst af te drukken, maar A6-papier in de lade hebt geplaatst, voert de printer mogelijk een blanco pagina uit. Zie [Papierspecificaties](#page-108-0) voor de papiersoorten die door HP worden ondersteund.
- **Controleer de instellingen**
	- Het contrast is mogelijk te licht ingesteld. Druk in het Startscherm van het bedieningspaneel van de printer op de knop rechts van **Kopiëren**. Druk op de knop (Installatie), blader naar en selecteer **Lichter/Donkerder** en gebruik vervolgens de pijltjestoetsen om donkerdere kopieën te maken.
- **Controleer de lades**

Zorg dat de originelen goed zijn geplaatst. Zie [Een origineel op de glasplaat van de scanner plaatsen](#page-17-0) of [Een origineel laden in de automatische documentinvoer \(ADF\)\(Alleen HP Officejet Pro 3620\)](#page-17-0) voor meer informatie.

## **Grootte verkleind**

- De functie verkleinen/vergroten en andere kopieerfuncties kunnen worden ingesteld vanaf het bedieningspaneel van de printer om de gescande afbeelding te verkleinen. Controleer de instellingen voor de kopieertaak om zeker te zijn dat ze van normaal formaat zijn.
- Wanneer u een Windows-computer gebruikt, kan in de HP-software-instellingen zijn vastgelegd dat het gescande beeld moet worden verkleind. Wijzig indien nodig de instellingen.

## **Kopieerkwaliteit is slecht**

## **Stappen waarmee u de kopieerkwaliteit kunt verbeteren**

- Gebruik goede originelen. De nauwkeurigheid van de kopie is afhankelijk van de kwaliteit en het formaat van het origineel. Gebruik het scherm **Kopiëren** om de helderheid van de kopie bij te stellen. Indien het origineel te licht is, kan de kopie dit mogelijk niet compenseren, zelfs wanneer u het contrast bijstelt.
- Plaats het papier op de juiste manier. Als het papier niet goed is geladen, kan dit scheef trekken, waardoor de afbeeldingen onduidelijk worden. Zie [Papierspecificaties](#page-108-0) voor meer informatie.
- Gebruik of maak een documenthouder om de originelen te beschermen.

## **Controleer de printer**

- Mogelijk is de scannerklep niet goed dicht.
- De glasplaat of de klep van de scanner moeten misschien worden gereinigd. Zie [Reinig de scanplaat en de](#page-21-0) [binnenkant van het deksel](#page-21-0) voor meer informatie.
- De automatische documentinvoer (ADF) dient mogelijk te worden gereinigd. Zie [De automatische](#page-22-0) [documentinvoer \(ADF\) reinigen\(Alleen HP Officejet Pro 3620\)](#page-22-0) voor meer informatie.

## **Controleer de instellingen**

• De kwaliteitsinstelling **Draft** (die instaat voor kopieën van een draft-kwaliteit) is mogelijk verantwoordelijk voor vage kopieën of voor het niet afdrukken van documenten. Wijzig de instelling naar **Normaal** of **Best**.

<span id="page-75-0"></span>Druk een Diagnostiekpagina Afdrukkwaliteit af en volg de instructie op het scherm om problemen met slechte kopieerkwaliteit op te lossen. Zie [Druk een afdrukkwaliteitsrapport af en kijk na of deze goed is](#page-99-0) voor meer informatie.

## • **Verticale witte of vage strepen**

Het papier voldoet misschien niet aan de specificaties van Hewlett-Packard (het papier is bijvoorbeeld te vochtig of te ruw). Zie [Papierspecificaties](#page-108-0) voor meer informatie.

## • **Te licht of te donker**

◦ Probeer de instellingen voor het contrast en de kopieerkwaliteit aan te passen.

## • **Ongewenste lijnen**

De glasplaat van de scanner, de binnenkant van de klep of het kader moeten misschien worden gereinigd. Zie [Onderhoud aan de printer uitvoeren](#page-21-0) voor meer informatie.

## • **Zwarte punten of strepen**

◦ Er zit mogelijk inkt, lijm, correctievloeistof of een ongewenste stof op de glasplaat van de scanner of de binnenkant van de klep. Probeer de printer te reinigen. Zie [Onderhoud aan de printer uitvoeren](#page-21-0) voor meer informatie.

## • **Kopie is schuin of scheef**

- Als u de ADF (Alleen HP Officejet Pro 3620) gebruikt, controleert u het volgende:
	- Zorg ervoor dat de ADF-invoerlade niet te vol zit.
	- Zorg ervoor dat de ADF-papiergeleiders stevig tegen de boord van het papier aanzit.

Zie [Een origineel laden in de automatische documentinvoer \(ADF\)\(Alleen HP Officejet Pro 3620\)](#page-17-0) voor meer informatie.

- **Onduidelijke tekst**
	- Probeer de instellingen voor het contrast en de kopieerkwaliteit aan te passen.
	- De standaardinstelling voor verbetering is mogelijk niet geschikt voor de taak. Controleer de instelling en wijzig ze desgevallend om tekst of foto's te verbeteren. Zie [Kopieerinstellingen wijzigen](#page-35-0) voor meer informatie.

## • **onvolledige uitvulling van tekst of afbeeldingen**

- Probeer de instellingen voor het contrast en de kopieerkwaliteit aan te passen.
- **Grote, zwarte lettertypen zien er vlekkerig uit.**
	- De standaardinstelling voor verbetering is mogelijk niet geschikt voor de taak. Controleer de instelling en wijzig ze desgevallend om tekst of foto's te verbeteren. Zie [Kopieerinstellingen wijzigen](#page-35-0) voor meer informatie.
- **Horizontale korrelige of witte strepen in lichtgrijze of grijze gebieden.**
	- De standaardinstelling voor verbetering is mogelijk niet geschikt voor de taak. Controleer de instelling en wijzig ze desgevallend om tekst of foto's te verbeteren. Zie [Kopieerinstellingen wijzigen](#page-35-0) voor meer informatie.

## **De printer drukt een half blad af en werpt het papier dan uit**

## **Controleer de inktcartridge**

• Ga na of de juiste inktcartridges zijn geplaatst en of de inktcartridges nog voldoende inkt bevatten. Zie [Hulpprogramma's printerbeheer](#page-160-0) en [Het printerstatusrapport begrijpen](#page-94-0) voor meer informatie. HP kan de kwaliteit van inktcartridges die niet van HP zijn niet garanderen.

# **Papierconflict**

## **Controleer de instellingen**

• Controleer of het papierformaat en -type van het geladen papier overeenkomen met de instellingen op het bedieningspaneel.

# **Scanproblemen oplossen**

- **Tip** Ga naar de HP-website voor online ondersteuning op [www.hp.com/support](http://h20180.www2.hp.com/apps/Nav?h_pagetype=s-001&h_page=hpcom&h_client=s-h-e008-1&h_product=5153864,5158639&h_lang=nl&h_cc=nl) voor informatie en hulpmiddelen waarmee u veelvoorkomende printerproblemen kunt verhelpen.
- Scanner reageerde niet
- Scannen duurt te lang
- [Een deel van het document werd niet gescand of er is tekst verdwenen](#page-77-0)
- [Tekst kan niet worden bewerkt](#page-77-0)
- [Er verschijnen foutberichten](#page-78-0)
- [Beeldkwaliteit van de gescande afbeelding is matig](#page-78-0)
- [Er verschijnen defecten in de scans](#page-79-0)

## **Scanner reageerde niet**

- **Controleer het origineel**
	- Zorg ervoor dat het origineel goed is geladen. Zie [Een origineel op de glasplaat van de scanner](#page-17-0) [plaatsen](#page-17-0) of [Een origineel laden in de automatische documentinvoer \(ADF\)\(Alleen HP Officejet Pro](#page-17-0) [3620\)](#page-17-0) voor meer informatie.
- **Controleer de printer**
	- De printer start mogelijk op uit de Slaapstand na een periode inactiviteit, waardoor de verwerking tijdelijk wordt vertraagd. Wacht tot de printer het beginscherm weergeeft.
- **De HP-software controleren**

Zorg ervoor dat de HP-printersoftware is geïnstalleerd en correct werkt en kijk na of de scanfunctie is ingeschakeld.

**Propmerking** Indien u niet van plan bent veel te scannen, schakel deze functie dan uit.

- **Windows**: Open de HP-printersoftware. Zie [De HP-printersoftware openen \(Windows\)](#page-25-0) voor meer informatie. Selecteer in het venster dat verschijnt **Afdrukken, scannen & faxen** of **Afdrukken & scannen** en selecteer vervolgens **Een document of foto scannen** onder **Scannen**.
- Mac OS X: Open het HP-hulpprogramma. Zie [HP-hulpprogramma \(Mac OS X\)](#page-160-0) voor meer informatie. Klik onder **Scaninstellingen** op **Scannen naar computer** en zorg ervoor dat **Scannen naar computer inschakelen** is geselecteerd.

# **Scannen duurt te lang**

## • **Controleer de instellingen**

- Scannen met een hogere scanresolutie duurt langer en levert grotere bestandsgroottes op. Gebruik alleen hoge resoluties wanneer nodig. U kunt de resolutie lager instellen om sneller te scannen.
- Indien u een beeld verwerft via TWAIN,op Windows-computers, kunt u de instellingen zo aanpassen dat het origineel in zwart/wit wordt ingescand. Volg de help op het scherm van de TWAIN-programma voor meer informatie. U kunt de scaninstellingen instellen op zwart en wit in de HP scanningsoftware voor Mac.

# <span id="page-77-0"></span>**Een deel van het document werd niet gescand of er is tekst verdwenen**

- **Controleer het origineel**
	- Zorg dat het origineel juist is geplaatst. Zie [Een origineel op de glasplaat van de scanner plaatsen](#page-17-0) of [Een origineel laden in de automatische documentinvoer \(ADF\)\(Alleen HP Officejet Pro 3620\)](#page-17-0) voor meer informatie.
	- Als het document vanaf de ADF is gescand, moet u proberen het document rechtstreeks van de glasplaat van de scanner te scannen. Zie [Een origineel op de glasplaat van de scanner plaatsen](#page-17-0) voor meer informatie.
	- De afbeeldingen op de voorgrond kunnen te veel opgaan in een gekleurde achtergrond. Probeer de instellingen aan te passen voor u het origineel scant, of probeer het beeld na het scannen bij te werken.
- **Controleer de instellingen**
	- Controleer of het aangegeven scanformaat in de HP-scansoftware groot genoeg is voor het ingescande origineel.
	- Als u de HP-printersoftware gebruikt, zijn de standaardinstellingen in de HP-printersoftware mogelijk automatisch ingesteld om een andere specifieke taak uit te voeren dan die u wilt uitvoeren. Zie de Help op het scherm voor de HP-printersoftware over het wijzigen van de eigenschappen.

## **Tekst kan niet worden bewerkt**

- Zorg ervoor dat de OCR werd geïnstalleerd:
	- Zorg ervoor dat de OCR werd geïnstalleerd:
		- **Windows:** Klik vanaf het bureaublad van de computer op **Start**, selecteer **Programma's** of **Alle Programma's**, klik op **HP**, selecteer uw printernaam en klik op **Printerinstellingen & Software**. Klik op **Meer software toevoegen** en vervolgens op **Softwareselecties aanpassen** en zorg ervoor dat de optie OCR is geselecteerd.
		- Of -

Klik op het scherm **Start** op **Printerinstallatie & Software**.

**Mac OS X:**Als u de HP-software hebt geïnstalleerd met de Minimum installatieoptie, kan de OCRsoftware niet zijn geïnstalleerd. Om deze software te installeren, plaatst u de HP software-cd in de computer, dubbelklik op het HP-installatiepictogram op de software-cd en als het wordt gevraagd, selecteert u de optie **HP Aanbevolen software**.

- Wanneer u het origineel scant, moet u ervoor zorgen dat u een documenttype selecteert dat bewerkbare tekst aanmaakt. Als tekst als afbeelding werd geclassificeerd, wordt deze niet in tekst omgezet.
- Indien u een afzonderlijk OCR-programma (optical character recognition) gebruikt, kunt u dit verbinden met een tekstverwerker die geen OCR-taken uitvoert. Raadpleeg voor meer informatie de documentatie bij het OCR-programma.
- Zorg ervoor dat u een OCR-taal hebt geselecteerd die overeenkomt met de taal die u hebt gebruikt voor het document dat u scant. Raadpleeg voor meer informatie de documentatie bij het OCRprogramma.
- **Controleer de originelen**
	- Bij het scannen van documenten als bewerkbare tekst vanuit de ADF (Alleen HP Officejet Pro 3620), moet het origineel in de toevoer zijn geplaatst met de bovenkant naar voren en de bedrukte zijde naar boven. Wanneer u scant vanaf de glasplaat van de scanner, moet het origineel op de glasplaat worden geplaatst met de bovenrand naar de rechterkant van de glasplaat. Zorg er ook voor dat het document niet scheef komt te liggen. Zie [Een origineel op de glasplaat van de scanner plaatsen](#page-17-0) of [Een origineel laden in de automatische documentinvoer \(ADF\)\(Alleen HP Officejet Pro 3620\)](#page-17-0) voor meer informatie.
	- De software herkent mogelijk geen tekst die dicht op elkaar staat. Hierdoor kunnen in de tekst die door het OCR-programma is omgezet, tekens ontbreken of tekens worden gecombineerd. De combinatie van de tekens "rn" kan dan bijvoorbeeld worden weergegeven als "m".
	- De nauwkeurigheid van de software is afhankelijk van de beeldkwaliteit, tekstgrootte en structuur van het origineel en de scankwaliteit zelf. Zorg ervoor dat uw origineel goede beeldkwaliteit heeft.
	- De afbeeldingen op de voorgrond kunnen te veel opgaan in een gekleurde achtergrond.

## <span id="page-78-0"></span>**Er verschijnen foutberichten**

- **De TWAIN-bron kan niet worden geactiveerd** of **Er is een fout opgetreden tijdens het ophalen van de afbeelding**
	- Indien u een afbeelding van een ander toestel ophaalt, zoals een andere scanner, controleer dan of het andere toestel werkt met TWAIN. Toestellen die niet werken met TWAIN, werken ook niet met de HP-software die bij de printer is geleverd.
	- Als u een USB-aansluiting gebruikt, zorg er dan voor dat de USB-kabel van het apparaat op de juiste poort op de achterkant van de computer is aangesloten.
	- Controleer of de juiste TWAIN-bron is geselecteerd. Controleer de TWAIN-bron in de HP-software door **Scanner selecteren** te kiezen in het menu **Bestand**.
	- **Opmerking** De HP-scansoftware biedt geen ondersteuning voor scannen via TWAIN en WIA op computers die werken met Mac OS X.
- **Plaats het document opnieuw en start de taak opnieuw**
	- Raak de knop rechts van **OK** aan op het bedieningspaneel van de printer en plaats de resterende documenten in de ADF. Zie [Een origineel laden in de automatische documentinvoer \(ADF\)\(Alleen HP](#page-17-0) [Officejet Pro 3620\)](#page-17-0) voor meer informatie.

# **Beeldkwaliteit van de gescande afbeelding is matig**

## • **Het origineel is een kopie van een foto of afbeelding**

Opnieuw afgedrukte foto's, zoals in kranten of weekbladen, worden afgedrukt met kleine inktpuntjes die een interpretatie mogelijk maken van de originele foto. Dit verlaagt de kwaliteit echter. Dikwijls vormen deze inktpunten ongewenste patronen die worden gedetecteerd wanneer het beeld wordt ingescand of afgedrukt of wanneer het beeld op een scherm verschijnt. Indien onderstaande suggesties het probleem niet oplossen, moet u mogelijk op zoek gaan naar een beter origineel.

- Om deze patronen te verwijderen, kunt u proberen de afbeelding na het scannen te verkleinen.
- Druk de gescande afbeelding af om te zien of de kwaliteit is verbeterd.
- Zorg ervoor dat de instellingen voor resolutie en kleur juist zijn voor het type scantaak.
- Voor de beste resultaten scant u beter met de scannerglasplaat dan met de ADF (Alleen HP Officejet Pro 3620).
- **Teksten of afbeeldingen aan de achterzijde van een tweezijdig bedrukt origineel verschijnen op de scan**
	- Tweezijdige originelen kunnen tekst of afbeeldingen van de achterzijde naar de scan "lekken" als de originelen op te dun of te transparant papier zijn afgedrukt.
- **Het ingescande beeld is verschoven**
	- Mogelijk is het origineel niet goed geplaatst. Gebruik steeds de papiergeleiders wanneer u de originelen in de ADF plaatst. Zie [Een origineel laden in de automatische documentinvoer \(ADF\)\(Alleen](#page-17-0) [HP Officejet Pro 3620\)](#page-17-0) voor meer informatie.

Voor de beste resultaten kunt u beter scannen met de scannerglasplaat dan met de ADF.

• **Is de kwaliteit van de afbeelding beter als deze wordt afgedrukt** De afbeelding die op het scherm verschijnt, is niet altijd een accurate weergave van de kwaliteit van de

scan.

- Probeer de instellingen van uw monitor aan te passen zodat meer kleuren (of grijswaarden) worden weergegeven. Op Windows-computers wordt deze aanpassing gewoonlijk uitgevoerd door **Beeldscherm** te selecteren in het configuratiescherm.
- Probeer de instellingen voor resolutie en kleuren aan te passen.
- **Het ingescande beeld vertoont vlekken, lijnen, verticale witte strepen of andere problemen**
	- Als de glasplaat van de scanner vuil is, heeft de resulterende afbeelding niet de optimale helderheid. Zie [Onderhoud aan de printer uitvoeren](#page-21-0) voor instructies over het reinigen.
	- Mogelijk komen de defecten voor op het origineel en werden ze niet geproduceerd door het scannen.
- <span id="page-79-0"></span>• **De afbeelding ziet er anders uit dan het origineel**
	- Scan op een hogere resolutie.
		- **Opmerking** Scannen op een hogere resolutie kan lang duren en neemt veel ruimte op uw computer in beslag.
	- **Stappen waarmee u de scankwaliteit kunt verbeteren**
		- Gebruik de glasplaat van de scanner om te scannen, in plaats van de ADF (Alleen HP Officejet Pro 3620).
		- Plaats het papier op de juiste manier. Als het papier niet goed op de glasplaat is geplaatst, kan dit scheeftrekken, wat onduidelijke afbeeldingen oplevert. Zie [Een origineel op de glasplaat van de](#page-17-0) [scanner plaatsen](#page-17-0) voor meer informatie.
		- Pas de instellingen in de HP-software aan op basis van de manier waarop u de gescande pagina wilt gebruiken.
		- Gebruik of maak een documenthouder om de originelen te beschermen.
		- Reinig de glasplaat van de scanner. Zie [Reinig de scanplaat en de binnenkant van het deksel](#page-21-0) voor meer informatie.

# **Er verschijnen defecten in de scans**

## • **Blanco pagina's**

- Zorg ervoor dat het origineel goed is geplaatst. Plaats het originele document met de bedrukte zijde naar beneden op de flatbedscanner en met de linkerbovenhoek van het document in de rechterbenedenhoek van de glasplaat van de scanner.
- **Te licht of te donker**
	- Probeer de instellingen aan te passen. Zorg ervoor dat u de juiste instellingen gebruikt voor resolutie en kleuren.
	- De originele afbeelding kan zeer licht of donker zijn, of kan op gekleurd papier gedrukt zijn.
- **Ongewenste lijnen, zwarte punten of strepen**
	- Er zit mogelijk inkt, lijm, correctievloeistof of een andere ongewenste stof op de glasplaat van de scanner; de glasplaat is mogelijk vuil of bekrast; of de binnenkant van de klep kan vuil zijn. Probeer het probleem te verhelpen door de glasplaat van de scanner en de binnenkant van het deksel te reinigen. Zie [Reinig de scanplaat en de binnenkant van het deksel](#page-21-0) voor meer informatie. Als reinigen het probleem niet oplost, is het mogelijk dat de glasplaat van de scanner of de binnenkant van de klep moeten worden vervangen.
	- Mogelijk komen de defecten voor op het origineel en werden ze niet geproduceerd door het scannen.

## • **Onduidelijke tekst**

- Probeer de instellingen aan te passen. Zorg ervoor dat de instellingen voor resolutie en kleuren correct zijn.
- **Grootte verkleind**
	- De HP-software kan zijn ingesteld om de gescande afbeelding te verkleinen. Raadpleeg de Help van de HP-printersoftware voor meer informatie over het wijzigen van de instellingen.

# **Faxproblemen oplossen(Alleen HP Officejet Pro 3620)**

Dit gedeelte bevat informatie over het oplossen van problemen met de faxinstallatie voor de printer. Indien de printer niet goed is geïnstalleerd voor faxen, ondervindt u mogelijk problemen bij het verzenden en/of ontvangen van faxen.

Indien u faxproblemen ondervindt, kunt u een faxtestrapport afdrukken om de status van de printer te controleren. De test mislukt als de printer niet goed is ingesteld voor faxen. Voer deze test uit nadat u de printer hebt ingesteld voor faxen. Zie [Faxinstallatietesten](#page-157-0) voor meer informatie.

Als de test is mislukt, kunt u in het rapport informatie vinden over het oplossen van de aangetroffen problemen. Zie [De faxtest is mislukt](#page-80-0) voor meer informatie.

[Klik hier voor meer informatie online](http://h20180.www2.hp.com/apps/Nav?h_pagetype=s-924&h_client=s-h-e004-01&h_keyword=lp70045-all-OJ3610&h_lang=nl&h_cc=nl). (Deze tool is momenteel nog niet beschikbaar in alle talen).

<span id="page-80-0"></span>Voor meer hulp gaat u naar de online ondersteuningswebsite van HP [www.hp.com/support.](http://h20180.www2.hp.com/apps/Nav?h_pagetype=s-001&h_page=hpcom&h_client=s-h-e008-1&h_product=5153864,5158639&h_lang=nl&h_cc=nl)

- De faxtest is mislukt
- [Op het scherm wordt altijd Telefoon van haak weergegeven](#page-84-0)
- [De printer ondervindt problemen bij het verzenden en ontvangen van faxen](#page-84-0)
- [De printer heeft problemen met het verzenden van een handmatige fax](#page-86-0)
- [De printer kan geen faxen ontvangen maar wel verzenden](#page-87-0)
- [De printer kan geen faxen verzenden maar wel ontvangen](#page-88-0)
- [Er worden faxtonen opgenomen op mijn antwoordapparaat](#page-88-0)
- [Het telefoonsnoer dat met de printer is meegeleverd, is niet lang genoeg](#page-89-0)
- [De computer kan geen faxen ontvangen \(Faxen naar pc en Faxen naar Mac\)](#page-89-0)

## **De faxtest is mislukt**

Controleer het rapport voor basisinformatie over de fout als een uitgevoerde faxtest is mislukt. Als u meer informatie nodig hebt, kijkt u in het rapport welk gedeelte van de test is mislukt en gaat u naar het juiste onderwerp in dit gedeelte mogelijke oplossingen.

Dit gedeelte bevat de volgende onderwerpen:

- De faxhardwaretest is mislukt
- [Het is niet gelukt de aansluiting van de fax op een actieve telefoonaansluiting te testen](#page-81-0)
- [Het is niet gelukt de aansluiting van het telefoonsnoer op de juiste poort op de fax te testen](#page-81-0)
- [Het is niet gelukt te testen of het juiste type snoer bij de fax wordt gebruikt](#page-82-0)
- [De kiestoondetectietest is mislukt](#page-83-0)
- [De faxlijnconditietest is mislukt](#page-83-0)

## **De faxhardwaretest is mislukt**

## **Oplossing**

- Schakel de printer uit door te drukken op de knop (Aan/uit) op het bedieningspaneel van de printer en koppel vervolgens het netsnoer los van de achterkant van de printer. Sluit het netsnoer na enkele seconden weer aan en schakel de printer vervolgens in. Voer de test nogmaals uit. Als de test opnieuw mislukt, zoekt u verder in de informatie over het oplossen van problemen in dit gedeelte.
- Probeer een fax te verzenden of te ontvangen. Als u faxen kunt verzenden of ontvangen, is er mogelijke geen sprake van een probleem met de fax.
- Als u de test vanuit de **wizard Faxconfiguratie** (Windows) of **HP Hulpconfiguratieprogramma** (Mac OS X) uitvoert, controleert u of de printer niet met een andere taak bezig is, zoals het ontvangen van een fax of het maken van een kopie. Controleer of op het scherm van de een bericht wordt weergegeven met de melding dat de printer bezet is. Als het apparaat bezig is, wacht u totdat het apparaat niet meer actief is en alle bewerkingen zijn voltooid en voert u de test opnieuw uit.
- Gebruik het telefoonsnoer dat bij de printer werd geleverd. Als u het meegeleverde telefoonsnoer niet gebruikt om de printer op de telefoonaansluiting aan te sluiten, kunt u waarschijnlijk geen faxen verzenden of ontvangen. Voer de faxtest nogmaals uit nadat u het bij de printer geleverde telefoonsnoer hebt aangesloten.
- Het gebruik van een splitter veroorzaakt mogelijk faxproblemen. (Een splitter is een verdeelstekker die wordt aangesloten op een telefoonaansluiting op de wand.) Probeer de problemen op te lossen door de splitter te verwijderen en de printer rechtstreeks op de telefoonaansluiting op de wand aan te sluiten.

Nadat u de gevonden problemen hebt opgelost, voert u de faxtest nogmaals uit om te controleren of de test slaagt en de printer gereed is om te faxen. Als de **Faxhardwaretest** blijft mislukken en er problemen zijn met het faxen, neemt u contact op met HP-ondersteuning. Ga naar [www.hp.com/support.](http://h20180.www2.hp.com/apps/Nav?h_pagetype=s-001&h_page=hpcom&h_client=s-h-e008-1&h_product=5153864,5158639&h_lang=nl&h_cc=nl) Deze website biedt informatie en hulpmiddelen waarmee u veelvoorkomende printerproblemen kunt verhelpen. Selecteer uw land/regio wanneer dit wordt gevraagd en klik vervolgens op **Neem contact op met HP** voor informatie over het aanvragen van technische ondersteuning.

## <span id="page-81-0"></span>**Het is niet gelukt de aansluiting van de fax op een actieve telefoonaansluiting te testen**

### **Oplossing**

- Controleer de verbinding tussen de wandcontactdoos voor de telefoon en de printer en zorg ervoor dat het telefoonsnoer correct is bevestigd.
- Gebruik het telefoonsnoer dat bij de printer werd geleverd. Als u het meegeleverde telefoonsnoer niet gebruikt om de printer op de telefoonaansluiting aan te sluiten, kunt u waarschijnlijk geen faxen verzenden of ontvangen. Voer de faxtest nogmaals uit nadat u het bij de printer geleverde telefoonsnoer hebt aangesloten.
- Zorg ervoor dat de printer goed is aangesloten op de telefoonaansluiting. Sluit het ene uiteinde van het meegeleverde telefoonsnoer aan op de telefoonaansluiting op de wand en het andere uiteinde op de poort 1-LINE aan de achterkant van de printer. Zie [Bijkomende faxinstallatie\(Alleen HP Officejet](#page-136-0) [Pro 3620\)](#page-136-0) voor meer informatie over het instellen van de printer voor faxen.
- Het gebruik van een splitter veroorzaakt mogelijk faxproblemen. (Een splitter is een verdeelstekker die wordt aangesloten op een telefoonaansluiting op de wand.) Probeer de problemen op te lossen door de splitter te verwijderen en de printer rechtstreeks op de telefoonaansluiting op de wand aan te sluiten.
- Probeer een werkende telefoon en een werkend telefoonsnoer aan te sluiten op de wandcontactdoos voor de telefoon die u gebruikt voor de printer en controleer of u een kiestoon hoort. Als u geen kiestoon hoort, neemt u contact op met de telefoonmaatschappij en verzoekt u hen de lijn te controleren.
- Probeer een fax te verzenden of te ontvangen. Als u faxen kunt verzenden of ontvangen, is er mogelijke geen sprake van een probleem met de fax.

Nadat u de gevonden problemen hebt opgelost, voert u de faxtest nogmaals uit om te controleren of de test slaagt en de printer gereed is om te faxen.

## **Het is niet gelukt de aansluiting van het telefoonsnoer op de juiste poort op de fax te testen**

**Oplossing:** Steek het telefoonsnoer in de juiste poort.

- **1.** Sluit het ene uiteinde van het meegeleverde telefoonsnoer aan op de telefoonaansluiting op de wand en het andere uiteinde op de poort 1-LINE aan de achterkant van de printer.
	- **Prophersting** Indien u de 2-EXT-poort gebruikt om de printer aan te sluiten op de telefoonaansluiting op de wand, kunt u geen faxen verzenden of ontvangen. De 2-EXT-poort moet alleen worden gebruikt om andere apparatuur aan te sluiten, zoals een antwoordapparaat.

### **Achteraanzicht van de printer**

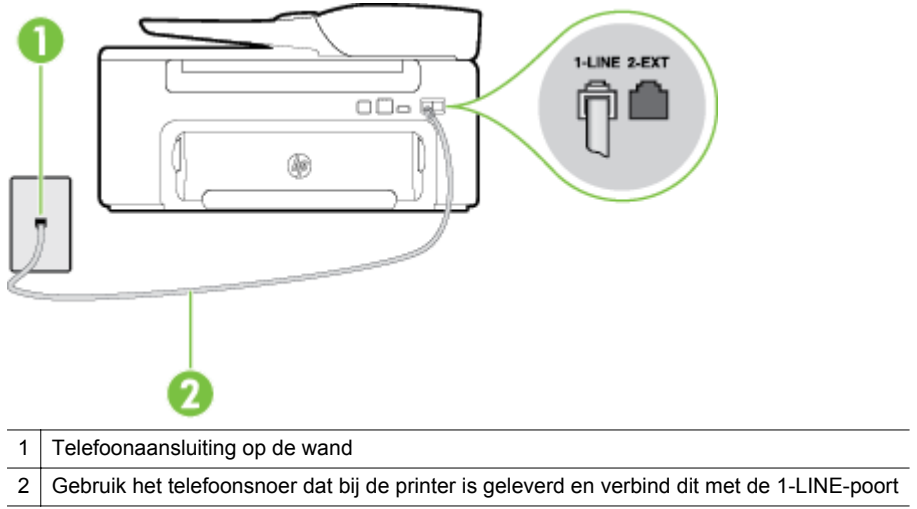

- <span id="page-82-0"></span>**2.** Nadat u het telefoonsnoer hebt verbonden met de 1-LINE-poort, voert u de faxtest nogmaals uit om te controleren of de printer klaar is om te faxen.
- **3.** Probeer een fax te verzenden of te ontvangen.
- Gebruik het telefoonsnoer dat bij de printer werd geleverd. Als u het meegeleverde telefoonsnoer niet gebruikt om de printer op de telefoonaansluiting aan te sluiten, kunt u waarschijnlijk geen faxen verzenden of ontvangen. Voer de faxtest nogmaals uit nadat u het bij de printer geleverde telefoonsnoer hebt aangesloten.
- Het gebruik van een splitter veroorzaakt mogelijk faxproblemen. (Een splitter is een verdeelstekker die wordt aangesloten op een telefoonaansluiting op de wand.) Probeer de problemen op te lossen door de splitter te verwijderen en de printer rechtstreeks op de telefoonaansluiting op de wand aan te sluiten.

## **Het is niet gelukt te testen of het juiste type snoer bij de fax wordt gebruikt**

## **Oplossing**

• Controleer of u het telefoonsnoer dat bij de printer werd geleverd voor de telefoonaansluiting hebt gebruikt. Het ene uiteinde van het telefoonsnoer moet worden aangesloten op de poort 1-LINE op de achterkant van de printer en het andere uiteinde op de telefoonaansluiting, zoals in de afbeelding is aangegeven.

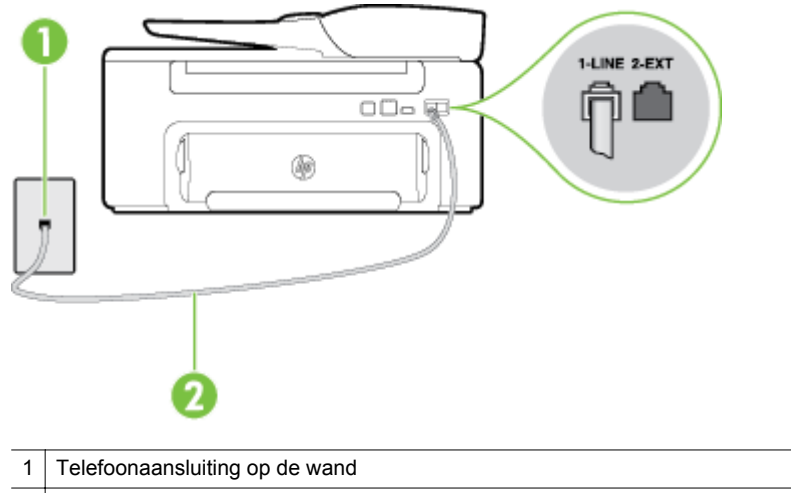

2 Gebruik het telefoonsnoer dat bij de printer is geleverd en verbind dit met de 1-LINE-poort

Als het telefoonsnoer dat bij de printer is geleverd niet lang genoeg is, kunt u een verdeelstekker gebruiken en het snoer verlengen. U kunt een dergelijke verdeelstekker kopen in een elektronicawinkel die telefoonaccessoires verkoopt. Daarnaast hebt u een ander telefoonsnoer nodig. Hiervoor kunt u een standaardtelefoonsnoer gebruiken, als u dat al in huis hebt.

- Controleer de verbinding tussen de wandcontactdoos voor de telefoon en de printer en zorg ervoor dat het telefoonsnoer correct is bevestigd.
- Gebruik het telefoonsnoer dat bij de printer werd geleverd. Als u het meegeleverde telefoonsnoer niet gebruikt om de printer op de telefoonaansluiting aan te sluiten, kunt u waarschijnlijk geen faxen verzenden of ontvangen. Voer de faxtest nogmaals uit nadat u het bij de printer geleverde telefoonsnoer hebt aangesloten.
- Het gebruik van een splitter veroorzaakt mogelijk faxproblemen. (Een splitter is een verdeelstekker die wordt aangesloten op een telefoonaansluiting op de wand.) Probeer de problemen op te lossen door de splitter te verwijderen en de printer rechtstreeks op de telefoonaansluiting op de wand aan te sluiten.

## <span id="page-83-0"></span>**De kiestoondetectietest is mislukt**

### **Oplossing**

- Andere apparatuur die gebruikmaakt van dezelfde telefoonlijn als de printer, kan ervoor zorgen dat de test mislukt. Koppel alles los van de telefoonlijn en voer de test nogmaals uit. Zo kunt u controleren of het probleem wordt veroorzaakt door andere apparatuur. Als de **Kiestoondetectie** zonder de andere apparatuur wel slaagt, worden de problemen veroorzaakt door een of meer andere apparaten. Voeg de apparaten een voor een toe en voer na elk toegevoegd onderdeel de test uit, totdat u kunt vaststellen welk apparaat het probleem veroorzaakt.
- Probeer een werkende telefoon en een werkend telefoonsnoer aan te sluiten op de wandcontactdoos voor de telefoon die u gebruikt voor de printer en controleer of u een kiestoon hoort. Als u geen kiestoon hoort, neemt u contact op met de telefoonmaatschappij en verzoekt u hen de lijn te controleren.
- Zorg ervoor dat de printer goed is aangesloten op de telefoonaansluiting. Sluit het ene uiteinde van het meegeleverde telefoonsnoer aan op de telefoonaansluiting op de wand en het andere uiteinde op de poort 1-LINE aan de achterkant van de printer.
- Het gebruik van een splitter veroorzaakt mogelijk faxproblemen. (Een splitter is een verdeelstekker die wordt aangesloten op een telefoonaansluiting op de wand.) Probeer de problemen op te lossen door de splitter te verwijderen en de printer rechtstreeks op de telefoonaansluiting op de wand aan te sluiten.
- Als uw telefoonsysteem geen standaardkiestoon gebruikt, zoals het geval is bij sommige PBXsystemen, kan de test mislukken. Dit veroorzaakt geen probleem bij het verzenden of ontvangen van faxen. Probeer een testfax te verzenden of ontvangen.
- Controleer of u de juiste instelling voor uw land/regio hebt ingesteld. Als de instelling voor land/regio niet of niet goed is ingesteld, kan de test mislukken en zult u mogelijk problemen hebben met het verzenden en ontvangen van faxen.
- Zorg ervoor dat u de printer aansluit op een analoge telefoonlijn. Anders kunt u geen faxen verzenden of ontvangen. Als u wilt controleren of uw telefoonlijn digitaal is, sluit u een gewone analoge telefoon aan op de lijn en luistert u naar de kiestoon. Als u geen normale kiestoon hoort, is de telefoonlijn mogelijk bedoeld voor digitale telefoons. Sluit de printer aan op een analoge telefoonlijn en probeer een fax te verzenden of ontvangen.
- Gebruik het telefoonsnoer dat bij de printer werd geleverd. Als u het meegeleverde telefoonsnoer niet gebruikt om de printer op de telefoonaansluiting aan te sluiten, kunt u waarschijnlijk geen faxen verzenden of ontvangen. Voer de faxtest nogmaals uit nadat u het bij de printer geleverde telefoonsnoer hebt aangesloten.

Nadat u de gevonden problemen hebt opgelost, voert u de faxtest nogmaals uit om te controleren of de test slaagt en de printer gereed is om te faxen. Als de test **Beltoondetectie** blijft mislukken, vraagt u de telefoonmaatschappij om uw telefoonlijn te controleren.

## **De faxlijnconditietest is mislukt**

### **Oplossing**

- Zorg ervoor dat u de printer aansluit op een analoge telefoonlijn. Anders kunt u geen faxen verzenden of ontvangen. Als u wilt controleren of uw telefoonlijn digitaal is, sluit u een gewone analoge telefoon aan op de lijn en luistert u naar de kiestoon. Als u geen normale kiestoon hoort, is de telefoonlijn mogelijk bedoeld voor digitale telefoons. Sluit de printer aan op een analoge telefoonlijn en probeer een fax te verzenden of ontvangen.
- Controleer de verbinding tussen de wandcontactdoos voor de telefoon en de printer en zorg ervoor dat het telefoonsnoer correct is bevestigd.
- Zorg ervoor dat de printer goed is aangesloten op de telefoonaansluiting. Sluit het ene uiteinde van het meegeleverde telefoonsnoer aan op de telefoonaansluiting op de wand en het andere uiteinde op de poort 1-LINE aan de achterkant van de printer.
- <span id="page-84-0"></span>• Andere apparatuur die gebruikmaakt van dezelfde telefoonlijn als de printer, kan ervoor zorgen dat de test mislukt. Koppel alles los van de telefoonlijn en voer de test nogmaals uit. Zo kunt u controleren of het probleem wordt veroorzaakt door andere apparatuur.
	- Als de **Faxlijnconditietest** zonder de andere apparatuur wel slaagt, worden de problemen veroorzaakt door een of meer andere apparaten. Voeg de apparaten een voor een toe en voer na elk toegevoegd onderdeel de test uit, totdat u kunt vaststellen welk apparaat het probleem veroorzaakt.
	- Als de **Faxlijnconditietest** niet slaagt als de andere apparatuur is losgekoppeld, sluit u de printer aan op een werkende telefoonlijn en zoekt u verder in de informatie over het oplossen van problemen in dit deel.
- Het gebruik van een splitter veroorzaakt mogelijk faxproblemen. (Een splitter is een verdeelstekker die wordt aangesloten op een telefoonaansluiting op de wand.) Probeer de problemen op te lossen door de splitter te verwijderen en de printer rechtstreeks op de telefoonaansluiting op de wand aan te sluiten.
- Gebruik het telefoonsnoer dat bij de printer werd geleverd. Als u het meegeleverde telefoonsnoer niet gebruikt om de printer op de telefoonaansluiting aan te sluiten, kunt u waarschijnlijk geen faxen verzenden of ontvangen. Voer de faxtest nogmaals uit nadat u het bij de printer geleverde telefoonsnoer hebt aangesloten.

Nadat u de gevonden problemen hebt opgelost, voert u de faxtest nogmaals uit om te controleren of de test slaagt en de printer gereed is om te faxen. Als de test **Toestand faxlijn** blijft mislukken en er problemen blijven met faxen, vraagt u de telefoonmaatschappij om uw telefoonlijn te controleren.

## **Op het scherm wordt altijd Telefoon van haak weergegeven**

**Oplossing:** U gebruikt het verkeerde type snoer. Zorg dat u het snoer gebruikt dat bij de printer werd geleverd om de printer aan te sluiten op de telefoonlijn. Als het telefoonsnoer dat bij de printer is geleverd niet lang genoeg is, kunt u een verdeelstekker gebruiken en het snoer verlengen. U kunt een dergelijke verdeelstekker kopen in een elektronicawinkel die telefoonaccessoires verkoopt. Daarnaast hebt u een ander telefoonsnoer nodig. Hiervoor kunt u een standaardtelefoonsnoer gebruiken, als u dat al in huis hebt.

**Oplossing:** Mogelijk is er andere apparatuur die gebruikmaakt van dezelfde telefoonlijn als de printer. Zorg dat extensietoestellen (telefoontoestellen op dezelfde telefoonlijn, maar niet aangesloten op de printer) of andere apparatuur van de haak liggen of niet in gebruik zijn. U kunt de printer bijvoorbeeld niet gebruiken om te faxen als de hoorn van een telefoontoestel dat gebruik maakt van dezelfde telefoonlijn van de haak is, of als u de computermodem gebruikt om te e-mailen of te surfen op internet.

## **De printer ondervindt problemen bij het verzenden en ontvangen van faxen**

**Oplossing:** Controleer of de printer aanstaat. Bekijk het scherm van de printer. Als het scherm leeg is en de knop (b) (Aan/uit) niet brandt, is de printer uitgeschakeld. Zorg dat het netsnoer stevig is aangesloten op de printer en een stopcontact. Druk op de knop  $(1)$  (Aan/uit) om de printer in te schakelen.

Nadat u de printer hebt ingeschakeld, raadt HP u aan vijf minuten te wachten voordat u een fax verzendt of ontvangt. De printer kan geen faxen verzenden of ontvangen tijdens het initialisatieproces dat wordt uitgevoerd wanneer het apparaat wordt ingeschakeld.

**Oplossing:** Als Faxen naar pc of Faxen naar Mac is ingeschakeld, kunt u mogelijk geen faxen verzenden of ontvangen als het faxgeheugen vol is (beperkt door printergeheugen).

## **Oplossing**

• Controleer of u het telefoonsnoer dat bij de printer werd geleverd voor de telefoonaansluiting hebt gebruikt. Het ene uiteinde van het telefoonsnoer moet worden aangesloten op de poort 1-LINE op de achterkant van de printer en het andere uiteinde op de telefoonaansluiting, zoals in de afbeelding is aangegeven.

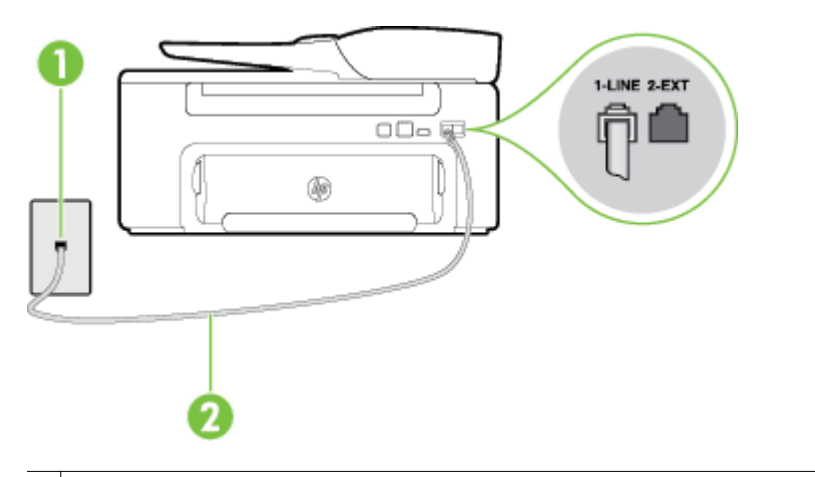

1 Telefoonaansluiting op de wand

2 Gebruik het telefoonsnoer dat bij de printer is geleverd en verbind dit met de 1-LINE-poort

Als het telefoonsnoer dat bij de printer is geleverd niet lang genoeg is, kunt u een verdeelstekker gebruiken en het snoer verlengen. U kunt een dergelijke verdeelstekker kopen in een elektronicawinkel die telefoonaccessoires verkoopt. Daarnaast hebt u een ander telefoonsnoer nodig. Hiervoor kunt u een standaardtelefoonsnoer gebruiken, als u dat al in huis hebt.

- Probeer een werkende telefoon en een werkend telefoonsnoer aan te sluiten op de wandcontactdoos voor de telefoon die u gebruikt voor de printer en controleer of u een kiestoon hoort. Als u geen kiestoon hoort, neemt u contact op met de telefoonmaatschappij voor service.
- Mogelijk is er andere apparatuur die gebruikmaakt van dezelfde telefoonlijn als de printer. U kunt de printer bijvoorbeeld niet gebruiken om te faxen als de hoorn van een telefoontoestel dat gebruik maakt van dezelfde telefoonlijn van de haak is, of als u de computermodem gebruikt om te e-mailen of te surfen op internet.
- Controleer of de fout wordt veroorzaakt door een ander proces. Controleer of op het display of op de computer een foutmelding wordt weergegeven met informatie over het probleem en de manier waarop u het kunt oplossen. In geval van een fout kan de printer pas faxberichten verzenden of ontvangen wanneer de foutsituatie is opgelost.
- Mogelijk zit er ruis op de telefoonlijn. Telefoonlijnen met een slechte geluidskwaliteit (ruis) kunnen faxproblemen veroorzaken. Controleer de geluidskwaliteit van de telefoonlijn door een telefoontoestel op een telefoonaansluiting aan te sluiten en vervolgens te luisteren of er sprake is van storingen of andere ruis. Schakel als u ruis hoort de **Foutcorrectiemodus** (ECM) uit en probeer nogmaals te faxen. Zie [Foutcorrectiemodus instellen.](#page-52-0) voor informatie over het wijzigen van de foutcorrectiemodus (ECM). Als het probleem zich blijft voordoen, neemt u contact op met uw telefoonmaatschappij.
- Als u een digitale telefoonaansluiting (DSL-service) gebruikt, moet u een DSL-filter gebruiken om goed te kunnen faxen. Zie [Situatie B: De printer instellen met DSL](#page-139-0) voor meer informatie.
- Zorg ervoor dat de printer niet is verbonden met een telefoonaansluiting die is ingesteld voor digitale telefoons. Als u wilt controleren of uw telefoonlijn digitaal is, sluit u een gewone analoge telefoon aan op de lijn en luistert u naar de kiestoon. Als u geen normale kiestoon hoort, is de telefoonlijn mogelijk bedoeld voor digitale telefoons.
- Als u een PBX of een ISDN-adapter (Integrated Services Digital Network) gebruikt, moet de printer zijn aangesloten op de juiste poort en moet de adapter zijn ingesteld op het juiste type switch voor uw land/regio (als dat mogelijk is). Zie [Situatie C: De printer installeren met een PBX-telefoonsysteem of](#page-141-0) [een ISDN-lijn](#page-141-0) voor meer informatie.
- <span id="page-86-0"></span>• De printer deelt dezelfde telefoonlijn met een DSL-service en de DSL-modem is mogelijk niet correct geaard. Als de DSL-modem niet goed is geaard, kan deze ruis op de telefoonlijn veroorzaken. Telefoonlijnen met een slechte geluidskwaliteit (ruis) kunnen faxproblemen veroorzaken. U kunt de geluidkwaliteit van de telefoonlijn controleren door een telefoontoestel op een telefoonaansluiting aan te sluiten en te luisteren of u storingen of ander ruis hoort. Als u storingen of ruis hoort, schakelt u de DSL-modem uit en laat u de stekker gedurende minstens 15 minuten uit het stopcontact. Schakel de DSL-modem vervolgens opnieuw in en luister opnieuw naar de kiestoon.
	- **Opmerking** Mogelijk zal er in de toekomst opnieuw ruis optreden op de telefoonlijn. Herhaal het proces als de printer geen faxen meer verzendt en ontvangt.

Als er nog steeds veel ruis op de lijn is, neemt u contact op met de telefoonmaatschappij. Neem contact op met de DSL-aanbieder voor informatie over het uitschakelen van de DSL-modem.

• Het gebruik van een splitter veroorzaakt mogelijk faxproblemen. (Een splitter is een verdeelstekker die wordt aangesloten op een telefoonaansluiting op de wand.) Probeer de problemen op te lossen door de splitter te verwijderen en de printer rechtstreeks op de telefoonaansluiting op de wand aan te sluiten.

## **De printer heeft problemen met het verzenden van een handmatige fax**

### **Oplossing**

- **Opmerking** Deze mogelijke oplossing geldt alleen voor landen/regio's waar een tweeaderig telefoonsnoer wordt meegeleverd in de verpakking met de printer: Argentinië, Australië, Brazilië, Canada, Chili, China, Colombia, Griekenland, India, Indonesië, Ierland, Japan, Korea, Latijns-Amerika, Maleisië, Mexico, Filippijnen, Polen, Portugal, Rusland, Saoedi-Arabië, Singapore, Spanje, Taiwan, Thailand, V.S., Venezuela en Vietnam.
- Zorg dat de telefoon waarmee u de faxverbinding tot stand brengt rechtstreeks op de printer is aangesloten. Als u handmatig een fax wilt verzenden, moet de telefoon rechtstreeks zijn aangesloten op de poort 2-EXT op de printer, zoals in de afbeelding aangegeven.

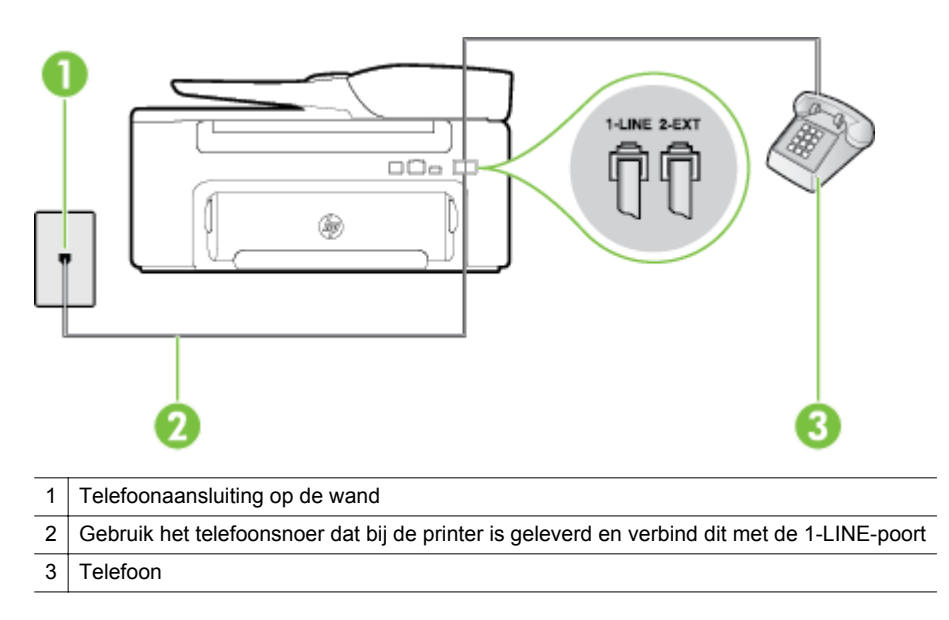

• Als u een fax handmatig verzendt vanaf een telefoon die rechtstreeks is aangesloten op de printer, moet u de fax verzenden via het toetsenblok op de telefoon. U kunt het toetsenblok op het bedieningspaneel van de printer niet gebruiken.

**Propmerking** Als u een serieel telefoonsysteem gebruikt, moet u de telefoon direct met de kabel op de printer aansluiten met de seriestekker.

## <span id="page-87-0"></span>**De printer kan geen faxen ontvangen maar wel verzenden**

## **Oplossing**

- Als u geen service voor speciale belsignalen gebruikt, controleert u of de functie **Specifiek belsignaal** op de printer is ingesteld op **Alle beltonen**. Zie [Het belsignaal fax wijzigen voor een specifiek](#page-50-0) [belsignaal](#page-50-0) voor meer informatie.
- Als **Automatische beantwoording** is ingesteld op **Uit**, moet u faxen handmatig ontvangen; omdat de printer de fax anders niet ontvangt. Raadpleeg [Een faxbericht handmatig ontvangen](#page-42-0) voor informatie over het handmatig ontvangen van faxen.
- Als u een voicemail-service gebruikt op het telefoonnummer waarop u ook faxberichten ontvangt, kunt u de faxberichten alleen handmatig en niet automatisch ontvangen. Dit houdt in dat u binnenkomende faxen alleen persoonlijk kunt aannemen. Zie [Situatie F: Gedeelde gespreks-/faxlijn met voicemail](#page-144-0) voor informatie over het installeren van de printer als u een voicemaildienst gebruikt. Raadpleeg [Een](#page-42-0) [faxbericht handmatig ontvangen](#page-42-0) voor informatie over het handmatig ontvangen van faxen.
- Als u een computermodem gebruikt op dezelfde telefoonlijn als de printer, moet u controleren of de software van de modem niet is ingesteld op het automatisch ontvangen van faxen. Als de modemsoftware is ingesteld op het automatisch ontvangen van faxen, wordt de telefoonlijn automatisch overgenomen. In dat geval worden alle faxen door het modem ontvangen, zodat de printer geen faxoproepen kan ontvangen.
- Als u naast de printer een antwoordapparaat gebruikt op dezelfde telefoonlijn, kan een van de volgende problemen zich voordoen:
	- Het antwoordapparaat is mogelijk niet correct geïnstalleerd voor de printer.
	- Het bericht dat is ingesproken op het antwoordapparaat, kan te lang of te luid zijn, waardoor de printer geen faxtonen kan detecteren en het verzendende faxapparaat de verbinding verbreekt.
	- Mogelijk is de pauze na het ingesproken bericht te kort waardoor de printer geen faxtonen kan detecteren. Dit probleem komt het vaakst voor bij digitale antwoordapparaten.

De volgende handelingen kunnen helpen bij het oplossen van deze problemen:

- Als het antwoordapparaat en de fax gebruikmaken van dezelfde telefoonlijn, kunt u proberen om het antwoordapparaat rechtstreeks met de printer te verbinden, zoals is beschreven in [Situatie I:](#page-150-0) [Gedeelde lijn voor zowel gespreks- als faxoproepen en een antwoordapparaat.](#page-150-0)
- Controleer of de printer is ingesteld om faxen automatisch te ontvangen. Raadpleeg [Een](#page-41-0) [faxbericht ontvangen](#page-41-0) voor meer informatie over het instellen van de printer voor het automatisch ontvangen van faxen.
- Controleer of de instelling **Hoe vaak overgaan** de telefoon vaker laat overgaan dan het antwoordapparaat. Zie [Het aantal belsignalen voordat er wordt opgenomen instellen](#page-50-0) voor meer informatie.
- Koppel het antwoordapparaat los en probeer vervolgens een fax te ontvangen. Als u kunt faxen zonder het antwoordapparaat, ligt het probleem mogelijk bij het antwoordapparaat.
- Sluit het antwoordapparaat weer aan en spreek het bericht opnieuw in. Neem een bericht van ongeveer 10 seconden op. Spreek bij het opnemen van het bericht in een rustig tempo en met een niet te hard volume. Neem ten minste vijf seconden stilte op na het einde van het gesproken bericht. Tijdens deze stilte dient er geen achtergrondgeluid te zijn. Probeer nogmaals een faxbericht te ontvangen.
	- **Opmerking** Bij sommige digitale antwoordapparaten wordt de opgenomen stilte aan het einde van het bericht verwijderd. Speel het bericht af en controleer of de stilte is verwijderd.

<span id="page-88-0"></span>• Als de printer de telefoonlijn deelt met andere telefoonapparatuur, zoals een antwoordapparaat, een computermodem of een schakelkast met meerdere poorten, is het faxsignaal mogelijk minder sterk. Het faxsignaal kan ook minder sterk zijn als u een splitter gebruikt of extra snoeren aansluit om het bereik van de telefoon te vergroten. Een zwakker faxsignaal kan problemen met de ontvangst van faxen veroorzaken.

Als u wilt weten of andere apparatuur een probleem veroorzaakt, koppelt u alles van de telefoonlijn los behalve de printer en probeert u opnieuw een fax te ontvangen. Als u zonder de andere apparatuur wel faxen kunt ontvangen, worden de problemen veroorzaakt door een of meer van deze losgekoppelde apparaten. Voeg de apparaten een voor een toe en voer na elk toegevoegd onderdeel de test uit, totdat u vaststelt welk apparaat het probleem veroorzaakt.

• Als aan uw faxnummer een speciaal belsignaal is toegewezen (via de service voor specifieke belsignalen van uw telefoonmaatschappij), moet u ervoor zorgen dat de instelling voor **Specifiek belsignaal** op de printer overeenkomt. Zie [Het belsignaal fax wijzigen voor een specifiek belsignaal](#page-50-0) voor meer informatie.

## **De printer kan geen faxen verzenden maar wel ontvangen**

### **Oplossing**

• De printer kiest mogelijk te snel of te snel achter elkaar. Mogelijk moet u pauzes invoegen in de nummerreeks. Als u bijvoorbeeld een buitenlijn moet kiezen voordat u het telefoonnummer kiest, voegt u een pauze in na het toegangsnummer. Als uw nummer 95555555 is en u met een 9 toegang krijgt tot een buitenlijn, moet u mogelijk als volgt pauzes invoegen: 9-555-5555. Druk op als u een pauze wilt invoegen in het faxnummer, of druk meerdere keren op de toets **\*** tot er een streepje (**-**) op het display verschijnt.

U kunt ook faxen verzenden via handenvrij kiezen. Hierdoor kunt u de telefoonlijn horen terwijl u een nummer kiest. U kunt de kiessnelheid zelf bepalen en reageren op kiestonen terwijl u een nummer kiest. Zie [Een faxbericht verzenden met behulp van handenvrij kiezen](#page-38-0) voor meer informatie.

• Het nummer dat u hebt ingevoerd bij het verzenden van de fax heeft niet de juiste indeling of er zijn problemen met het faxapparaat dat de fax moet ontvangen. U kunt dit controleren door het desbetreffende faxnummer te bellen met een gewone telefoon en te luisteren of u ook faxtonen hoort. Als u geen faxtonen hoort, is het ontvangende faxapparaat mogelijk niet ingeschakeld of niet aangesloten of stoort een voicemailservice de communicatie via de telefoonlijn van de ontvanger. U kunt ook de ontvanger vragen om na te gaan of er misschien problemen zijn met het ontvangende faxapparaat.

## **Er worden faxtonen opgenomen op mijn antwoordapparaat**

## **Oplossing**

- Als het antwoordapparaat en de fax gebruikmaken van dezelfde telefoonlijn, kunt u proberen om het antwoordapparaat rechtstreeks met de printer te verbinden, zoals is beschreven in [Situatie I:](#page-150-0) [Gedeelde lijn voor zowel gespreks- als faxoproepen en een antwoordapparaat.](#page-150-0) Als u het antwoordapparaat niet op de aanbevolen manier aansluit, is het mogelijk dat het antwoordapparaat faxtonen opneemt.
- Zorg ervoor dat de printer is ingesteld op het automatisch ontvangen van faxen en dat de instelling voor **Hoe vaak overgaan** juist is. Het aantal belsignalen voor beantwoorden moet voor de printer groter zijn dan voor het antwoordapparaat. Als het antwoordapparaat en de printer zijn ingesteld op hetzelfde aantal keren rinkelen om te antwoorden, zullen beide toestellen de oproep beantwoorden en worden faxtonen opgenomen op het antwoordapparaat.
- Stel het antwoordapparaat in op een klein aantal belsignalen en de printer op het hoogste aantal belsignalen dat is toegestaan. (Het maximumaantal belsignalen varieert per land/regio.) Bij deze instelling beantwoordt het antwoordapparaat de oproep en bewaakt de printer de lijn. Als de printer faxsignalen detecteert, ontvangt de printer de fax. Als de oproep een gespreksoproep betreft, zal het antwoordapparaat het binnenkomende bericht opnemen. Zie [Het aantal belsignalen voordat er wordt](#page-50-0) [opgenomen instellen](#page-50-0) voor meer informatie.

## <span id="page-89-0"></span>**Het telefoonsnoer dat met de printer is meegeleverd, is niet lang genoeg**

**Oplossing:** Als het telefoonsnoer dat bij de printer is geleverd niet lang genoeg is, kunt u een verdeelstekker gebruiken en het snoer verlengen. U kunt een dergelijke verdeelstekker kopen in een elektronicawinkel die telefoonaccessoires verkoopt. Daarnaast hebt u een ander telefoonsnoer nodig. Hiervoor kunt u een standaardtelefoonsnoer gebruiken, als u dat al in huis hebt.

**Tip** Als de printer is geleverd met een tweeaderige telefoonsnoeradapter, kunt u een vieraderig telefoonsnoer gebruiken als u het snoer wilt verlengen. Zie de meegeleverde documentatie voor informatie over het gebruik van de adapter voor het tweeaderige telefoonsnoer.

### **Het telefoonsnoer verlengen**

- **1.** Gebruik het bij de printer geleverde telefoonsnoer om een verbinding te maken tussen het verbindingsstuk en de poort met het label 1-LINE op de achterzijde van de printer.
- **2.** Verbind een ander telefoonsnoer met de open poort op het verbindingsstuk en de telefoonaansluiting, zoals hieronder wordt weergegeven.

### **De computer kan geen faxen ontvangen (Faxen naar pc en Faxen naar Mac)**

**Oorzaak:** De computer die is geselecteerd voor het ontvangen van faxen, is uitgeschakeld.

**Oplossing:** Zorg dat de computer die is geselecteerd voor het ontvangen van faxen, altijd is ingeschakeld.

**Oorzaak:** Er zijn verschillende computers geconfigureerd voor de installatie en het ontvangen van faxen, waarvan er een mogelijk is uitgeschakeld.

**Oplossing:** Als de computer die faxen ontvangt niet dezelfde is als de computer voor de installatie, moeten beide computers altijd zijn ingeschakeld.

**Oorzaak:** Faxen naar pc of Faxen naar Mac is niet geactiveerd of de computer is niet geconfigureerd om faxen te ontvangen.

**Oplossing:** Activeer Faxen naar pc of Faxen naar Mac en zorg ervoor dat de computer is geconfigureerd om faxen te ontvangen.

# **Problemen oplossen bij gebruik van HP ePrint en HPwebsites**

In dit hoofdstuk vindt u oplossingen voor veelvoorkomende problemen bij gebruik van HP ePrint en HP-websites.

- Problemen oplossen bij gebruik van HP ePrint
- [Problemen oplossen bij gebruik van HP-websites](#page-90-0)

## **Problemen oplossen bij gebruik van HP ePrint**

Als u problemen hebt bij het gebruik van HP ePrint, controleert u het volgende:

• Zorg ervoor dat de printer is aangesloten op het internet door middel van een Ethernetverbinding.

**Propmerking** U kunt deze webfuncties niet gebruiken indien de printer is aangesloten met een USBkabel.

- Zorg ervoor dat de laatste productupdates zijn geïnstalleerd op de printer. Zie [De printer bijwerken](#page-24-0) voor meer informatie.
- Zorg ervoor dat HP ePrint is ingeschakeld op de printer. Zie [Instellen van HP ePrint](#page-57-0) voor meer informatie.
- Controleer of de hub, switch of router van het netwerk is ingeschakeld en goed functioneert.
- <span id="page-90-0"></span>• Als u de printer aansluit met een Ethernet-kabel, moet u controleren of u geen telefoonsnoer of cross-kabel gebruikt om de printer met het netwerk te verbinden en of de Ethernet-kabel goed op de printer is aangesloten. Zie Netwerkproblemen oplossen voor meer informatie.
- Als u HP ePrint gebruikt, controleert u het volgende:
	- Zorg ervoor dat het e-mailadres van de printer correct is.
	- De HP ePrint-server aanvaardt geen afdruktaken via e-mail wanneer er meerdere e-mailadressen werden ingevuld in de velden "Aan" of "Cc". Voer dus alleen het e-mailadres van uw HP-printer in het veld "Aan" in. Vul geen e-mailadressen in de andere velden in.
	- Zorg ervoor dat de documenten die u verstuurt, voldoen aan de vereisten van HP ePrint. Zie [Specificaties HP ePrint](#page-112-0) voor meer informatie.
- Als uw netwerk proxy-instellingen gebruikt om verbinding te maken met het internet, zorg er dan voor dat de ingevoerde proxy-instellingen geldig zijn:
	- Controleer de instellingen van de webbrowser die u gebruikt (zoals Internet Explorer, Firefox, of Safari).
	- Neem contact op met de IT-beheerder of de persoon die uw firewall heeft ingesteld. Als de proxy-instellingen van uw firewall zijn gewijzigd, moet u deze instellingen updaten in het bedieningspaneel van de printer. Als deze instellingen niet zijn bijgewerkt, kunt u HP ePrint niet gebruiken.

Zie [Stel HP ePrint in via het bedieningspaneel van de printer.](#page-57-0) voor meer informatie.

**Tip** Ga naar het ePrintCenter [\(www.eprintcenter.com](http://www.eprintcenter.com)) voor meer hulp bij het instellen en gebruiken van HP ePrint.

## **Problemen oplossen bij gebruik van HP-websites**

Indien u problemen ondervindt bij het gebruiken van HP-websites via uw computer, moet u het volgende controleren:

- Controleer of de computer die u gebruikt is aangesloten op het internet.
- Controleer of de webbrowser voldoet aan de minimale systeemvereisten. Zie [HP-websitespecificaties](#page-112-0) voor meer informatie.
- Als uw webbrowser proxy-instellingen gebruikt om verbinding te maken met het internet, probeer deze instellingen dan uit te schakelen. Zie de documentatie bij uw webbrowser voor meer informatie.

# **Netwerkproblemen oplossen**

Dit gedeelte biedt oplossingen voor veel voorkomende problemen wanneer u niet in staat blijkt uw printer te verbinden met uw netwerk.

Dit gedeelte bevat de volgende onderwerpen:

- Problemen met vaste Ethernet-netwerken oplossen
- [De netwerkinstellingen voor de printer opnieuw instellen](#page-91-0)

## **Problemen met vaste Ethernet-netwerken oplossen**

Als u uw printer niet kunt verbinden met uw Ethernet-netwerk, moet u het volgende controleren:

- Het Ethernetlampje brandt wanneer de Ethernetkabel in de printer wordt geplugd.
- Alle kabelverbindingen tussen de computer en de printer in orde zijn.
- Het netwerk operationeel zijn en de hub, switch of router van het netwerk zijn ingeschakeld.
- Alle toepassingen moeten zijn afgesloten of uitgeschakeld voor computers met Windows, inclusief eventuele antivirusprogramma's, antispywareprogramma's en firewalls
- De printer op hetzelfde subnet is geïnstalleerd als de computers die gebruikmaken van de printer.
- <span id="page-91-0"></span>• Als het installatieprogramma de printer niet kan vinden, drukt u de netwerkconfiguratiepagina af en voert u handmatig het IP-adres in het installatieprogramma in. Raadpleeg [De netwerkconfiguratiepagina begrijpen](#page-95-0) voor meer informatie.
- Installeer de HP-software opnieuw. Zie [Verwijder de HP-software volledig en installeer deze opnieuw](#page-97-0) voor meer informatie.

Soms is het een oplossing om de printer een vast IP-adres toe te kennen. Dit is bijvoorbeeld het geval wanneer er een conflict optreedt met een persoonlijke firewall. (niet aanbevolen)

**Tip** Ga naar de HP-website voor online ondersteuning op [www.hp.com/support](http://h20180.www2.hp.com/apps/Nav?h_pagetype=s-001&h_page=hpcom&h_client=s-h-e008-1&h_product=5153864,5158639&h_lang=nl&h_cc=nl) voor informatie en hulpmiddelen waarmee u veelvoorkomende printerproblemen kunt verhelpen.

# **De netwerkinstellingen voor de printer opnieuw instellen**

Als u de oorspronkelijke netwerkinstellingen voor de printer wilt herstellen, voert u de volgende stappen uit:

- 1. Op het startscherm op het bedieningspaneel van de printer drukt u op de knop (Installatie) en selecteert u, met de knoppen rechts **Netwerk**. Scrol naar **Standaardinstellingen herstellen** en selecteer **Ja**. Een bericht verschijnt waarin staat dat de standaardinstellingen van het netwerk zijn hersteld.
- 2. Van het startscherm op het bedieningspaneel van de printer drukt u op de knop (Installatie) en selecteert u, met de knoppen rechts **Netwerk**. Scrol naar **Configuratiepagina afdrukken** om een netwerkconfiguratiepagina af te drukken en te controleren of de netwerkinstellingen werden gereset.
- **Tip** Ga naar de HP-website voor online ondersteuning op [www.hp.com/support](http://h20180.www2.hp.com/apps/Nav?h_pagetype=s-001&h_page=hpcom&h_client=s-h-e008-1&h_product=5153864,5158639&h_lang=nl&h_cc=nl) voor informatie en hulpmiddelen waarmee u veelvoorkomende printerproblemen kunt verhelpen.

# **Uw firewall-software configureren voor gebruik met de printer**

Een persoonlijke firewall, die beveiligingssoftware op uw computer uitvoert, kan de netwerkcommunicatie tussen uw printer en uw computer blokkeren.

Als u problemen ondervindt zoals:

- Printer niet gevonden bij het installeren van HP-software
- Kan niet afdrukken, afdruktaak zit vast in de wachtrij of de printer gaat offline
- Fouten met scancommunicatie of berichten dat de scanner bezig is
- Kan printerstatus op uw computer niet zien

Dan voorkomt de firewall mogelijk dat uw printer computers op uw netwerk laat weten waar de printer kan worden gevonden.

Als u de HP-software gebruikt op een computer met Windows en de printer tijdens de installatie niet kunt vinden (en u weet dat de printer op het netwerk is), of u de HP-software al met succes hebt geïnstalleerd en problemen ondervindt, probeert u het volgende:

- Als u de HP-software net hebt geïnstalleerd, probeer dan uw computer en de printer uit te schakelen en ze vervolgens allebei weer in te schakelen.
- Houd uw beveiligingssoftware actueel. Veel leveranciers van beveiligingssoftware leveren updates waarmee bekende problemen kunnen worden verholpen en bieden de allernieuwste verdediging tegen nieuwe beveiligingsbedreigingen.
- Indien uw firewall de beveiligingsinstellingen "Hoog", "Gemiddeld" of "Laag" heeft, kiest u "Gemiddeld" wanneer uw computer is verbonden met uw netwerk.
- Indien u firewallinstellingen hebt gewijzigd t.o.v. de standaardinstelling, moet u proberen terug te keren naar de standaardinstelling.
- Indien uw firewall beschikt over een instelling Vertrouwde zone, moet u deze gebruiken wanneer uw computer is verbonden met uw netwerk.
- Indien uw firewall beschikt over een functie "Waarschuwingsmeldingen verbergen", moet u deze uitschakelen. Bij het installeren van de HP-software en bij gebruik van de HP-printer kunt u waarschuwingsmeldingen zien afkomstig van uw firewallsoftware. Ze geven de opties "akkoord", "toestaan", "deblokkeren". Sta alle HP-software toe die een waarschuwing veroorzaakt. Als de melding de optie 'deze actie onthouden' of 'een regel hiervoor maken' bevat, selecteert u deze. Zo leert de firewall wat er kan worden vertrouwd op uw netwerk.
- Schakel niet meer dan één firewall tegelijk op uw computer in. Bijvoorbeeld: de Windows-firewall bij het besturingssysteem en een firewall van een derde mogen niet tegelijk worden ingeschakeld. Door meerdere firewalls tegelijkertijd in te schakelen is uw computer niet veiliger en krijgt u mogelijk problemen.

# **Problemen met het printerbeheer oplossen**

Dit gedeelte biedt oplossingen voor veelvoorkomende problemen met betrekking tot het beheren van de printer. Dit gedeelte bevat de volgende onderwerpen:

- De geïntegreerde webserver kan niet worden geopend
- **Opmerking** Om de geïntegreerde webserver te gebruiken moeten computer en printer zich op hetzelfde netwerk bevinden.
- **☆ Tip** Ga naar de HP-website voor online ondersteuning op [www.hp.com/support](http://h20180.www2.hp.com/apps/Nav?h_pagetype=s-001&h_page=hpcom&h_client=s-h-e008-1&h_product=5153864,5158639&h_lang=nl&h_cc=nl) voor informatie en hulpmiddelen waarmee u veelvoorkomende printerproblemen kunt verhelpen.

## **De geïntegreerde webserver kan niet worden geopend**

## **Controleer de instellingen van het netwerk**

- Controleer of u niet een telefoonsnoer of een cross-overkabel hebt gebruikt om de printer aan te sluiten op het netwerk.
- Controleer of de netwerkkabel goed is verbonden met de printer.
- Controleer of de hub, switch of router van het netwerk is ingeschakeld en goed functioneert.

## **Controleer de computer**

- Controleer of de computer die u gebruikt is aangesloten op het netwerk.
- **Propmerking** Om de EWS te gebruiken, moet de printer zijn aangesloten op een netwerk. U kunt de geïntegreerde webserver niet gebruiken als de printer is aangesloten op een computer met een USB-kabel.

## **Controleer de webbrowser**

- Controleer of de webbrowser voldoet aan de minimale systeemvereisten. Zie [Specificaties van de](#page-108-0) [geïntegreerde webserver](#page-108-0) voor meer informatie.
- Als uw webbrowser proxy-instellingen gebruikt om verbinding te maken met het internet, probeer deze instellingen dan uit te schakelen. Zie de documentatie bij uw webbrowser voor meer informatie.
- Controleer of JavaScript en cookies zijn ingeschakeld in uw webbrowser. Zie de documentatie bij uw webbrowser voor meer informatie.

## **Controleer het IP-adres van de printer**

- Als u het IP-adres van de printer wilt controleren, kunt u het IP-adres verkrijgen door een netwerkconfiguratiepagina af te drukken. Van het startscherm op het bedieningspaneel van de printer drukt u op de knop (Installatie) en selecteert u, met de knoppen rechts **Netwerk**. Scrol naar **Configuratiepagina afdrukken**.
- Ping de printer met het IP-adres vanaf de commandolijn (Windows) of vanuit het netwerkhulpprogramma (Mac OS X). (Netwerkhulpprograma bevindt zich in de map **Hulpprogramma's** in de map **Toepassingen** op het hoogste niveau van de harde schijf.)

Als het IP-adres bijvoorbeeld 123.123.123.123 is, typt u bij de opdrachtprompt (Windows): C:\Ping 123.123.123.123

Of:

Klik in het Netwerkhulpprogramma (Mac OS X) op het tabblad **Ping,** typ 123.123.123.123 in het vak en klik vervolgens op **Ping**.

Als er een antwoord verschijnt, is het IP-adres juist. Als er een time out-antwoord verschijnt, is het IP-adres onjuist.

**Tip** Als u een computer met Windows gebruikt, kunt u ook de HP-website voor online-ondersteuning op [www.hp.com/support](http://h20180.www2.hp.com/apps/Nav?h_pagetype=s-001&h_page=hpcom&h_client=s-h-e008-1&h_product=5153864,5158639&h_lang=nl&h_cc=nl) raadplegen. Deze website biedt informatie en hulpmiddelen waarmee u veelvoorkomende printerproblemen kunt verhelpen.

# **Installatieproblemen oplossen**

Als de volgende onderwerpen niet helpen, raadpleegt u [HP-ondersteuning](#page-63-0) voor meer informatie over HPondersteuning.

- ☆ Tip Ga naar de HP-website voor online ondersteuning op [www.hp.com/support](http://h20180.www2.hp.com/apps/Nav?h_pagetype=s-001&h_page=hpcom&h_client=s-h-e008-1&h_product=5153864,5158639&h_lang=nl&h_cc=nl) voor informatie en hulpmiddelen waarmee u veelvoorkomende printerproblemen kunt verhelpen.
- Suggesties voor hardware-installatie
- Suggesties voor de installatie van HP-software

# **Suggesties voor hardware-installatie**

## **Controleer de printer**

- Controleer of alle kleefband en materiaal aan de buiten- en binnenkant van de printer zijn verwijderd.
- Zorg dat er papier in de printer is geladen.
- Controleer of er geen lampjes branden of knipperen behalve het lampje Gereed, dat hoort te branden. Controleer op berichten op het bedieningspaneel van de printer als het waarschuwingslampje knippert.

## **Controleer de hardwareverbindingen**

- Controleer of alle gebruikte snoeren en kabels in goede staat verkeren.
- Controleer of het netsnoer stevig met de printer en met een werkend stopcontact is verbonden.

## **Controleer de inktcartridge**

• Zorg ervoor dat de printcartridges stevig in de printer zijn geplaatst. Een goed geïnstalleerde inktcartridge hoort niet te bewegen wanneer er zachtjes aan wordt getrokken. Zonder cartridge kan de printer niet werken.

# **Suggesties voor de installatie van HP-software**

## **Controleer het computersysteem**

- Zorg ervoor dat de computer op een ondersteund besturingssysteem werkt. Zie [Systeemvereisten](#page-108-0) voor meer informatie.
- Controleer of de computer minstens voldoet aan de minimale systeemvereisten. Zie [Systeemvereisten](#page-108-0) voor meer informatie.
- <span id="page-94-0"></span>• Als u een computer met Windows gebruikt, moet u controleren of de USB-stuurprogramma's niet werden uitgeschakeld in Windows Apparaatbeheer.
- Als u een computer met Windows gebruikt en de computer de printer niet kan vinden, voert u het hulpprogramma voor het verwijderen van software uit ( util\ccc\uninstall.bat op de installatie-cd). Hiermee wordt het printerstuurprogramma volledig verwijderd. Start de computer opnieuw op en installeer het printerstuurprogramma opnieuw.

### **Controleer of aan de installatievereisten wordt voldaan**

- Zorg ervoor dat u de installatie-cd met de juiste HP-software voor uw besturingssysteem gebruikt.
- Zorg ervoor dat u alle andere programma's afsluit voordat u de HP-software installeert.
- Als het pad naar het cd-station niet wordt herkend, controleert u of u de juiste stationsaanduiding hebt opgegeven.
- Als de computer de installatie-cd in de cd-rom-drive niet herkent, bekijk dan of de installatie-cd is beschadigd. U kunt het stuurprogramma van de printer downloaden van de HP-website [www.hp.com/](http://h20180.www2.hp.com/apps/Nav?h_pagetype=s-001&h_page=hpcom&h_client=s-h-e008-1&h_product=5153864,5158639&h_lang=nl&h_cc=nl) [support](http://h20180.www2.hp.com/apps/Nav?h_pagetype=s-001&h_page=hpcom&h_client=s-h-e008-1&h_product=5153864,5158639&h_lang=nl&h_cc=nl). Deze website biedt informatie en hulpmiddelen waarmee u veelvoorkomende printerproblemen kunt verhelpen.
- **Opmerking** Als u alle problemen hebt verholpen, moet u het installatieprogramma opnieuw uitvoeren.

# **Het printerstatusrapport begrijpen**

Op het statusrapport van de printer ziet u de huidige printerinformatie, de status van de inktcartridges en een lijst van recente gebeurtenissen. Gebruik deze informatie om problemen met de printer op te lossen.

Als u HP moet bellen, is het vaak nuttig om eerst het printerstatusrapport af te drukken.

### **Een printerstatusrapport afdrukken**

• Druk in het Startscherm op het printerbedieningspaneel op de knop (Installatie). Met de knoppen rechts bladert u naar en selecteert u **Rapporten** en vervolgens **Statusrapport printer**.

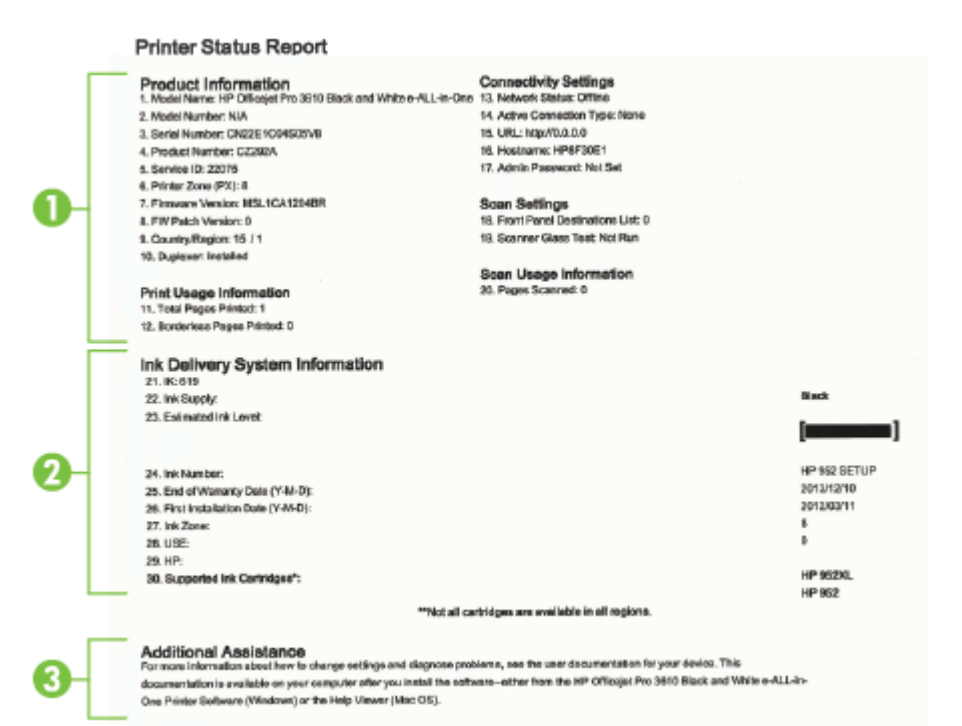

- <span id="page-95-0"></span>**1. Informatie over de printer:** Toont printerinformatie (zoals printernaam, modelnummer, serienummer en versienummer van de firmware), de accessoires die zijn geïnstalleerd (zoals de accessoire voor dubbelzijdig afdrukken of de duplexeenheid) en het aantal pagina's dat vanuit de lades en accessoires wordt afgedrukt.
- **2. Informatie over het inktsysteem:** Toont het geschatte inktniveau (grafisch voorgesteld als meters), de onderdeelnummers en vervaldatums van de inktcartridges.
	- **The Opmerking** De waarschuwingen en indicatoren voor het inktniveau geven alleen schattingen voor planningsdoelen. Wanneer u een waarschuwingsbericht voor een laag inktniveau krijgt, overweeg dan om een vervangcartridge klaar te houden om eventuele afdrukvertragingen te vermijden. U hoeft de cartridges niet te vervangen voor de afdrukkwaliteit onaanvaardbaar wordt.
- **3. Bijkomende hulp:** Geeft informatie over waar u meer informatie over de printer kunt vinden, plus informatie over het instellen van een faxtekst en het uitvoeren van een testrapport draadloos (Alleen HP Officejet Pro 3620).

# **De netwerkconfiguratiepagina begrijpen**

Als de printer is aangesloten op een netwerk, kunt u een netwerkconfiguratiepagina afdrukken om de netwerkinstellingen voor de printer te bekijken. U kunt de netwerkconfiguratiepagina gebruiken om problemen met de netwerkaansluiting op te lossen. Als u HP moet bellen, is het vaak nuttig deze pagina af te drukken voordat u belt.

## **De netwerkconfiguratiepagina afdrukken**

Van het startscherm op het bedieningspaneel van de printer drukt u op de knop (Installatie) en selecteert u, met de knoppen rechts **Netwerk**. Scrol naar **Configuratiepagina afdrukken**.

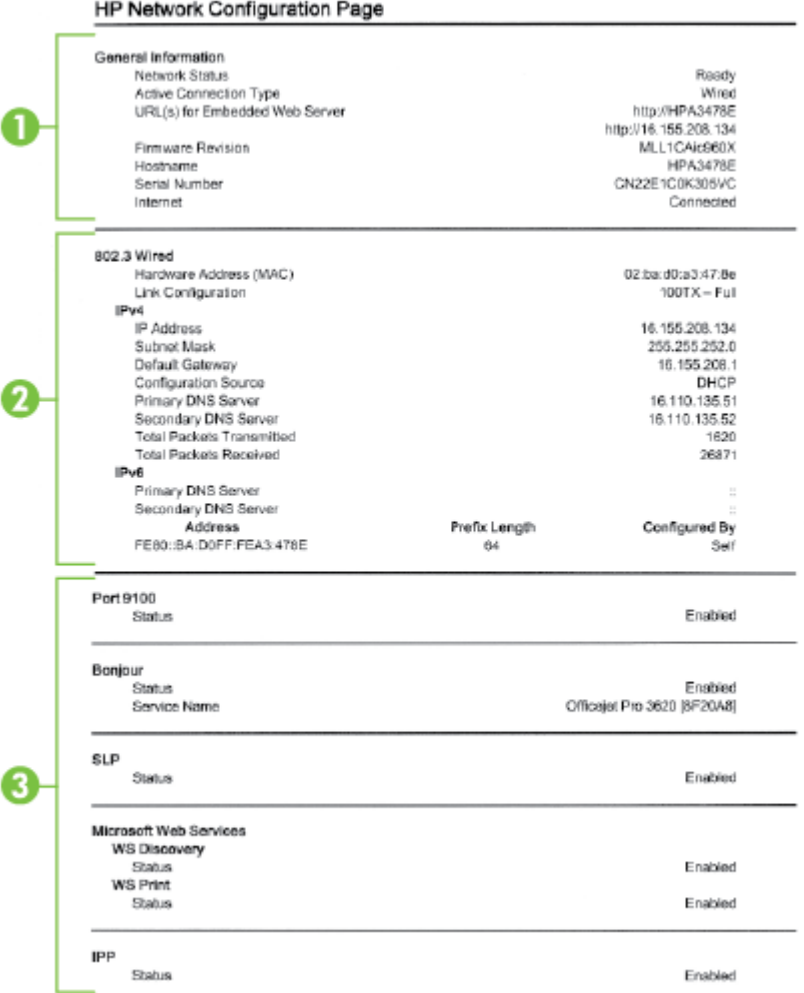

- **1. Algemene informatie:** Toont informatie over de huidige status en het type actieve verbinding van het netwerk en andere informatie, zoals de URL van de geïntegreerde webserver.
- **2. Ethernet:** Informatie over de actieve Ethernet-netwerkverbinding, zoals het IP-adres, het subnetmasker, de standaard-gateway en het hardwareadres van de printer.
- **3. Diversen:** Toont informatie over geavanceerde netwerkinstellingen.
	- **Poort 9100**: De printer ondersteunt het "raw" IP-afdrukken via TCP-poort 9100. Deze eigen TCP/IPpoort van HP op de printer is de standaardpoort voor afdrukken. De poort is toegankelijk voor HPsoftware (bijvoorbeeld als HP-standaardpoort).
	- **IPP**: Internet Protocol voor Afdrukken (IPP) is een standaard netwerkprotocol voor afdrukken op afstand. Anders dan andere IP-protocollen op afstand, ondersteunt IPP toegangcontrole, authenticatie en codering om veiliger af te drukken.
	- **Bonjour**: Bonjour-services (waarbij gebruik wordt gemaakt van mDNS oftewel Multicast Domain Name System) worden meestal gebruikt bij kleine netwerken voor IP-adressen en het herleiden van namen (via UDP-poort 5353) als er geen conventionele DNS-server wordt gebruikt.
- <span id="page-97-0"></span>• **SLP**: Service Location Protocol (SLP) is een standaard internet-netwerkprotocol dat een kader biedt waarmee netwerktoepassingen het bestaan, de locatie en de configuratie van netwerkservices in bedrijfsnetwerken kunnen ontdekken. Dit protocol vereenvoudigt detectie en gebruik van netwerkbronnen, zoals printers, webservers, faxapparaten, videocamera's, bestandssystemen, backupapparaten (tapestations), databases, adreslijsten, mailservers en agenda's.
- **Microsoft-webservices**: Hiermee kunnen de protocollen voor WS-detectie (Microsoft Web Services Dynamic Discovery) of WSD-afdrukservices (Microsoft Web Services for Devices) die worden ondersteund op de printer, worden in- of uitgeschakeld. Ongebruikte afdrukservices uitschakelen om toegang via die services te voorkomen.
	- **Demerking** Bezoek [www.microsoft.com](http://www.microsoft.com) voor meer informatie over WS-detectie en WSDafdrukservices.

# **Verwijder de HP-software volledig en installeer deze opnieuw**

U moet de HP-software die bij de printer is geleverd mogelijk verwijderen en opnieuw installeren als de installatie onvolledig is of als u de USB-kabel op de computer hebt aangesloten voordat er een bericht is weergegeven waarin u wordt gevraagd om de USB-kabel op de computer aan te sluiten. Verwijder de toepassingsbestanden van de printer niet zomaar van de computer.

### **Software van een Windows-computer verwijderen:**

- **1.** Klik in het bureaublad op **Start**, kies **Instellingen**, klik op **Configuratiescherm** en klik dan op **Programma's toevoegen / verwijderen**.
	- Of -

Op het bureaublad van de computer klikt u op **Start**, **Configuratiescherm**. Klik vervolgens op **Installatie van een programma ongedaan maken** of dubbelklik op **Programma's en onderdelen**. - Of -

Rechtsklik op een leeg gebied in het **Start**-scherm. Klik op **Alle Apps** op de taakbalk Apps, klik op **Configuratiescherm** en **Installatie van een programma ongedaan maken**.

- **2.** Selecteer de HP-printersoftware en klik op **Installatie ongedaan maken**.
- **3.** Koppel de printer los van de computer.
- **4.** Start de computer opnieuw op.

**Opmerking** Het is belangrijk dat u de printer loskoppelt voordat u uw computer opnieuw opstart. Sluit de printer niet aan op de computer tot u de HP-software opnieuw hebt geïnstalleerd.

- **5.** Plaats de HP-software-cd van het apparaat in het cd-romstation van uw computer en start vervolgens de installatie opnieuw.
- **6.** Volg de aanwijzingen op het scherm op.

### **De software verwijderen van een Mac:**

- **1.** Dubbelklik op het pictogram **HP Uninstaller** in de map **Applicatie/Hewlett-Packard** en klik vervolgens op **Doorgaan**.
- **2.** Als u daarom wordt gevraagd, voert u de juiste beheerdersnaam plus het wachtwoord in en klikt u op **OK**.
- **3.** Volg de aanwijzingen op het scherm op.
- **4.** Als de **HP Uninstaller** is voltooid, start u de computer opnieuw.

# **Onderhoud aan de printkop**

Als er zich problemen voordoen tijdens het afdrukken, kan er iets mis zijn met de printkop. U moet de procedures in de volgende hoofdstukken alleen uitvoeren als u hiertoe opdracht krijgt om problemen met de afdrukkwaliteit op te lossen.

De uitlijn- en reinigingsprocedures onnodig uitvoeren kan inkt verspillen en de levensduur van de cartridges verkorten.

<span id="page-98-0"></span>Dit gedeelte bevat de volgende onderwerpen:

- De printkop reinigen
- Printkop uitlijnen
- [Druk een afdrukkwaliteitsrapport af en kijk na of deze goed is](#page-99-0)

## **De printkop reinigen**

Indien er strepen zijn op de afdruk, moet de printkop mogelijk worden gereinigd.

Er zijn drie reinigingsfasen. Elke fase duurt ongeveer twee minuten en er wordt één vel papier en tamelijk veel inkt gebruikt. Controleer na elke fase de kwaliteit van de afgedrukte pagina. U start de volgende reinigingsfase alleen als de afdrukkwaliteit slecht is.

Als de afdrukkwaliteit nog steeds slecht lijkt na de drie reinigingsfasen, probeer dan de printkop uit te lijnen. Neem contact op met HP-ondersteuning als er na het uitlijnen en reinigen nog steeds problemen met de afdrukkwaliteit zijn. Zie [HP-ondersteuning](#page-63-0) voor meer informatie.

**Py Opmerking** Het reinigen kost inkt. Reinig de printkop daarom uitsluitend wanneer dit noodzakelijk is. Het reinigingsproces neemt een paar minuten in beslag. Dit proces kan wat geluid produceren. Plaats gewoon papier voordat u de printkop reinigt. Zie [Plaats papier](#page-18-0) voor meer informatie.

Als de printer niet correct wordt uitgeschakeld, kan dit problemen met de afdrukkwaliteit veroorzaken. Zie [De](#page-25-0) [printer uitschakelen](#page-25-0) voor meer informatie.

## **De printkop reinigen vanaf de Werkset (Windows)**

- **1.** Plaats ongebruikt, wit standaardpapier van A4-, Letter- of Legal-formaat in de hoofdinvoerlade. Zie [Afdrukmateriaal met een standaardformaat plaatsen](#page-19-0) voor meer informatie.
- **2.** Open de Werkset. Zie [Werkset \(Windows\)](#page-160-0) voor meer informatie.
- **3.** Op het tabblad **Apparaatservices** klikt u op het pictogram links van **Printkoppen reinigen**.
- **4.** Volg de aanwijzingen op het scherm op.

## **De printkop reinigen vanuit het HP-hulpprogramma (Mac OS X)**

- **1.** Plaats ongebruikt, wit standaardpapier van A4-, Letter- of Legal-formaat in de hoofdinvoerlade. Zie [Afdrukmateriaal met een standaardformaat plaatsen](#page-19-0) voor meer informatie.
- **2.** Open het HP-hulpprogramma. Zie [HP-hulpprogramma \(Mac OS X\)](#page-160-0) voor meer informatie.
- **3.** Klik in het gedeelte **Informatie en ondersteuning** op **Printkoppen reinigen**.
- **4.** Klik op **Reinigen** en volg de instructies op het scherm op.

## **De printkop reinigen vanaf de geïntegreerde webserver (EWS)**

- **1.** Plaats ongebruikt, wit standaardpapier van A4-, Letter- of Legal-formaat in de hoofdinvoerlade. Zie [Afdrukmateriaal met een standaardformaat plaatsen](#page-19-0) voor meer informatie.
- **2.** Open EWS. Zie [De geïntegreerde webserver openen](#page-161-0) voor meer informatie.
- **3.** Klik op het tabblad **Extra** en klik vervolgens op **Werkset afdrukkwaliteit** in het gedeelte **Hulpprogramma's**.
- **4.** Klik op **Printkop reinigen** en volg de aanwijzingen op het scherm.

## **Printkop uitlijnen**

De printer lijnt de printkop tijdens de eerste installatie automatisch uit.

U kunt deze functie gebruiken wanneer er in het printerstatuspagina strepen of witte lijnen door een van de gekleurde vlakken lopen of als u problemen hebt met de afdrukkwaliteit van uw afdrukken.

## <span id="page-99-0"></span>**Printkop uitlijnen vanaf het bedieningspaneel van de printer**

- **1.** Plaats ongebruikt, wit standaardpapier van A4-, Letter- of Legal-formaat in de hoofdinvoerlade. Zie [Afdrukmateriaal met een standaardformaat plaatsen](#page-19-0) voor meer informatie.
- **2.** Druk op de knop (Installatie) in het startscherm.
- **3.** Met de knoppen rechts bladert u naar en selecteert u **Extra** en selecteert u **Printkop uitlijnen**.

## **De printkop uitlijnen vanaf de Werkset (Windows)**

- **1.** Plaats ongebruikt, wit standaardpapier van A4-, Letter- of Legal-formaat in de hoofdinvoerlade. Zie [Afdrukmateriaal met een standaardformaat plaatsen](#page-19-0) voor meer informatie.
- **2.** Open de Werkset. Zie [Werkset \(Windows\)](#page-160-0) voor meer informatie.
- **3.** Op het tabblad **Apparaatservices** klikt u op het pictogram links van **Printkoppen uitlijnen**.
- **4.** Volg de aanwijzingen op het scherm op.

## **De printkop uitlijnen vanuit het HP-hulpprogramma (Mac OS X)**

- **1.** Plaats ongebruikt, wit standaardpapier van A4-, Letter- of Legal-formaat in de hoofdinvoerlade. Zie [Afdrukmateriaal met een standaardformaat plaatsen](#page-19-0) voor meer informatie.
- **2.** Open het HP-hulpprogramma. Zie [HP-hulpprogramma \(Mac OS X\)](#page-160-0) voor meer informatie.
- **3.** Klik in de sectie **Informatie en ondersteuning** op **Printkop uitlijnen**.
- **4.** Klik op **Uitlijnen** en volg de instructies op het scherm op.

## **De printkop uitlijnen vanaf de geïntegreerde webserver (EWS)**

- **1.** Plaats ongebruikt, wit standaardpapier van A4-, Letter- of Legal-formaat in de hoofdinvoerlade. Zie [Afdrukmateriaal met een standaardformaat plaatsen](#page-19-0) voor meer informatie.
- **2.** Open EWS. Zie [De geïntegreerde webserver openen](#page-161-0) voor meer informatie.
- **3.** Klik op het tabblad **Extra** en klik vervolgens op **Werkset afdrukkwaliteit** in het gedeelte **Hulpprogramma's**.
- **4.** Klik op **Printer uitlijnen** en volg de instructies op het scherm op.

## **Druk een afdrukkwaliteitsrapport af en kijk na of deze goed is**

Problemen met de afdrukkwaliteit kunnen vele oorzaken hebben: software-instellingen, een afbeelding van slechte kwaliteit, of het printsysteem zelf. Als u niet tevreden bent met de kwaliteit van uw afdrukken, kunt u een Diagnosepagina van de afdrukkwaliteit afdrukken om u te helpen vaststellen of het printsysteem goed werkt.

Dit gedeelte bevat de volgende onderwerpen:

- Een afdrukkwaliteitsrapport afdrukken
- [De Diagnosepagina van de afdrukkwaliteit evalueren](#page-100-0)

## **Een afdrukkwaliteitsrapport afdrukken**

- **Bedieningspaneel:** In het startscherm, drukt u op de knop (Installatie). Met de knoppen rechts bladert u naar en selecteert u **Rapporten** en vervolgens **Rapport afdrukkwaliteit**.
- **Geïntegreerde webserver:** Klik op het tabblad **Extra**, klik op **Werkset afdrukkwaliteit** onder **Hulpmiddelen** en klik op de knop **Rapport afdrukkwaliteit**.
- **HP-hulpprogramma (Mac OS X):** Klik in het gedeelte **Informatie en ondersteuning** op **Diagnose afdrukkwaliteit** en klik vervolgens op **Afdrukken**.

#### <span id="page-100-0"></span>HP Officejet Pro 3610 Black and White e-ALL-in-One Series **Print Quality Diagnostic Page**

Printer Information Product model number: CZ282A<br>Product serial number: CZ282A<br>Service ID: 22075<br>Service ID: 22075 Service ID: ZZU/b<br>Firmware Version: MSL1CA1204BR Pages printed: Tray 1=2, Total=2, Auto-duplex unit=0<br>Ink cartridge level": K=90 \*Estimates only. Actual ink lavels may vary.

**Test Pattern 1** 

if you see dark lines or white gaps where the arrows are pointing, align printhoad.

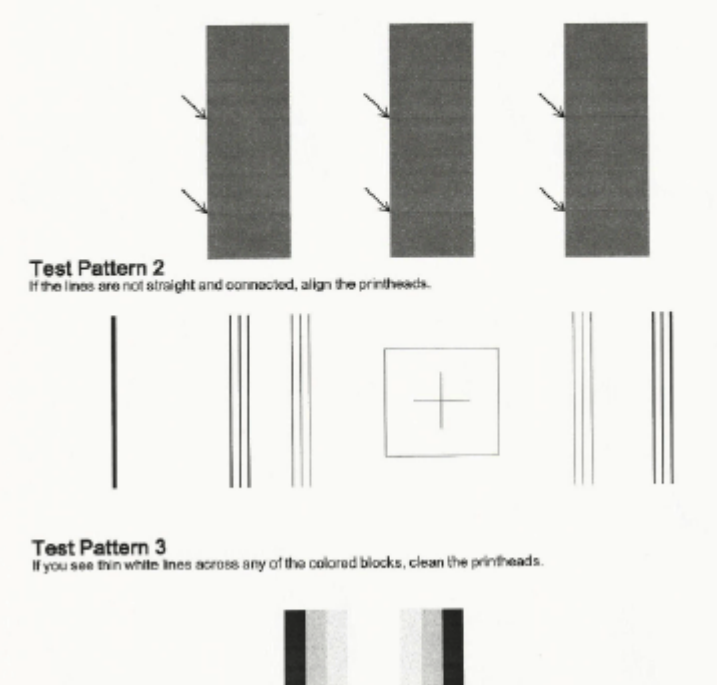

## **De Diagnosepagina van de afdrukkwaliteit evalueren**

Als u fouten ziet op de pagina, volg dan onderstaande stappen:

- **1.** Lijn de printer uit als u witte lijnen of witte vlekken ziet waar de pijlen wijzen in Testpatroon 1. Zie [Printkop](#page-98-0) [uitlijnen](#page-98-0) voor meer informatie.
- **2.** Lijn de printer uit als de lijnen in Testpatroon 2 niet recht en aaneengesloten zijn. Zie [Printkop uitlijnen](#page-98-0) voor meer informatie.
- **3.** Reinig de printkop als u witte lijnen ziet in een van de kleurenblokken in Testpatroon 3. Zie [De printkop](#page-98-0) [reinigen](#page-98-0) voor meer informatie.

Als er geen defecten worden aangegeven op het diagnoserapport Afdrukkwaliteit, dan werken de printer en het inktsysteem correct. Als u nog problemen in de afdrukkwaliteit opmerkt, controleer dan uw software-instellingen en het papier, zoals omschreven in de vorige oplossingen.

# **Papierstoringen oplossen**

Soms loopt het papier tijdens een afdruktaak vast.

Dit gedeelte bevat de volgende onderwerpen:

- [Papierstoringen verhelpen](#page-101-0)
- [Papierstoringen voorkomen](#page-102-0)

## <span id="page-101-0"></span>**Papierstoringen verhelpen**

Een papierstoring kan optreden aan beide zijden van de printer of in de ADF (Alleen HP Officejet Pro 3620).

- **Let op** Om mogelijke schade aan de printkoppen te voorkomen moet u papierstoringen zo snel mogelijk oplossen.
- **Tip** Wanneer u merkt dat de afdrukkwaliteit achteruitgaat moet u de printkop reinigen. Zie [De printkop](#page-98-0) [reinigen](#page-98-0) voor meer informatie.

Gebruik deze stappen om een papierstoring te verhelpen.

### **Een papierstoring binnenin de printer oplossen**

- **1.** Verwijder al het papier uit de uitvoerlade.
	- **Let op** Probeer de papierstoring niet via de voorzijde van de printer op te lossen. Het afdrukmechanisme kan daardoor beschadigd raken. Los papierstoringen altijd op via de accessoire voor het automatisch dubbelzijdig afdrukken (duplexeenheid).
- **2.** Controleer de duplexeenheid.
	- **a**. Druk op de knoppen aan weerszijden van de duplexeenheid aan beide zijden en verwijder de eenheid.

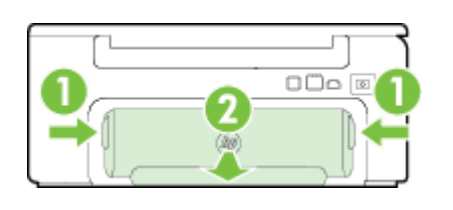

1 | Knoppen 2 Automatisch accessoire voor dubbelzijdig afdrukken (duplexeenheid)

- **b**. Wanneer u het vastgelopen papier in het apparaat hebt gevonden, pakt u het papier met beide handen vast en trekt u het naar u toe.
	- **Let op** Als het papier scheurt wanneer u het van de rollen verwijdert, moet u de rollen en wieltjes controleren op gescheurde stukjes papier die in de printer kunnen zijn achtergebleven. Als u niet alle stukjes papier uit de printer verwijdert, is er een grotere kans op papierstoringen.
- **c**. Wanneer u het vastgelopen papier daar niet ziet, drukt u op de grendel boven op de duplexeenheid en laat u de klep van de eenheid zakken. Wanneer het papier binnen in de printer vastzit, verwijdert u het voorzichtig uit de printer. Sluit de klep.
- **d**. Schuif de duplexmodule in de printer totdat de eenheid op zijn plek wordt vergrendeld.
- **3.** Controleer de voorkant van de printer.
	- **a**. Open de toegangsklep van de inktcartridges.
	- **b.** Als er papier is achtergebleven in de printer, controleert u of de wagen met inktcartridges helemaal rechts in de printer staat, verwijdert u papiersnippers of verkreukeld papier en trekt u het papier naar u toe langs de voorkant van de printer.

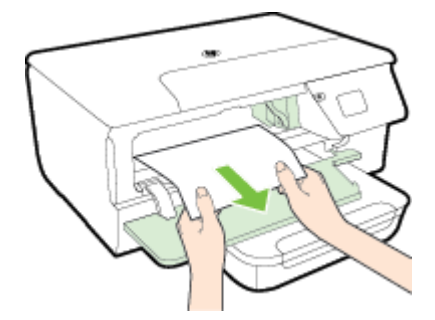

<span id="page-102-0"></span>**c**. Verplaats de wagen naar links, zoek naar vastgelopen papier in de printer aan de rechterkant van de wagen, verwijder papiersnippers of verkreukeld papier en trek het papier langs de voorzijde van de printer naar u toe.

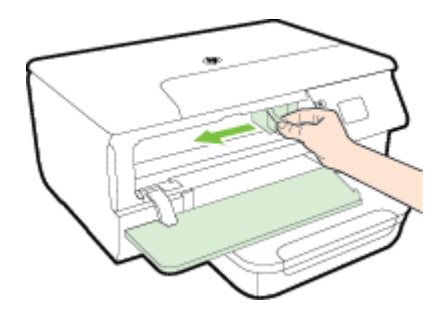

- **Waarschuwing** Kom niet met uw handen in de printer als de printer aanstaat en de wagen vastzit. Als u de toegangsklep voor inktcartridges opent, moet de wagen terugkeren naar de rechterkant van de printer. Als dit niet gebeurt, schakelt u de printer uit voordat u het vastgelopen papier verwijdert.
- **4.** Nadat u het vastgelopen papier hebt verwijderd, sluit u alle kleppen. Vervolgens zet u de printer aan (als u de printer had uitgezet) en verzendt u de afdruktaak opnieuw.

## **Een papierstoring verhelpen in de automatische documentinvoer (ADF) (Alleen HP Officejet Pro 3620)**

**1.** Til het deksel van de automatische documentinvoer omhoog.

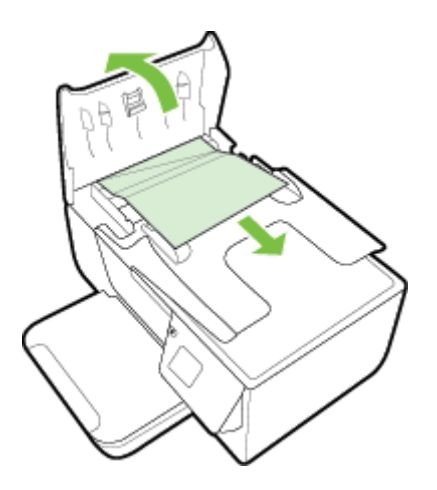

- **2.** Til het lipje op aan de voorste rand van de ADF.
- **3.** Trek het papier voorzichtig tussen de rollen vandaan.
	- **Let op** Als het papier scheurt wanneer u het van de rollen verwijdert, moet u de rollen en wieltjes controleren op gescheurde stukjes papier die in de printer kunnen zijn achtergebleven. Als u niet alle stukjes papier uit de printer verwijdert, is er een grotere kans op papierstoringen.
- **4.** Sluit de kap van de ADF door het stevig naar beneden te duwen tot het op zijn plek wordt vergrendeld.

## **Papierstoringen voorkomen**

Houd u aan de volgende richtlijnen om papierstoringen te voorkomen.

- Verwijder afgedrukte exemplaren regelmatig uit de uitvoerlade.
- Druk niet af op gekreukeld, gevouwen of beschadigd papier.
- Zorg dat papier niet krult of kreukt door al het ongebruikte papier in een hersluitbare verpakking te bewaren.
- Gebruik geen papier dat te dik of te dun is voor de printer.

#### Hoofdstuk 8

- Zorg ervoor dat de lades correct geplaatst zijn en niet te vol zitten. Ga voor meer informatie naar [Plaats](#page-18-0) [papier.](#page-18-0)
- Zorg dat het papier plat in de invoerlade ligt en dat de randen niet omgevouwen of gescheurd zijn.
- Plaats niet teveel papier in de documentinvoerlade. Zie [Papierspecificaties](#page-108-0) voor informatie over het maximale aantal vellen dat de automatische documentinvoer kan bevatten.
- Leg niet papier van verschillende soorten en formaten tegelijk in de invoerlade; al het papier in de invoerlade moet van dezelfde soort en hetzelfde formaat zijn.
- Verschuif de papiergeleiders in de invoerlade totdat deze vlak tegen het papier aanliggen. Zorg dat de papiergeleiders het papier in de papierlade niet buigen. Plaats papier niet scheef in de invoerlade omdat de papiergeleiders mogelijk geen hele stapel papier recht kunnen maken.
- Schuif het papier niet te ver naar voren in de invoerlade.
- Als u op beide zijden van een pagina afdrukt, druk dan geen volle afbeeldingen op licht papier af.
- Gebruik papiersoorten die worden aanbevolen voor de printer. Raadpleeg [Papierspecificaties](#page-108-0) voor meer informatie.
- Als het papier in de printer bijna op is, zorgt u dat de lade van de printer eerst leeg is voordat u papier toevoegt. Probeer geen papier bij te vullen terwijl de printer bezig is een vel te pakken.
- Zorg ervoor dat de printer schoon is. Zie [Onderhoud aan de printer uitvoeren](#page-21-0) voor meer informatie.

# **A Technische informatie**

Dit gedeelte bevat de volgende onderwerpen:

- Informatie over de garantie
- **[Printerspecificaties](#page-107-0)**
- [Overheidsvoorschriften](#page-114-0)
- [Programma voor milieubeheer](#page-121-0)
- [Licenties van derden](#page-125-0)

# **Informatie over de garantie**

Dit gedeelte bevat de volgende onderwerpen:

- [Beperkte garantieverklaring van Hewlett-Packard](#page-105-0)
- [Garantie-informatie inktcartridge](#page-105-0)

## <span id="page-105-0"></span>**Beperkte garantieverklaring van Hewlett-Packard**

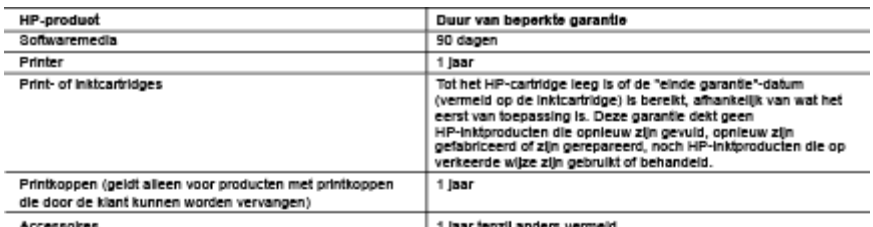

A. Duur van beperkte garantie

- 
- 2. Met betrekking tot softwareproducten is de beperkte garantie van HP uitsluitend geldig voor het niet kunnen uitvoeren van
- programmeringsinstructies. HP garandeert niet dat de werking van een product ononderbroken of vrij van fouten is.<br>3. De beperkte garantie van HP geldt alleen voor defecten die zich voordoen als resultaat van een normaal ge product en is niet van toepassing in de volgende gevallen:
	-
	- a. onjuist of onvoldoende onderhoud of wijziging van het product;<br>b. software, interfaces, afdrukmaterisal, onderdelen of benodigdheden<br>c. gebruik dat niet overeensternt met de specificaties van het product;<br>d. onrechtmati nodigdheden die niet door HP worden geleverd of ondersteund;
	-
- e.<br>Wor HP-printerproducten is het gebruik van een cartridge die niet door HP is geleverd of een nagevulde cartridge niet van een cartridge die niet door HP is geleverd of een nagevulde cartridge niet van Invioed op de gara nagevulde cartridge of een verlopen inkicaringe, brengt HP de gebruikelijke tijd- en materiaalkosten voor het repareren van de printer voor het betreffende defect of de betreffende beschadiging in rekening.<br>5. Als HP ijden
- HP tijdens de van toepassing zijnde garantieperiode kennisgeving ontvangt van een delect in een hardwareproduct dat<br>onder de garantie van HP valt, wordt naar goeddunken van HP het delecte product door HP gerepareerd of ver
- defecte product dat onder de garantie vait, terugbetalen binnen een redelijke termijn nadat HP kennisgeving van het defect heeft ontvangen
- neers omvargen.<br>7. HP is niet verplicht tot reparatie, vervanging of terugbetaling tot de klant het defecte product aan HP geretourneerd heeft.<br>8. Een eventueel vervangingsproduct mag nieuw of bijna nieuw zijn, vooropgeste heeft als het product dat wordt vervangen.
- neers as het product dat wordt vervangen.<br>De beperkte garantie van HP is geldig in alle landen/regio's waar het gegarandeerde product door HP wordt gedistribueerd,<br>met uitzondering van het Midden-Oosten, Afrika, Argentinië 9.
- mportar word geostmusera.<br>10. Er wordt geen garantie gegeven op HP-inkicartridges die zijn nagevuld, opnieuw zijn geproduceerd, zijn opgeknapt en<br>18. Garantiebeperkingen<br>18. Garantiebeperkingen op op uit tien aatgesluis ne
- antebeperingen<br>IN ZOVERRE DOOR HET PLAATSELIJK RECHT IS TOEGESTAAN, BIEDEN NOCH HP, NOCH LEVERANCIERS<br>TOT DE PRODUCTEN VAN HP EN WIJZEN ZIJ MET NAME DE STILZWIJGENDE GARANTIES OF VOORWARDEN MET BETREKKING<br>TOT DE PRODUCTEN C. Beperkte aansprakelijkheid
	- -<br>- Noor zover bij de plaatselijke wetgeving toegestaan, zijn de verhaalsmogelijkheden in deze beperkte garantie de enige en<br>- exclusieve verhaalsmogelijkheden voor de klant.<br>- 2. VOORZOVER DOOR HET PLAATSELIJK RECHT IS TO
	- VERPLICHTINGEN IN DEZE GARANTIEVERKLARING, ZUN HP EN LEVERANCIERS (DERDEN) ONDER GEEN BEDING<br>AANSPRAKELIJK VOOR DIRECTE, INDIRECTE, SPECIALE EN INCIDENTELE SCHADE OF GEVOLGSCHADE, OF DIT NU<br>GEBASEERD IS OP CONTRACT, DOOR B
- 
- www.use model in the model of the model is.<br>1. Lokale weigeving<br>1. Deze garantieverklaring verleent de klant specifieke juridische rechten. De klant kan over andere rechten beschikken die in de V.S.<br>1. Deze garantieverklar
	- 2. In zoverne deze garantieverkiaring niet overeenstemt met de plaatselijke welgeving, zal deze garantieverkiaring als<br>aangepast en in overeenstemting met dergelijke plaatselijke welgeving, zal deze garantieverkiaring als<br> provincles in Canada) kunnen bijvoorbeeld:
		-
		- b. op andere wijze de mogelijkheid van een fabrikant beperken om dergelijke niet-aansprakelijkheidsverklaringen of
	- Experience of the distingent of the distingent of the distingent of the distingent of the distingent of the distingent of the distingent of the distingent of the distingent of the distingent of the distingent of the distin
	- TOEGESTANE MATE, GEEN UITSLUITING, BEPERKING OF WIJZIGING VAN, MAAR EEN AANVULLING OP DE
	- VERPLICHTE EN 1<br>HP-PRODUCTEN. TE EN WETTELIJK VOORGESCHREVEN RECHTEN DIE VAN TOEPASSING ZIJN OP DE VERKOOP VAN

#### **HP Fabrieksgarantie**

Als bijlage ontvangt u hierbij een lijst met daarop de naam en het adres van de HP vestiging in uw land waar u terecht kunt voor de HP fabrieksgarantie

Nederland: Hewlett-Packard Nederland BV, Startbaan 16, 1187 XR Amstelveen België: Hewlett-Packard, BVBA/SPRL, P.O.

Naast deze fabrieksgarantie kunt u op basis van nationale wetgeving ten opzichte van uw verkoper rechten ontienen aan<br>de verkoopovereenkomst. De HP-fabrieksgarantie laat de wettelijke rechten onder de toepasselijke nationa

## **Garantie-informatie inktcartridge**

De garantie op HP-inktcartridges is van toepassing wanneer het product wordt gebruikt in combinatie met de daarvoor bedoelde printer van HP. Deze garantie is niet van toepassing op HP-inktproducten die opnieuw zijn gevuld, die zijn gerecycled, gerepareerd, die verkeerd zijn gebruikt of waarmee is geknoeid.

Gedurende de garantieperiode is het product gedekt zolang de HP-inkt niet is opgebruikt en de uiterste garantiedatum nog niet werd bereikt. Het einde van de garantiedatum, in JJJJ/MM-formaat , vindt als volgt op het product terug:

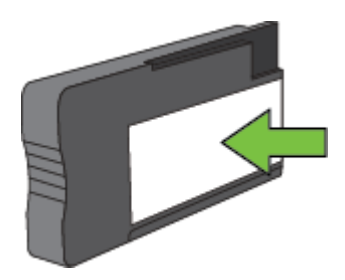

Zie [Beperkte garantieverklaring van Hewlett-Packard](#page-105-0) voor de verklaring omtrent beperkte garantie van Hewlett-Packard.

# <span id="page-107-0"></span>**Printerspecificaties**

Dit gedeelte bevat de volgende onderwerpen:

- Fysieke specificaties
- Productkenmerken en -mogelijkheden
- [Specificaties processor en geheugen](#page-108-0)
- [Systeemvereisten](#page-108-0)
- **[Netwerkprotocolspecificaties](#page-108-0)**
- [Specificaties van de geïntegreerde webserver](#page-108-0)
- [Papierspecificaties](#page-108-0)
- **[Afdrukresolutie](#page-111-0)**
- [Kopieerspecificaties](#page-111-0)
- [Faxspecificaties \(Alleen HP Officejet Pro 3620\)](#page-111-0)
- [Scanspecificaties](#page-112-0)
- [Specificaties HP ePrint](#page-112-0)
- [HP-websitespecificaties](#page-112-0)
- [Omgevingsspecificaties](#page-112-0)
- [Elektrische specificaties](#page-112-0)
- **[Geluidsspecificaties](#page-113-0)**

## **Fysieke specificaties**

## **Printerformaat (breedte x hoogte x diepte)**

- HP Officejet Pro 3610: 460 x 200 x 469 mm (18,1 x 7,9 x 18,5 inch)
- HP Officejet Pro 3620: 465 x 250 x 469 mm (18,3 x 9,8 x 18,5 inch)

## **Printerlampjes**

Het printergewicht omvat de accessoire voor het automatisch dubbelzijdig afdrukken (duplexeenheid) en de printerbenodigdheden.

- HP Officejet Pro 3610: 7,45 kg (16,4 lb)
- HP Officejet Pro 3620: 8,25 kg (18,2 lb)

## **Productkenmerken en -mogelijkheden**

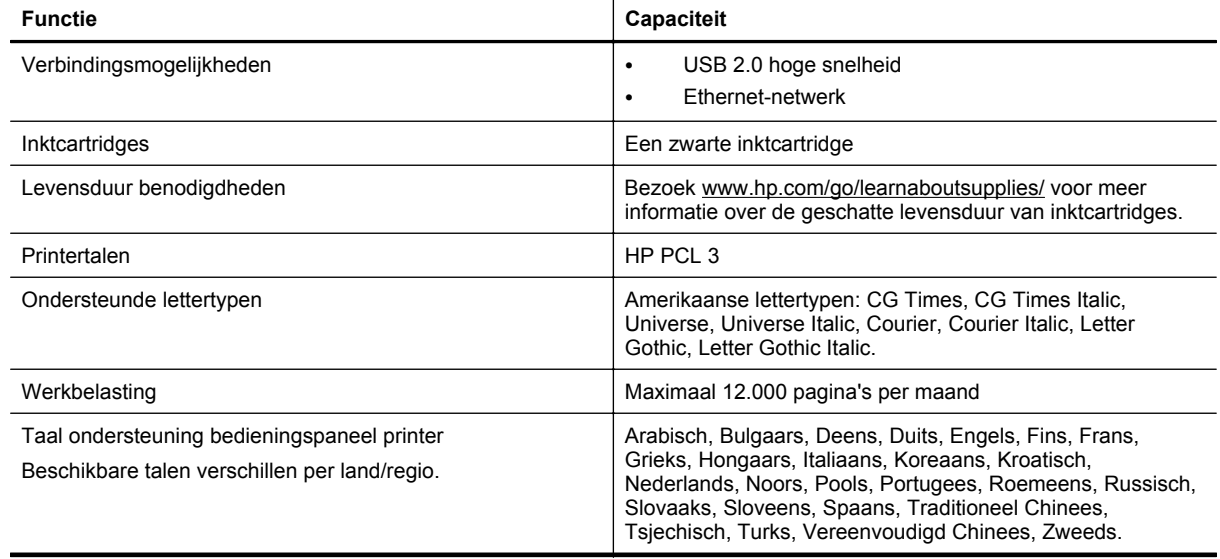
# <span id="page-108-0"></span>**Specificaties processor en geheugen**

### **Printerprocessor**

• ARM R4

### **Printergeheugen**

• 128 MB ingebouwde RAM

### **Systeemvereisten**

Raadpleeg het Leesmij-bestand op de software-ce van de printer.

**Opmerking** Voor de meest recente informatie over ondersteunde besturingssystemen en systeemvereisten gaat u naar [www.hp.com/support.](http://h20180.www2.hp.com/apps/Nav?h_pagetype=s-001&h_page=hpcom&h_client=s-h-e008-1&h_product=5153864,5158639&h_lang=nl&h_cc=nl)

# **Netwerkprotocolspecificaties**

Raadpleeg het Leesmij-bestand op de software-ce van de printer.

# **Specificaties van de geïntegreerde webserver**

### **Vereisten**

- Een TCP/IP-netwerk (IPX/SPX-netwerken worden niet ondersteund)
- Een webbrowser (Microsoft Internet Explorer 7.0 of hoger, Mozilla Firefox 3.0 of hoger, Safari 3.0 of hoger of Google Chrome 5.0 of hoger)
- Een netwerkverbinding (kan niet worden gebruikt met een printer die is verbonden met een computer met USB-kabel)
- Een internetverbinding (vereist voor sommige functies)

**Propmerking 1** U kunt de geïntegreerde webserver openen zonder verbinding te hebben met het internet. Sommige functies zijn echter niet beschikbaar.

**Opmerking 2** De geïntegreerde webserver moet zich aan dezelfde kant van een firewall bevinden als de printer.

# **Papierspecificaties**

Dit gedeelte biedt informatie over de keuze van het juiste papier en de functies die u nodig hebt om met deze printer te werken.

- De specificaties voor de ondersteunde papiersoorten begrijpen
- [Minimummarges instellen](#page-110-0)
- [Richtlijnen voor dubbelzijdig afdrukken](#page-110-0)

### **De specificaties voor de ondersteunde papiersoorten begrijpen**

Gebruik de tabellen om te bepalen welk papier of ander afdrukmateriaal u kunt gebruiken in uw printer en welke voorzieningen u kunt gebruiken voor dat materiaal.

- Ondersteunde formaten begrijpen
- [Ondersteunde afdrukmateriaaltypes en gewicht begrijpen](#page-109-0)

### **Ondersteunde formaten begrijpen**

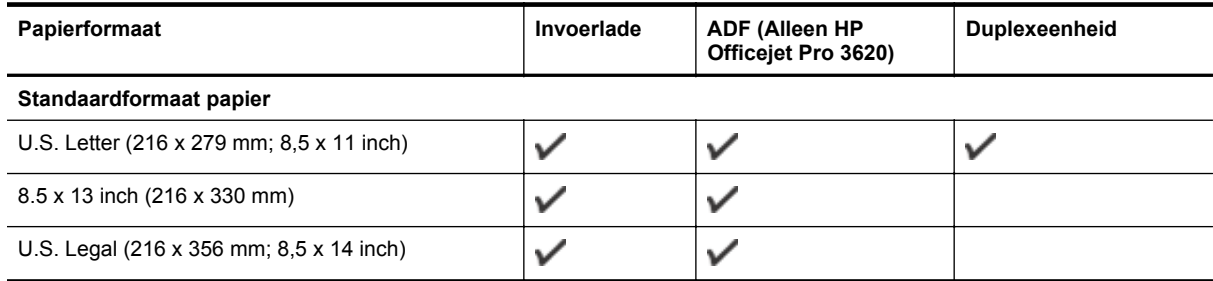

<span id="page-109-0"></span>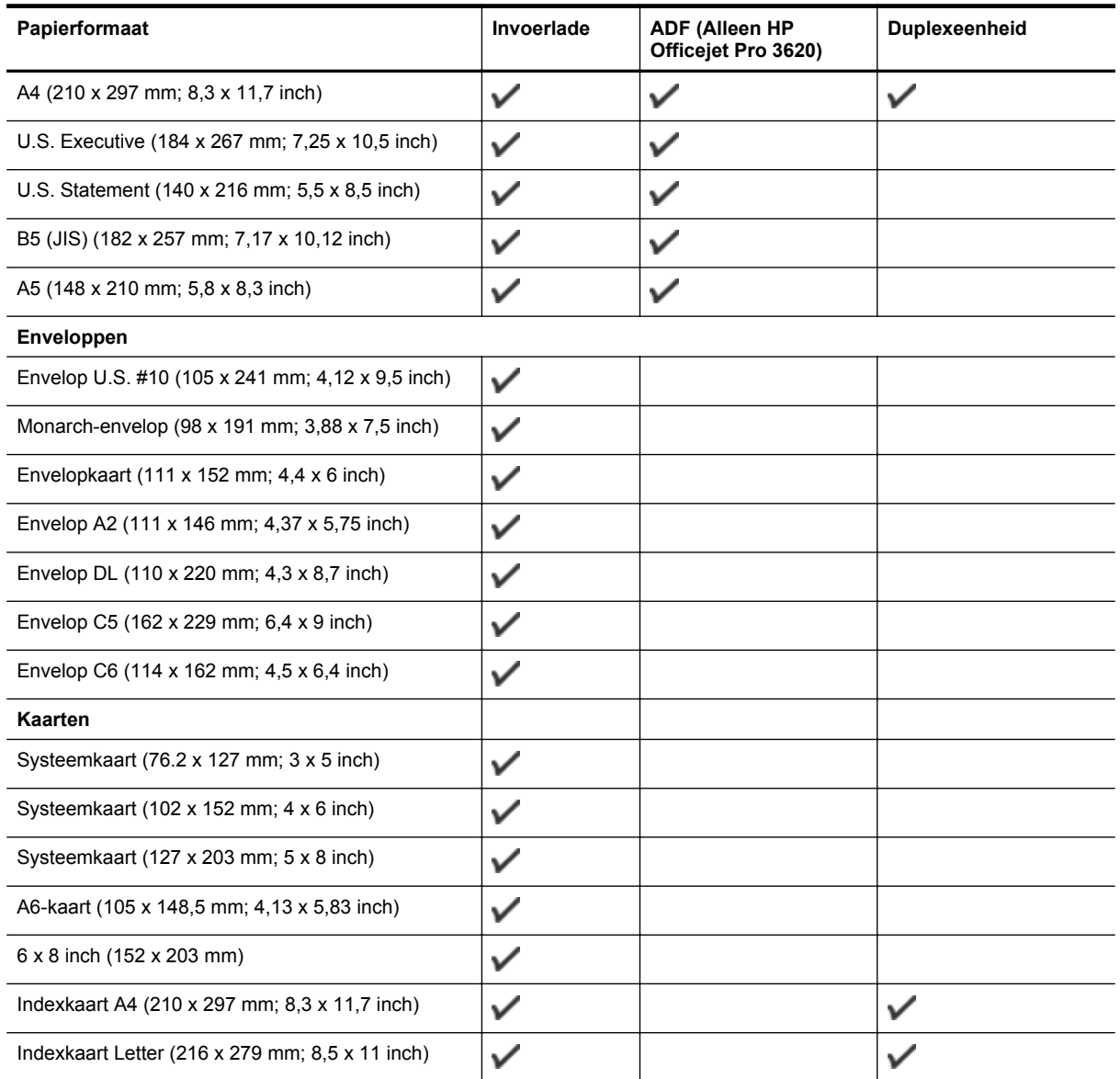

### **Ander papier**

**Opmerking** Aangepaste papierformaten selecteren is enkel beschikbaar op de printerdriver van Mac. Zie [Speciale](#page-29-0) [papierformaten instellen \(Mac OS X\)](#page-29-0) voor meer informatie.

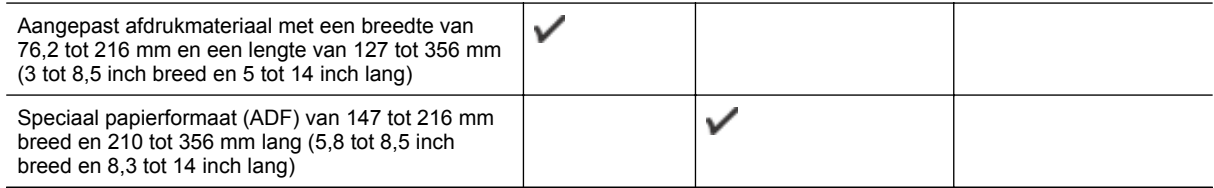

### **Ondersteunde afdrukmateriaaltypes en gewicht begrijpen**

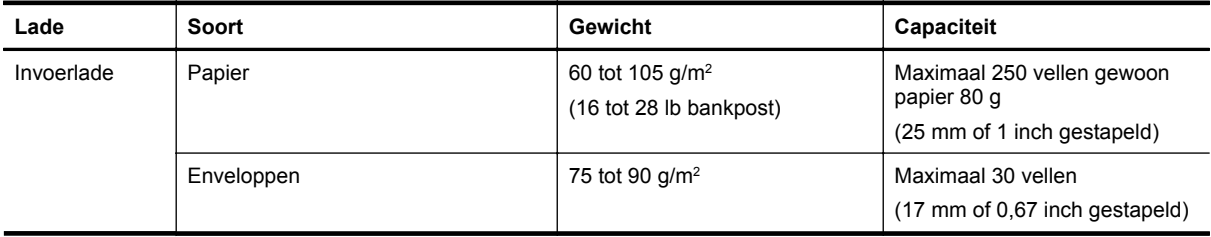

<span id="page-110-0"></span>(vervolg)

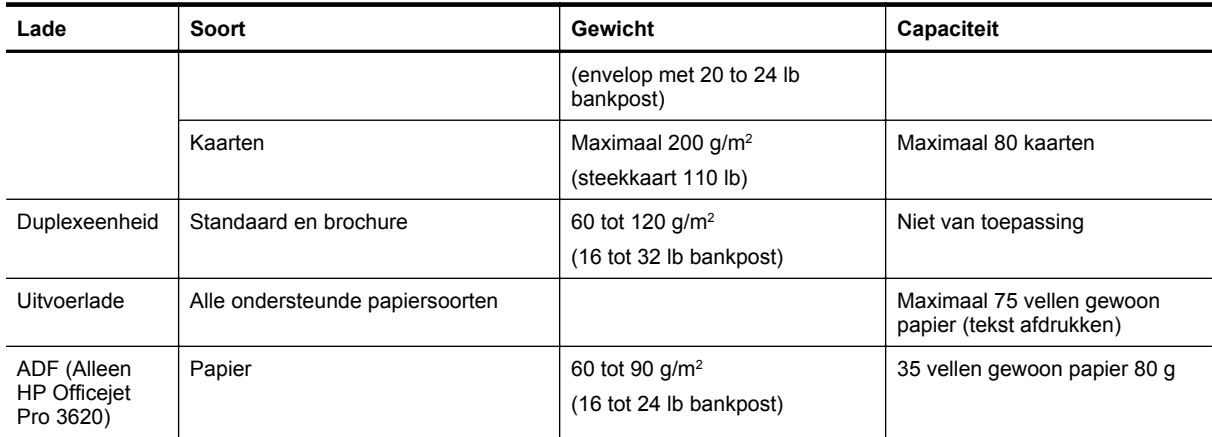

# **Minimummarges instellen**

De documentmarges moeten overeenkomen met (of groter zijn dan) deze ingestelde marges in de afdrukstand Staand.

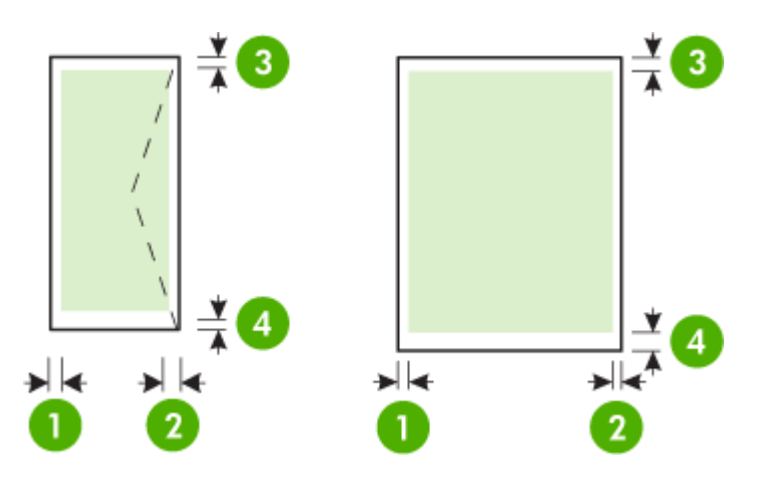

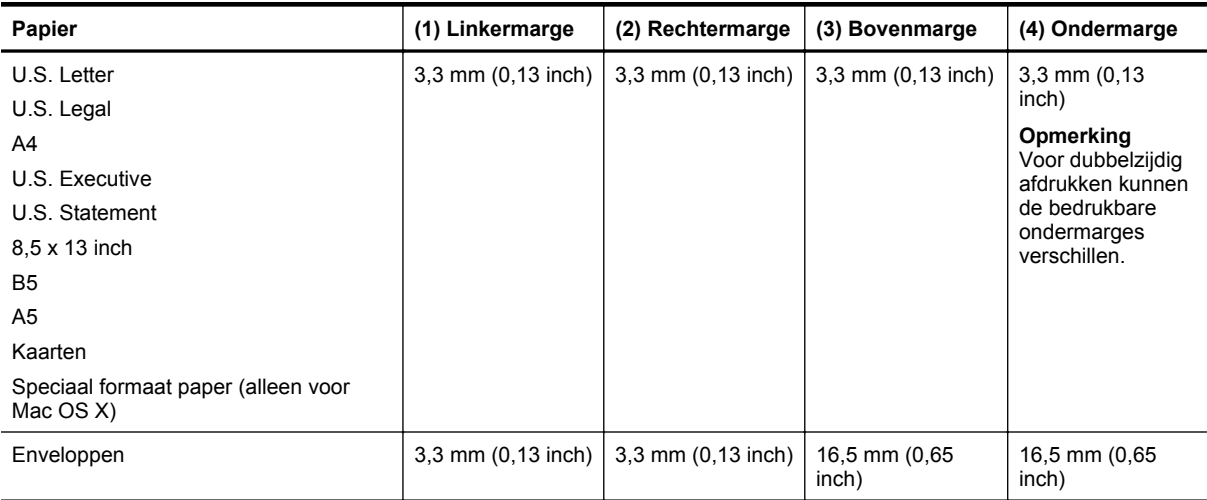

### **Richtlijnen voor dubbelzijdig afdrukken**

- Gebruik altijd papier dat geschikt is voor de printerspecificaties. Zie [Papierspecificaties](#page-108-0) voor meer informatie.
- Stel opties in voor dubbelzijdig afdrukken in uw toepassing of in het printerstuurprogramma.
- Bedruk nooit beide zijden van enveloppes, glanzend papier of papier dat lichter is dan 60 g/m<sup>2</sup> of zwaarder dan 105 g/m2. Bij deze papiersoorten kunnen papierstoringen optreden.
- Voor verschillende soorten papier is een specifieke afdrukstand vereist wanneer u op beide zijden van een pagina afdrukt. Dit is onder meer zo voor briefhoofden, voorgedrukt papier en papier met watermerken en gaten. Wanneer u afdrukt vanuit Windows wordt de voorkant van het papier eerst afgedrukt. Plaats papier met de afdrukzijde naar beneden.
- Bij automatisch dubbelzijdig afdrukken houdt het toestel het papier vast als de afdruk aan een zijde is voltooid en wordt gewacht tot de inkt droogt. Als de inkt eenmaal is gedroogd, wordt het papier terug in de printer getrokken en wordt op de andere zijde afgedrukt. Wanneer het afdrukken is voltooid, wordt het papier naar de uitvoerlade uitgevoerd. Pak het papier niet voor het afdrukken is voltooid.
- U kunt op beide zijden van ondersteunde aangepaste papiersoorten afdrukken door het papier om te draaien en opnieuw in de printer in te voeren. Zie [Papierspecificaties](#page-108-0) voor meer informatie.

# **Afdrukresolutie**

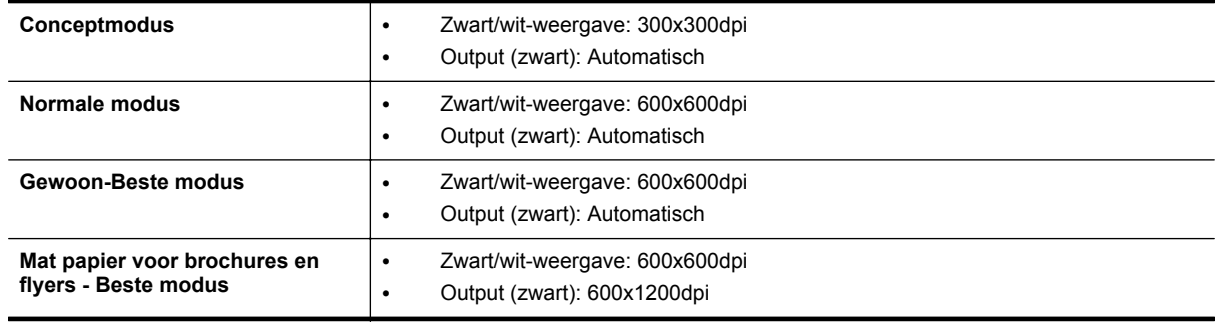

# **Kopieerspecificaties**

- Digitale beeldverwerking
- Tot 99 kopieën van het origineel
- Digitale zoom: van 25 tot 400%
- Aan pagina aanpassen, voorbeeldkopie

# **Faxspecificaties (Alleen HP Officejet Pro 3620)**

- Zwart/wit- of kleurenfaxen verzenden.
- Zwart-witfaxen ontvangen.
- Maximaal 99 snelkiescodes
- Geheugen tot 99 pagina's (verschilt per model, op basis van ITU-T-testafbeelding nr.1 met standaardresolutie). Meer complexe pagina's of een hogere resolutie duren langer en nemen meer geheugen in beslag.
- Fax handmatig verzenden en ontvangen.
- Automatisch tot vijf keer opnieuw kiezen bij in gesprek (verschilt per model).
- Automatisch een keer opnieuw kiezen bij geen gehoor (verschilt per model).
- Bevestigings- en activiteitenrapporten.
- CCITT/ITU Group 3-fax met foutcorrectiemodus.
- 33,6 Kbps overdracht.
- Snelheid van 4 sec. per pagina bij 33,6 Kbps (volgens ITU-T-testafbeelding nr. 1 bij standaardresolutie). Meer complexe pagina's of een hogere resolutie duren langer en nemen meer geheugen in beslag.
- Oproepherkenning met automatisch schakelen tussen fax en antwoordapparaat.

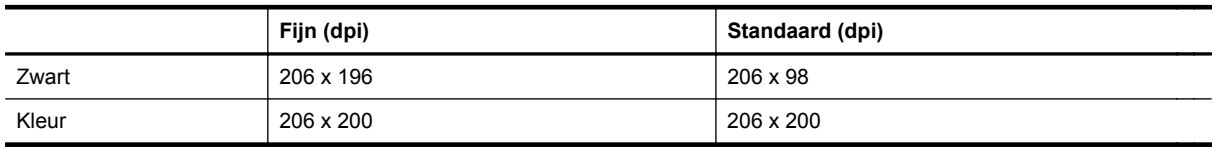

### **Vereisten voor Faxen naar pc en Faxen naar Mac**

- Ondersteund bestandstype: Ongecomprimeerde TIFF
- Ondersteunde faxtypen: zwart-witfaxen

# **Scanspecificaties**

**Py Opmerking** De automatische documentinvoer (ADF) is alleen beschikbaar voor HP Officejet Pro 3620.

- Geïntegreerde OCR-software zet gescande tekst automatisch om in bewerkbare tekst
- Interface werkt met Twain (Windows) en Interface voor vastleggen van Afbeeldingen (Mac OS X)
- Resolutie:
	- Scannerglasplaat: 1200 x 1200 ppi
	- ADF: 300 x 300 ppi
	- Color (Kleur): 24-bits kleuren, 8-bits grijsschaal (256 grijstinten)
- Maximum scangrootte:
	- Scannerglasplaat: 216 x 297 mm (8,5 x 11,7 inch)
	- ADF: 216 x 356 mm (8,5 x 14 inch)

# **Specificaties HP ePrint**

- Een internetverbinding met een Ethernetverbinding.
- Maximale grootte van e-mail en bijlagen: 5 MB
- Maximaal aantal bijlagen: 10
	- **The Opmerking** De HP ePrint-server aanvaardt geen afdruktaken via e-mail wanneer er meerdere emailadressen werden ingevuld in de velden "Aan" of "Cc". Voer dus alleen het e-mailadres van uw HPprinter in het veld "Aan" in. Vul geen e-mailadressen in de andere velden in.
- Ondersteunde bestandstypen:
	- PDF
	- **HTML**
	- Standaard tekstbestandformaten
	- Microsoft Word, PowerPoint
	- Afbeeldingen zoals PNG, JPEG, TIFF, GIF, BMP

**Opmerking** U kunt mogelijk andere bestandstypen gebruiken met HP ePrint. HP kan echter niet garanderen dat deze correct werken met de printer omdat ze niet volledig zijn getest.

# **HP-websitespecificaties**

- Een webbrowser (Microsoft Internet Explorer 6.0 of hoger, Mozilla Firefox 2.0 of hoger, Safari 3.2.3 of hoger of Google Chrome 5.0) met de Adobe Flash-plugin (versie 10 of hoger).
- Een internetverbinding

# **Omgevingsspecificaties**

### **Werkomgeving**

• Bedrijfstemperatuur: 5° tot 40°C Aanbevolen werkomstandigheden: 15 tot 33 °C Aanbevolen relatieve luchtvochtigheid: 20 tot 80% niet-condenserend

### **Opslagomgeving**

• Opslagtemperatuur: -40° tot 60°C Relatieve luchtvochtigheid bij opslag: Tot 90 % niet condenserend

# **Elektrische specificaties**

Raadpleeg de snelstartgids die bij de printer werd meegeleverd.

# **Geluidsspecificaties**

Snel afdrukken, geluidsniveaus per ISO 7779

### **HP Officejet Pro 3610**

- Geluidsdruk (bij apparaat)
	- LpAm 56,20 (dBA) (enkelzijdige afdruk in Draft-modus)
- Geluidsvermogen
	- LwAd 5,96 (BA)

### **HP Officejet Pro 3620**

- Geluidsdruk (bij apparaat)
	- LpAm 54.40 (dBA) (enkelzijdige afdruk in Draft-modus)
- Geluidsvermogen
	- LwAd 5,85 (BA)

# **Overheidsvoorschriften**

De printer voldoet aan de producteisen van overheidsinstellingen in uw land/regio.

Dit gedeelte bevat de volgende onderwerpen:

- Voorgeschreven modelnummer:
- **FCC** verklaring
- [Kennisgeving voor gebruikers in Korea](#page-115-0)
- [VCCI \(Class B\) compatibiliteitsverklaring voor gebruikers in Japan](#page-115-0)
- [Kennisgeving over netsnoer voor gebruikers in Japan](#page-116-0)
- [Kennisgeving over geluidsproductie voor Duitsland](#page-116-0)
- [GS-verklaring \(Duitsland\)](#page-116-0)
- [Kennisgeving voor gebruikers van het Amerikaanse telefoonnetwerk: FCC-eisen](#page-116-0)
- [Kennisgeving aan gebruikers van het Canadese telefoonnetwerk](#page-117-0)
- [Kennisgeving voor gebruikers van het Duitse telefoonnetwerk](#page-118-0)
- [Kennisgeving aan gebruikers in de Europese Unie](#page-119-0)
- [Australische verklaring over vaste faxen](#page-119-0)
- [Bericht voor de Europese Unie](#page-119-0)

# **Voorgeschreven modelnummer:**

Voor wettelijke identificatiedoeleinden is aan uw product een voorgeschreven modelnummer toegewezen. Het voorgeschreven modelnummer voor uw product is SNPRH-1104 (HP Officejet Pro 3610) of SNPRH-1105 (HP Officejet Pro 3620). Het voorgeschreven nummer mag niet worden verward met de marketingnaam (HP Officejet Pro 3610 Black and White e-All-in-One of HP Officejet Pro 3620 Black and White e-All-in-One) of het productnummer (CZ292A of CZ293A).

# <span id="page-115-0"></span>**FCC verklaring**

### **FCC** statement

The United States Federal Communications Commission (in 47 CFR 15.105) has specified that the following notice be brought to the attention of users of this product.

This equipment has been tested and found to comply with the limits for a Class B digital device, pursuant to Part 15 of the FCC Rules. These limits are designed to provide reasonable protection against harmful interference in a residential installation. This equipment generates, uses and can radiate radio frequency energy and, if not installed and used in accordance with the instructions, may cause harmful interference to radio communications. However, there is no quarantee that interference will not occur in a particular installation. If this equipment does cause harmful interference to radio or television reception, which can be determined by turning the equipment off and on, the user is encouraged to try to correct the interference by one or more of the following measures:

- Reorient or relocate the receiving antenna.
- Increase the separation between the equipment and the receiver.
- Connect the equipment into an outlet on a circuit different from that to which the receiver is connected.
- Consult the dealer or an experienced radio/TV technician for help.
- For further information, contact:

Manager of Corporate Product Regulations Hewlett-Packard Company 3000 Hanover Street Palo Alto, Ca 94304 (650) 857-1501

Modifications (part 15.21)

The FCC requires the user to be notified that any changes or modifications made to this device that are not expressly approved by HP may void the user's authority to aperate the equipment.

This device complies with Part 15 of the FCC Rules. Operation is subject to the following two conditions: (1) this device may not cause harmful interference, and (2) this device must accept any interference received, including interference that may cause undesired operafion.

# **Kennisgeving voor gebruikers in Korea**

이 기기는 가정용(B급)으로 전자파적합등록을 한 B급기기 기기로서 주 로 가정에서 사용하는 것을 목적으로 하며, (가정용 방송통신기기) 모든 지역에서 사 용할 수 있습니다.

# **VCCI (Class B) compatibiliteitsverklaring voor gebruikers in Japan**

この装置は、クラスB情報技術装置です。この装置は、家 庭環境で使用することを目的としていますが、この装置が ラジオやテレビジョン受信機に近接して使用されると、受 信障害を引き起こすことがあります。取扱説明書に従って 正しい取り扱いをして下さい。

**VCCI-B** 

# <span id="page-116-0"></span>**Kennisgeving over netsnoer voor gebruikers in Japan**

製品には、同梱された電源コードをお使い下さい。 同梱された電源コードは、他の製品では使用出来ません。

# **Kennisgeving over geluidsproductie voor Duitsland**

Geräuschemission

LpA < 70 dB am Arbeitsplatz im Normalbetrieb nach DIN 45635 T. 19

# **GS-verklaring (Duitsland)**

# GS-Erklärung (Doutschland)

Das Gerät ist nicht für die Benutzung im unmittelbaren Gesichtsfeld am Bildschirmarbeitsplatz vorgesehen. Um störende Reflexionen am Bildschirmarbeitsplatz zu vermeiden, darf dieses Produkt nicht im unmittelbaren Gesichtsfeld platziert werden.

# **Kennisgeving voor gebruikers van het Amerikaanse telefoonnetwerk: FCC-eisen**

**Py** Opmerking Dit gedeelte is alleen van toepassing voor printers met een faxfunctionaliteit.

#### <span id="page-117-0"></span>Notice to users of the U.S Telephone network: FCC requirements

This equipment camplics with Part 68 of the FCC rules and the requirements adopted by the ACTA. On the roar (or bottam) af this oquipment is a label that cantains, among other information, a product identifier in<br>the format US:AAAEQ##TXXXX. If requested, this number must be provided to the telephone campany.

Applicable connector jack Universal Sarvice Order Codes ("USOC") for the Equipment is: RH1C.

A plug and jack used to connect this equipment to the premises wiring and telephone network must comply with the applicable FCC Part 68 rules and requirements adopted by the ACTA. A compliant telephone cord and modular plug is provided with this product. It is designed to be connected to a<br>compatible modular jack that is also compliant. See installation instructions for details.

The REN is used to determine the number of devices that may be connected to a telephone line. Excasive RENs on a telephone line may result in the devices not ringing in response to an incoming call. In mast but not all aroas, the sum of RENs should not asceed five (5.0). To be certain of the numb or of dovices that may be connected to a line, as determined by the total RENs, contact the local telephone company. Far products approved after July 23, 2001, the REN for this product is part of the product identifier that has the format US:AAAEQ##TXXX. The digits represented by ## are the REN without a docimal point (e.g., 00 is a REN of 0.0).

If this aquipment causes harm to the talephone network, the talephone company will notify you in advance that tamparary discontinuance of service may be required. But if advance notice isn't practical, the telephone company will notify the customer as soon as possible. Also, you will be advised of your right to file a complaint with the FCC if you believe it is necessary.

The telephone company may make changes in its facilities, equipment, operations or procedures that<br>could affect the operation of the oquipment. If this happens the telephone company will provide advance notica in order for you to make necessary madifications to maintain uninterrupted service.

If trouble is experienced with this equipment, please contact the manufacturer, or look elsewhere in this manual, for repoir ar warranty information. If the equipment is causing harm to the telephone network,<br>the telephone company may request that you disconnect the oquipment until the problem is resolved.

Connection to party line service is subject to state tariffs. Contact the state public utility commission, public sarvice commission or corporation commission for information

If your home has specially wired alarm equipment connected to the telephone line, aroure the installation of this equipment does not disable your alarm equipment. If you have questions about what will disable alarm aquipment, consult your telephone company or a qualified installar.

WHEN PROGRAMMING EMERGENCY NUMBERS AND(OR) MAKING TEST CALLS TO EMERGENCY NUMBERS:

1) Ramain on the line and briefly explain to the dispatcher the roason for the call.

2) Porform such activities in the off-peak hours, such as early morning or late ovenings.

Note The FCC hearing aid compatibility rules for talephones are not applicable to this ⊵ cquipmant

The Telephone Consumer Protection Act of 1001 makes it unlowful for any person to use a computer or athar alactronic dovice, including FAX machines, to send any massage unless such message clearly contains in a margin at the top or battom of each transmitted page or on the first page of the transmist sion, the date and time it is sent and an identification of the business or ather entity, or other individual sanding the massage and the telephone number of the sending machine or such business, other entity, ar individual. (The telephone number provided may not be a 900 number or any other number for which charges exceed local or long distance transmission charges.)

In order to program this information into your FAX machine, you should complete the steps described in the software.

# **Kennisgeving aan gebruikers van het Canadese telefoonnetwerk**

**Py** Opmerking Dit gedeelte is alleen van toepassing voor printers met een faxfunctionaliteit.

### <span id="page-118-0"></span>Note à l'attention des utilisateurs du réseau téléphonique canadien/Notice to users of the Canadian telephone network

Cet appareil est conforme aux spécifications techniques des équipements terminaux d'Industrio Canada. Lo numéro d'onregistroment atteste de la conformité de l'appareil. L'abréviation IC qui précêde le numéro d'enregistrement indique que l'enregistrement a été effectué dans le cadre d'une Déclaration de conformité stipulant que les spécifications techniques d'Industrie Canada ont été respectées. Néanmoins, cette abréviation ne signifie en aucun cas que l'appareil a été validé par Industrie Canada.

Pour leur propre sécurité, les utilisateurs doivent s'assurer que les prises électriques reliées à la terre de la source d'alimentation, des lignes téléphoniques et du circuit métallique d'alimentation en eau sont, le cas échéant, branchées les unes aux autres. Cette précaution ast particulièrement importante dans les zones rurales.

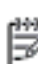

Remarque Le numéro REN (Ringer Equivalence Number) attribué à chaque appareil terminal fournit une indication sur le nombre maximal de terminaux qui pouvant être connectés à une interface téléphonique. La terminaison d'une interface peut se composer de n'importe quelle combinaison d'appareils, à condition que le total des numéros REN ne dépasse pas 5.

Basé sur les résultats de tests FCC Partie 68, le numéro REN de ce produit est 0.08.

This equipment meets the applicable Industry Canada Terminal Equipment Technical Specifications. This is confirmed by the registration number. The abbreviation IC before the registration number signifies that registration was performed based on a Declaration of Conformity indicating that Industry Canada technical specifications were met. It does not imply that Industry Canada approved the equipment.

Users should ensure for their own protection that the electrical ground connections of the power utility, telephone lines and internal metallic water pipe system, if present, are connected together. This precaution might be particularly important in rural areas.

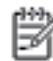

Note The REN (Ringer Equivalence Number) assigned to each terminal device provides an indication of the maximum number of terminals allowed to be connected to a telephone interface. The termination on an interface might consist of any combination of devices subject only to the requirement that the sum of the Ringer Equivalence Numbers of all the devices does not exceed 5.

The REN for this product is 0.0B, based on FCC Part 68 test results.

# **Kennisgeving voor gebruikers van het Duitse telefoonnetwerk**

**Py Opmerking** Dit gedeelte is alleen van toepassing voor printers met een faxfunctionaliteit.

### Hinweis für Benutzer des deutschen Telefonnetzwerks

Dieses HP-Fax ist nur für den Anschluss eines analogen Public Switched Telephone Network (PSTN) aedacht. Schließen Sie den TAE N-Telefonstecker, der im Lieferumfang des HP All-in-One enthalten ist, an die Wandsteckdose (TAE 6) Code N an. Dieses HP-Fax kann als einzelnes Gerät und/oder in Verbindung (mit seriellem Anschluss) mit anderen zugelassenen Endgeräten verwendet werden.

# <span id="page-119-0"></span>**Kennisgeving aan gebruikers in de Europese Unie**

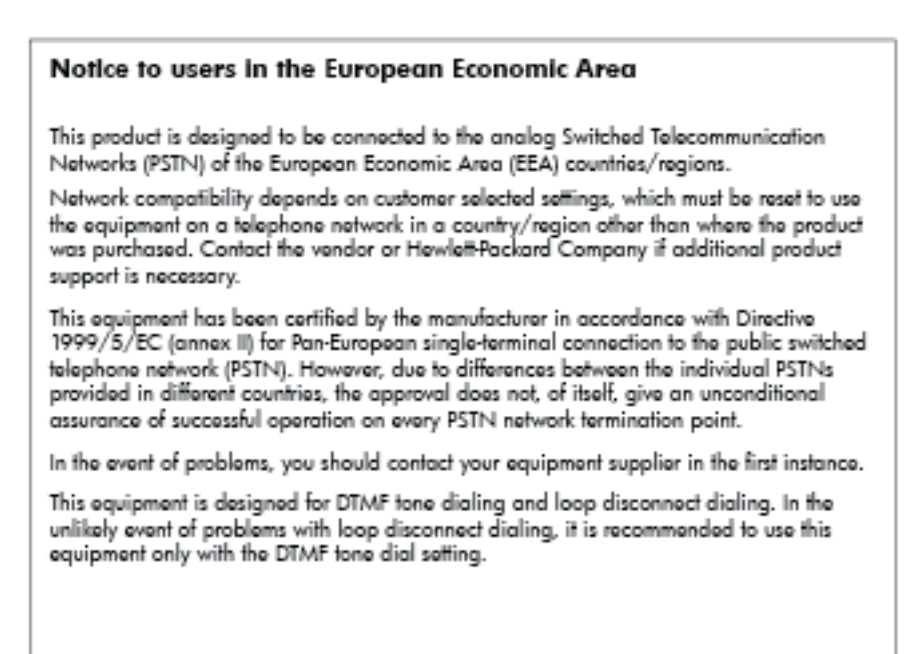

# **Australische verklaring over vaste faxen**

**Opmerking** Dit gedeelte is alleen van toepassing voor printers met een faxfunctionaliteit.

In Australia, the HP device must be connected to Telecommunication Network through a line cord which moots the requirements of the Technical Standard AS/ACIF S008.

# **Bericht voor de Europese Unie**

Producten voorzien van het CE-logo zijn conform onderstaande EU-richtlijnen:

- Laagspanningsrichtlijn 2006/95/EC
- EMC-richtlijn 2004/108/EC
- Richtlijn met betrekking tot het ecologisch ontwerp 2009/125/EC, indien van toepassing

De EG-conformiteit van dit product is geldig indien het wordt gebruikt samen met de CE-gemarkeerde ACadapter die door HP is geleverd.

Indien het product is uitgerust met vaste en/of draadloze telecommunicatiemogelijkheden, is het eveneens conform met de verplichte eisen vermeld in de volgende EG-richtlijn:

• R&TTE-richtlijn 1999/5/EC

De conformiteit met deze richtlijnen impliceert de conformiteit met de toepasselijke geharmoniseerde Europese normen (Europese normen) vermeld in de EU-conformiteitverklaring uitgegeven door HP voor dit product en voor deze productenfamilie. Ze zijn (alleen in het Engels) verkrijgbaar samen met de productdocumentatie of op de volgende website: [www.hp.com/go/certificates](http://www.hp.com/go/certificates) (voer de productnaam in het zoekveld in).

De conformiteit wordt aangegeven door een van onderstaande conformiteitmarkeringen op het product:

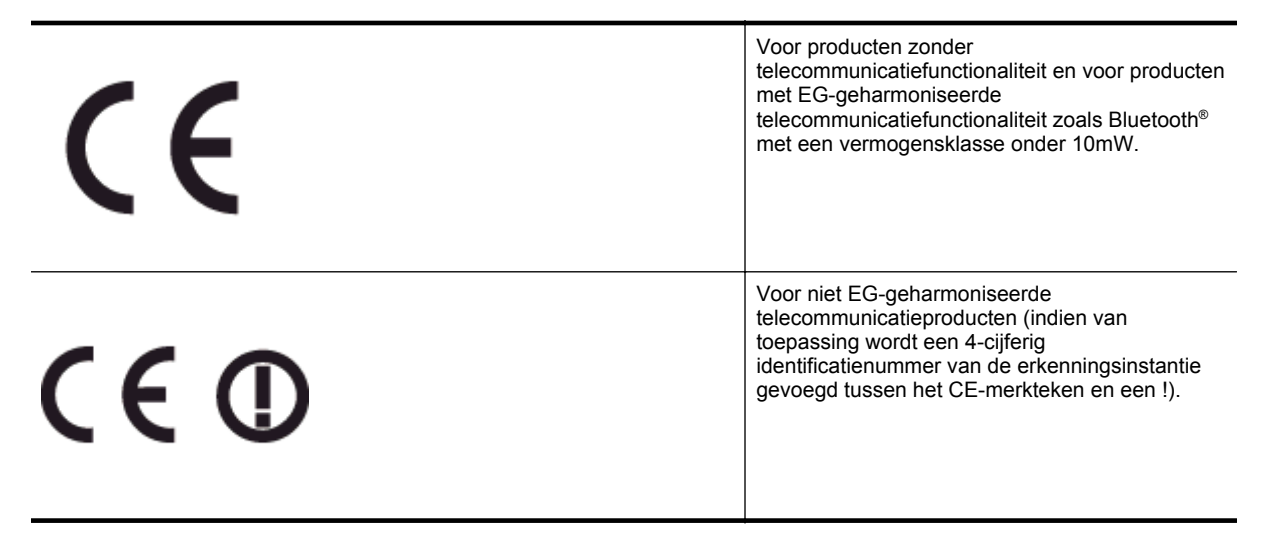

Raadpleeg het regulerende label op het product.

De telecommunicatiefunctionaliteit van dit product mag worden gebruikt in de volgende EG- en EFTA-landen: Oostenrijk, België, Bulgarije, Cyprus, de Tsjechische republiek, Denemarken, Estland, Finland, Frankrijk, Duitsland, Griekenland, Hongarije, IJsland, Ierland, Italië, Letland, Liechtenstein, Lithouwen, Luxemburg, Malta, Nederland, Noorwegen, Polen, Portugal, Roemenië, de Slovaakse republiek, Slovenië, Spanje, Zweden, Zwitserland en het Verenigd Koninkrijk.

De telefoonverbinding (niet aanwezig op alle producten) is bedoeld voor aansluiting op een analoog telefoonnetwerk.

### **Producten met draadloze LAN-apparatuur**

• In sommige landen gelden speciale verplichtingen of speciale vereisten over het gebruik van draadloze LAN-netwerken. Ze mogen bijvoorbeeld alleen binnenshuis worden gebruikt of er gelden beperkingen met betrekking tot de beschikbare kanalen. Zorg ervoor dat de landinstelling van het draadloze netwerk correct is.

#### **Frankrijk**

• Voor gebruik van dit product met 2.4-GHz draadloos LAN gelden bepaalde beperkingen: Dit product mag binnenshuis worden gebruikt over de volledige frequentieband 2400-2483.5 MHz (kanalen 1-13). Voor gebruik buitenshuis mag alleen de frequentieband 2400-MHz tot 2454-MHz (kanalen 1 tot 7) worden gebruikt. Voor de nieuwste voorwaarden, zie [www.arcep.fr.](http://www.arcep.fr)

Contactpunt voor regulatoire informatie:

Hewlett-Packard GmbH, Dept./MS: HQ-TRE, Herrenberger Strasse 140, 71034 Boeblingen, GERMANY

# **Programma voor milieubeheer**

Hewlett-Packard streeft ernaar om producten van hoge kwaliteit te leveren die op milieuvriendelijke wijze zijn geproduceerd.

- Dit product is ontworpen met het oog op recycling.
- Het aantal materialen is tot een minimum beperkt, zonder dat dit ten koste gaat van de functionaliteit en de betrouwbaarheid.
- Materialen en verschillende grondstoffen werden zo ontworpen dat ze gemakkelijk van elkaar te scheiden zijn.
- Strips en andere verbindingen zijn gemakkelijk te herkennen, gemakkelijk bereikbaar en gemakkelijk met gewoon gereedschap te verwijderen.
- Onderdelen met een hoge prioriteit werden zo ontworpen dat ze gemakkelijk bereikbaar zijn zodat ze efficiënt uit elkaar kunnen worden gehaald om te worden gerepareerd.

Bezoek [www.hp.com/ecosolutions](http://www.hp.com/ecosolutions) voor meer informatie.

Dit gedeelte bevat de volgende onderwerpen:

- Papiergebruik
- Kunststoffen
- Veiligheidsinformatiebladen
- Kringloopprogramma
- Recyclingprogramma van HP inkjet-onderdelen
- [Afvoer van afgedankte apparatuur door gebruikers in particuliere huishoudens in de Europese Unie](#page-122-0)
- **[Stroomverbruik](#page-122-0)**
- [Chemische stoffen](#page-123-0)
- **[Batterijen](#page-123-0)**
- [RoHS-kennisgevingen \(alleen voor China\)](#page-123-0)
- [RoHS-waarschuwingen \(alleen voor Oekraïne\)](#page-124-0)

# **Papiergebruik**

Dit product is geschikt voor het gebruik van kringlooppapier dat voldoet aan DIN-norm 19309 en EN 12281:2002.

# **Kunststoffen**

Onderdelen van kunststof die zwaarder zijn dan 25 gram zijn volgens de internationaal geldende normen gemerkt. Deze onderdelen kunnen hierdoor eenvoudig worden herkend en aan het einde van de levensduur van het product worden gerecycled.

# **Veiligheidsinformatiebladen**

Material Safety Data Sheets (MSDS, veiligheidsbladen) kunt u verkrijgen via de website van HP:

[www.hp.com/go/msds](http://www.hp.com/go/msds)

# **Kringloopprogramma**

HP biedt in veel landen en regio's een toenemend aantal productrecyclingprogramma's. Daarnaast werkt HP samen met een aantal van de grootste centra voor het recyclen van elektronische onderdelen ter wereld. HP bespaart op het verbruik van kostbare hulpbronnen door een aantal van zijn populairste producten opnieuw te verkopen. Ga voor informatie over het recyclen van HP producten naar de volgende website:

[www.hp.com/hpinfo/globalcitizenship/environment/recycle/](http://www.hp.com/hpinfo/globalcitizenship/environment/recycle/)

# **Recyclingprogramma van HP inkjet-onderdelen**

HP streeft ernaar om het milieu te beschermen. Het recyclingprogramma van HP Inkjet-onderdelen is in veel landen/regio's beschikbaar. Het programma biedt u de mogelijkheid gebruikte printcartridges gratis te recyclen. Ga voor meer informatie naar de volgende website:

[www.hp.com/hpinfo/globalcitizenship/environment/recycle/](http://www.hp.com/hpinfo/globalcitizenship/environment/recycle/)

<span id="page-122-0"></span>**Afvoer van afgedankte apparatuur door gebruikers in particuliere huishoudens in de Europese Unie**

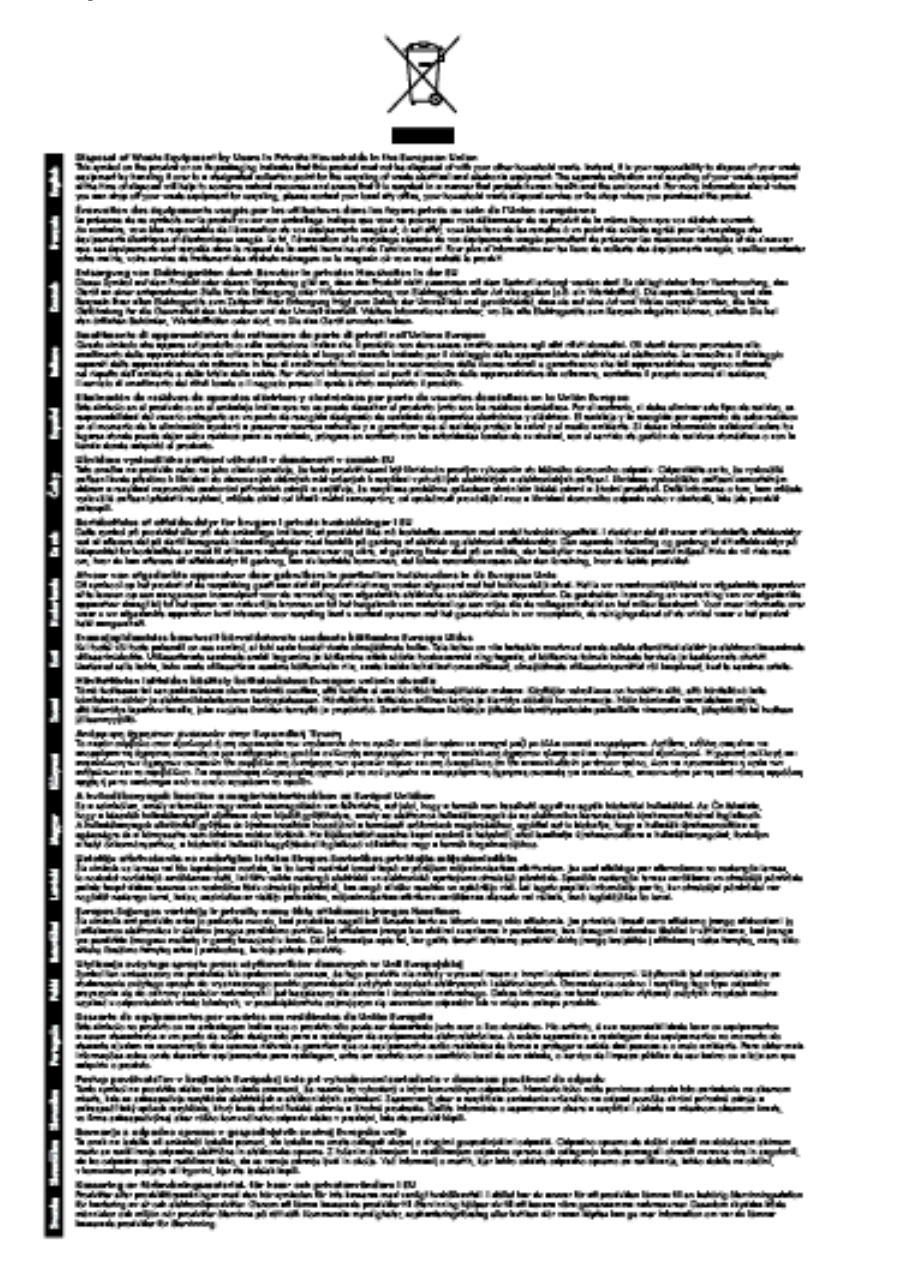

# **Stroomverbruik**

Afdruk- en beeldbewerkingsapparatuur van Hewlett-Packard met het ENERGY STAR®-logo voldoet aan de ENERGY STAR-vereisten van de Environmental Protection Agency van de VS voor beeldbewerkingsapparatuur. Op beeldbewerkingsproducten met de kwalificatie ENERGY STAR wordt het volgende merk weergeven:

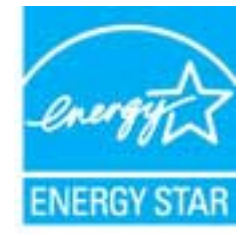

<span id="page-123-0"></span>Meer informatie over beeldbewerkingsproducten met de ENERGY STAR-kwalificatie is te vinden op:

[www.hp.com/go/energystar](http://www.hp.com/go/energystar)

# **Chemische stoffen**

HP engageert zich ertoe om onze klanten te informeren over chemische stoffen in onze producten, om te voldoen aan de wettelijke bepalingen, zoals REACH *(EG-richtlijn 1907/2006 van het Europees parlement en de Raad)*. Een rapport met de chemische informatie over dit product vindt u hier: [www.hp.com/go/reach](http://www.hp.com/go/reach).

# **Batterijen**

Dit gedeelte bevat de volgende onderwerpen:

- Wegwerpen van batterijen in Taiwan
- Bericht aan gebruikers in Californië
- Wegwerpen van batterijen in Nederland

### **Wegwerpen van batterijen in Taiwan**

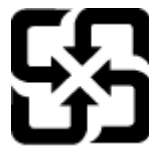

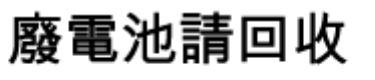

Please recycle waste batteries.

**Bericht aan gebruikers in Californië**

### **California Perchiorate Material Notice**

Perchlorate material - special handling may apply. See: http://www.dtsc.ca.gov/hazardouswaste/perchlorate/

This product's real-time clock battery or coin cell battery may contain perchlorate and may require special handling when recycled or disposed of in California.

### **Wegwerpen van batterijen in Nederland**

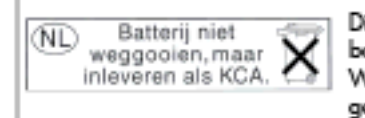

Dit HP Product bevat een lithium-manganese-dioxide batterij. Deze bevindt zich op de hoofdprintplaat. Wannoor dozo battorij loog is, moot dozo volgons do geldende regels worden afgevoerd.

# **RoHS-kennisgevingen (alleen voor China)**

**Tabel met giftige en gevaarlijke stoffen**

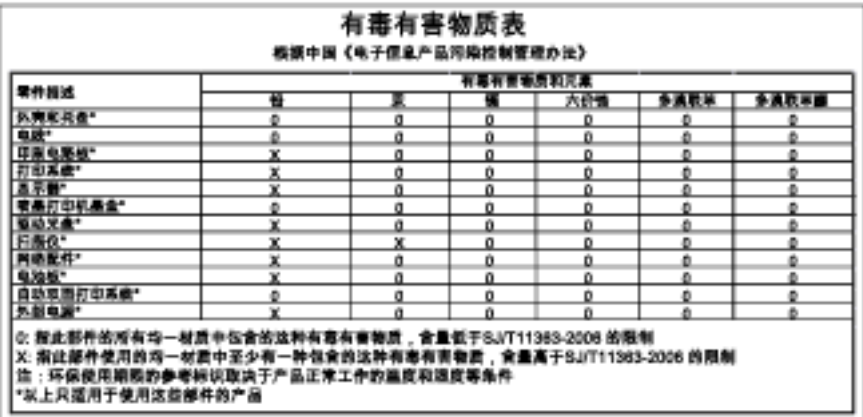

# <span id="page-124-0"></span>**RoHS-waarschuwingen (alleen voor Oekraïne)**

### Технічний регламент щодо обмеження використання небезпечних речовин (Україна)

Обладнання відповідає вимогам Технічного регламенту щодо обмеження використання делких небезпечних речовин в електричному та електронному обладнонні, затвердженого постановою Кабінету Міністрів України від 3 грудня 2008 № 1057

```
Bijlage A
```
# **Licenties van derden**

LICENSE.aes-pubdom--crypto

--------------------- /\* rijndael-alg-fst.c

\*

\* @version 3.0 (December 2000)

\*

\* Optimised ANSI C code for the Rijndael cipher (now AES)

\*

\* @author Vincent Rijmen <vincent.rijmen@esat.kuleuven.ac.be>

- \* @author Antoon Bosselaers <antoon.bosselaers@esat.kuleuven.ac.be>
- \* @author Paulo Barreto <paulo.barreto@terra.com.br>
- \*

\* This code is hereby placed in the public domain.

\*

\* THIS SOFTWARE IS PROVIDED BY THE AUTHORS ''AS IS'' AND ANY EXPRESS

\* OR IMPLIED WARRANTIES, INCLUDING, BUT NOT LIMITED TO, THE IMPLIED

\* WARRANTIES OF MERCHANTABILITY AND FITNESS FOR A PARTICULAR PURPOSE

\* ARE DISCLAIMED. IN NO EVENT SHALL THE AUTHORS OR CONTRIBUTORS BE

\* LIABLE FOR ANY DIRECT, INDIRECT, INCIDENTAL, SPECIAL, EXEMPLARY, OR

\* CONSEQUENTIAL DAMAGES (INCLUDING, BUT NOT LIMITED TO, PROCUREMENT OF

\* SUBSTITUTE GOODS OR SERVICES; LOSS OF USE, DATA, OR PROFITS; OR

\* BUSINESS INTERRUPTION) HOWEVER CAUSED AND ON ANY THEORY OF LIABILITY,

\* WHETHER IN CONTRACT, STRICT LIABILITY, OR TORT (INCLUDING NEGLIGENCE

\* OR OTHERWISE) ARISING IN ANY WAY OUT OF THE USE OF THIS SOFTWARE,

\* EVEN IF ADVISED OF THE POSSIBILITY OF SUCH DAMAGE.

\*/

### LICENSE.expat-mit--expat

---------------------

Copyright (c) 1998, 1999, 2000 Thai Open Source Software Center Ltd

Permission is hereby granted, free of charge, to any person obtaining a copy of this software and associated documentation files (the "Software"), to deal in the Software without restriction, including without limitation the rights to use, copy, modify, merge, publish,

distribute, sublicense, and/or sell copies of the Software, and to permit persons to whom the Software is furnished to do so, subject to the following conditions:

The above copyright notice and this permission notice shall be included in all copies or substantial portions of the Software.

THE SOFTWARE IS PROVIDED "AS IS", WITHOUT WARRANTY OF ANY KIND, EXPRESS OR IMPLIED, INCLUDING BUT NOT LIMITED TO THE WARRANTIES OF MERCHANTABILITY, FITNESS FOR A PARTICULAR PURPOSE AND NONINFRINGEMENT. IN NO EVENT SHALL THE AUTHORS OR COPYRIGHT HOLDERS BE LIABLE FOR ANY CLAIM, DAMAGES OR OTHER LIABILITY, WHETHER IN AN ACTION OF CONTRACT, TORT OR OTHERWISE, ARISING FROM, OUT OF OR IN CONNECTION WITH THE SOFTWARE OR THE USE OR OTHER DEALINGS IN THE SOFTWARE.

### LICENSE.hmac-sha2-bsd--nos\_crypto

---------------------

- \* Last update: 06/15/2005
- \* Issue date: 06/15/2005
- \*

\* Copyright (C) 2005 Olivier Gay <olivier.gay@a3.epfl.ch>

\* All rights reserved.

\*

- \* Redistribution and use in source and binary forms, with or without
- \* modification, are permitted provided that the following conditions

\* are met:

- \* 1. Redistributions of source code must retain the above copyright
- \* notice, this list of conditions and the following disclaimer.
- \* 2. Redistributions in binary form must reproduce the above copyright
- \* notice, this list of conditions and the following disclaimer in the
- \* documentation and/or other materials provided with the distribution.
- \* 3. Neither the name of the project nor the names of its contributors
- \* may be used to endorse or promote products derived from this software
- \* without specific prior written permission.

\*

\* THIS SOFTWARE IS PROVIDED BY THE PROJECT AND CONTRIBUTORS ``AS IS'' AND

- \* ANY EXPRESS OR IMPLIED WARRANTIES, INCLUDING, BUT NOT LIMITED TO, THE
- \* IMPLIED WARRANTIES OF MERCHANTABILITY AND FITNESS FOR A PARTICULAR

<sup>/\*</sup> HMAC-SHA-224/256/384/512 implementation

#### Bijlage A

\* PURPOSE ARE DISCLAIMED. IN NO EVENT SHALL THE PROJECT OR CONTRIBUTORS \* BE LIABLE FOR ANY DIRECT, INDIRECT, INCIDENTAL, SPECIAL, EXEMPLARY, OR \* CONSEQUENTIAL DAMAGES (INCLUDING, BUT NOT LIMITED TO, PROCUREMENT OF \* SUBSTITUTE GOODS OR SERVICES; LOSS OF USE, DATA, OR PROFITS; OR \* BUSINESS INTERRUPTION) HOWEVER CAUSED AND ON ANY THEORY OF LIABILITY, \* WHETHER IN CONTRACT, STRICT LIABILITY, OR TORT (INCLUDING NEGLIGENCE OR \* OTHERWISE) ARISING IN ANY WAY OUT OF THE USE OF THIS SOFTWARE, EVEN IF \* ADVISED OF THE POSSIBILITY OF SUCH DAMAGE.

\*/

LICENSE.open\_ssl--open\_ssl

---------------------

Copyright (C) 1995-1998 Eric Young (eay@cryptsoft.com) All rights reserved.

This package is an SSL implementation written by Eric Young (eay@cryptsoft.com). The implementation was written so as to conform with Netscapes SSL.

This library is free for commercial and non-commercial use as long as the following conditions are aheared to. The following conditions apply to all code found in this distribution, be it the RC4, RSA, lhash, DES, etc., code; not just the SSL code. The SSL documentation included with this distribution is covered by the same copyright terms except that the holder is Tim Hudson (tjh@cryptsoft.com).

Copyright remains Eric Young's, and as such any Copyright notices in the code are not to be removed.

If this package is used in a product, Eric Young should be given attribution as the author of the parts of the library used.

This can be in the form of a textual message at program startup or in documentation (online or textual) provided with the package.

Redistribution and use in source and binary forms, with or without modification, are permitted provided that the following conditions are met:

1. Redistributions of source code must retain the copyright notice, this list of conditions and the following disclaimer. 2. Redistributions in binary form must reproduce the above copyright

 notice, this list of conditions and the following disclaimer in the documentation and/or other materials provided with the distribution. 3. All advertising materials mentioning features or use of this software must display the following acknowledgement: "This product includes cryptographic software written by Eric Young (eay@cryptsoft.com)" The word 'cryptographic' can be left out if the rouines from the library being used are not cryptographic related :-). 4. If you include any Windows specific code (or a derivative thereof) from the apps directory (application code) you must include an acknowledgement:

"This product includes software written by Tim Hudson (tjh@cryptsoft.com)"

THIS SOFTWARE IS PROVIDED BY ERIC YOUNG ``AS IS'' AND

ANY EXPRESS OR IMPLIED WARRANTIES, INCLUDING, BUT NOT LIMITED TO, THE IMPLIED WARRANTIES OF MERCHANTABILITY AND FITNESS FOR A PARTICULAR PURPOSE ARE DISCLAIMED. IN NO EVENT SHALL THE AUTHOR OR CONTRIBUTORS BE LIABLE FOR ANY DIRECT, INDIRECT, INCIDENTAL, SPECIAL, EXEMPLARY, OR CONSEQUENTIAL DAMAGES (INCLUDING, BUT NOT LIMITED TO, PROCUREMENT OF SUBSTITUTE GOODS OR SERVICES; LOSS OF USE, DATA, OR PROFITS; OR BUSINESS INTERRUPTION) HOWEVER CAUSED AND ON ANY THEORY OF LIABILITY, WHETHER IN CONTRACT, STRICT LIABILITY, OR TORT (INCLUDING NEGLIGENCE OR OTHERWISE) ARISING IN ANY WAY OUT OF THE USE OF THIS SOFTWARE, EVEN IF ADVISED OF THE POSSIBILITY OF SUCH DAMAGE.

The licence and distribution terms for any publically available version or derivative of this code cannot be changed. i.e. this code cannot simply be copied and put under another distribution licence [including the GNU Public Licence.]

==================================================================== Copyright (c) 1998-2001 The OpenSSL Project. All rights reserved.

Redistribution and use in source and binary forms, with or without modification, are permitted provided that the following conditions are met:

1. Redistributions of source code must retain the above copyright notice, this list of conditions and the following disclaimer.

2. Redistributions in binary form must reproduce the above copyright notice, this list of conditions and the following disclaimer in the documentation and/or other materials provided with the distribution.

3. All advertising materials mentioning features or use of this software must display the following acknowledgment: "This product includes software developed by the OpenSSL Project for use in the OpenSSL Toolkit. (http://www.openssl.org/)"

4. The names "OpenSSL Toolkit" and "OpenSSL Project" must not be used to endorse or promote products derived from this software without prior written permission. For written permission, please contact openssl-core@openssl.org.

5. Products derived from this software may not be called "OpenSSL" nor may "OpenSSL" appear in their names without prior written permission of the OpenSSL Project.

6. Redistributions of any form whatsoever must retain the following acknowledgment:

 "This product includes software developed by the OpenSSL Project for use in the OpenSSL Toolkit (http://www.openssl.org/)"

THIS SOFTWARE IS PROVIDED BY THE OpenSSL PROJECT ``AS IS'' AND ANY EXPRESSED OR IMPLIED WARRANTIES, INCLUDING, BUT NOT LIMITED TO, THE IMPLIED WARRANTIES OF MERCHANTABILITY AND FITNESS FOR A PARTICULAR PURPOSE ARE DISCLAIMED. IN NO EVENT SHALL THE OpenSSL PROJECT OR ITS CONTRIBUTORS BE LIABLE FOR ANY DIRECT, INDIRECT, INCIDENTAL, SPECIAL, EXEMPLARY, OR CONSEQUENTIAL DAMAGES (INCLUDING, BUT NOT LIMITED TO, PROCUREMENT OF SUBSTITUTE GOODS OR SERVICES; LOSS OF USE, DATA, OR PROFITS; OR BUSINESS INTERRUPTION) HOWEVER CAUSED AND ON ANY THEORY OF LIABILITY, WHETHER IN CONTRACT, STRICT LIABILITY, OR TORT (INCLUDING NEGLIGENCE OR OTHERWISE) ARISING IN ANY WAY OUT OF THE USE OF THIS SOFTWARE, EVEN IF ADVISED OF THE POSSIBILITY OF SUCH DAMAGE.

====================================================================

This product includes cryptographic software written by Eric Young

(eay@cryptsoft.com). This product includes software written by Tim Hudson (tjh@cryptsoft.com).

==================================================================== Copyright (c) 1998-2006 The OpenSSL Project. All rights reserved.

Redistribution and use in source and binary forms, with or without modification, are permitted provided that the following conditions are met:

1. Redistributions of source code must retain the above copyright notice, this list of conditions and the following disclaimer.

2. Redistributions in binary form must reproduce the above copyright notice, this list of conditions and the following disclaimer in the documentation and/or other materials provided with the distribution.

3. All advertising materials mentioning features or use of this software must display the following acknowledgment: "This product includes software developed by the OpenSSL Project for use in the OpenSSL Toolkit. (http://www.openssl.org/)"

4. The names "OpenSSL Toolkit" and "OpenSSL Project" must not be used to endorse or promote products derived from this software without prior written permission. For written permission, please contact openssl-core@openssl.org.

5. Products derived from this software may not be called "OpenSSL" nor may "OpenSSL" appear in their names without prior written permission of the OpenSSL Project.

6. Redistributions of any form whatsoever must retain the following acknowledgment:

 "This product includes software developed by the OpenSSL Project for use in the OpenSSL Toolkit (http://www.openssl.org/)"

THIS SOFTWARE IS PROVIDED BY THE OpenSSL PROJECT ``AS IS'' AND ANY

EXPRESSED OR IMPLIED WARRANTIES, INCLUDING, BUT NOT LIMITED TO, THE IMPLIED WARRANTIES OF MERCHANTABILITY AND FITNESS FOR A PARTICULAR PURPOSE ARE DISCLAIMED. IN NO EVENT SHALL THE OpenSSL PROJECT OR ITS CONTRIBUTORS BE LIABLE FOR ANY DIRECT, INDIRECT, INCIDENTAL, SPECIAL, EXEMPLARY, OR CONSEQUENTIAL DAMAGES (INCLUDING, BUT NOT LIMITED TO, PROCUREMENT OF SUBSTITUTE GOODS OR SERVICES; LOSS OF USE, DATA, OR PROFITS; OR BUSINESS INTERRUPTION) HOWEVER CAUSED AND ON ANY THEORY OF LIABILITY, WHETHER IN CONTRACT, STRICT LIABILITY, OR TORT (INCLUDING NEGLIGENCE OR OTHERWISE) ARISING IN ANY WAY OUT OF THE USE OF THIS SOFTWARE, EVEN IF ADVISED OF THE POSSIBILITY OF SUCH DAMAGE.

====================================================================

This product includes cryptographic software written by Eric Young (eay@cryptsoft.com). This product includes software written by Tim Hudson (tjh@cryptsoft.com).

====================================================================

Copyright 2002 Sun Microsystems, Inc. ALL RIGHTS RESERVED. ECC cipher suite support in OpenSSL originally developed by SUN MICROSYSTEMS, INC., and contributed to the OpenSSL project.

#### LICENSE.sha2-bsd--nos\_crypto

---------------------

/\* FIPS 180-2 SHA-224/256/384/512 implementation

- \* Last update: 02/02/2007
- \* Issue date: 04/30/2005
- \*

\* Copyright (C) 2005, 2007 Olivier Gay <olivier.gay@a3.epfl.ch>

- \* All rights reserved.
- \*

\* Redistribution and use in source and binary forms, with or without

\* modification, are permitted provided that the following conditions

\* are met:

- \* 1. Redistributions of source code must retain the above copyright
- \* notice, this list of conditions and the following disclaimer.
- \* 2. Redistributions in binary form must reproduce the above copyright
- \* notice, this list of conditions and the following disclaimer in the
- \* documentation and/or other materials provided with the distribution.
- \* 3. Neither the name of the project nor the names of its contributors
- \* may be used to endorse or promote products derived from this software
- \* without specific prior written permission.

\* THIS SOFTWARE IS PROVIDED BY THE PROJECT AND CONTRIBUTORS ``AS IS'' AND \* ANY EXPRESS OR IMPLIED WARRANTIES, INCLUDING, BUT NOT LIMITED TO, THE \* IMPLIED WARRANTIES OF MERCHANTABILITY AND FITNESS FOR A PARTICULAR \* PURPOSE ARE DISCLAIMED. IN NO EVENT SHALL THE PROJECT OR CONTRIBUTORS \* BE LIABLE FOR ANY DIRECT, INDIRECT, INCIDENTAL, SPECIAL, EXEMPLARY, OR \* CONSEQUENTIAL DAMAGES (INCLUDING, BUT NOT LIMITED TO, PROCUREMENT OF \* SUBSTITUTE GOODS OR SERVICES; LOSS OF USE, DATA, OR PROFITS; OR BUSINESS \* INTERRUPTION) HOWEVER CAUSED AND ON ANY THEORY OF LIABILITY, WHETHER IN \* CONTRACT, STRICT LIABILITY, OR TORT (INCLUDING NEGLIGENCE OR OTHERWISE) \* ARISING IN ANY WAY OUT OF THE USE OF THIS SOFTWARE, EVEN IF ADVISED OF \* THE POSSIBILITY OF SUCH DAMAGE. \*/

LICENSE.zlib--zlib

---------------------

\*

zlib.h -- interface of the 'zlib' general purpose compression library version 1.2.3, July 18th, 2005

Copyright (C) 1995-2005 Jean-loup Gailly and Mark Adler

This software is provided 'as-is', without any express or implied warranty. In no event will the authors be held liable for any damages arising from the use of this software.

Permission is granted to anyone to use this software for any purpose, including commercial applications, and to alter it and redistribute it freely, subject to the following restrictions:

1. The origin of this software must not be misrepresented; you must not claim that you wrote the original software. If you use this software in a product, an acknowledgment in the product documentation would be appreciated but is not required.

2. Altered source versions must be plainly marked as such, and must not be

misrepresented as being the original software.

3. This notice may not be removed or altered from any source distribution.

Jean-loup Gailly Mark Adler jloup@gzip.org madler@alumni.caltech.edu

The data format used by the zlib library is described by RFCs (Request for Comments) 1950 to 1952 in the files http://www.ietf.org/rfc/rfc1950.txt (zlib format), rfc1951.txt (deflate format) and rfc1952.txt (gzip format).

# **B HP-benodigdheden en -accessoires**

Dit hoofdstuk biedt informatie over HP-benodigdheden en -accessoires voor de printer. De informatie kan zonder voorafgaande kennisgeving worden gewijzigd. Bezoek de website van HP (www.hpshopping.com) voor de laatste updates. U kunt ook producten aankopen via de website.

 $\mathbb{R}$  Opmerking Niet alle cartridges zijn in alle landen/regio's beschikbaar.

Dit gedeelte bevat de volgende onderwerpen:

- Afdrukbenodigdheden online bestellen
- Benodigdheden

# **Afdrukbenodigdheden online bestellen**

Open de HP-software die bij uw printer is geleverd en klik op **Winkelen** om online benodigdheden te bestellen of om een boodschappenlijstje te maken dat u kunt afdrukken. Selecteer **Online toebehoren kopen**. De HPsoftware uploadt, met uw toestemming, informatie over de printer, waaronder modelnummer, serienummer en geschatte inktniveaus. De HP-benodigdheden die in uw printer werken worden voorgeselecteerd. U kunt hoeveelheden aanpassen, items toevoegen of verwijderen, en de lijst vervolgens afdrukken of online kopen bij de HP-winkel of bij andere online verkopers (opties verschillen per land/regio). Inktcartridgegegevens en links naar online shopping worden ook weergegeven op waarschuwingsberichten met betrekking tot inkt.

U kunt ook online bestellen door te gaan naar [www.hp.com/buy/supplies](http://www.hp.com/buy/supplies). Selecteer wanneer u dit wordt gevraagd uw land/regio, volg de opdrachten om uw printer te selecteren en vervolgens de benodigdheden die u nodig hebt.

**Domerking** Online inktcartridges bestellen is niet in alle landen/regio's mogelijk. Veel landen hebben echter informatie over telefonisch bestellen, een lokale winkel vinden of een boodschappenlijstje afdrukken. Bovendien kunt u de optie HP kopen bovenaan de pagina [www.hp.com/buy/supplies](http://www.hp.com/buy/supplies) selecteren om informatie te verkrijgen over het kopen van HP-producten in uw land.

# **Benodigdheden**

- **Inktcartridges**
- [HP-papier](#page-135-0)

### **Inktcartridges**

Online inktcartridges bestellen is niet in alle landen/regio's mogelijk. Veel landen hebben echter informatie over telefonisch bestellen, een lokale winkel vinden of een boodschappenlijstje afdrukken. Bovendien kunt u de optie HP kopen bovenaan de pagina www.hp.com/buy/supplies selecteren om informatie te verkrijgen over het kopen van HP-producten in uw land.

Gebruik alleen vervangingscartridges met hetzelfde cartridgenummer als de inktcartridge die u vervangt. Het nummer van de cartridge is terug te vinden op de volgende plaatsen:

- In de geïntegreerde webserver als u klikt op het tabblad **Hulpprogramma 's** en u vervolgens onder **Productinformatie** klikt op **Inktmeter**. Zie [Geïntegreerde webserver](#page-160-0) voor meer informatie.
- In het printerstatusrapport (zie [Het printerstatusrapport begrijpen\)](#page-94-0).
- Op het label van de inktcartridge die u gaat vervangen.

Op een sticker aan de binnenkant van de printer.

**Let op** De **installatie**-inktcartridge die bij de printer is geleverd, is niet afzonderlijk te koop. U vindt het juiste cartridgenummer via de EWS, in het printerstatusrapport of op de sticker aan de binnenkant van de printer.

<span id="page-135-0"></span>**Opmerking** De waarschuwingen en indicatoren voor het inktniveau geven alleen schattingen voor planningsdoelen. Wanneer u een waarschuwingsbericht voor een laag inktniveau krijgt, overweeg dan om een vervangcartridge klaar te houden om eventuele afdrukvertragingen te vermijden. U hoeft de cartridges niet te vervangen voor de afdrukkwaliteit onaanvaardbaar wordt.

# **HP-papier**

Als u afdrukmateriaal wilt bestellen, zoals HP Premium Papier gaat u naar [www.hp.com](http://www.hp.com).

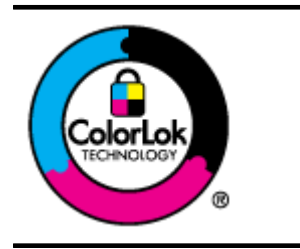

HP raadt eenvoudig papier met het ColorLok-logo aan voor het afdrukken en kopiëren van alledaagse documenten. Alle papiersoorten met het ColorLok-logo werden door derden getest om te voldoen aan de hoogste maatstaven van betrouwbaarheid en afdrukkwaliteit, en produceren documenten met heldere, levendige kleuren, donkerder zwart, en droger sneller dan andere gewone papiersoorten. Zoek naar papier met het ColorLok-logo in verschillende gewichten en formaten van grote papierfabrikanten.

# <span id="page-136-0"></span>**C Bijkomende faxinstallatie(Alleen HP Officejet Pro 3620)**

Nadat u alle stappen uit de snelstartgids hebt uitgevoerd, kunt u met behulp van de instructies in dit gedeelte het instellen van de fax voltooien. Houd deze snelstartgids bij voor later gebruik.

In dit gedeelte leest u hoe u de printer zo kunt instellen dat u een fax kunt verzenden zonder dat er problemen ontstaan met de reeds aanwezige apparatuur en services die van dezelfde telefoonlijn gebruikmaken als het apparaat.

**Tip** U kunt ook de Faxinstallatiewizard (Windows) of het HP Apparaatbeheer (Mac OS X) gebruiken om snel een aantal belangrijke faxopties in te stellen, zoals de antwoordmodus en de informatie van de faxkopregel. U kunt toegang krijgen tot deze tools via de HP-software die u met de printer hebt geïnstalleerd. Nadat u deze tools hebt uitgevoerd, moet u de procedures in dit deel volgen om de faxinstallatie te voltooien.

Dit gedeelte bevat de volgende onderwerpen:

- Faxen instellen (parallelle telefoonsystemen)
- [Seriële faxinstallatie](#page-156-0)
- **[Faxinstallatietesten](#page-157-0)**

# **Faxen instellen (parallelle telefoonsystemen)**

Voordat u begint met het instellen van de printer voor het uitvoeren van faxtaken, moet u vaststellen wat voor soort telefoonsysteem in uw land/regio wordt gebruikt. De instructies voor het instellen van de fax verschillen afhankelijk van de vraag of u een serieel of een parallel telefoonsysteem hebt.

- Als uw land of regio niet in de tabel voorkomt, gebruikt u waarschijnlijk een serieel telefoonsysteem. Als u een serieel telefoonsysteem gebruikt, kan het type connector op uw gedeelde apparatuur voor telefonie (modems, telefoon en antwoordapparaten) niet fysiek worden aangesloten op de 2-EXT-poort op de printer. In dit geval moet alle apparatuur worden aangesloten op de telefoonaansluiting.
	- **The Opmerking** In sommige landen/regio's waar seriële telefoonsystemen worden gebruikt, is het telefoonsnoer dat bij de printer is meegeleverd soms voorzien van een extra stekker. Hiermee kunt u ook andere telecomapparaten op dezelfde telefoonaansluiting aansluiten waarop ook de printer is aangesloten.

U moet mogelijk het bijgeleverde telefoonsnoer aansluiten op de adapter voor uw land/regio.

- Als uw land of regio in de tabel voorkomt, bezit u waarschijnlijk een parallel telefoonsysteem. Als u een parallel telefoonsysteem gebruikt, kunt u gedeelde apparatuur voor telefonie aansluiten op de telefoonlijn via de poort "2-EXT" aan de achterzijde van de printer.
	- **Py Opmerking** Wij raden u in dat geval aan om het apparaat aan te sluiten op de telefoonaansluiting met het tweeaderige telefoonsnoer dat bij de printer werd geleverd.

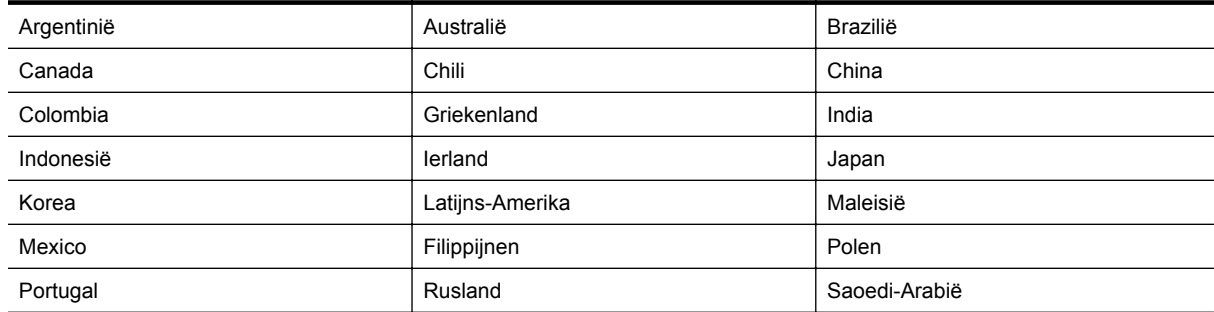

#### **Landen/regio's met een parallel telefoonsysteem**

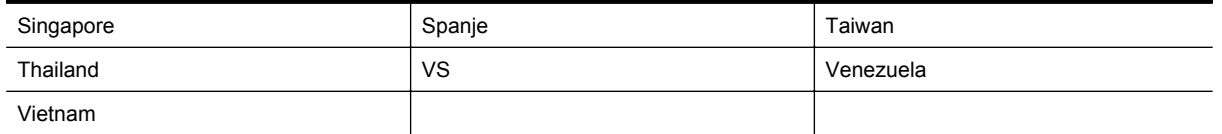

Als u niet zeker weet welk type telefoonsysteem u gebruikt (serieel of parallel), kunt u dat navragen bij uw telefoonmaatschappij.

Dit gedeelte bevat de volgende onderwerpen:

- Selecteer de juiste faxinstellingen voor thuis of op kantoor
- [Situatie A: Aparte faxlijn \(er worden geen gespreksoproepen ontvangen\)](#page-139-0)
- [Situatie B: De printer instellen met DSL](#page-139-0)
- [Situatie C: De printer installeren met een PBX-telefoonsysteem of een ISDN-lijn](#page-141-0)
- [Situatie D: Faxen terwijl u een abonnement op specifieke belsignalen hebt en dezelfde lijn gebruikt](#page-141-0)
- [Situatie E: Gedeelde gespreks-/faxlijn](#page-143-0)
- [Situatie F: Gedeelde gespreks-/faxlijn met voicemail](#page-144-0)
- [Situatie G: Gedeelde faxlijn met computermodem \(er komen geen gespreksoproepen binnen\)](#page-145-0)
- [Situatie H: Gedeelde gespreks-/faxlijn met computermodem](#page-147-0)
- [Situatie I: Gedeelde lijn voor zowel gespreks- als faxoproepen en een antwoordapparaat](#page-150-0)
- [Situatie J: Gedeelde lijn voor zowel gespreks- als faxoproepen, een computermodem en een](#page-151-0) [antwoordapparaat](#page-151-0)
- [Situatie K: Gedeelde lijn voor zowel gespreks- als faxoproepen, een computermodem voor inbellen en](#page-155-0) [voicemail](#page-155-0)

# **Selecteer de juiste faxinstellingen voor thuis of op kantoor**

Om goed te faxen, moet u weten welke apparatuur en diensten (indien van toepassing) dezelfde telefoonlijn delen met de printer. Dit is belangrijk omdat u mogelijk een deel van uw bestaande kantoorapparatuur direct op de printer moet aansluiten en ook mogelijk faxinstellingen moet wijzigen voordat u goed kunt faxen.

- **1.** Bepaal of uw telefoonsysteem serieel of parallel is. Zie [Faxen instellen \(parallelle telefoonsystemen\).](#page-136-0)
	- **a**. Serieel telefoonsysteem zie [Seriële faxinstallatie.](#page-156-0)
	- **b**. Parallel telefoonsysteem ga naar stap 2.
- **2.** Selecteer de combinatie van apparatuur en diensten die uw faxlijn deelt.
	- DSL: U hebt een DSL-service (Digital Subscriber Line) via uw telefoonmaatschappij. (DSL wordt in uw land/regio mogelijk ADSL genoemd.)
	- PBX: U hebt een PBX-telefoonsysteem (Private Branch eXchange) of een ISDN-systeem (Integrated Services Digital Network).
	- Abonnement op specifieke belsignalen: Een abonnement op specifieke belsignalen bij uw telefoonmaatschappij biedt meerdere telefoonnummers met verschillende belpatronen.
	- Gespreksoproepen: Gespreksoproepen worden ontvangen op hetzelfde telefoonnummer dat u gaat gebruiken voor het ontvangen van faxoproepen met de printer.
	- Computermodem voor inbellen: Een computermodem voor inbellen staat op dezelfde telefoonlijn als de printer. Als u een van de volgende vragen met Ja beantwoordt, maakt u gebruik van een computermodem:
		- Kunt u rechtstreeks vanuit computertoepassingen faxberichten verzenden en ontvangen via een inbelverbinding?
		- Verzendt en ontvangt u e-mailberichten op uw computer via een inbelverbinding?
		- Maakt u verbinding met Internet door middel van een inbelverbinding?
	- Antwoordapparaat: Een antwoordapparaat dat gespreksoproepen beantwoordt op hetzelfde telefoonnummer dat u ook gebruikt voor het ontvangen van faxoproepen op de printer.
	- Voicemail-service: Een voice-mailservice bij uw telefoonmaatschappij op hetzelfde nummer dat u gebruikt voor faxoproepen op de printer.
- **3.** Selecteer in de volgende tabel de combinatie van apparaten en services die bij u thuis of in uw kantoor worden gebruikt. Zoek vervolgens de aanbevolen faxinstelling op. Voor iedere situatie in de volgende gedeelten zijn stapsgewijze instructies opgenomen.

**Opmerking** Als uw thuis- of kantoorinstallatie in dit gedeelte niet wordt genoemd, stelt u de printer in als een gewone analoge telefoon. Sluit het ene uiteinde van het telefoonsnoer dat is meegeleverd in de doos aan op de telefoonaansluiting en het andere uiteinde op de poort met het label 1-LINE achter op de printer. Als u een ander telefoonsnoer gebruikt, zult u mogelijk problemen ondervinden met het verzenden en ontvangen van faxen.

U moet mogelijk het bijgeleverde telefoonsnoer aansluiten op de adapter voor uw land/regio.

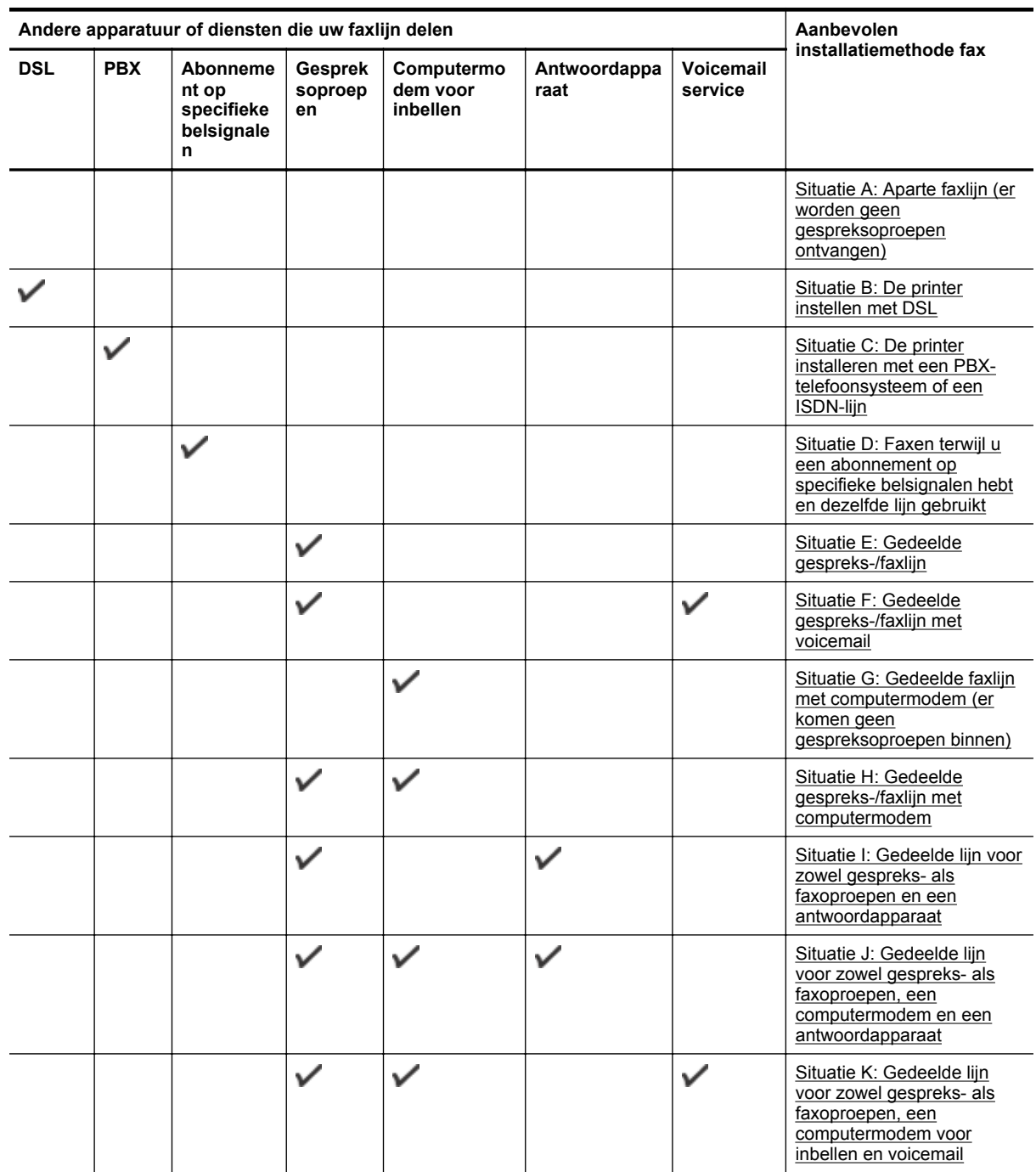

# <span id="page-139-0"></span>**Situatie A: Aparte faxlijn (er worden geen gespreksoproepen ontvangen)**

Als u een aparte telefoonlijn hebt waarop u geen gespreksoproepen ontvangt en er geen andere apparatuur op deze telefoonlijn is aangesloten, stelt u de printer in zoals in dit deel wordt beschreven.

### **Achteraanzicht van de printer**

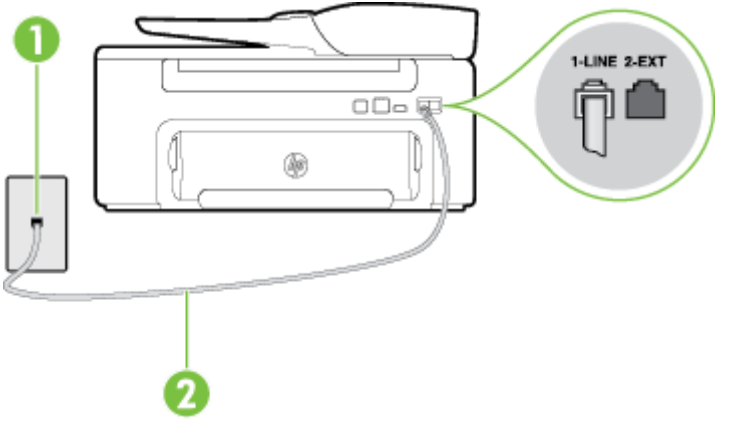

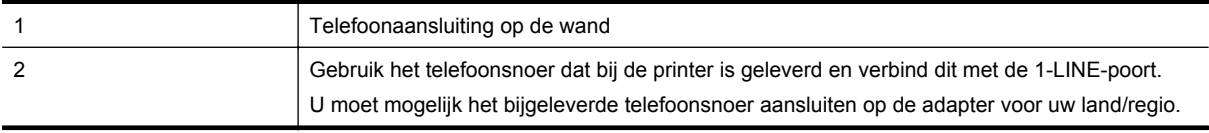

#### **De printer instellen met een aparte faxlijn**

- **1.** Sluit het ene uiteinde van het meegeleverde telefoonsnoer aan op de telefoonaansluiting op de wand en het andere uiteinde op de poort 1-LINE aan de achterkant van de printer.
	- **Py Opmerking** U moet mogelijk het bijgeleverde telefoonsnoer aansluiten op de adapter voor uw land/ regio.

Als u het meegeleverde telefoonsnoer niet gebruikt om de printer op de telefoonwandaansluiting aan te sluiten, kunt u waarschijnlijk niet goed faxen. Dit speciale telefoonsnoer verschilt van de telefoonsnoeren die u mogelijk thuis of op kantoor gebruikt.

- **2.** Zet de **Automatische beantwoording**-instelling aan.
- **3.** (Optioneel) Zet **Hoe vaak overgaan** op de laagste instelling (tweemaal overgaan).
- **4.** Voer een faxtest uit.

Wanneer de telefoon overgaat, antwoordt de printer automatisch na het aantal belsignalen dat u hebt ingesteld in de instelling **Hoe vaak overgaan**. De printer begint tonen voor het ontvangen van een fax uit te zenden naar het verzendende faxapparaat en ontvangt de fax.

# **Situatie B: De printer instellen met DSL**

Als u een DSL-service hebt via uw telefoonmaatschappij en geen apparatuur op de printer aansluit, volg dan de instructies in dit gedeelte om een DSL-filter aan te sluiten tussen de telefoonaansluiting en de printer. Het DSLfilter verwijdert het digitale signaal dat de printer kan verstoren, zodat de printer goed kan communiceren met de telefoonlijn. (DSL wordt in uw land/regio mogelijk ADSL genoemd.)

**Opmerking** Als u over een DSL-lijn beschikt en u geen DSL-filter gebruikt, kunt u met de printer geen faxberichten verzenden en ontvangen.

### **Achteraanzicht van de printer**

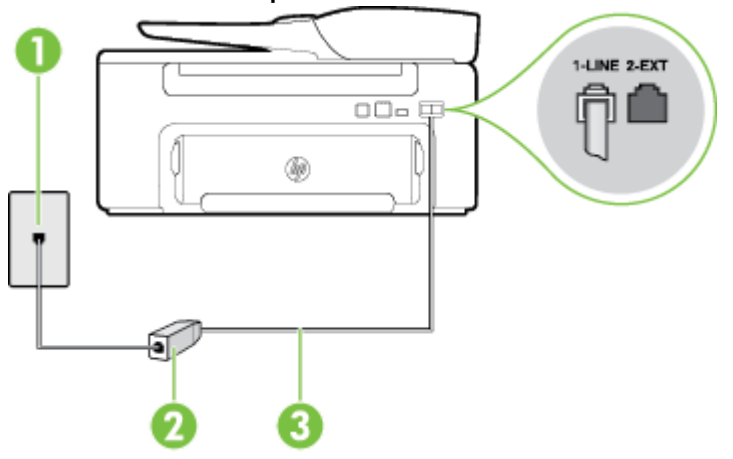

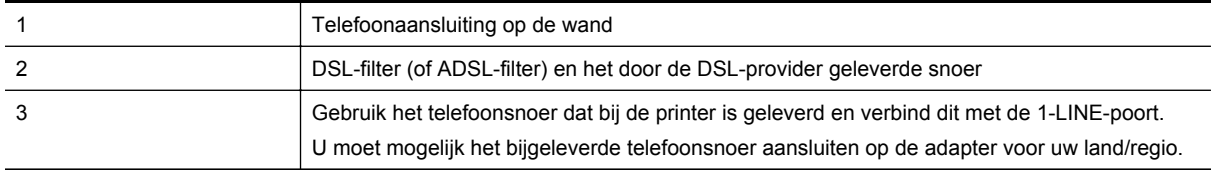

### **De printer installeren met een DSL-lijn**

- **1.** U kunt een DSL-filter aanschaffen bij uw DSL-provider.
- **2.** Gebruik het bij de printer geleverde telefoonsnoer om een verbinding te maken tussen de open poort op de DSL-filter en de poort met het label 1-LINE op de achterzijde van de printer.
	- **Py Opmerking** U moet mogelijk het bijgeleverde telefoonsnoer aansluiten op de adapter voor uw land/ regio.

Als u niet het meegeleverde snoer gebruikt om het DSL-filter aan te sluiten op de printer, kunt u mogelijk niet goed faxen. Dit speciale telefoonsnoer verschilt van de telefoonsnoeren die u mogelijk thuis of op kantoor gebruikt.

Aangezien er slechts één telefoonsnoer wordt geleverd, hebt u voor deze installatie mogelijk extra snoeren nodig.

- **3.** Maak met een extra telefoonsnoer een verbinding van de DSL-filter naar de wandcontactdoos.
- **4.** Voer een faxtest uit.

Als u problemen heeft met het installeren van extra apparatuur op de printer, neem dan contact op met uw lokale serviceprovider of verkoper voor hulp.

# <span id="page-141-0"></span>**Situatie C: De printer installeren met een PBX-telefoonsysteem of een ISDN-lijn**

Als u een PBX- of een ISDN-converter/terminaladapter gebruikt, dient u het volgende te doen:

- Sluit de printer aan op de poort die voor fax- en telefoongebruik is bedoeld als u een PBX- of een ISDNconverter/terminaladapter gebruikt. Zorg ook dat de adapter zo mogelijk is ingesteld op het juiste switchtype voor uw land/regio.
	- **Opmerking** Bij sommige ISDN-systemen kunt u de poorten configureren voor specifieke telefoonapparatuur. U kunt bijvoorbeeld een poort hebben gebruikt voor de telefoon en een groep 3 fax en een andere poort voor andere toepassingen. Als u nog steeds problemen ondervindt wanneer u verbinding maakt met de fax-/telefoonpoort van uw ISDN-converter, kunt u proberen om het apparaat aan te sluiten op de poort die geschikt is voor verschillende gebruikstypen. Deze poort wordt mogelijk aangeduid met de tekst 'multi-combi' of een soortgelijke tekst.
- Als u gebruik maakt van een telefooncentrale (PBX), stelt u de wisselgesprektoon in op 'uit'.
	- **Opmerking** Vele digitale PBX-systemen hebben een wachttoon die standaard op "aan" is ingesteld. De wachttoon verstoort de overdracht van faxen, waardoor u geen faxen kunt verzenden of ontvangen met de printer. Raadpleeg de documentatie die bij uw PBX-telefoonsysteem is geleverd voor instructie over hoe u de wachttoon kunt uitschakelen.
- Als u een PBX-telefooncentrale hebt, draait u het nummer van een buitenlijn voordat u het faxnummer draait.
- Zorg ervoor dat u het meegeleverde snoer gebruikt om de verbinding te maken tussen de telefoonaansluiting en de printer. Anders kunt u mogelijk niet goed faxen. Dit speciale telefoonsnoer verschilt van de telefoonsnoeren die u mogelijk thuis of op kantoor gebruikt. Indien het meegeleverde telefoonsnoer te kort is, kunt u een verlengsnoer kopen bij uw plaatselijke elektronicahandel. U moet mogelijk het bijgeleverde telefoonsnoer aansluiten op de adapter voor uw land/regio.

Als u problemen heeft met het installeren van extra apparatuur op de printer, neem dan contact op met uw lokale serviceprovider of verkoper voor hulp.

# **Situatie D: Faxen terwijl u een abonnement op specifieke belsignalen hebt en dezelfde lijn gebruikt**

Als u een abonnement hebt op de service voor specifieke belsignalen (via uw telefoonmaatschappij) en u één telefoonlijn wilt gebruiken voor verschillende telefoonnummers waarvan elk een ander belpatroon heeft, stelt u de printer in zoals in dit deel wordt beschreven.

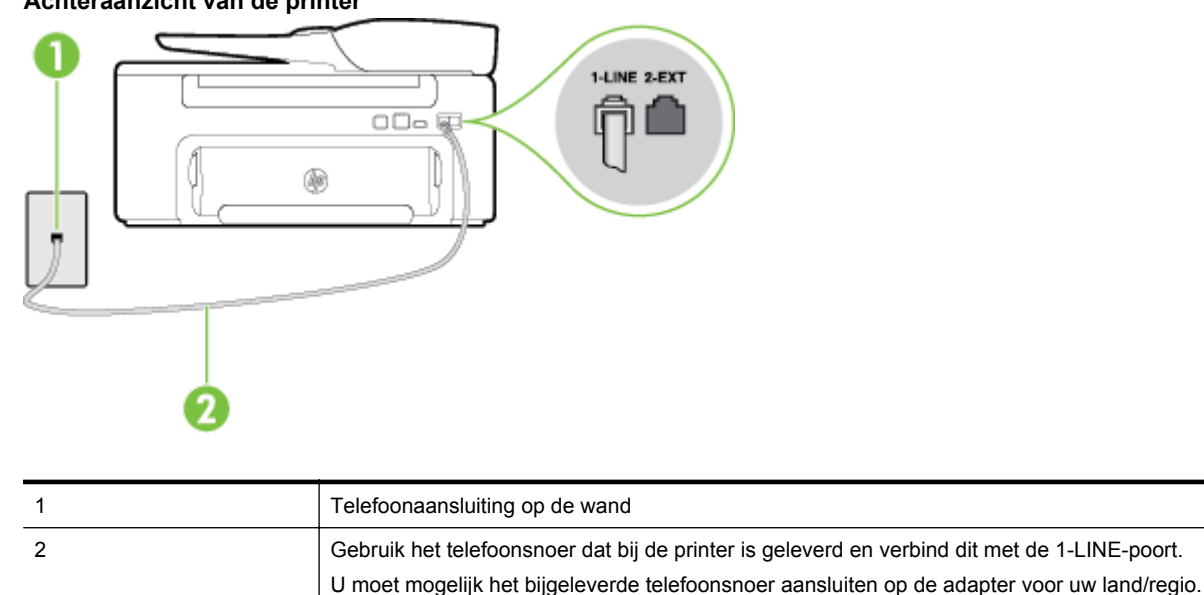

### **Achteraanzicht van de printer**

### **De printer instellen met een service voor specifieke belsignalen**

- **1.** Sluit het ene uiteinde van het meegeleverde telefoonsnoer aan op de telefoonaansluiting op de wand en het andere uiteinde op de poort 1-LINE aan de achterkant van de printer.
	- **Py Opmerking** U moet mogelijk het bijgeleverde telefoonsnoer aansluiten op de adapter voor uw land/ regio.

Als u het meegeleverde telefoonsnoer niet gebruikt om de printer op de telefoonwandaansluiting aan te sluiten, kunt u waarschijnlijk niet goed faxen. Dit speciale telefoonsnoer verschilt van de telefoonsnoeren die u mogelijk thuis of op kantoor gebruikt.

- **2.** Zet de **Automatische beantwoording**-instelling aan.
- **3.** Wijzig de instelling **Specifiek belsignaal**, zodat deze overeenstemt met het patroon dat de telefoonmaatschappij aan uw faxnummer heeft toegekend.
	- **Opmerking** De printer is standaard ingesteld om alle belpatronen te beantwoorden. Als u de **Specifiek belsignaal** niet instelt in overeenstemming met het belpatroon dat is toegekend aan uw faxnummer, dan beantwoordt de printer mogelijk zowel telefoonoproepen als faxoproepen of geen van beiden.
	- **※ Tip** U kunt ook de functie voor belpatroondetectie op het bedieningspaneel van de printer gebruiken om een specifiek belsignaal in te stellen. Met deze functie herkent de printer het belpatroon van een binnenkomende oproep en wordt dit belpatroon vastgelegd. Gebaseerd op deze oproep wordt automatisch het specifieke belpatroon bepaald dat door uw telefoonbedrijf aan faxoproepen is toegewezen. Zie [Het belsignaal fax wijzigen voor een specifiek belsignaal](#page-50-0) voor meer informatie.
- **4.** (Optioneel) Zet **Hoe vaak overgaan** op de laagste instelling (tweemaal overgaan).
- **5.** Voer een faxtest uit.

De printer beantwoordt automatisch inkomende oproepen met het belpatroon dat u hebt geselecteerd (de instelling **Specifiek belsignaal**) na het aantal belsignalen dat u hebt geselecteerd (de instelling **Hoe vaak overgaan**). De printer begint tonen voor het ontvangen van een fax uit te zenden naar het verzendende faxapparaat en ontvangt de fax.

Als u problemen heeft met het installeren van extra apparatuur op de printer, neem dan contact op met uw lokale serviceprovider of verkoper voor hulp.

# <span id="page-143-0"></span>**Situatie E: Gedeelde gespreks-/faxlijn**

Als u zowel gespreks- als faxoproepen op hetzelfde telefoonnummer ontvangt en geen andere kantoorapparatuur (of voicemail) op deze telefoonlijn is aangesloten, stelt u de printer in zoals in dit deel wordt beschreven.

### **Achteraanzicht van de printer**

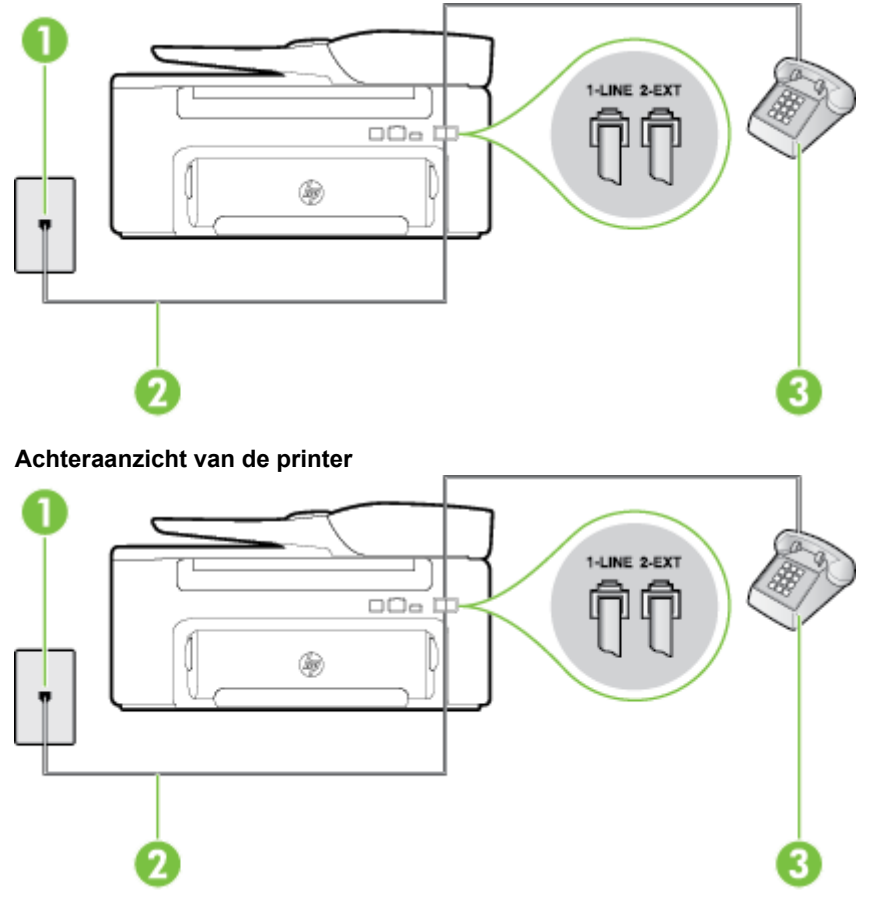

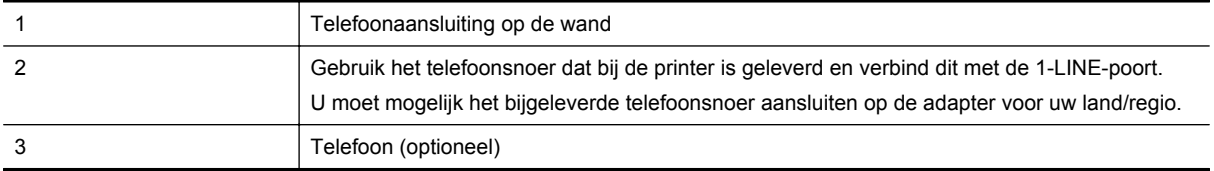

#### **De printer instellen met een gedeelde spraak- en faxlijn**

- **1.** Sluit het ene uiteinde van het meegeleverde telefoonsnoer aan op de telefoonaansluiting op de wand en het andere uiteinde op de poort 1-LINE aan de achterkant van de printer.
	- **Py Opmerking** U moet mogelijk het bijgeleverde telefoonsnoer aansluiten op de adapter voor uw land/ regio.

Als u het meegeleverde telefoonsnoer niet gebruikt om de printer op de telefoonwandaansluiting aan te sluiten, kunt u waarschijnlijk niet goed faxen. Dit speciale telefoonsnoer verschilt van de telefoonsnoeren die u mogelijk thuis of op kantoor gebruikt.

- **2.** Voer een van de volgende handelingen uit:
	- Als u een parallel telefoonsysteem hebt, verwijdert u de witte plug van de poort met het label 2-EXT achter op de printer en sluit u vervolgens een telefoon aan op deze poort.
	- Als u een serieel telefoonsysteem gebruikt, moet u de telefoon direct op de printerkabel aansluiten met de seriestekker.
- <span id="page-144-0"></span>**3.** Vervolgens moet u bepalen hoe u met de printer faxoproepen wilt beantwoorden: automatisch of handmatig:
	- Als u instelt dat de printer oproepen **automatisch** moet beantwoorden, beantwoordt het apparaat alle binnenkomende oproepen automatisch en ontvangt het faxberichten automatisch. In dit geval kan de printer geen onderscheid maken tussen een fax en een gewoon telefoongesprek; Wanneer u vermoedt dat de oproep een gespreksoproep is, moet u de telefoon opnemen voor de printer de oproep beantwoordt. Stel de printer in op automatisch beantwoorden van binnenkomende oproepen door **Automatische beantwoording** in te schakelen.
	- Als u de printer instelt op **handmatig** antwoorden bij faxen, moet u aanwezig zijn om de binnenkomende faxoproepen te accepteren, omdat de printer anders geen faxen kan ontvangen. Stel de printer in op het handmatig beantwoorden van binnenkomende oproepen door **Automatische beantwoording** uit te schakelen.
- **4.** Voer een faxtest uit.

Als u de telefoon opneemt voordat de printer reageert en u faxtonen hoort van een faxapparaat dat een fax verzendt, moet u de faxoproep handmatig beantwoorden.

Als u problemen heeft met het installeren van extra apparatuur op de printer, neem dan contact op met uw lokale serviceprovider of verkoper voor hulp.

### **Situatie F: Gedeelde gespreks-/faxlijn met voicemail**

Als u op hetzelfde telefoonnummer zowel gespreks- als faxoproepen ontvangt en u via uw telefoonmaatschappij bent geabonneerd op een voicemailservice, stelt u de printer in zoals in dit deel wordt beschreven.

**Propmerking** U kunt faxen niet automatisch ontvangen als u een voicemailservice hebt op hetzelfde telefoonnummer dat u voor faxen gebruikt. U moet faxen handmatig ontvangen. Dit betekent dat u zelf aanwezig moet zijn om binnenkomende faxoproepen te beantwoorden. Als u uw faxen liever automatisch wilt ontvangen, moet u contact opnemen met uw telefoonmaatschappij om u te abonneren op een service voor specifieke belsignalen of om een aparte telefoonlijn aan te vragen voor het faxen.

#### **Achteraanzicht van de printer**

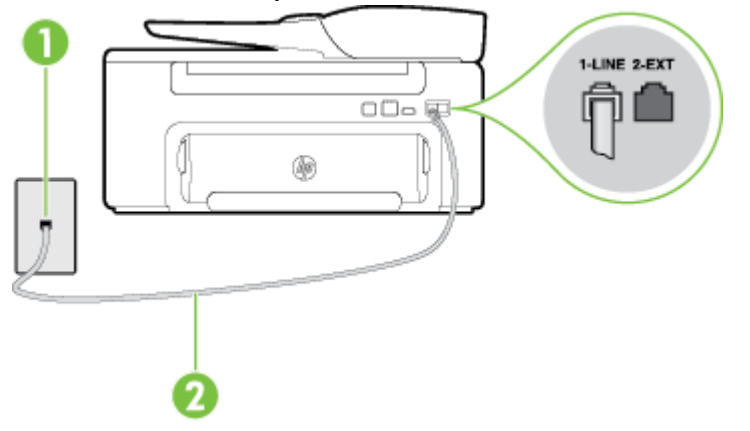

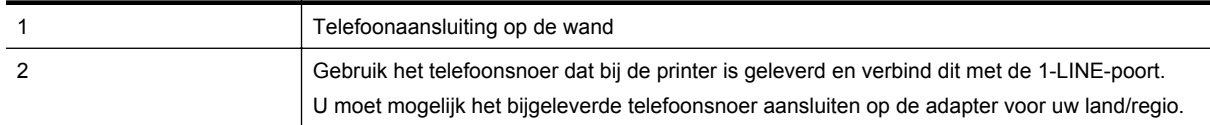

#### <span id="page-145-0"></span>**Installatie van de printer met voicemail**

**1.** Sluit het ene uiteinde van het meegeleverde telefoonsnoer aan op de telefoonaansluiting op de wand en het andere uiteinde op de poort 1-LINE aan de achterkant van de printer.

U moet mogelijk het bijgeleverde telefoonsnoer aansluiten op de adapter voor uw land/regio.

**Propmerking** U moet mogelijk het bijgeleverde telefoonsnoer aansluiten op de adapter voor uw land/ regio.

Als u het meegeleverde telefoonsnoer niet gebruikt om de printer op de telefoonwandaansluiting aan te sluiten, kunt u waarschijnlijk niet goed faxen. Dit speciale telefoonsnoer verschilt van de telefoonsnoeren die u mogelijk thuis of op kantoor gebruikt.

- **2.** Schakel de instelling **Automatische beantwoording** uit.
- **3.** Voer een faxtest uit.

U moet zelf aanwezig moet zijn om binnenkomende faxoproepen te accepteren, anders kan de printer geen faxen ontvangen. U moet de handmatige fax starten voordat de voicemail opneemt.

Als u problemen heeft met het installeren van extra apparatuur op de printer, neem dan contact op met uw lokale serviceprovider of verkoper voor hulp.

## **Situatie G: Gedeelde faxlijn met computermodem (er komen geen gespreksoproepen binnen)**

Als u een faxlijn gebruikt waarop geen gespreksoproepen binnenkomen, maar waarop wel een computermodem is aangesloten, stelt u de printer in zoals in dit gedeelte is beschreven.

- **Opmerking** Indien u een inbelmodem hebt op uw computer, deelt deze de telefoonlijn met de printer. U kunt niet tegelijkertijd uw modem en de printer gebruiken. U kunt bijvoorbeeld niet de printer gebruiken om te faxen terwijl u de computermodem gebruikt om een e-mailbericht te verzenden of te surfen op internet.
- De printer installeren met een computermodem voor inbellen
- [De printer installeren met een DSL/ADSL-computermodem](#page-146-0)

#### **De printer installeren met een computermodem voor inbellen**

Als u op dezelfde telefoonlijn faxt en een computermodem voor inbellen hebt, volg dan deze aanwijzingen om de printer te installeren.

#### **Achteraanzicht van de printer**

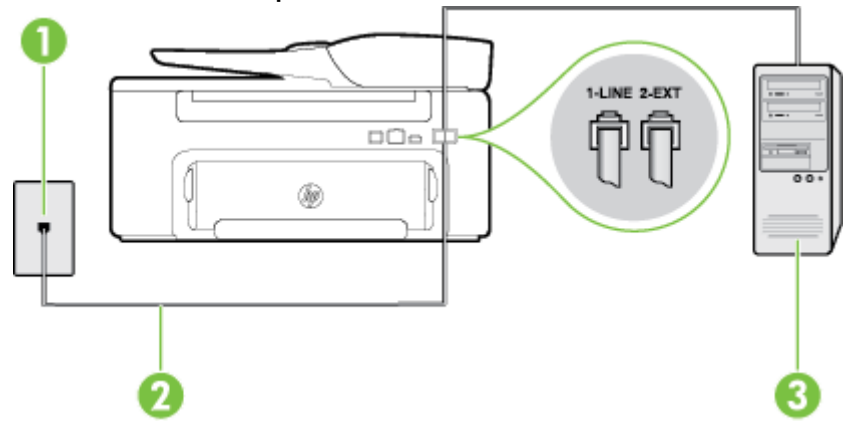

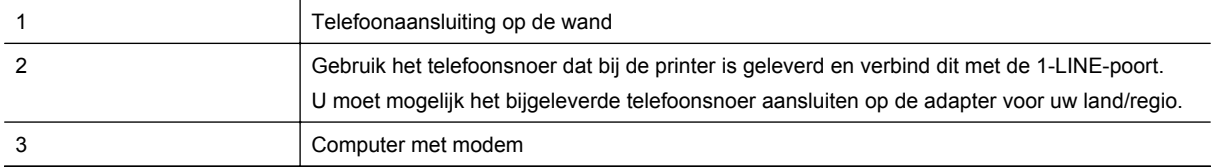

#### <span id="page-146-0"></span>**De printer instellen met een inbelmodem**

- **1.** Verwijder de witte plug van de 2-EXT-poort achter op de printer.
- **2.** Zoek het telefoonsnoer dat vanaf de achterzijde van de computer (de computerinbelmodem) is aangesloten op een telefoonaansluiting. Koppel het snoer los van de telefoonaansluiting en sluit het uiteinde aan op de 2-EXT-poort aan de achterkant van de printer.
- **3.** Sluit het ene uiteinde van het meegeleverde telefoonsnoer aan op de telefoonaansluiting op de wand en het andere uiteinde op de poort 1-LINE aan de achterkant van de printer.

**Opmerking** U moet mogelijk het bijgeleverde telefoonsnoer aansluiten op de adapter voor uw land/ regio.

Als u het meegeleverde telefoonsnoer niet gebruikt om de printer op de telefoonwandaansluiting aan te sluiten, kunt u waarschijnlijk niet goed faxen. Dit speciale telefoonsnoer verschilt van de telefoonsnoeren die u mogelijk thuis of op kantoor gebruikt.

- **4.** Als de software van de pc-modem is ingesteld op het automatisch ontvangen van faxen op de computer, moet u die instelling uitschakelen.
	- **The Opmerking** Als u de instelling voor automatische faxontvangst niet uitschakelt in de software van uw modem, kan de printer geen faxen ontvangen.
- **5.** Zet de **Automatische beantwoording**-instelling aan.
- **6.** (Optioneel) Zet **Hoe vaak overgaan** op de laagste instelling (tweemaal overgaan).
- **7.** Voer een faxtest uit.

Wanneer de telefoon overgaat, antwoordt de printer automatisch na het aantal belsignalen dat u hebt ingesteld in de instelling **Hoe vaak overgaan**. De printer begint tonen voor het ontvangen van een fax uit te zenden naar het verzendende faxapparaat en ontvangt de fax.

Als u problemen heeft met het installeren van extra apparatuur op de printer, neem dan contact op met uw lokale serviceprovider of verkoper voor hulp.

#### **De printer installeren met een DSL/ADSL-computermodem**

Als u een DSL-lijn hebt en die gebruikt om te faxen, volg dan deze aanwijzingen om uw fax te installeren.

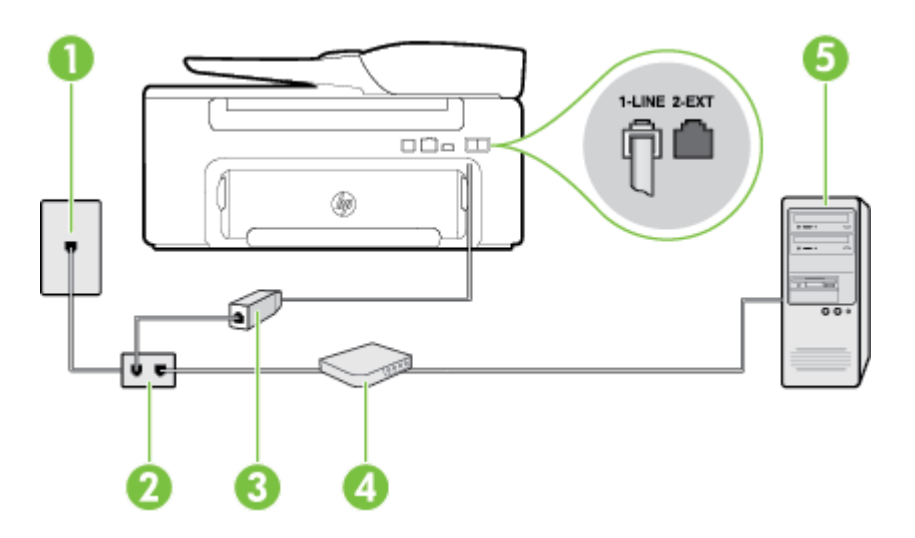

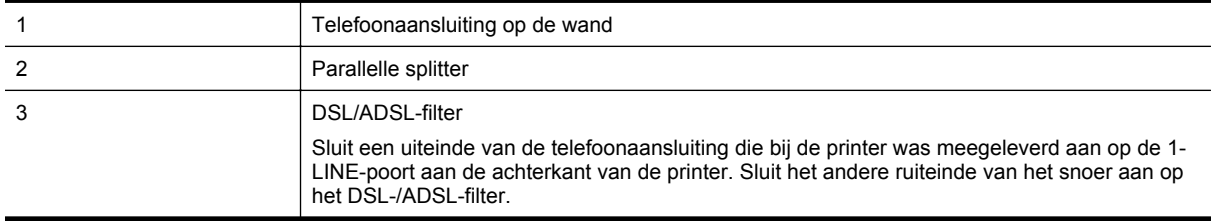

<span id="page-147-0"></span>

| U moet mogelijk het bijgeleverde telefoonsnoer aansluiten op de adapter voor uw land/regio. |
|---------------------------------------------------------------------------------------------|
| Computer                                                                                    |
| DSL/ADSL-computermodem                                                                      |

**Prephending** U moet een parallelle splitter aanschaffen. Een parallelle splitter heeft een RJ-11-poort aan de voorkant en twee RJ-11-poorten aan de achterkant. Gebruik geen telefoonsplitters voor twee lijnen, seriële splitters of parallelle splitters met twee RJ-11-poorten aan de achterzijde.

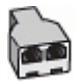

#### **De printer installeren met een DSL/ADSL-computermodem**

- **1.** U kunt een DSL-filter aanschaffen bij uw DSL-provider.
- **2.** Gebruik het bij de printer geleverde telefoonsnoer om een verbinding te maken tussen de DSL-filter en de poort met het label 1-LINE op de achterzijde van de printer.
	- **Py Opmerking** U moet mogelijk het bijgeleverde telefoonsnoer aansluiten op de adapter voor uw land/ regio.

Als u niet het meegeleverde snoer gebruikt om het DSL-filter aan te sluiten op de achterkant van de printer, kunt u mogelijk niet goed faxen. Dit speciale telefoonsnoer verschilt van de telefoonsnoeren die u mogelijk thuis of op kantoor gebruikt.

- **3.** Verbind de DSL-filter met de parallelle splitter.
- **4.** Verbind de DSL-modem met de parallelle splitter.
- **5.** Verbind de parallelle splitter met de wandcontactdoos.
- **6.** Voer een faxtest uit.

Wanneer de telefoon overgaat, antwoordt de printer automatisch na het aantal belsignalen dat u hebt ingesteld in de instelling **Hoe vaak overgaan**. De printer begint tonen voor het ontvangen van een fax uit te zenden naar het verzendende faxapparaat en ontvangt de fax.

Als u problemen heeft met het installeren van extra apparatuur op de printer, neem dan contact op met uw lokale serviceprovider of verkoper voor hulp.

### **Situatie H: Gedeelde gespreks-/faxlijn met computermodem**

Afhankelijk van het aantal telefoonpoorten op de computer zijn er twee verschillende manieren waarop u de printer kunt instellen. Controleer voordat u begint of uw computer over één of twee telefoonpoorten beschikt:

- **Opmerking** Als uw computer slechts één telefoonpoort heeft, moet u een parallelle splitter (coupler) aanschaffen, zoals in de volgende afbeelding wordt getoond. (Een parallelle splitter heeft een RJ-11-poort aan de voorkant en twee RJ-11-poorten aan de achterkant. Gebruik geen telefoonsplitters voor twee lijnen, seriële splitters of parallelle splitters met twee RJ-11-poorten aan de achterzijde.)
- Gedeelde gespreks-/faxlijn met computermodem voor inbellen
- [Gedeelde gespreks-/faxlijn met DSL/ADSL-computermodem](#page-149-0)

#### **Gedeelde gespreks-/faxlijn met computermodem voor inbellen**

Als u op dezelfde lijn faxt en telefoongesprekken maakt, volg dan deze aanwijzingen voor het installeren van de fax.

Afhankelijk van het aantal telefoonpoorten op de computer zijn er twee verschillende manieren waarop u de printer kunt instellen. Controleer voordat u begint of uw computer over één of twee telefoonpoorten beschikt:

**Opmerking** Als uw computer slechts één telefoonpoort heeft, moet u een parallelle splitter (coupler) aanschaffen, zoals in de volgende afbeelding wordt getoond. (Een parallelle splitter heeft een RJ-11-poort aan de voorkant en twee RJ-11-poorten aan de achterkant. Gebruik geen telefoonsplitters voor twee lijnen, seriële splitters of parallelle splitters met twee RJ-11-poorten aan de achterzijde.)

**Voorbeeld van een parallelle splitter**

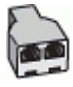

**De printer op dezelfde telefoonlijn instellen als een computer met twee telefoonpoorten**

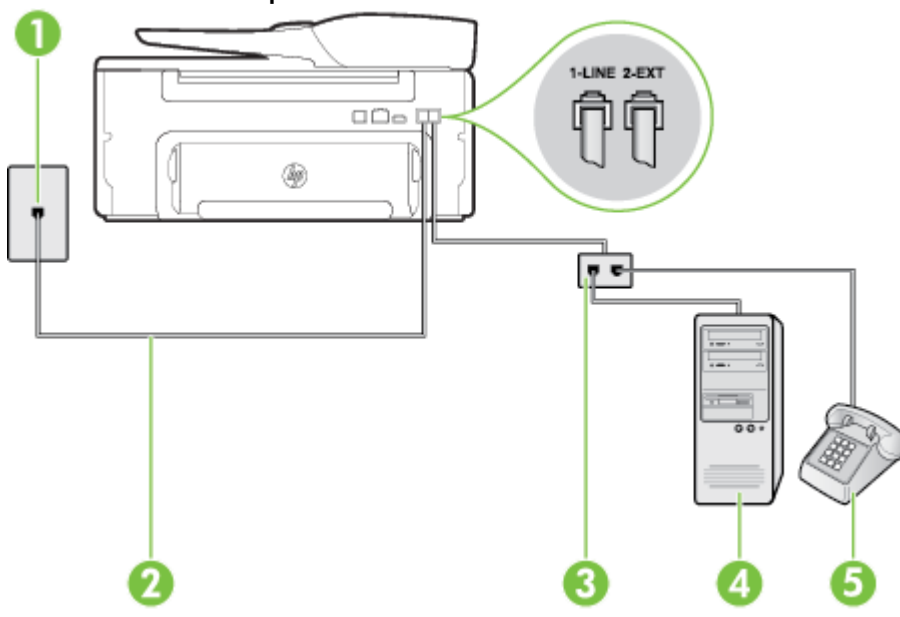

**Achteraanzicht van de printer**

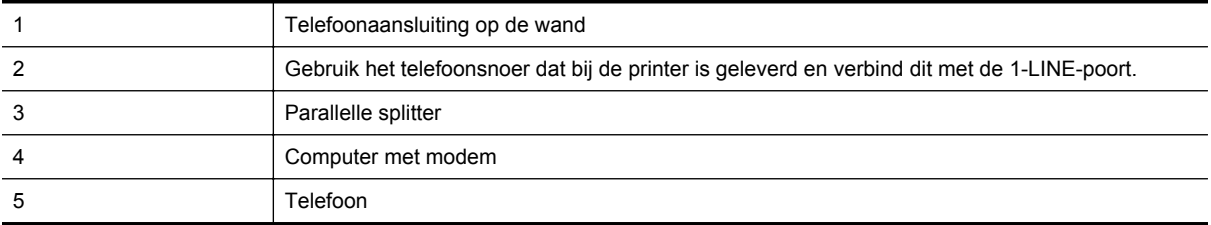

- **1.** Verwijder de witte plug van de 2-EXT-poort achter op de printer.
- **2.** Zoek het telefoonsnoer dat vanaf de achterzijde van de computer (de computerinbelmodem) is aangesloten op een telefoonaansluiting. Koppel het snoer los van de telefoonaansluiting en sluit het uiteinde aan op de 2-EXT-poort aan de achterkant van de printer.
- **3.** Sluit een telefoon aan op de telefoonuitgang achter op het computermodem.
- **4.** Sluit het ene uiteinde van het meegeleverde telefoonsnoer aan op de telefoonaansluiting op de wand en het andere uiteinde op de poort 1-LINE aan de achterkant van de printer.
	- **Py Opmerking** U moet mogelijk het bijgeleverde telefoonsnoer aansluiten op de adapter voor uw land/ regio.

Als u het meegeleverde telefoonsnoer niet gebruikt om de printer op de telefoonwandaansluiting aan te sluiten, kunt u waarschijnlijk niet goed faxen. Dit speciale telefoonsnoer verschilt van de telefoonsnoeren die u mogelijk thuis of op kantoor gebruikt.

- **5.** Als de software van de pc-modem is ingesteld op het automatisch ontvangen van faxen op de computer, moet u die instelling uitschakelen.
	- **Opmerking** Als u de instelling voor automatische faxontvangst niet uitschakelt in de software van uw modem, kan de printer geen faxen ontvangen.
- <span id="page-149-0"></span>**6.** Vervolgens moet u bepalen hoe u met de printer faxoproepen wilt beantwoorden: automatisch of handmatig:
	- Als u instelt dat de printer oproepen **automatisch** moet beantwoorden, beantwoordt het apparaat alle binnenkomende oproepen automatisch en ontvangt het faxberichten automatisch. In dit geval kan de printer geen onderscheid maken tussen een fax en een gewoon telefoongesprek; Wanneer u vermoedt dat de oproep een gespreksoproep is, moet u de telefoon opnemen voor de printer de oproep beantwoordt. Stel de printer in op automatisch beantwoorden van binnenkomende oproepen door **Automatische beantwoording** in te schakelen.
	- Als u de printer instelt op **handmatig** antwoorden bij faxen, moet u aanwezig zijn om de binnenkomende faxoproepen te accepteren, omdat de printer anders geen faxen kan ontvangen. Stel de printer in op het handmatig beantwoorden van binnenkomende oproepen door **Automatische beantwoording** uit te schakelen.
- **7.** Voer een faxtest uit.

Als u de telefoon opneemt voordat de printer reageert en u faxtonen hoort van een faxapparaat dat een fax verzendt, moet u de faxoproep handmatig beantwoorden.

Als u op uw telefoonlijn gesprekken voert, faxt en een computermodem voor inbellen hebt, volg dan deze aanwijzingen om de fax te installeren.

Als u problemen heeft met het installeren van extra apparatuur op de printer, neem dan contact op met uw lokale serviceprovider of verkoper voor hulp.

#### **Gedeelde gespreks-/faxlijn met DSL/ADSL-computermodem**

Volg deze instructies als uw computer beschikt over een DSL/ADSL-modem

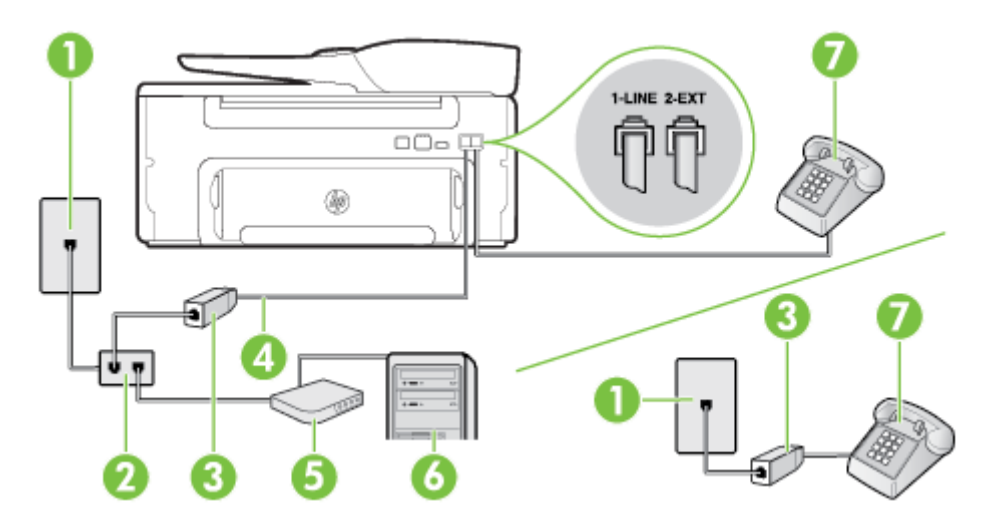

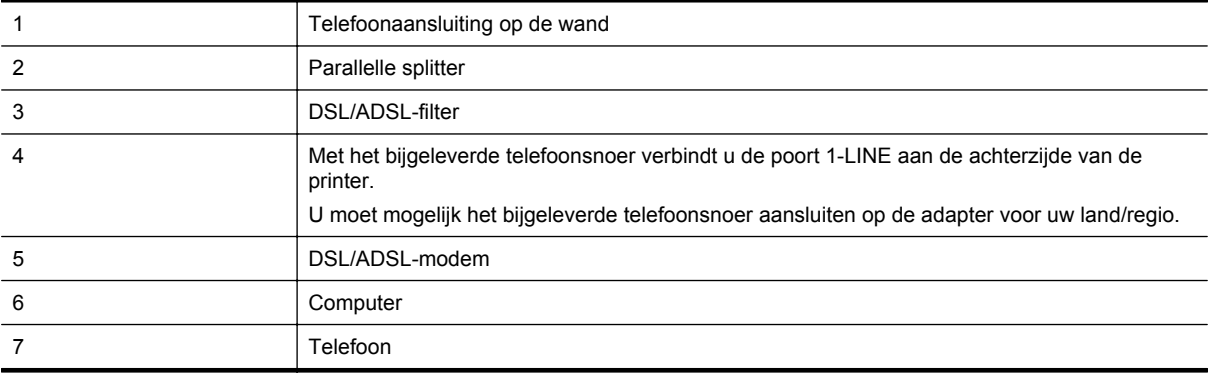

**Preprending** U moet een parallelle splitter aanschaffen. Een parallelle splitter heeft een RJ-11-poort aan de voorkant en twee RJ-11-poorten aan de achterkant. Gebruik geen telefoonsplitters voor twee lijnen, seriële splitters of parallelle splitters met twee RJ-11-poorten aan de achterzijde.

<span id="page-150-0"></span>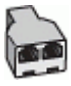

#### **De printer installeren met een DSL/ADSL-computermodem**

- **1.** U kunt een DSL-filter aanschaffen bij uw DSL-provider.
	- **Opmerking** Telefoons die elders thuis of op kantoor hetzelfde telefoonnummer delen met de DSLdienst, moeten met extra DSL-filters zijn verbonden om ruis tijdens telefoongesprekken te voorkomen.
- **2.** Met het bij de printer geleverde telefoonsnoer verbindt u het ene uiteinde met de DSL-filter en het andere uiteinde met de poort met het label 1-LINE aan de achterzijde van de printer.
	- **Propmerking** U moet mogelijk het bijgeleverde telefoonsnoer aansluiten op de adapter voor uw land/ regio.

Als u niet het meegeleverde snoer gebruikt om het DSL-filter aan te sluiten op de printer, kunt u mogelijk niet goed faxen. Dit speciale telefoonsnoer verschilt van de telefoonsnoeren die u mogelijk thuis of op kantoor gebruikt.

- **3.** Als u een parallel telefoonsysteem hebt, verwijdert u de witte plug van de poort met het label 2-EXT achter op de printer en sluit u vervolgens een telefoon aan op deze poort.
- **4.** Verbind de DSL-filter met de parallelle splitter.
- **5.** Verbind de DSL-modem met de parallelle splitter.
- **6.** Verbind de parallelle splitter met de wandcontactdoos.
- **7.** Voer een faxtest uit.

Wanneer de telefoon overgaat, antwoordt de printer automatisch na het aantal belsignalen dat u hebt ingesteld in de instelling **Hoe vaak overgaan**. De printer begint tonen voor het ontvangen van een fax uit te zenden naar het verzendende faxapparaat en ontvangt de fax.

Als u problemen heeft met het installeren van extra apparatuur op de printer, neem dan contact op met uw lokale serviceprovider of verkoper voor hulp.

## **Situatie I: Gedeelde lijn voor zowel gespreks- als faxoproepen en een antwoordapparaat**

Als u op hetzelfde telefoonnummer zowel gespreks- als faxoproepen ontvangt en u ook een antwoordapparaat gebruikt dat gespreksoproepen beantwoordt op dit telefoonnummer, stelt u de printer in zoals in dit deel wordt beschreven.

#### **Achteraanzicht van de printer**

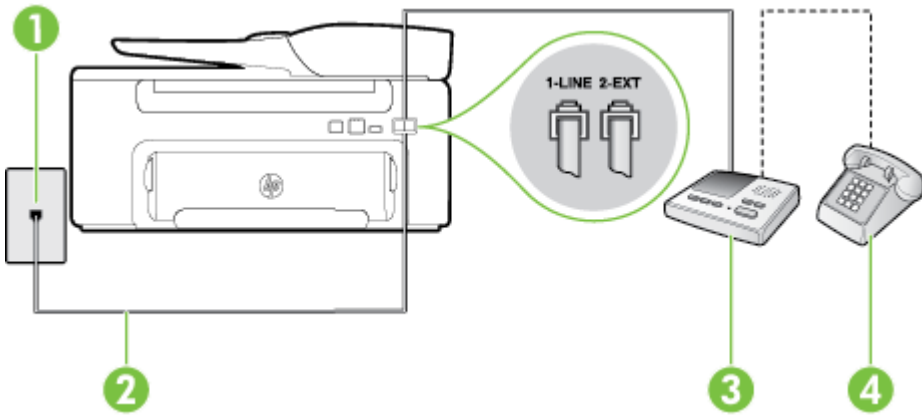

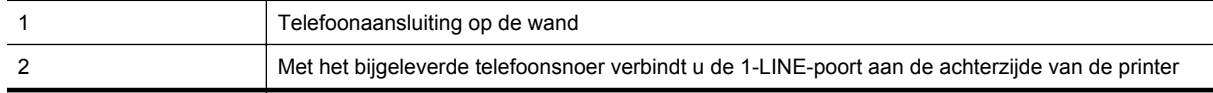

<span id="page-151-0"></span>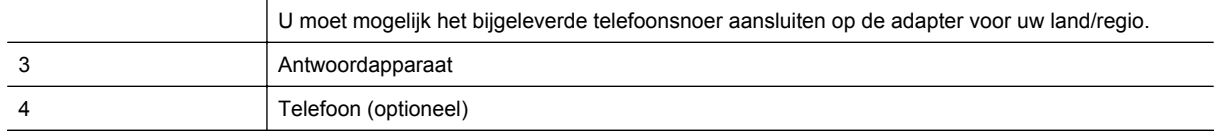

#### **De printer instellen met een gedeelde spraak- en faxlijn met antwoordapparaat**

- **1.** Verwijder de witte plug van de 2-EXT-poort achter op de printer.
- **2.** Koppel het antwoordapparaat los van de telefoonaansluiting en sluit het aan op de poort met het label 2- EXT achter op de printer.
	- **Opmerking** Als u het antwoordapparaat niet rechtstreeks op de printer aansluit, worden de faxtonen van een faxapparaat dat een fax verzendt, mogelijk opgenomen door het antwoordapparaat en kunt u mogelijk geen faxberichten ontvangen met de printer.
- **3.** Sluit het ene uiteinde van het meegeleverde telefoonsnoer aan op de telefoonaansluiting op de wand en het andere uiteinde op de poort 1-LINE aan de achterkant van de printer.
	- **Py Opmerking** U moet mogelijk het bijgeleverde telefoonsnoer aansluiten op de adapter voor uw land/ regio.

Als u het meegeleverde telefoonsnoer niet gebruikt om de printer op de telefoonwandaansluiting aan te sluiten, kunt u waarschijnlijk niet goed faxen. Dit speciale telefoonsnoer verschilt van de telefoonsnoeren die u mogelijk thuis of op kantoor gebruikt.

**4.** (Optioneel) Als het antwoordapparaat niet is uitgerust met een ingebouwde telefoon, kunt u voor uw gemak een telefoon op de "OUT"-poort aan de achterkant van het antwoordapparaat aansluiten.

**Propmerking** Als u geen externe telefoon kunt aansluiten op uw antwoordapparaat, kunt u een parallelle splitter (of verdeelstekker) aanschaffen. Hiermee kunnen zowel het antwoordapparaat als de telefoon op de printer worden aangesloten. Voor deze verbindingen kunt u standaard telefoonsnoeren gebruiken.

- **5.** Zet de **Automatische beantwoording**-instelling aan.
- **6.** Stel het antwoordapparaat in op beantwoorden na een klein aantal belsignalen.
- **7.** Wijzig de instelling voor **Hoe vaak overgaan** op de printer in het maximale aantal dat voor de printer mogelijk is. (Het maximumaantal belsignalen varieert per land/regio.)
- **8.** Voer een faxtest uit.

Als de telefoon overgaat, beantwoordt het antwoordapparaat de oproep na het ingestelde aantal belsignalen. De door u ingesproken tekst wordt afgespeeld. De printer controleert ondertussen de telefoonlijn en "luistert" of er in de oproep ook faxtonen te horen zijn. Als er binnenkomende faxtonen worden gedetecteerd, zendt de faxontvangsttonen uit waarna deze de fax ontvangt. Als er geen faxtonen worden waargenomen, stopt het apparaat met het controleren van de lijn en kan het antwoordapparaat een bericht opnemen van degene die belt.

Als u problemen heeft met het installeren van extra apparatuur op de printer, neem dan contact op met uw lokale serviceprovider of verkoper voor hulp.

## **Situatie J: Gedeelde lijn voor zowel gespreks- als faxoproepen, een computermodem en een antwoordapparaat**

Als u op hetzelfde telefoonnummer zowel gespreks- als faxoproepen ontvangt en u ook een computermodem en een antwoordapparaat op deze telefoonlijn hebt aangesloten, stelt u de printer in zoals in dit deel wordt beschreven.

- **Opmerking** Aangezien de computermodem de telefoonlijn deelt met de printer, kunt u de modem en de printer niet gelijktijdig gebruiken. U kunt bijvoorbeeld niet de printer gebruiken om te faxen terwijl u de computermodem gebruikt om een e-mailbericht te verzenden of te surfen op internet.
- [Gedeelde lijn voor zowel gespreks- als faxoproepen, een inbelmodem en een antwoordapparaat](#page-152-0)
- [Gedeelde lijn voor zowel gespreks- als faxoproepen, een DSL/ADSL-modem en een antwoordapparaat](#page-153-0)

#### <span id="page-152-0"></span>**Gedeelde lijn voor zowel gespreks- als faxoproepen, een inbelmodem en een antwoordapparaat**

Afhankelijk van het aantal telefoonpoorten op de computer zijn er twee verschillende manieren waarop u de printer kunt instellen. Controleer voordat u begint of uw computer over één of twee telefoonpoorten beschikt:

**Opmerking** Als uw computer slechts één telefoonpoort heeft, moet u een parallelle splitter (coupler) aanschaffen, zoals in de volgende afbeelding wordt getoond. (Een parallelle splitter heeft een RJ-11-poort aan de voorkant en twee RJ-11-poorten aan de achterkant. Gebruik geen telefoonsplitters voor twee lijnen, seriële splitters of parallelle splitters met twee RJ-11-poorten aan de achterzijde.)

#### **Voorbeeld van een parallelle splitter**

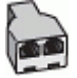

#### **De printer op dezelfde telefoonlijn instellen als een computer met twee telefoonpoorten**

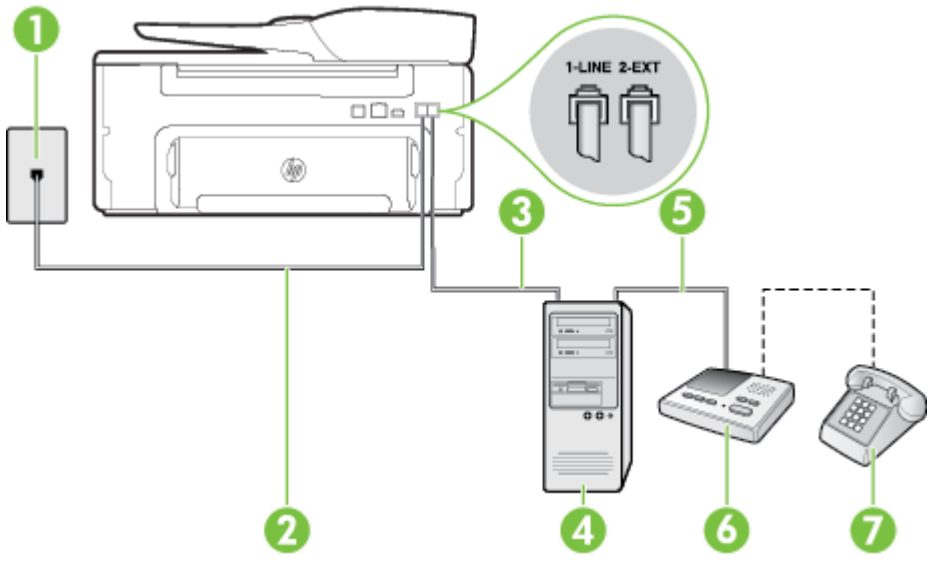

#### **Achteraanzicht van de printer**

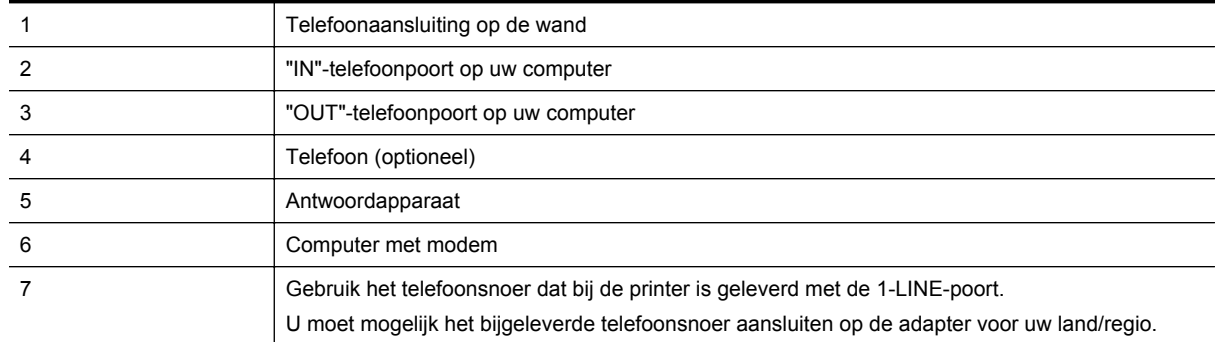

- **1.** Verwijder de witte plug van de 2-EXT-poort achter op de printer.
- **2.** Zoek het telefoonsnoer dat vanaf de achterzijde van de computer (de computerinbelmodem) is aangesloten op een telefoonaansluiting. Koppel het snoer los van de telefoonaansluiting en sluit het uiteinde aan op de 2-EXT-poort aan de achterkant van de printer.
- **3.** Koppel het antwoordapparaat los van de telefoonaansluiting op de wand en sluit het apparaat aan op de poortuitgang (label "OUT") achter op de computer (inbelmodem).
- <span id="page-153-0"></span>**4.** Sluit het ene uiteinde van het meegeleverde telefoonsnoer aan op de telefoonaansluiting op de wand en het andere uiteinde op de poort 1-LINE aan de achterkant van de printer.
	- **Propmerking** U moet mogelijk het bijgeleverde telefoonsnoer aansluiten op de adapter voor uw land/ regio.

Als u het meegeleverde telefoonsnoer niet gebruikt om de printer op de telefoonwandaansluiting aan te sluiten, kunt u waarschijnlijk niet goed faxen. Dit speciale telefoonsnoer verschilt van de telefoonsnoeren die u mogelijk thuis of op kantoor gebruikt.

- **5.** (Optioneel) Als het antwoordapparaat niet is uitgerust met een ingebouwde telefoon, kunt u voor uw gemak een telefoon op de "OUT"-poort aan de achterkant van het antwoordapparaat aansluiten.
	- **Opmerking** Als u geen externe telefoon kunt aansluiten op uw antwoordapparaat, kunt u een parallelle splitter (of verdeelstekker) aanschaffen. Hiermee kunnen zowel het antwoordapparaat als de telefoon op de printer worden aangesloten. Voor deze verbindingen kunt u standaard telefoonsnoeren gebruiken.
- **6.** Als de software van de pc-modem is ingesteld op het automatisch ontvangen van faxen op de computer, moet u die instelling uitschakelen.
	- **Opmerking** Als u de instelling voor automatische faxontvangst niet uitschakelt in de software van uw modem, kan de printer geen faxen ontvangen.
- **7.** Zet de **Automatische beantwoording**-instelling aan.
- **8.** Stel het antwoordapparaat in op beantwoorden na een klein aantal belsignalen.
- **9.** Wijzig de instelling **Beltonen voor overgaan** op de printer en stel het maximale aantal belsignalen in dat door uw apparaat wordt ondersteund. (Het maximumaantal belsignalen varieert per land/regio.)
- **10.** Voer een faxtest uit.

Als de telefoon overgaat, beantwoordt het antwoordapparaat de oproep na het ingestelde aantal belsignalen. De door u ingesproken tekst wordt afgespeeld. De printer controleert ondertussen de telefoonlijn en "luistert" of er in de oproep ook faxtonen te horen zijn. Als er binnenkomende faxtonen worden gedetecteerd, zendt de faxontvangsttonen uit waarna deze de fax ontvangt. Als er geen faxtonen worden waargenomen, stopt het apparaat met het controleren van de lijn en kan het antwoordapparaat een bericht opnemen van degene die belt.

Als u problemen heeft met het installeren van extra apparatuur op de printer, neem dan contact op met uw lokale serviceprovider of verkoper voor hulp.

#### **Gedeelde lijn voor zowel gespreks- als faxoproepen, een DSL/ADSL-modem en een antwoordapparaat**

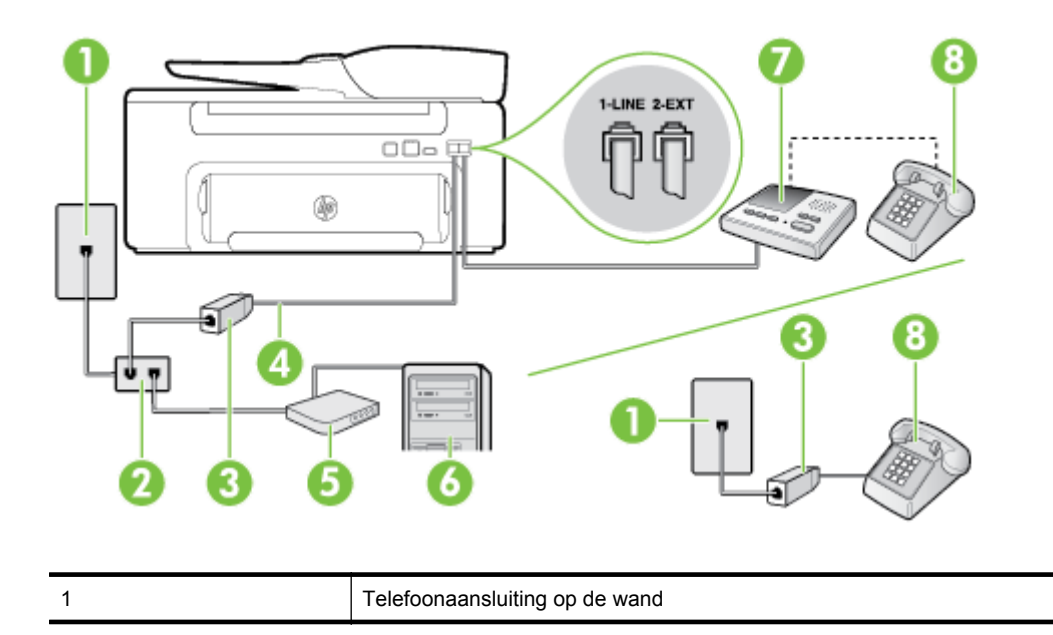

(vervolg)

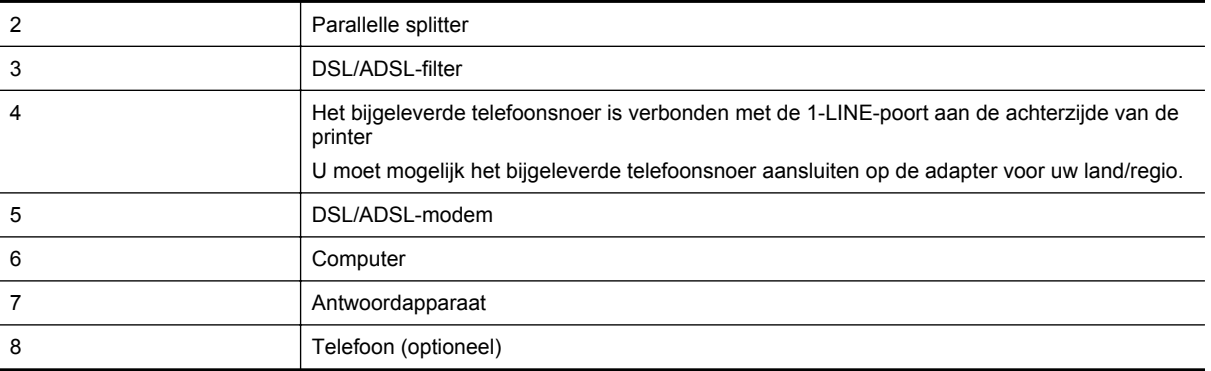

**Preprending** U moet een parallelle splitter aanschaffen. Een parallelle splitter heeft een RJ-11-poort aan de voorkant en twee RJ-11-poorten aan de achterkant. Gebruik geen telefoonsplitters voor twee lijnen, seriële splitters of parallelle splitters met twee RJ-11-poorten aan de achterzijde.

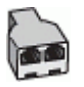

#### **De printer installeren met een DSL/ADSL-computermodem**

- **1.** U kunt een DSL/ADSL-filter aanschaffen bij uw DSL/ADSL-provider.
	- **Py Opmerking** Telefoons die elders thuis of op kantoor hetzelfde telefoonnummer delen met de DSL/ ADSL-dienst moeten met extra DSL/ADSL-filters zijn verbonden om ruis tijdens telefoongesprekken te voorkomen.
- **2.** Gebruik het bij de printer geleverde telefoonsnoer om een verbinding te maken tussen de DSL-/ADSL-filter en de poort met het label 1-LINE op de achterzijde van de printer.
	- **Propmerking** U moet mogelijk het bijgeleverde telefoonsnoer aansluiten op de adapter voor uw land/ regio.

Als u niet het meegeleverde snoer gebruikt om het DSL-/ADSL-filter aan te sluiten op de printer, kunt u mogelijk niet goed faxen. Dit speciale telefoonsnoer verschilt van de telefoonsnoeren die u mogelijk thuis of op kantoor gebruikt.

- **3.** Verbind de DSL/ADSL-filter met de splitter.
- **4.** Koppel het antwoordapparaat los van de wandcontactdoos en sluit het aan op de poort met het label 2-EXT achter op de printer.
	- **Opmerking** Als u het antwoordapparaat niet rechtstreeks op de printer aansluit, worden de faxtonen van een faxapparaat dat een fax verzendt, mogelijk opgenomen door het antwoordapparaat en kunt u mogelijk geen faxberichten ontvangen met de printer.
- **5.** Verbind de DSL-modem met de parallelle splitter.
- **6.** Verbind de parallelle splitter met de wandcontactdoos.
- **7.** Stel het antwoordapparaat in op beantwoorden na een klein aantal belsignalen.
- **8.** Wijzig de instelling voor **Hoe vaak overgaan** op de printer in het maximale aantal dat voor de printer mogelijk is.

**Py Opmerking** Het maximale aantal belsignalen varieert per land/regio.

**9.** Voer een faxtest uit.

Als de telefoon overgaat, beantwoordt het antwoordapparaat de oproep na het ingestelde aantal belsignalen. De door u ingesproken tekst wordt afgespeeld. De printer controleert ondertussen de telefoonlijn en "luistert" of er in de oproep ook faxtonen te horen zijn. Als er binnenkomende faxtonen worden gedetecteerd, zendt de printer faxontvangsttonen uit waarna deze de fax ontvangt. Als er geen faxtonen worden waargenomen, stopt het apparaat met het controleren van de lijn en kan het antwoordapparaat een bericht opnemen van degene die belt. <span id="page-155-0"></span>Als u op dezelfde telefoonlijn telefoneert, faxt en een DSL-computermodem hebt, volg dan deze aanwijzingen om de fax te installeren.

Als u problemen heeft met het installeren van extra apparatuur op de printer, neem dan contact op met uw lokale serviceprovider of verkoper voor hulp.

## **Situatie K: Gedeelde lijn voor zowel gespreks- als faxoproepen, een computermodem voor inbellen en voicemail**

Stel de printer in volgens de instructies in dit gedeelte als u op dezelfde lijn gespreks- als faxoproepen ontvangt, terwijl u tegelijkertijd een inbelmodem hebt aangesloten en een voicemailservice van uw telefoonmaatschappij hebt ingesteld.

**Propherating** U kunt faxen niet automatisch ontvangen als u een voicemailservice hebt op hetzelfde telefoonnummer dat u voor faxen gebruikt. U moet faxen handmatig ontvangen. Dit betekent dat u zelf aanwezig moet zijn om binnenkomende faxoproepen te beantwoorden. Als u uw faxen liever automatisch wilt ontvangen, moet u contact opnemen met uw telefoonmaatschappij om u te abonneren op een service voor specifieke belsignalen of om een aparte telefoonlijn aan te vragen voor het faxen.

Aangezien de computermodem de telefoonlijn deelt met de printer, kunt u de modem en de printer niet gelijktijdig gebruiken. U kunt bijvoorbeeld niet de printer gebruiken om te faxen terwijl u de computermodem gebruikt om een e-mailbericht te verzenden of te surfen op internet.

Afhankelijk van het aantal telefoonpoorten op de computer zijn er twee verschillende manieren waarop u de printer kunt instellen. Controleer voordat u begint of uw computer over één of twee telefoonpoorten beschikt:

• Als uw computer slechts één telefoonpoort heeft, moet u een parallelle splitter (coupler) aanschaffen, zoals in de volgende afbeelding wordt getoond. (Een parallelle splitter heeft een RJ-11-poort aan de voorkant en twee RJ-11-poorten aan de achterkant. Gebruik geen telefoonsplitters voor twee lijnen, seriële splitters of parallelle splitters met twee RJ-11-poorten aan de achterzijde.)

#### **Voorbeeld van een parallelle splitter**

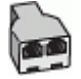

• Als de computer is voorzien van twee telefoonpoorten, kunt u de printer als volgt configureren:

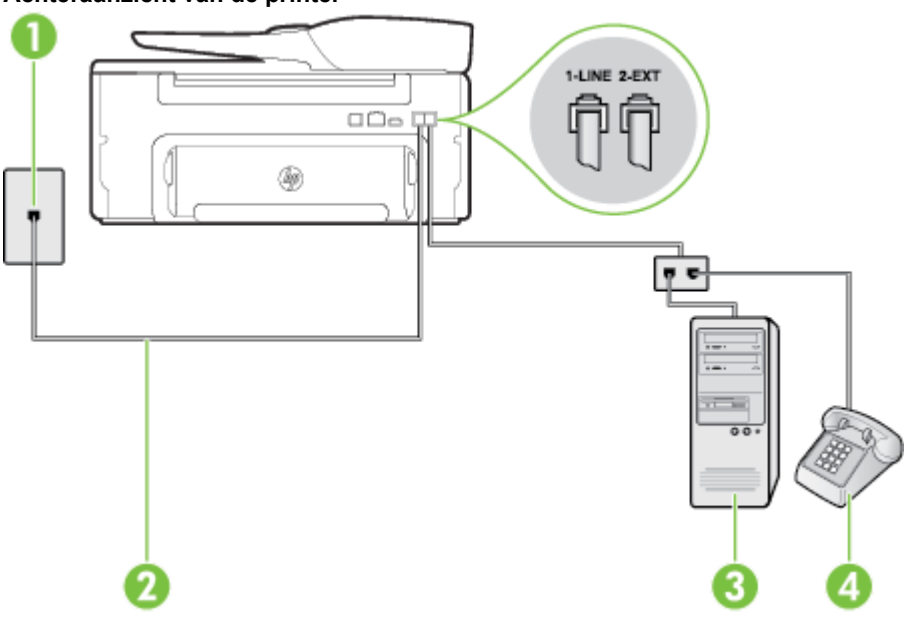

#### **Achteraanzicht van de printer**

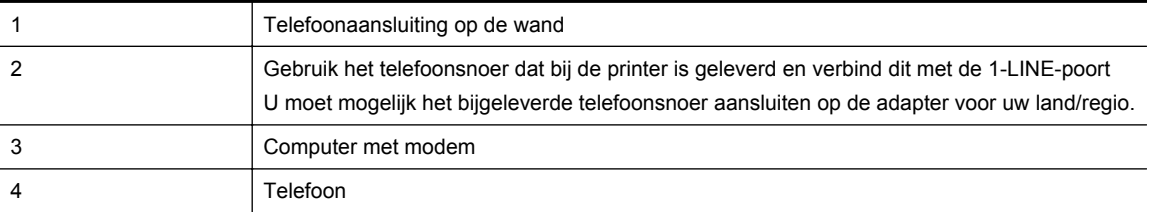

#### **De printer op dezelfde telefoonlijn instellen als een computer met twee telefoonpoorten**

- **1.** Verwijder de witte plug van de 2-EXT-poort achter op de printer.
- **2.** Zoek het telefoonsnoer dat vanaf de achterzijde van de computer (de computerinbelmodem) is aangesloten op een telefoonaansluiting. Koppel het snoer los van de telefoonaansluiting en sluit het uiteinde aan op de 2-EXT-poort aan de achterkant van de printer.
- **3.** Sluit een telefoon aan op de telefoonuitgang achter op het computermodem.
- **4.** Sluit het ene uiteinde van het meegeleverde telefoonsnoer aan op de telefoonaansluiting op de wand en het andere uiteinde op de poort 1-LINE aan de achterkant van de printer.
	- **Py Opmerking** U moet mogelijk het bijgeleverde telefoonsnoer aansluiten op de adapter voor uw land/ regio.

Als u het meegeleverde telefoonsnoer niet gebruikt om de printer op de telefoonwandaansluiting aan te sluiten, kunt u waarschijnlijk niet goed faxen. Dit speciale telefoonsnoer verschilt van de telefoonsnoeren die u mogelijk thuis of op kantoor gebruikt.

- **5.** Als de software van de pc-modem is ingesteld op het automatisch ontvangen van faxen op de computer, moet u die instelling uitschakelen.
	- **The Opmerking** Als u de instelling voor automatische faxontvangst niet uitschakelt in de software van uw modem, kan de printer geen faxen ontvangen.
- **6.** Schakel de instelling **Automatische beantwoording** uit.
- **7.** Voer een faxtest uit.

U moet zelf aanwezig moet zijn om binnenkomende faxoproepen te accepteren, anders kan de printer geen faxen ontvangen.

Als u problemen heeft met het installeren van extra apparatuur op de printer, neem dan contact op met uw lokale serviceprovider of verkoper voor hulp.

### **Seriële faxinstallatie**

Raadpleeg de faxconfiguratiewebsite voor uw land/regio voor informatie over hoe u de printer installeert om te faxen met een serieel telefoonsysteem.

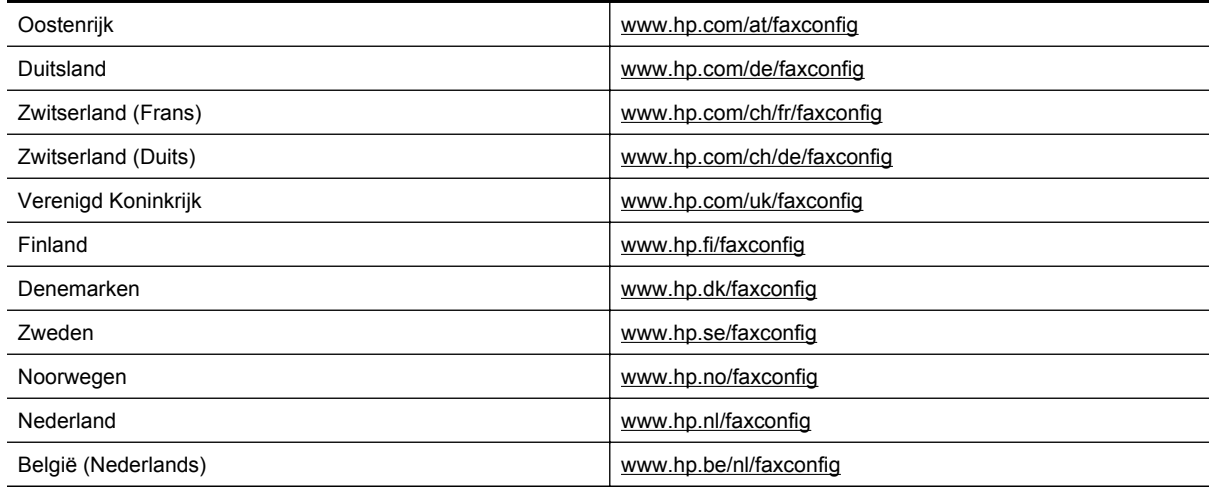

<span id="page-157-0"></span>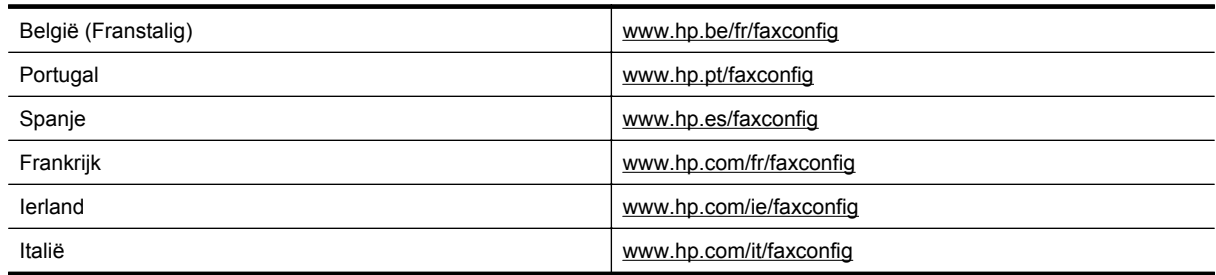

### **Faxinstallatietesten**

U kunt uw faxinstellingen testen om de status van de printer te controleren en om na te gaan of de instellingen juist zijn om te kunnen faxen. Voer deze test uit nadat u de printer hebt ingesteld voor faxen. De test controleert het volgende:

- Test de faxhardware
- Controleert of het juiste type telefoonsnoer is aangesloten op de printer
- Controleert of het telefoonsnoer op de juiste poort is aangesloten
- Controleert de aanwezigheid van een kiestoon
- Controleert op de aanwezigheid van een actieve telefoonlijn
- Controleert de status van de telefoonlijnverbinding

De printer drukt een rapport af met de testresultaten. Als de test is mislukt, bekijkt u het rapport voor informatie over het oplossen van het probleem en voert u de test opnieuw uit.

#### **De faxinstellingen testen via het bedieningspaneel van de printer**

- **1.** Stel de printer in op faxen volgens uw specifieke installatie-instructies voor thuis of op kantoor.
- **2.** Zorg ervoor dat de inktcartridges zijn geïnstalleerd en dat volledige vellen papier in de invoerlade zijn geplaatst voor u met de test begint.
- **3.** Druk in het Startscherm op het printerbedieningspaneel op de knop (Installatie).
- **4.** Met de knoppen rechts scrolt u naar en selecteert u **Hulpprogramma's**. Selecteer vervolgens **Faxtest uitvoeren**.

De printer geeft de status van de test weer op het scherm en drukt een rapport af.

- **5.** Bekijk het rapport.
	- Controleer of de faxinstellingen in het rapport juist zijn als er nog steeds sprake is van problemen met faxen, terwijl de test is geslaagd. Een ontbrekende of onjuiste faxinstelling kan faxproblemen veroorzaken.
	- Als de test is mislukt, kunt u in het rapport informatie vinden over het oplossen van de aangetroffen problemen.

## <span id="page-158-0"></span>**D Netwerkinstallatie**

U kunt de netwerkinstellingen voor de printer beheren via het bedieningspaneel van de printer, zoals is beschreven in het volgende gedeelte. Voor geavanceerde instellingen kunt u de geïntegreerde webserver gebruiken. De geïntegreerde webserver is een configuratie- en statushulpmiddel dat u kunt openen via een bestaande netwerkverbinding met de printer. Zie [Geïntegreerde webserver](#page-160-0) voor meer informatie.

Dit gedeelte bevat de volgende onderwerpen:

- Basis netwerkinstellingen wijzigen
- Geavanceerde netwerkinstellingen wijzigen

### **Basis netwerkinstellingen wijzigen**

Met de opties op het bedieningspaneel kunt u verscheidene taken op het gebied van netwerkbeheer uitvoeren. U kunt de netwerkinstellingen weergeven en wijzigen en de standaardinstellingen van het netwerk herstellen.

Dit gedeelte bevat de volgende onderwerpen:

• Netwerkinstellingen weergeven en afdrukken

### **Netwerkinstellingen weergeven en afdrukken**

U kunt een overzicht van de netwerkinstellingen weergeven op het bedieningspaneel van de printer of in de HPsoftware die bij de printer is geleverd. U kunt een netwerkconfiguratiepagina met meer details afdrukken; deze toont alle belangrijke netwerkinstellingen, zoals het IP-adres, de verbindingssnelheid, DNS en mDNS. Zie [De](#page-95-0) [netwerkconfiguratiepagina begrijpen](#page-95-0) voor meer informatie.

### **Geavanceerde netwerkinstellingen wijzigen**

**Let op** Netwerkinstellingen worden voornamelijk beschreven voor referentiedoeleinden. Tenzij u een ervaren gebruiker bent, is het echter raadzaam om sommige van deze instellingen niet te wijzigen (zoals de verbindingssnelheid, IP-instellingen en standaardgateway).

Dit gedeelte bevat de volgende onderwerpen:

- IP-instellingen bekijken
- IP-instellingen wijzigen
- [De netwerkinstellingen herstellen](#page-159-0)

### **IP-instellingen bekijken**

Het IP-adres van de printer bekijken:

- druk de netwerkconfiguratiepagina af. Zie [De netwerkconfiguratiepagina begrijpen](#page-95-0) voor meer informatie.
- Open de HP-software in (Windows), klik op **Geschatte inktniveaus** en klik vervolgens op het tabblad **Apparaatinformatie**. Het IP-adres staat in het gedeelte **Netwerkinformatie**.

### **IP-instellingen wijzigen**

De standaard IP-instelling is **Automatisch** (het IP-adres wordt automatisch ingesteld). Als u een ervaren gebruiker bent, wilt u misschien echter de instellingen, zoals het IP-adres, het subnetmasker of de standaardgateway, handmatig wijzigen.

- **Let op** Let op wanneer u handmatig een IP-adres toekent. Als u een ongeldig IP-adres ingeeft tijdens de installatie, kunnen uw netwerkonderdelen geen verbinding maken met de printer.
- **1.** Druk in het Startscherm op het printerbedieningspaneel op de knop (Installatie).
- **2.** Met de knoppen rechts selecteert u **Netwerk**, blader naar **Geavanceerde instellingen** en selecteer vervolgens **IP-instellingen**.

#### <span id="page-159-0"></span>Bijlage D

- **3.** Er verschijnt een waarschuwing dat de printer uit het netwerk wordt verwijderd als het IP-adres wordt gewijzigd. Druk op de knop naast **OK** om door te gaan.
- **4. Automatisch** is standaard geselecteerd. Kies om handmatig de instellingen te wijzigen **Handmatig** en voer dan de juiste informatie voor de volgende instellingen in:
	- **IP-adres**
	- **Subnet-masker**
	- **Standaard-gateway**
	- **DNS-adres**
- **5.** Voer de wijzigingen door en druk vervolgens op de knop naast **OK**.

### **De netwerkinstellingen herstellen**

Het beheerderswachtwoord en de netwerkinstellingen terugzetten

- 1. Druk in het Startscherm op het printerbedieningspaneel op de knop (Installatie).
- **2.** Met de knoppen rechts selecteert u **Netwerk**, blader naar **Standaardinstellingen herstellen** en selecteer vervolgens **Ja**.

Een bericht verschijnt waarin staat dat de standaardinstellingen van het netwerk zijn hersteld.

**Opmerking** Druk de netwerkconfiguratiepagina af en controleer of de netwerkinstellingen zijn hersteld. Zie [De netwerkconfiguratiepagina begrijpen](#page-95-0) voor meer informatie.

# <span id="page-160-0"></span>**E Hulpprogramma's printerbeheer**

Dit gedeelte bevat de volgende onderwerpen:

- Werkset (Windows)
- HP-hulpprogramma (Mac OS X)
- Geïntegreerde webserver

### **Werkset (Windows)**

De Werkset geeft informatie over het onderhoud van de printer.

**Opmerking** De Werkset kan worden geïnstalleerd vanaf de HP-software-cd als de computer voldoet aan de systeemvereisten.

Dit gedeelte bevat de volgende onderwerpen:

De Werkset openen

#### **De Werkset openen**

**1.** Open de HP-printersoftware op een van onderstaande manieren:

- Klik vanaf het bureaublad van de computer op **Start**, selecteer **Programma's** of **Alle programma's**, klik op **HP**, selecteer de map voor uw printer en selecteer vervolgens het pictogram met de naam van uw printer.
- Klik met de rechtermuisknop op het scherm **Start**, klik op **Alle apps** op de balk App en klik vervolgens op het pictogram met de naam van uw printer.
- **2.** In het venster dat wordt geopend, selecteert u **Afdrukken, Scannen en Faxen** of **Afdrukken en scannen**. Selecteer vervolgens **Uw printer onderhouden** onder **Afdrukken**.

### **HP-hulpprogramma (Mac OS X)**

Het HP-hulpprogramma bevat hulpmiddelen voor het configureren van afdrukinstellingen, het kalibreren van de printer, het online bestellen van benodigdheden en het zoeken van helpinformatie op internet.

**The Opmerking** De functies die beschikbaar zijn in het HP-hulpprogramma hangen af van de geselecteerde printer.

De waarschuwingen en indicatoren voor het inktniveau geven alleen schattingen voor planningsdoelen. Wanneer u een waarschuwingsbericht voor een laag inktniveau krijgt, overweeg dan om een vervangcartridge klaar te houden om eventuele afdrukvertragingen te vermijden. U hoeft de cartridges niet te vervangen voor de afdrukkwaliteit onaanvaardbaar wordt.

Dit gedeelte bevat de volgende onderwerpen:

• Het HP-hulpprogramma openen

### **Het HP-hulpprogramma openen**

Dubbelklik op het pictogram **HP Hulpprogramma** in de map **Applicatie/Hewlett-Packard**.

### **Geïntegreerde webserver**

Als de printer op een netwerk is aangesloten, kunt u de beginpagina van de printer (geïntegreerde webserver of EWS) gebruiken om informatie over de status te bekijken, instellingen te wijzigen en de printer vanaf uw computer te beheren.

<span id="page-161-0"></span>**Py Opmerking** Zie [Specificaties van de geïntegreerde webserver](#page-108-0) voor een overzicht van systeemvereisten voor de geïntegreerde webserver.

Voor het weergeven of wijzigen van bepaalde instellingen hebt u mogelijk een wachtwoord nodig.

U kunt de geïntegreerde webserver openen en gebruiken zonder dat er verbinding is met internet. Sommige functies zijn echter niet beschikbaar.

Dit gedeelte bevat de volgende onderwerpen:

- Over cookies
- De geïntegreerde webserver openen

#### **Over cookies**

De geïntegreerde webserver (EWS) plaatst zeer kleine tekstbestanden (cookies) op uw harde schijf wanneer u aan het browsen bent. Door deze bestanden kan de EWS uw computer herkennen bij uw volgende bezoek. Als u bijvoorbeeld de EWS-taal hebt geconfigureerd, helpt een cookie u onthouden welke taal u hebt gekozen zodat de volgende keer dat u de EWS opent, de pagina's in die taal worden weergegeven. Hoewel sommige cookies aan het einde van elke sessie worden gewist (zoals de cookie die de geselecteerde taal opslaat), worden andere (zoals de cookie die klantspecifieke voorkeuren opslaat) op de computer opgeslagen tot u ze handmatig verwijdert.

**Opmerking** De cookies die de EWS op uw computer opslaat, worden alleen gebruikt om instellingen op uw computer op te slaan of om informatie tussen de printer en de computer te delen. De cookies worden niet verzonden naar HP-websites.

U kunt uw browser configureren zodat alle cookies worden aanvaard, of u kunt hem configureren zodat u wordt gewaarschuwd telkens wanneer een cookie wordt aangeboden waardoor u cookie per cookie kunt beslissen of u ze al dan niet aanvaardt. U kunt uw browser ook gebruiken om ongewenste cookies te verwijderen.

- **Opmerking** Naargelang uw printer, schakelt u een of meerdere van de volgende eigenschappen uit als u cookies uitschakelt:
- Beginnen waar u de toepassing hebt verlaten (vooral handig wanneer u Installatiewizards gebruikt)
- De taalinstelling van de EWS-browser onthouden
- De EWS-startpagina personaliseren

Zie de documentatie die beschikbaar is met uw webbrowser voor informatie over hoe u uw privacy- en cookieinstellingen kunt wijzigen en hoe u cookies kunt bekijken of verwijderen.

#### **De geïntegreerde webserver openen**

- **1.** Het IP-adres of de hostname voor de printer verkrijgen.
	- **a**. Druk in het Startscherm op het printerbedieningspaneel op de knop (Installatie).
	- **b**. Met de knoppen rechts selecteert u **Netwerk** en vervolgens **Overzicht netwerk weergeven**.
- **2.** Typ in een ondersteunde webbrowser op uw computer het IP-adres of de hostnaam die aan de printer is toegewezen.

Als het IP-adres bijvoorbeeld 123.123.123.123 is, typt u het volgende adres in de webbrowser: http:// 123.123.123.123

**Tip 1** Als de geïntegreerde webserver wordt weergegeven, kunt u deze toevoegen aan de favorieten zodat u er eenvoudig naartoe kunt gaan.

**Tip 2** Als u de Safari-webbrowser gebruikt in MacOS X, kunt u ook de Bonjour-bladwijzer gebruiken om de EWS te openen zonder het IP-adres te typen. Om de Bonjour-bladwijzer te gebruiken opent u Safari en klikt u in het menu **Safari** op **Voorkeuren**. Op het tabblad **Bladwijzers** in de **Bladwijzerbalk** selecteert u **Bonjour opnemen**. Sluit daarna het venster. Klik op de bladwijzer **Bonjour** en selecteer de netwerkprinter om de EWS te openen.

# **F Hoe kan ik?**

- [Aan de slag](#page-10-0)
- [Afdrukken](#page-26-0)
- [Scannen](#page-31-0)
- [Kopiëren](#page-35-0)
- [Fax\(Alleen HP Officejet Pro 3620\)](#page-37-0)
- [Werken met inktcartridges](#page-60-0)
- [Een probleem oplossen](#page-63-0)

# **G Fouten (Windows)**

### **Faxgeheugen vol**

Als Back-up van faxontvangst of HP Digital Fax (Faxen naar pc of Faxen naar Mac) is ingeschakeld en de printer een probleem heeft (zoals een papierstoring), bewaart de printer binnenkomende faxen in het geheugen totdat het probleem is opgelost. Het geheugen van de printer kan echter vol raken met faxen die nog niet zijn afgedrukt of nog niet naar de computer zijn overgebracht.

Los de problemen met de printer op om dit probleem op te lossen.

Zie [Faxproblemen oplossen\(Alleen HP Officejet Pro 3620\)](#page-79-0) voor meer informatie.

### **Printercommunicatie onmogelijk**

De computer kan niet met de printer communiceren omdat zich een van de volgende gebeurtenissen heeft voorgedaan:

- De printer is uitgeschakeld.
- De kabel waarmee de printer is aangesloten, zoals een USB-kabel of een netwerkkabel (Ethernet), is losgekoppeld.

Probeer de volgende oplossingen om dit probleem op te lossen:

- Controleer of de printer is ingeschakeld en of het lampje  $\bigcup$  (Aan/uit) brandt.
- Controleer of het netsnoer en andere kabels functioneren en goed op de printer zijn aangesloten.
- Controleer of het netsnoer stevig is aangesloten op een werkend wisselstroom-stopcontact.
- Als de printer met een netwerk is verbonden, controleert u of het netwerk correct werkt. Zie [Netwerkproblemen oplossen](#page-90-0) voor meer informatie.

### **Inkt bijna op**

De inktcartridge geïdentificeerd in het bericht is bijna leeg.

De waarschuwingen en indicatoren voor het inktniveau geven alleen schattingen voor planningsdoelen. Wanneer u een waarschuwingsbericht voor een laag inktniveau krijgt, overweeg dan om een vervangcartridge klaar te houden om eventuele afdrukvertragingen te vermijden. U hoeft de cartridges niet te vervangen voor de afdrukkwaliteit onaanvaardbaar wordt.

Zie [Vervang de inktcartridge](#page-61-0) voor informatie over het vervangen van inktcartridges. Zie [Afdrukbenodigdheden](#page-134-0) [online bestellen](#page-134-0) voor informatie over het bestellen van inktcartridges. Zie [Recyclingprogramma van HP inkjet](#page-121-0)[onderdelen](#page-121-0) voor meer informatie over het recyclen van gebruikte inkten.

**Opmerking** Tijdens het afdrukproces wordt de inkt van de inktcartridges op verschillende manieren gebruikt, onder meer voor de initialisatieprocedure die de printer en de inktcartridges voorbereidt op het afdrukken. Daarnaast blijft er altijd wat inkt in de cartridge achter na gebruik. Raadpleeg [www.hp.com/go/inkusage](http://www.hp.com/go/inkusage) voor meer informatie.

### **Probleem met inktcartridge**

De inktcartridge die is geïdentificeerd in het bericht ontbreekt, is beschadigd, niet-compatibel of is in de verkeerde sleuf van de printer geplaatst.

**Py Opmerking** Als de cartridge in het bericht wordt aangeduid als een incompatibele cartridge, raadpleegt u [Afdrukbenodigdheden online bestellen](#page-134-0) voor informatie over het aanschaffen van cartridges voor de printer.

Probeer de volgende oplossingen om dit probleem op te lossen. De oplossingen staan in volgorde, met de meest waarschijnlijke oplossing eerst. Als de eerste oplossing het probleem niet oplost, gaat u verder met de resterende oplossingen tot het probleem is opgelost.

#### **Oplossing 1: Schakel de printer uit en weer in**

Schakel de printer uit en vervolgens weer in.

Als het probleem zich blijft voordoen, probeer dan de volgende oplossing.

#### **Oplossing 2: Plaats de inktcartridges op de juiste manier**

Ga na of de printcartridges goed zijn geplaatst

- **1.** Open de toegangsklep voor inktcartridges voorzichtig.
- **2.** Verwijder de inktcartridge door deze naar binnen te duwen om hem los te zetten en hem vervolgens stevig naar u toe te trekken.
- **3.** Plaats de cartridge in de sleuf. Druk de cartridge goed aan om te zorgen dat er goed contact wordt gemaakt.
- **4.** Sluit de toegangsklep voor de inktcartridges en controleer of het foutbericht weg is.

### **De inktcartridge vervangen**

Vervang de aangegeven inktcartridge. Zie [Vervang de inktcartridge](#page-61-0) voor meer informatie.

**Propmerking** Als uw cartridge nog steeds onder garantie staat, neem dan contact op met HP-ondersteuning voor onderhoud of vervanging. Zie [Garantie-informatie inktcartridge](#page-105-0) voor meer informatie over de garantie van inktcartridges. Als het probleem zich blijft voordoen nadat u de cartridge hebt vervangen, neem dan contact op met HP-ondersteuning. Zie [HP-ondersteuning](#page-63-0) voor meer informatie.

### **Verkeerd papier**

Het papierformaat of de papiersoort geselecteerd in de printerdriver komt niet overeen met het papier dat in het apparaat is geplaatst. Zorg ervoor dat het juiste papier is geladen in de printer en druk vervolgens het document opnieuw af. Zie [Plaats papier](#page-18-0) voor meer informatie.

**Py Opmerking** Als het papier dat in de printer is geplaatst van het juiste formaat is, wijzig dan het geselecteerde papierformaat in het stuurprogramma van de printer en druk het document vervolgens nogmaals af.

### **Papier te kort**

Het papierformaat wordt niet door de printer ondersteund.

Zie [Ondersteunde formaten begrijpen](#page-108-0) voor meer informatie over de ondersteunde formaten voor de printer.

Zie [Plaats papier](#page-18-0) voor meer informatie over het plaatsen van papier.

### **De inktcartridgehouder kan niet bewegen**

De wagen van de inktcartridge (het deel van de printer waarin de inktcartridge zit) wordt door iets geblokkeerd.

U kunt de blokkade verhelpen door op de knop (!) (Aan/uit) te drukken om de printer uit te schakelen en vervolgens de computer te controleren op blokkages.

Zie [Papierstoringen oplossen](#page-100-0) voor meer informatie.

### **Vastgelopen papier**

Papier is vastgelopen in de printer.

Controleer voordat u de storing probeert te verhelpen het volgende:

- Zorg ervoor dat u papier hebt geplaatst dat aan de specificaties voldoet en dat niet gekreukeld, gevouwen of beschadigd is. Zie [Papierspecificaties](#page-108-0) voor meer informatie.
- Zorg ervoor dat de printer schoon is. Zie [Onderhoud aan de printer uitvoeren](#page-21-0) voor meer informatie.
- Zorg ervoor dat de invoerlade of de ADF correct geplaatst is en niet te vol zit. Zie [Plaats papier](#page-18-0) of [Een](#page-17-0) [origineel laden in de automatische documentinvoer \(ADF\)\(Alleen HP Officejet Pro 3620\)](#page-17-0) voor meer informatie.

Voor instructies om storingen te verhelpen, en meer informatie over hoe u storingen kunt vermijden, zie [Papierstoringen oplossen](#page-100-0).

### **De printer heeft geen papier meer**

De standaard lade is leeg.

Plaats meer papier en druk op de knop naast **OK**.

Zie [Plaats papier](#page-18-0) voor meer informatie.

### **Printer offline**

De printer is momenteel offline. U kunt de printer niet offline gebruiken.

Voer de volgende stappen uit om de status van de printer te wijzigen.

**1.** Klik op **Start** en vervolgens op **Printers**, **Printers en Faxtoestellen** of **Apparaten en printers**. - Of -

Klik op **Start**, klik op **Configuratiescherm** en dubbelklik vervolgens op **Printers**.

- Of -

Klik op het scherm **Start** op **Configuratiescherm** en klik vervolgens op **Apparaten en printers weergeven**.

- **2.** Als de printers in het dialoogvenster niet worden weergegeven in de detailweergave, klikt u in het menu **Beeld** op **Details**.
- **3.** Als de printer offline is, klikt u met de rechtermuisknop op de printer en klikt u op **Printer online gebruiken**.
- **4.** Probeer de printer opnieuw te gebruiken.

### **Printer onderbroken**

De printer is momenteel gepauzeerd. Bij onderbreking worden nieuwe taken aan de rij toegevoegd, maar niet afgedrukt.

Voer de volgende stappen uit om de status van de printer te controleren.

**1.** Klik op **Start** en vervolgens op **Printers**, **Printers en Faxtoestellen** of **Apparaten en printers**. - Of -

Klik op **Start**, klik op **Configuratiescherm** en dubbelklik vervolgens op **Printers**. - Of -

Klik op het scherm **Start** op **Configuratiescherm** en klik vervolgens op **Apparaten en printers weergeven**.

- **2.** Als de printers in het dialoogvenster niet worden weergegeven in de detailweergave, klikt u in het menu **Beeld** op **Details**.
- **3.** Als de printer is onderbroken, klikt u met de rechtermuisknop op de printer en klikt u op **Afdrukken hervatten**.
- **4.** Probeer de printer opnieuw te gebruiken.

### **Document afdrukken mislukt**

De printer kan het document niet afdrukken omdat er een probleem is opgetreden in het afdruksysteem.

Zie [Printerproblemen oplossen](#page-66-0) voor informatie over het oplossen van afdrukproblemen.

### **Printerfout**

Er is een probleem opgetreden met de printer. Meestal kunt u dergelijke problemen oplossen door de volgende stappen uit te voeren:

- **1.** Druk op de knop ( $\bigcup$ ) (Aan/uit) om de printer in te schakelen.
- **2.** Koppel het netsnoer los en sluit het weer aan.
- **3.** Druk op de knop (Aan/uit) om de printer in te schakelen.

Als het probleem zich blijft voordoen, noteer dan de foutcode die in de melding wordt gegeven en neem vervolgens contact op met HP-ondersteuning. Zie [HP-ondersteuning](#page-63-0) voor meer informatie over contact opnemen met HP-ondersteuning.

### **Deur of klep open**

U moet alle deksels en kleppen sluiten voor de printer documenten kan afdrukken.

**Tip** Wanneer ze volledig zijn gesloten, klikken de meeste deksels en kleppen vast.

Contacteer HP-ondersteuning indien het probleem aanhoudt nadat u veilig alle kleppen en deksels hebt gesloten. Zie [HP-ondersteuning](#page-63-0) voor meer informatie.

### **Er is een gebruikte inktcartridge geplaatst**

De inktcartridge die in het bericht wordt genoemd, is al eerder in een andere printer gebruikt.

U kunt inktcartridges in verschillende printers gebruiken, maar indien u de cartridge voor een langere periode buiten een printer bewaarde, kan dit de afdrukkwaliteit van uw documenten beïnvloeden. De inktmeter kan ook een foute of geen waarde aangeven voor inktcartridges die u in een andere printer gebruikte.

Als de afdrukkwaliteit de wensen overlaat, kunt u die proberen te verbeteren door de printkop te reinigen.

**Py Opmerking** Inkt uit de cartridges wordt bij het afdrukken op een aantal verschillende manieren gebruikt, waaronder bij het initialisatieproces, waarbij de printer en de cartridges worden voorbereid op het afdrukken en bij onderhoud aan de printkop, dat ervoor zorgt dat de printsproeiers schoon blijven en de inkt goed blijft stromen. Daarnaast blijft er altijd wat inkt in de cartridge achter na gebruik. Raadpleeg [www.hp.com/go/](http://www.hp.com/go/inkusage) [inkusage](http://www.hp.com/go/inkusage) voor meer informatie.

Zie [Benodigdheden](#page-134-0) voor meer informatie over het bewaren van inktcartridges.

### **Inktcartridges zijn leeg**

De inktcartridges die in het bericht worden aangeduid, moeten worden vervangen om door te kunnen gaan met afdrukken. HP raadt aan om de inktcartridges niet te verwijderen voordat u beschikt over vervangende inktcartridges.

Zie [Vervang de inktcartridge](#page-61-0) voor meer informatie.

### **Probleem met de inktcatrtride**

De inktcartridges die in het bericht worden aangeduid, zijn beschadigd of werken niet.

Zie [Vervang de inktcartridge.](#page-61-0)

### **Probleem met de printkop**

Er is een probleem opgetreden met de printkop. Neem contact op met HP-ondersteuning voor onderhoud of vervanging Zie [HP-ondersteuning](#page-63-0) voor meer informatie over contact opnemen met HP-ondersteuning.

### **Upgrade printerbenodigdheden**

De inktcartridge die in het bericht wordt aangeduid, kan alleen worden gebruikt om één printer te upgraden. Klik op OK om de cartridge op deze printer te gebruiken. Als u niet wilt doorgaan met het upgraden van de benodigdheden voor deze printer, klikt u op Annuleren en verwijdert u de cartridge.

### **Upgrade printerbenodigdheden gelukt**

De upgrade van printerbenodigdheden is geslaagd. De inktcartridges die in het bericht worden vermeld, kunnen nu in de printer worden gebruikt.

### **Upgrade printerbenodigdheden mislukt**

**Probeer de printer de upgrade inktcartridge te laten herkennen.**

- **1.** Verwijder de upgradecartridge.
- **2.** Plaats de originele cartridge in de houder.
- **3.** Verwijder de toegangsklep, wacht dan tot de wagen stopt met bewegen.
- **4.** Verwijder de originele cartridge, plaats dan de upgradecartridge.
- **5.** Verwijder de toegangsklep, wacht dan tot de wagen stopt met bewegen.

Als u nog steeds een foutbericht Probleem upgraden art. krijgt, neem dan contact op met HP-ondersteuning. Zie [HP-ondersteuning](#page-63-0) voor meer informatie over contact opnemen met HP-ondersteuning.

### **Geplaatste cartridge is niet van HP**

HP kan de kwaliteit of betrouwbaarheid van materiaal dat niet van HP is, niet garanderen. Onderhoud of reparaties van de printer als het gevolg van het gebruik van benodigdheden van andere fabrikanten dan HP, vallen niet onder de garantie. Als u gelooft dat u echte HP-inktcartridges had gekocht, gaat u naar de HP-website op [www.hp.com/go/anticounterfeit](http://hp.com/go/anticounterfeit) voor meer informatie of om fraude te melden.

### **Echte HP-inktcartridges hebben hun voordelen**

HP beloont trouwe klanten die authentieke HP-toebehoren gebruiken. Klik op de knop onder het bericht om online de beloningen te zien. De beloning is mogelijk niet in alle regio's beschikbaar.

### **Advies omtrent nagemaakte inktcartridges**

De geïnstalleerde inktcartridge is geen nieuwe, authentieke HP-cartridge. Neem contact op met de winkel waar u deze cartridge hebt gekocht. Als u een vermoeden van fraude wilt melden, gaat u naar [www.hp.com/go/](http://hp.com/go/anticounterfeit) [anticounterfeit](http://hp.com/go/anticounterfeit). Als u de cartridge verder wilt gebruiken, klikt u op Doorgaan.

### **Gebruikte, opnieuw gevulde of nagemaakte inktcartridge gevonden**

De oorspronkelijke HP-inkt in de inktcartridge is op. U kunt dit probleem oplossen door de inktcartridge te vervangen of te klikken op OK om de cartridge verder te gebruiken. Zie [Vervang de inktcartridge](#page-61-0) voor meer informatie over het vervangen van de cartridge. HP beloont trouwe klanten die authentieke HP-toebehoren gebruiken. Klik op de knop onder het bericht om online de beloningen te zien. De beloning is mogelijk niet in alle regio's beschikbaar.

**Waarschuwing** De garantie van HP op de inktcartridges dekt geen inkt of cartridges die niet van HP zijn. De garantie van HP op de printer van HP dekt geen reparaties of onderhoud als gevolg van het gebruik van inkt of cartridges die niet van HP zijn. HP kan de kwaliteit of betrouwbaarheid van inkt die niet van HP is, niet garanderen. Er is geen informatie beschikbaar over het inktniveau.

### **Gebruik SETUP-cartridges**

Bij eerste installatie van de printer moet u de cartridges plaatsen die in de doos met de printer zitten. Deze cartridges hebben het label SETUP en ze kalibreren uw printer voor de eerste afdruktaak. Indien u de SETUPcartridges niet plaatst bij eerste productinstallatie, zal dit tot een fout leiden. Als u een set gewone inktcartridges hebt geplaatst, moet u ze verwijderen en dan SETUP-cartridges plaatsen om de printerinstallatie te voltooien. Nadat de printerinstallatie is voltooid, kan de printer gewone cartridges gebruiken.

Als u nog steeds foutberichten krijgt en de printer de inktsysteeminitialisatie niet kan voltooien, contacteer de HPondersteuning. Zie [HP-ondersteuning](#page-63-0) voor meer informatie.

[Klik hier voor meer informatie online.](http://h20180.www2.hp.com/apps/Nav?h_pagetype=s-924&h_client=s-h-e004-01&h_keyword=lp70035-all&h_lang=nl&h_cc=nl)

### **Gebruik geen SETUP-cartridges**

Nadat de printer is geïnitialiseerd, kunt u de SETUP-cartridges niet meer gebruiken. Verwijder de SETUP-cartridges en plaats gewone cartridges. Zie [Vervang de inktcartridge](#page-61-0) voor meer informatie.

### **Onvoldoende inkt bij het opstarten**

De gebruikte inktcartridges die in het bericht worden vermeld, hebben mogelijk onvoldoende inkt om de eenmalige opstartprocessen te voltooien.

Oplossing: Plaats nieuwe inktcartridges of klik op **OK** om de geplaatste cartridges te gebruiken.

Als het opstartproces niet kan worden voltooid met de geplaatste inktcartridges, moet u nieuwe cartridges plaatsen. Zie [Vervang de inktcartridge](#page-61-0) voor informatie over het plaatsen van nieuwe inktcartridges.

### **Niet compatibele inktcartridges**

De inktcartridge is niet compatibel met uw printer.

Oplossing: Verwijder deze inktcartridge onmiddellijk en plaats een compatibele inktcartridge. Zie [Vervang de](#page-61-0) [inktcartridge](#page-61-0) voor informatie over het plaatsen van nieuwe inktcartridges.

### **Inktsensorstoring**

De inktsensor is defect en de printer kan niet meer afdrukken.

Neem contact op met HP-ondersteuning. Raadpleeg [www.hp.com/support](http://h20180.www2.hp.com/apps/Nav?h_pagetype=s-001&h_page=hpcom&h_client=s-h-e008-1&h_product=5153864,5158639&h_lang=nl&h_cc=nl) voor meer informatie.

### **Waarschuwing inktsensor**

De inktsensor meldt een onverwachte situatie. De oorzaak kan liggen bij de inktcartridge of bij een sensorfout. Als de sensor niet meer werkt, kan deze niet meer detecteren dat de cartridges leeg raken. Als u afdrukt met een lege cartridge komt er lucht in het inktsysteem, wat een slechte afdrukkwaliteit oplevert. Om deze situatie te verhelpen, worden er grote hoeveelheden inkt gebruikt, waardoor alle cartridges leeg zullen raken.

Oplossing: Klik op **OK** om door te gaan met afdrukken of vervang de inktcartridge. Zie [Vervang de inktcartridge](#page-61-0) voor informatie over het plaatsen van nieuwe inktcartridges.

### **Probleem met printeronderhoud**

De printerklok werkt niet goed, zodat de inkt niet goed wordt verwerkt. Het geschatte inktniveau van de inktmeter is mogelijk onjuist.

Oplossing: Controleer de afdrukkwaliteit van de afdruktaak. Als deze onvoldoende is, kunt u dit mogelijk verhelpen door de reinigingsprocedure voor de printkop uit te voeren. U vindt deze in de werkset. Zie [De printkop](#page-98-0) [reinigen](#page-98-0) voor meer informatie.

### **ADF-klep open**

Sluit het deksel van de ADF om door te gaan.

### **Probleem met inktsysteem**

Verwijder de inktcartridges en kijk ze na op lekken. Neem contact op met HP als inktcartridges lekken. Zie [HP](#page-63-0)[ondersteuning](#page-63-0) voor meer informatie over het contacteren van HP. Gebruik geen cartridges die lekken.

Plaats de inktcartridges terug als ze niet lekken en sluit de klep van de printer. Schakel de printer uit en vervolgens weer in. Neem contact op met HP als u dit bericht een tweede keer krijgt. Zie [HP-ondersteuning](#page-63-0) voor meer informatie over het contacteren van HP.

## **Index**

#### **A**

aangepast papierformaat afdrukken op [25](#page-28-0) Mac OS [26](#page-29-0) ondersteunde formaten [106](#page-109-0) aansluiting testen, fax [78](#page-81-0) accessoires garantie [102](#page-105-0) printerstatusrapport [92](#page-95-0) ADF (automatische documentinvoer) ondersteunde papiersoorten [105](#page-108-0) originelen plaatsen [14](#page-17-0) ADSL, faxinstallatie met parallelle telefoonsystemen [136](#page-139-0) afbeeldingen onvolledige uitvulling op kopieën [72](#page-75-0) ziet er anders uit dan het origineel [76](#page-79-0) afdrukinstellingen afdrukkwaliteit [67](#page-70-0) afdrukken afdrukkwaliteitrapport [69,](#page-72-0) [96](#page-99-0) details laatste fax [52](#page-55-0) dubbelzijdig [26](#page-29-0) faxen [40](#page-43-0) faxlogboeken [52](#page-55-0) faxrapporten [51](#page-54-0) langzaam, problemen oplossen [65](#page-68-0) printerstatusrapport [91](#page-94-0) problemen oplossen [63](#page-66-0) testpagina [69](#page-72-0), [96](#page-99-0) Afdrukken op envelop [25](#page-28-0) afdrukkwaliteitrapport [69,](#page-72-0) [96](#page-99-0) annuleren geplande fax [36](#page-39-0) Annuleren knop [11](#page-14-0) antwoordapparaat configuratie met fax en modem [148](#page-151-0) faxtonen opgenomen [85](#page-88-0) installatie met fax (parallelle telefoonsystemen) [147](#page-150-0) antwoorden op rinkelsignaal parallelle telefoonsystemen [138](#page-141-0) veranderen [47](#page-50-0) automatische documentinvoer (ADF) invoerproblemen, problemen oplossen [19](#page-22-0) ondersteunde papiersoorten [105](#page-108-0) originelen plaatsen [14](#page-17-0) schoonmaken [19](#page-22-0) automatisch fax verkleinen [41](#page-44-0)

#### **B**

back-up fax [39](#page-42-0) bedieningspaneel Knoppen [11](#page-14-0) lampjes [11](#page-14-0) bedieningspaneel van de printer

netwerkinstelllingen [155](#page-158-0) scannen vanuit [28](#page-31-0) verzenden, faxen [35](#page-38-0) zoeken [9](#page-12-0) beide zijden, afdrukken op [26](#page-29-0) beltype, instelling [48](#page-51-0) benodigdheden levensduur [104](#page-107-0) online bestellen [131](#page-134-0) printerstatusrapport [92](#page-95-0) besparen faxen in geheugen [39](#page-42-0) bevestigingsrapporten, fax [51](#page-54-0) bewerken tekst in OCR-programma [29](#page-32-0) blanco pagina's, problemen oplossen afdrukken [66](#page-69-0) kopie [71](#page-74-0) Blanco pagina's, problemen oplossen scannen [76](#page-79-0) broadcast-faxen verzenden [37](#page-40-0) Brochures afdrukken afdrukken [24](#page-27-0)

### **C**

capaciteit laden [106](#page-109-0) clear (wissen) faxlogboeken [50](#page-53-0) computermodem gedeeld met fax (parallelle telefoonsystemen) [142](#page-145-0) gedeeld met fax en antwoordapparaat (parallelle telefoonsystemen) [148,](#page-151-0) [152](#page-155-0) gedeeld met fax en gewone telefoonlijn (parallelle telefoonsystemen) [144](#page-147-0) **Configureren** firewall [88](#page-91-0) Connectoren, locatie [10](#page-13-0)

#### **D**

donkere afbeeldingen, problemen oplossen kopieën [72](#page-75-0) scans [76](#page-79-0) doorsturen van faxen [41](#page-44-0) DSL, faxinstallatie met parallelle telefoonsystemen [136](#page-139-0) dubbelzijdig afdrukken [26](#page-29-0)

#### **E**

ECM. *zie* foutcorrectiemodus elektrische specificaties [109](#page-112-0) enveloppen ondersteunde formaten [106](#page-109-0)

ondersteunende lade [106](#page-109-0) Enveloppen afdrukken Mac OS [25](#page-28-0) EWS (geïntegreerde webserver). *zie* geïntegreerde webserver (EWS)

#### **F**

fax afzonderlijke lijn, installatie (parallele telefoonsystemen) [136](#page-139-0) antwoordapparaat, installatie (parallele telefoonsystemen) [141](#page-144-0) antwoordapparaat, installatie (parallelle telefoonsystemen) [147](#page-150-0) antwoordapparaat, problemen oplossen [85](#page-88-0) antwoordapparaat en modem, gedeeld met (parallelle telefoonsystemen) [148](#page-151-0) antwoordmodus [47](#page-50-0) automatisch antwoorden [47](#page-50-0) back-up fax [39](#page-42-0) beltype, instelling [48](#page-51-0) bevestigingsrapporten [51](#page-54-0) details laatste transactie afdrukken [52](#page-55-0) doorsturen [41](#page-44-0) DSL, installatie (parallele telefoonsystemen) [136](#page-139-0) foutcorrectiemodus [49](#page-52-0) foutrapporten [52](#page-55-0) gedeelde telefoonlijn, installatie (parallele telefoonsystemen) [140](#page-143-0) geluidsvolume [49](#page-52-0) handenvrij kiezen [35,](#page-38-0) [37](#page-40-0) handmatig ontvangen [39](#page-42-0) installatietypes [134](#page-137-0) instellingen, wijzigen [46](#page-49-0) instellingen testen [154](#page-157-0) Internet-protocol, over [50](#page-53-0) ISDN-lijn, installatie (parallele telefoonsystemen) [138](#page-141-0) keren rinkelen voor antwoord [47](#page-50-0) kiestoontest, mislukt [80](#page-83-0) kopregel [46](#page-49-0) lijnconditietest, mislukt [80](#page-83-0) logbestand, afdrukken [52](#page-55-0) logboek, wissen [50](#page-53-0) modem, gedeeld met (parallele telefoonsystemen) [142](#page-145-0) modem en antwoordapparaat, gedeeld met (parallelle telefoonsystemen) [148,](#page-151-0) [152](#page-155-0) modem en gewone telefoonlijn, gedeeld met (parallelle telefoonsystemen) [144](#page-147-0) nummers blokkeren [42](#page-45-0) ontvangen [38](#page-41-0)

ontvangen, problemen oplossen [81,](#page-84-0) [84](#page-87-0) opnieuw afdrukken [40](#page-43-0) opties opnieuw bellen [48](#page-51-0) opvragen voor ontvangst [40](#page-43-0) papierformaat [41](#page-44-0) parallelle telefoonsystemen [133](#page-136-0) PBX-systeem, installatie (parallele telefoonsystemen) [138](#page-141-0) plannen [36](#page-39-0) problemen oplossen [76](#page-79-0) rapporten [51](#page-54-0) snelheid [48](#page-51-0) specificaties [108](#page-111-0) specifiek belsignaal, belsignaal fax wijzigen [47](#page-50-0) specifiek belsignaal, installatie (parallele telefoonsystemen) [138](#page-141-0) telefoonsnoer te kort [86](#page-89-0) test mislukt [77](#page-80-0) test type telefoonsnoer, mislukt [79](#page-82-0) test verbinding telefoonsnoer, mislukt [78](#page-81-0) verkleining [41](#page-44-0) verzenden [34](#page-37-0) verzenden, probemen oplossen [81,](#page-84-0) [83](#page-86-0), [85](#page-88-0) wandstekkertest, mislukt [78](#page-81-0) Firewall configureren [88](#page-91-0) firewalls, problemen oplossen [64](#page-67-0) FoIP [50](#page-53-0) formaat problemen oplossen kopiëren [71](#page-74-0) scan, probemen oplossen [76](#page-79-0) foutberichten onmogelijk om TWAIN-bron te activeren [75](#page-78-0) foutcorrectiemodus [49](#page-52-0) foutrapporten, fax [52](#page-55-0)

### **G**

garantie [102](#page-105-0) geblokkeerde faxnummers instellen [42](#page-45-0) geheugen specificaties [105](#page-108-0) Geheugen faxen opnieuw afdrukken [40](#page-43-0) opslaan van faxen [39](#page-42-0) geïntegreerde webserver (EWS) info over [157](#page-160-0) openen [158](#page-161-0) problemen oplossen, kan niet worden geopend [89](#page-92-0) Webscan [29](#page-32-0) gekleurde tekst en OCR [29](#page-32-0) geluidsdruk [110](#page-113-0) geluidsinformatie [110](#page-113-0) geluidsproductie [110](#page-113-0) glasplaat originelen plaatsen [14](#page-17-0) schoonmaken [18](#page-21-0) zoeken [9](#page-12-0) glasplaat, scanner

originelen plaatsen [14](#page-17-0) schoonmaken [18](#page-21-0) zoeken [9](#page-12-0)

#### **H**

handenvrij kiezen [35,](#page-38-0) [37](#page-40-0) handmatig faxen ontvangen [39](#page-42-0) verzenden [35](#page-38-0), [38](#page-41-0) hardware, faxinstellingentest [77](#page-80-0) HP-hulpprogramma (Mac OS X) openen [157](#page-160-0)

**I**

identificatiecode van de abonnee [46](#page-49-0) inktcartridges controleren van inktniveaus [57](#page-60-0) garantie [102](#page-105-0) levensduur [104](#page-107-0) onderdeelnummers [92,](#page-95-0) [131](#page-134-0) ondersteunde [104](#page-107-0) online bestellen [131](#page-134-0) status [92](#page-95-0) tips [57](#page-60-0) vervaldatums garantie [92](#page-95-0) vervangen [58](#page-61-0) zoeken [10](#page-13-0) inktniveaus controleren [57](#page-60-0) installatie problemen oplossen [90](#page-93-0) Suggesties voor de installatie van HP-software [90](#page-93-0) suggesties voor hardwareinstallatie [90](#page-93-0) instellen afzonderlijke faxlijn (parallele telefoonsystemen) [136](#page-139-0) antwoordapparaat (parallele telefoonsystemen) [141](#page-144-0) antwoordapparaat (parallelle telefoonsystemen) [147](#page-150-0) antwoordapparaat en computermodem (parallelle telefoonsystemen) [152](#page-155-0) antwoordapparaat en modem (parallelle telefoonsystemen) [148](#page-151-0) computermodem (parallelle telefoonsystemen) [142](#page-145-0) computermodem en antwoordapparaat (parallelle telefoonsystemen) [148,](#page-151-0) [152](#page-155-0) computermodem en gewone telefoonlijn (parallelle telefoonsystemen) [144](#page-147-0) DSL (parallele telefoonsystemen) [136](#page-139-0) fax, met parallelle telefoonsystemen [133](#page-136-0) faxscenario's [134](#page-137-0) fax testen [154](#page-157-0) gedeelde telefoonlijn (parallele telefoonsystemen) [140](#page-143-0) ISDN-lijn (parallele

telefoonsystemen) [138](#page-141-0)

PBX-systeem (parallele telefoonsystemen) [138](#page-141-0) specifiek belsignaal [47](#page-50-0) specifiek belsignaal (parallele telefoonsystemen) [138](#page-141-0) instellingen kopie [32](#page-35-0) netwerk [155](#page-158-0) snelheid, fax [48](#page-51-0) volume, fax [49](#page-52-0) Internetprotocol fax, gebruiken [50](#page-53-0) invoerlade capaciteit [106](#page-109-0) ondersteunde papiersoorten [105](#page-108-0) ondersteunde types afdrukmateriaal en gewicht [106](#page-109-0) IP-adres printer controleren [90](#page-93-0) IP-instellingen [155](#page-158-0) ISDN-lijn, installatie met fax parallelle telefoonsystemen [138](#page-141-0)

### **J**

juiste poort testen, fax [78](#page-81-0)

### **K**

kaarten ondersteunde formaten [106](#page-109-0) ondersteunende lade [106](#page-109-0) Kaarten plaatsen [17](#page-20-0) kennisgeving van Hewlett-Packard Company [3](#page-3-0) keren rinkelen voor antwoord [47](#page-50-0) kiestoontest, mislukt [80](#page-83-0) klantenondersteuning elektronisch [60](#page-63-0) knoppen, bedieningspaneel [11](#page-14-0) kop [94](#page-97-0) kopie instellingen [32](#page-35-0) kwaliteit [71](#page-74-0) problemen oplossen [70](#page-73-0) kopieerinstellingen kopie [32](#page-35-0) kopiëren specificaties [108](#page-111-0) kopregel, fax [46](#page-49-0) korrelige of witte banden op kopieën, problemen oplossen [72](#page-75-0) kwaliteit, problemen oplossen kopie [71](#page-74-0) scannen [75](#page-78-0)

### **L**

lade 2 capaciteit [106](#page-109-0) ondersteunde papiersoorten [105](#page-108-0) ondersteunde types afdrukmateriaal en gewicht [106](#page-109-0) laden afbeelding papiergeleiders [9](#page-12-0) capaciteit [106](#page-109-0) lade [16](#page-19-0) ondersteunde papiersoorten [105](#page-108-0)

ondersteunde types afdrukmateriaal en gewicht [106](#page-109-0) papierstoringen oplossen [97](#page-100-0) Plaats papier [15](#page-18-0) poblemen oplossen aanvoer [69](#page-72-0) zoeken [9](#page-12-0) laden, enveloppen [16](#page-19-0) lampjes, bedieningspaneel [11](#page-14-0) lettertypen, ondersteunde [104](#page-107-0) lichte afbeeldingen, problemen oplossen kopieën [72](#page-75-0) scans [76](#page-79-0) lijnconditietest, fax [80](#page-83-0) lijnen kopieën, problemen oplossen [72](#page-75-0) scan, probemen oplossen [75](#page-78-0), [76](#page-79-0) logboek, fax afdrukken [52](#page-55-0) luchtvochtigheidspecificaties [109](#page-112-0)

#### **M**

Mac OS aangepast papierformaat [26](#page-29-0) afdrukinstellingen [24](#page-27-0) Mac OS X HP Hulpprogramma [157](#page-160-0) marges instellen, specificaties [107](#page-110-0) meerdere vellen, problemen oplossen [70](#page-73-0) milieuprogramma [118](#page-121-0) modelnummer [92](#page-95-0) modem gedeeld met fax (parallelle telefoonsystemen) [142](#page-145-0) gedeeld met fax en antwoordapparaat (parallelle telefoonsystemen) [148](#page-151-0), [152](#page-155-0) gedeeld met fax en gewone telefoonlijn (parallelle telefoonsystemen) [144](#page-147-0) modemsnelheid [48](#page-51-0) modem voor inbellen gedeeld met fax (parallelle telefoonsystemen) [142](#page-145-0) gedeeld met fax en antwoordapparaat (parallelle telefoonsystemen) [148](#page-151-0), [152](#page-155-0) gedeeld met fax en gewone telefoonlijn (parallelle telefoonsystemen) [144](#page-147-0) module voor dubbelzijdig afdrukken ondersteunde types afdrukmateriaal en gewicht [106](#page-109-0) papierstoringen oplossen [97](#page-100-0) modus geblok. faxnrs [42](#page-45-0)

#### **N**

na de ondersteuningsperiode [63](#page-66-0) Netaansluiting, locatie [10](#page-13-0) netwerken afbeelding van connector [10](#page-13-0) afdrukinstellingen weergeven en afdrukken [155](#page-158-0) firewalls, problemen oplossen [64](#page-67-0) geavanceerde instellingen [155](#page-158-0) instellingen, wijzigen [155](#page-158-0) IP-instellingen [155](#page-158-0) problemen oplossen [87](#page-90-0)

### **O**

**OCR** gescande documenten bewerken [29](#page-32-0) problemen oplossen [74](#page-77-0) omgevingsspecificaties [109](#page-112-0) onderhoud afdrukkwaliteitrapport [69,](#page-72-0) [96](#page-99-0) controleren van inktniveaus [57](#page-60-0) printkop [94](#page-97-0) printkop reinigen [95](#page-98-0) printkop uitlijnen [95](#page-98-0) testpagina [69,](#page-72-0) [96](#page-99-0) Vervang de printcartridge [58](#page-61-0) onderhouden printkop [94](#page-97-0) ondersteunde besturingssystemen [105](#page-108-0) ondersteuning [60](#page-63-0) ontvangen van faxen automatisch [38](#page-41-0) doorsturen [41](#page-44-0) handmatig [39](#page-42-0) keren rinkelen voor antwoord [47](#page-50-0) modus voor automatisch beantwoorden [47](#page-50-0) nummers blokkeren [42](#page-45-0) opvragen [40](#page-43-0) problemen oplossen [81](#page-84-0), [84](#page-87-0) opnieuw afdrukken faxen uit geheugen [40](#page-43-0) opties opnieuw bellen, instelling [48](#page-51-0) opvragen voor faxontvangst [40](#page-43-0) originelen scannen [28](#page-31-0) Overheidsvoorschriften [111](#page-114-0)

#### **P**

pagina's afgesneden, problemen oplossen [66](#page-69-0) pagina's per maand (werkbelasting) [104](#page-107-0) papier afdrukken op een aangepast formaat [25](#page-28-0) duplexen [26](#page-29-0) formaat instellen voor fax [41](#page-44-0) HP, bestellen [132](#page-135-0) lade plaatsen [15](#page-18-0) ondersteunde formaten [105](#page-108-0) ondersteunde types en gewicht [106](#page-109-0) papierstoringen oplossen [97](#page-100-0) poblemen oplossen aanvoer [69](#page-72-0) scheefzittende pagina's [70](#page-73-0) selecteren [13](#page-16-0) specificaties [105](#page-108-0) storingen [98,](#page-101-0) [99](#page-102-0) parallelle telefoonsystemen afzonderlijke lijn, installatie [136](#page-139-0) antwoordapparaat, instellen [147](#page-150-0) DSL-installatie [136](#page-139-0)

gedeelte telefoonlijn, installatie [140](#page-143-0) installatie modem [142](#page-145-0) installatie modem en antwoordapparaat [152](#page-155-0) installatietypes [134](#page-137-0) ISDN-installatie [138](#page-141-0) landen/regio's met [133](#page-136-0) modem en antwoordapparaat, configuratie [148](#page-151-0) modem gedeeld met een gewone telefoonlijn, installatie [144](#page-147-0) PBX-installatie [138](#page-141-0) specifiek belsignaal, installatie [138](#page-141-0) PBX-systeem, installatie met fax parallelle telefoonsystemen [138](#page-141-0) PCL 3 ondersteuning [104](#page-107-0) periode telefonische ondersteuning periode voor ondersteuning [61](#page-64-0) plaatsen lade [16](#page-19-0) Plaats papier [16](#page-19-0) plannen van fax [36](#page-39-0) poorten, specificaties [104](#page-107-0) printersoftware (Windows) openen [22](#page-25-0) printerstatusrapport afdrukken [91](#page-94-0) informatie over [91](#page-94-0) printerstuurprogramma garantie [102](#page-105-0) printkop online bestellen [131](#page-134-0) schoonmaken [95](#page-98-0) printkop, uitlijnen [95](#page-98-0) printkop uitlijnen [95](#page-98-0) problemen met de papieraanvoer, problemen oplossen [69](#page-72-0) problemen oplossen afdrukken [63](#page-66-0) antwoordapparaten [85](#page-88-0) blanco pagina's worden afgedrukt [66](#page-69-0) er wordt niets afgedrukt [64](#page-67-0) Ethernet-netwerk [87](#page-90-0) fax [76](#page-79-0) faxhardwaretest mislukt [77](#page-80-0) faxkiestoontest, mislukt [80](#page-83-0) faxlijntest mislukt [80](#page-83-0) faxtests [77](#page-80-0) firewalls [64](#page-67-0) geïntegreerde webserver (EWS) [89](#page-92-0) installatieproblemen [90](#page-93-0) kopie [70](#page-73-0) kopieerkwaliteit [71](#page-74-0) meerdere vellen opgenomen [70](#page-73-0) netwerkconfiguratiepagina [92](#page-95-0) netwerkproblemen oplossen [87](#page-90-0) ontvangen van faxen [81,](#page-84-0) [84](#page-87-0) pagina's afgesneden, tekst of afbeeldingen verkeerd geplaatst [66](#page-69-0) papier wordt niet van de lade aangevoerd [69](#page-72-0) printerstatusrapport [91](#page-94-0) problemen met de papieraanvoer [69](#page-72-0)

scankwaliteit [75](#page-78-0) scannen [73](#page-76-0) scheefzittende pagina's [70](#page-73-0) scheve exemplaren [72](#page-75-0) storingen, papier [99](#page-102-0) stroomvoorziening [63](#page-66-0) Suggesties voor de installatie van HP-software [90](#page-93-0) suggesties voor hardwareinstallatie [90](#page-93-0) test type faxsnoer, mislukt [79](#page-82-0) test verbinding faxsnoer, mislukt [78](#page-81-0) tips [63](#page-66-0) verkeerde of onjuiste informatie [66](#page-69-0) verzenden, faxen [81,](#page-84-0) [83,](#page-86-0) [85](#page-88-0) wandfaxstekkertest, mislukt [78](#page-81-0) processorspecificaties [105](#page-108-0) pulskiezen [48](#page-51-0) punten, problemen oplossen scannen [76](#page-79-0) punten of strepen, problemen oplossen kopieën [72](#page-75-0)

### **R**

rapporten afdrukkwaliteit [69](#page-72-0), [96](#page-99-0) bevestiging, fax [51](#page-54-0) diagnose [69](#page-72-0), [96](#page-99-0) faxtest mislukt [77](#page-80-0) fout, fax [52](#page-55-0) printkop [94](#page-97-0) recycling printcartridges [118](#page-121-0)

#### **S**

scannen foutberichten [75](#page-78-0) kwaliteit [75](#page-78-0) langzaam [73](#page-76-0) OCR [29](#page-32-0) problemen oplossen [73](#page-76-0) scanspecificaties [109](#page-112-0) vanuit het bedieningspaneel van de printer [28](#page-31-0) vanuit Webscan [29](#page-32-0) scans verzenden problemen oplossen [73](#page-76-0) voor OCR [29](#page-32-0) scheef, probleemoplossing afdrukken [70](#page-73-0) kopie [72](#page-75-0) scannen [75](#page-78-0) schoonmaken automatische documentinvoer [19](#page-22-0) buitenkant [19](#page-22-0) glasplaat [18](#page-21-0) printkop [95](#page-98-0) seriële telefoonsystemen installatietypes [134](#page-137-0) landen/regio's met [133](#page-136-0) serienummer [92](#page-95-0) snelheid problemen oplossen voor scanner [73](#page-76-0) snelkiezen

fax versturen [34](#page-37-0) software garantie [102](#page-105-0) OCR [29](#page-32-0) Webscan [29](#page-32-0) spanningsspecificaties [109](#page-112-0) specificatie processor en geheugen [105](#page-108-0) specificaties elektrisch [109](#page-112-0) fysieke [104](#page-107-0) geluidsproductie [110](#page-113-0) opslagomgeving [109](#page-112-0) papier [105](#page-108-0) systeemvereisten [105](#page-108-0) werkomgeving [109](#page-112-0) specificaties opslagomgeving [109](#page-112-0) specificaties werkomgeving [109](#page-112-0) specifiek belsignaal parallelle telefoonsystemen [138](#page-141-0) veranderen [47](#page-50-0) Standaardinstellingen kopiëren [33](#page-36-0) status netwerkconfiguratiepagina [92](#page-95-0) printerstatusrapport [92](#page-95-0) storingen clear (wissen) [97](#page-100-0) papier [98](#page-101-0), [99](#page-102-0) papier dat u beter niet kunt gebruiken [14](#page-17-0) strepen, probemen oplossen kopieën [72](#page-75-0) scannen [76](#page-79-0) strepen op scans, problemen oplossen [75](#page-78-0) stroom specificaties [109](#page-112-0) stroomvoorziening problemen oplossen [63](#page-66-0) stuurprogramma garantie [102](#page-105-0) systeemvereisten [105](#page-108-0)

### **T**

taal, printer [104](#page-107-0) technische gegevens kopieerspecificaties [108](#page-111-0) scanspecificaties [109](#page-112-0) technische informatie faxspecificaties [108](#page-111-0) tekst kan na het scannen niet worden bewerkt, problemen oplossen [74](#page-77-0) onduidelijke kopieën, problemen oplossen [72](#page-75-0) onduidelijke scans [76](#page-79-0) Onvolledige uitvulling op kopieën [72](#page-75-0) problemen oplossen [66](#page-69-0) verdwenen van de scan, problemen oplossen [74](#page-77-0) vlekken op kopieën [72](#page-75-0) telefonische ondersteuning [61](#page-64-0) telefoon, fax van

ontvangen [39](#page-42-0) verzenden [38](#page-41-0) verzenden, [38](#page-41-0) telefoonaansluiting, fax [78](#page-81-0) telefoonlijn, antwoorden op rinkelsignaal [47](#page-50-0) Telefoonsnoer test aangesloten op juiste poort mislukt [78](#page-81-0) test correcte type mislukt [79](#page-82-0) verlengen [86](#page-89-0) temperatuurspecificaties [109](#page-112-0) testpagina [69](#page-72-0), [96](#page-99-0) tests, fax aansluiting poort, mislukt [78](#page-81-0) faxlijnconditie [80](#page-83-0) hardware, mislukt [77](#page-80-0) instellen [154](#page-157-0) kiestoon, mislukt [80](#page-83-0) mislukt [77](#page-80-0) test type faxsnoer, mislukt [79](#page-82-0) wandstekker telefoon [78](#page-81-0) toegangsklep voor inktcartridges, locatie [10](#page-13-0) toegangspaneel aan achterkant papierstoringen oplossen [97](#page-100-0) toegankelijkheid [7](#page-10-0) toonkiezen [48](#page-51-0) TWAIN onmogelijk om bron te activeren [75](#page-78-0)

### **U**

uitvoerlade ondersteunde papiersoorten [107](#page-110-0) zoeken [9](#page-12-0) USB-verbinding poort, locatie [9](#page-12-0), [10](#page-13-0) specificaties [104](#page-107-0)

#### **V**

vage strepen op kopieën, problemen oplossen [72](#page-75-0) verkeerde of onjuiste informatie, problemen oplossen [66](#page-69-0) verkleinen van fax [41](#page-44-0) verticale strepen op kopieën, problemen oplossen [72](#page-75-0) Vervang de printcartridge [58](#page-61-0) verzenden, faxen basisfax [34](#page-37-0) geheugen, vanuit [35](#page-38-0) handenvrij kiezen [35](#page-38-0), [37](#page-40-0) handmatig [38](#page-41-0) met het bedieningspaneel [34](#page-37-0) plannen [36](#page-39-0) problemen oplossen [81,](#page-84-0) [83,](#page-86-0) [85](#page-88-0) voicemail installatie met fax (parallelle telefoonsystemen) [141](#page-144-0) installatie met fax en computermodem (parallelle telefoonsystemen) [152](#page-155-0) volume faxgeluiden [49](#page-52-0) voorgeschreven modelnummer [111](#page-114-0)

Index

#### **W**

Webscan [29](#page-32-0) websites Informatieblad levensduur benodigheden [104](#page-107-0) klantenondersteuning [60](#page-63-0) milieuprogramma's [118](#page-121-0) toebehoren en accessoires bestellen [131](#page-134-0) toegankelijkheidsinformatie [7](#page-10-0) weergeven netwerkinstelllingen [155](#page-158-0) werkbelasting [104](#page-107-0) Werkset (Windows) info over [157](#page-160-0) openen [157](#page-160-0) **Windows** afdrukinstellingen [23](#page-26-0) brochures afdrukken [24](#page-27-0) systeemvereisten [105](#page-108-0) witte banden of strepen, problemen oplossen kopieën [72](#page-75-0) scans [75](#page-78-0)

### **Z**

zwarte punten of strepen, problemen oplossen kopieën [72](#page-75-0) scannen [76](#page-79-0) zwart-wit pagina's fax  $34$ kopiëren [32](#page-35-0)

# © 2013 Hewlett-Packard Development Company, L.P.<br>www.hp.com

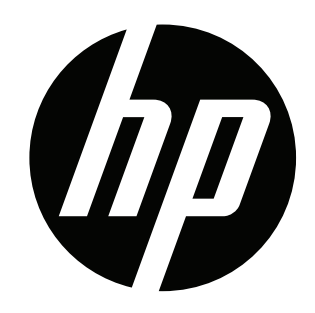